# 新 CONTROL PANEL 操作方法

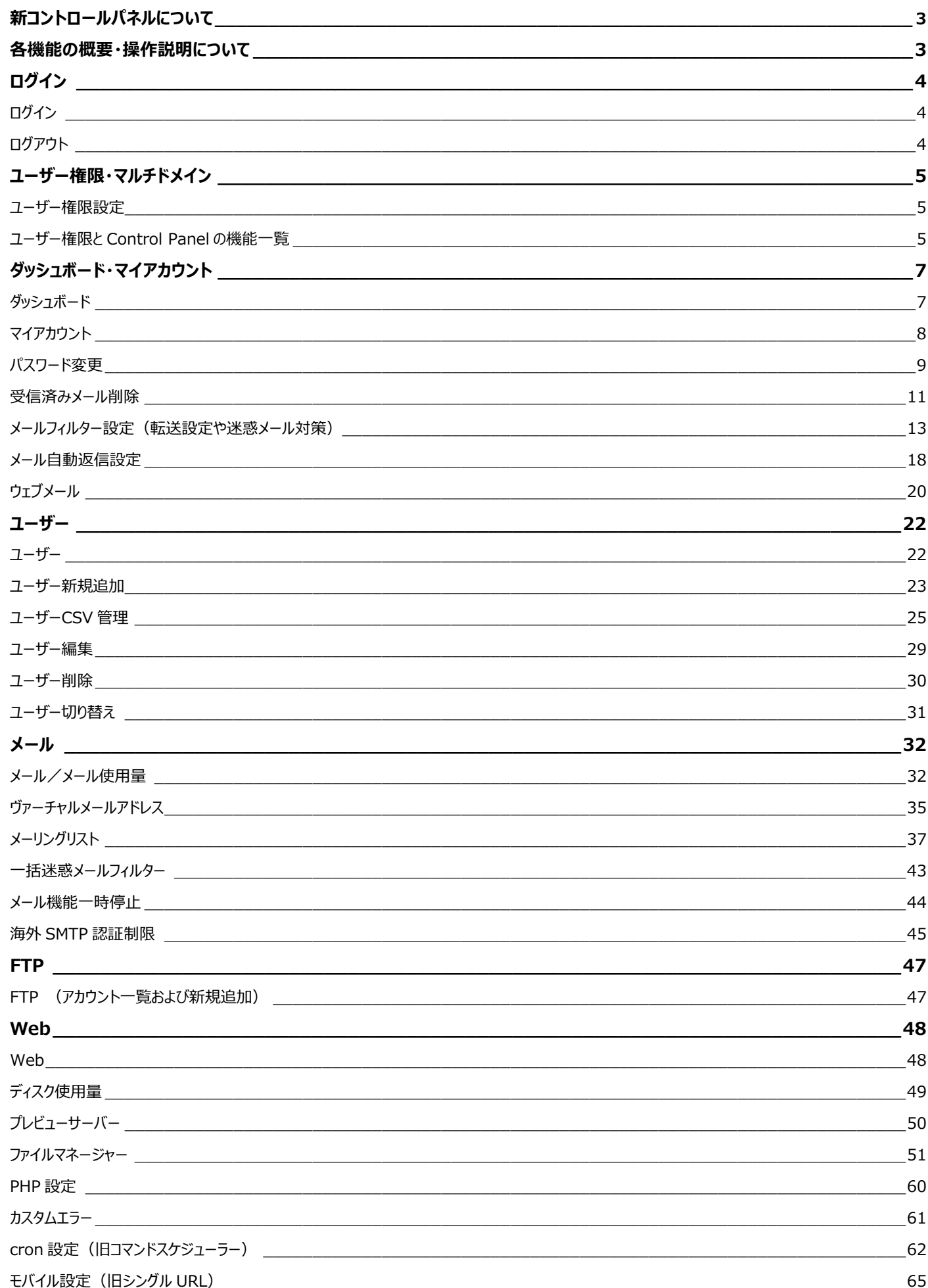

目次

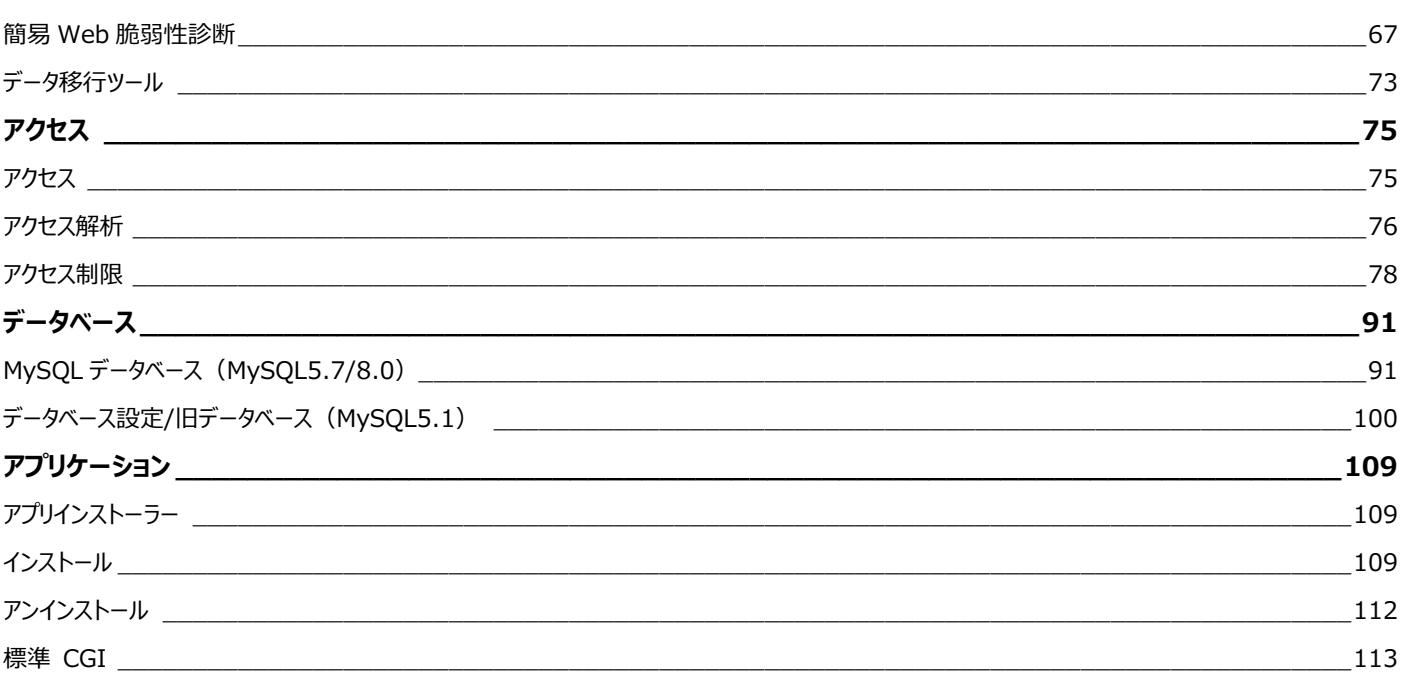

# <span id="page-3-0"></span>**新コントロールパネルについて**

新コントロールパネルでは、旧コントロールパネルとの機能差異が生じます。

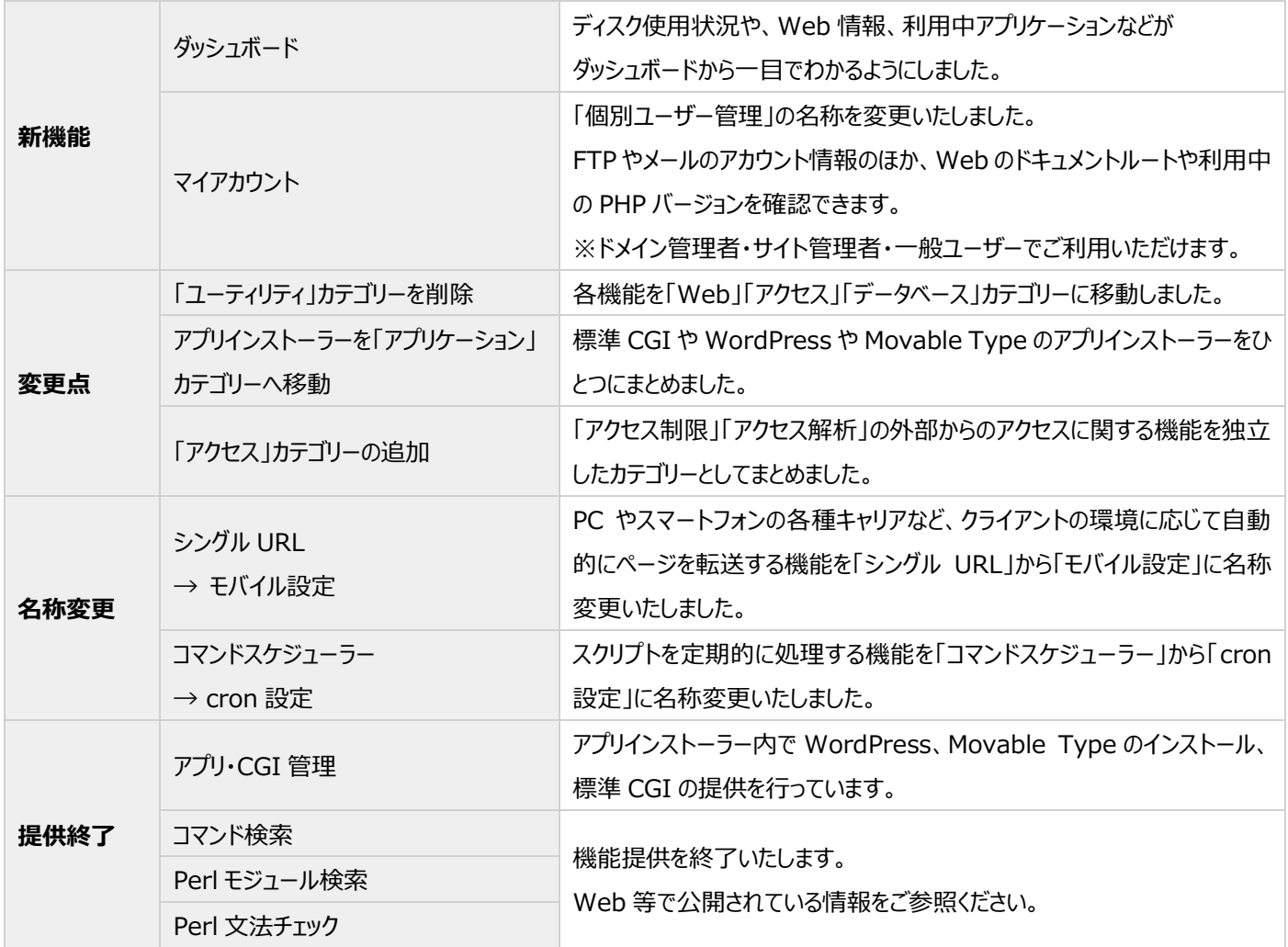

# <span id="page-3-1"></span>**各機能の概要・操作説明について**

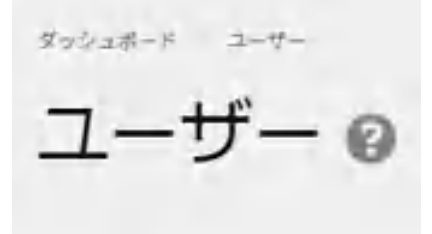

各メニューに表示される 2 アイコンをクリックすると、機能概要がポップアップで 表示されます。

<span id="page-4-0"></span>**ログイン**

#### <span id="page-4-1"></span>**ログイン**

ログイン URL にアクセスし、必要な情報を入力して [送信] ボタンをクリックします。

**ログイン URL ※貴社コントロールパネルのログイン URL をご入力ください**

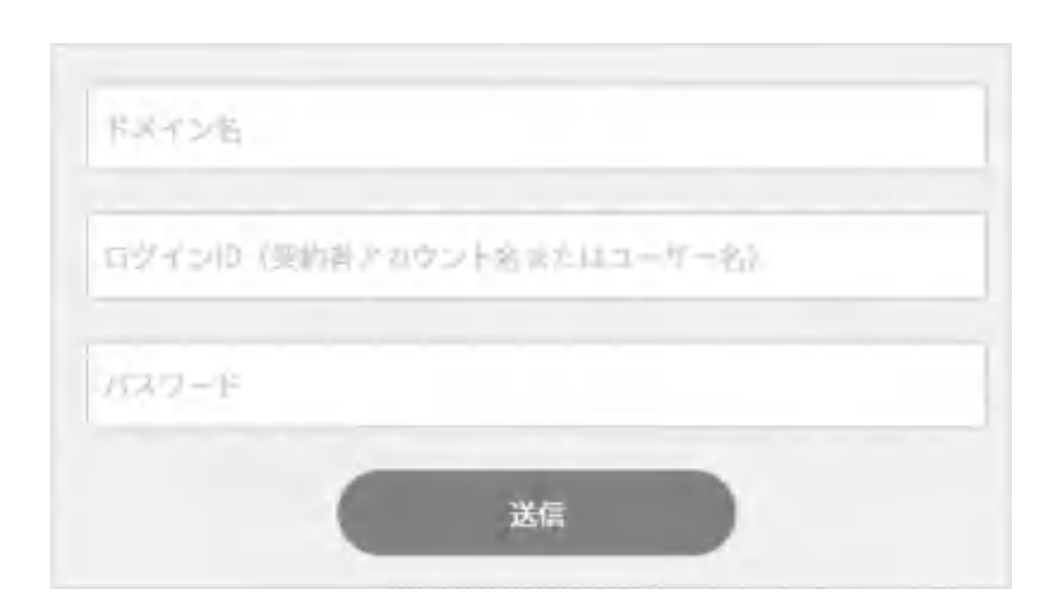

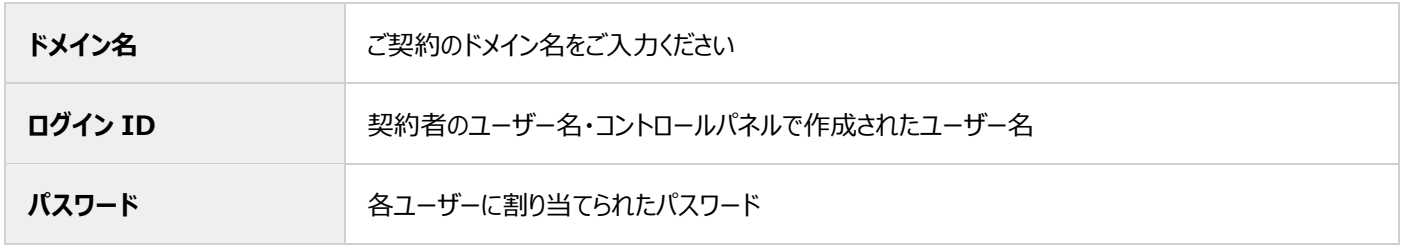

#### <span id="page-4-2"></span>**ログアウト**

Control Panel の右上に表示されるユーザー名と権限のプルダウンの箇所をクリックすると、[ログアウト]が表示されます。 [ログアウト]をクリックして、ログアウトできます。

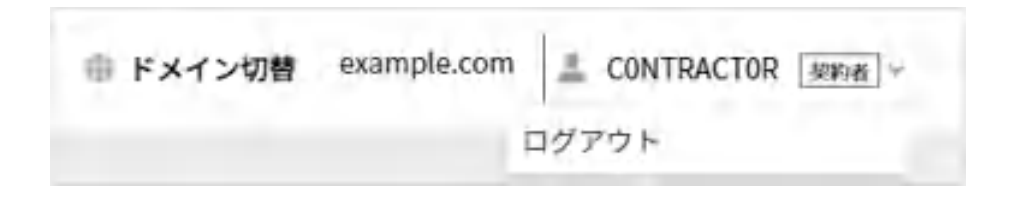

## <span id="page-5-0"></span>**ユーザー権限**

### <span id="page-5-1"></span>**ユーザー権限設定**

ユーザー権限は以下のとおりです。

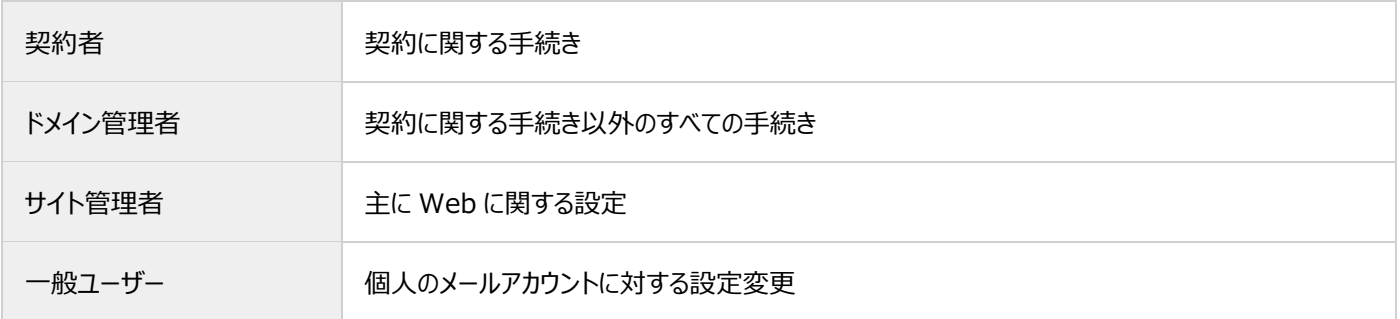

#### <span id="page-5-2"></span>**ユーザー権限と Control Panel の機能一覧**

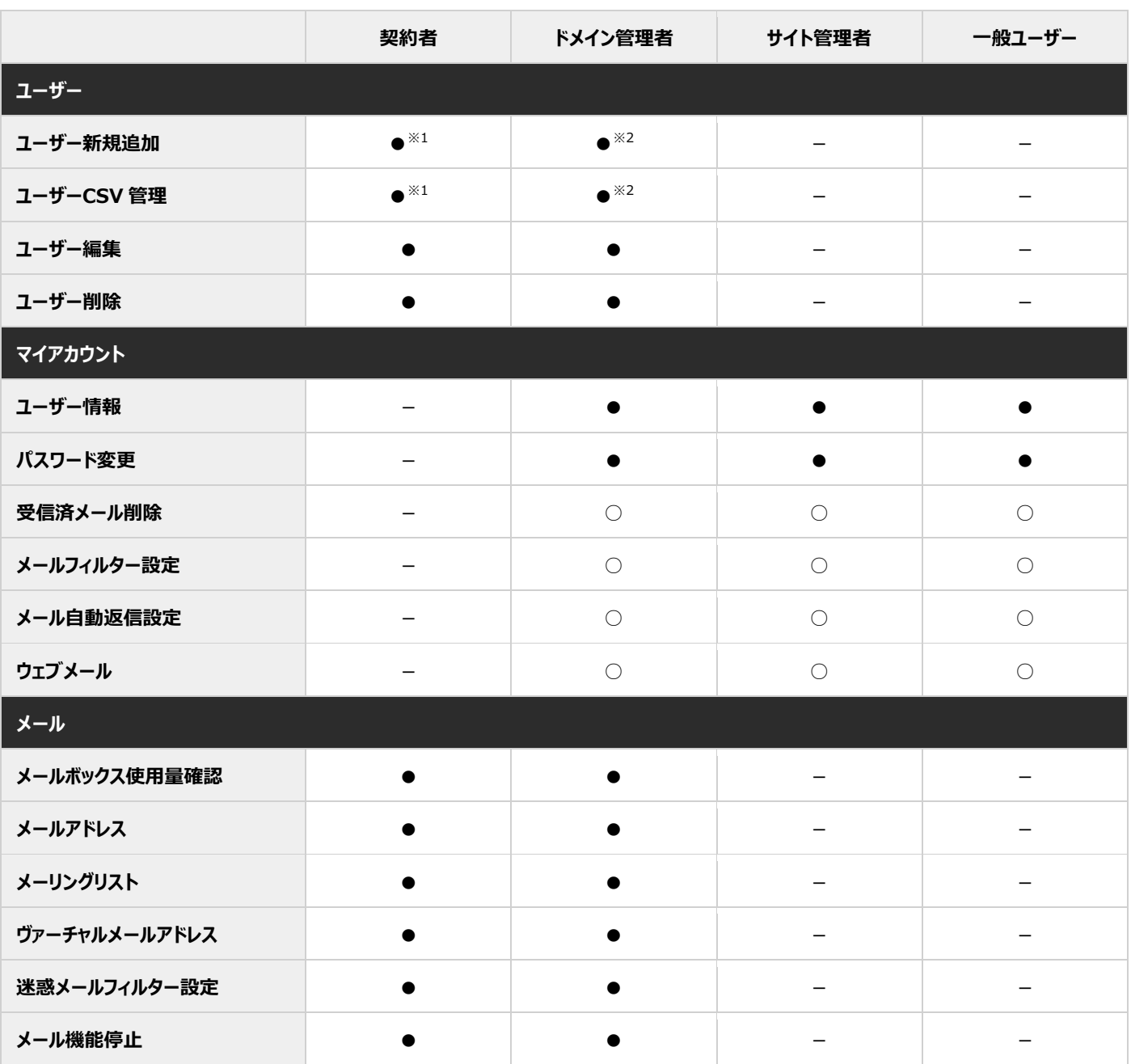

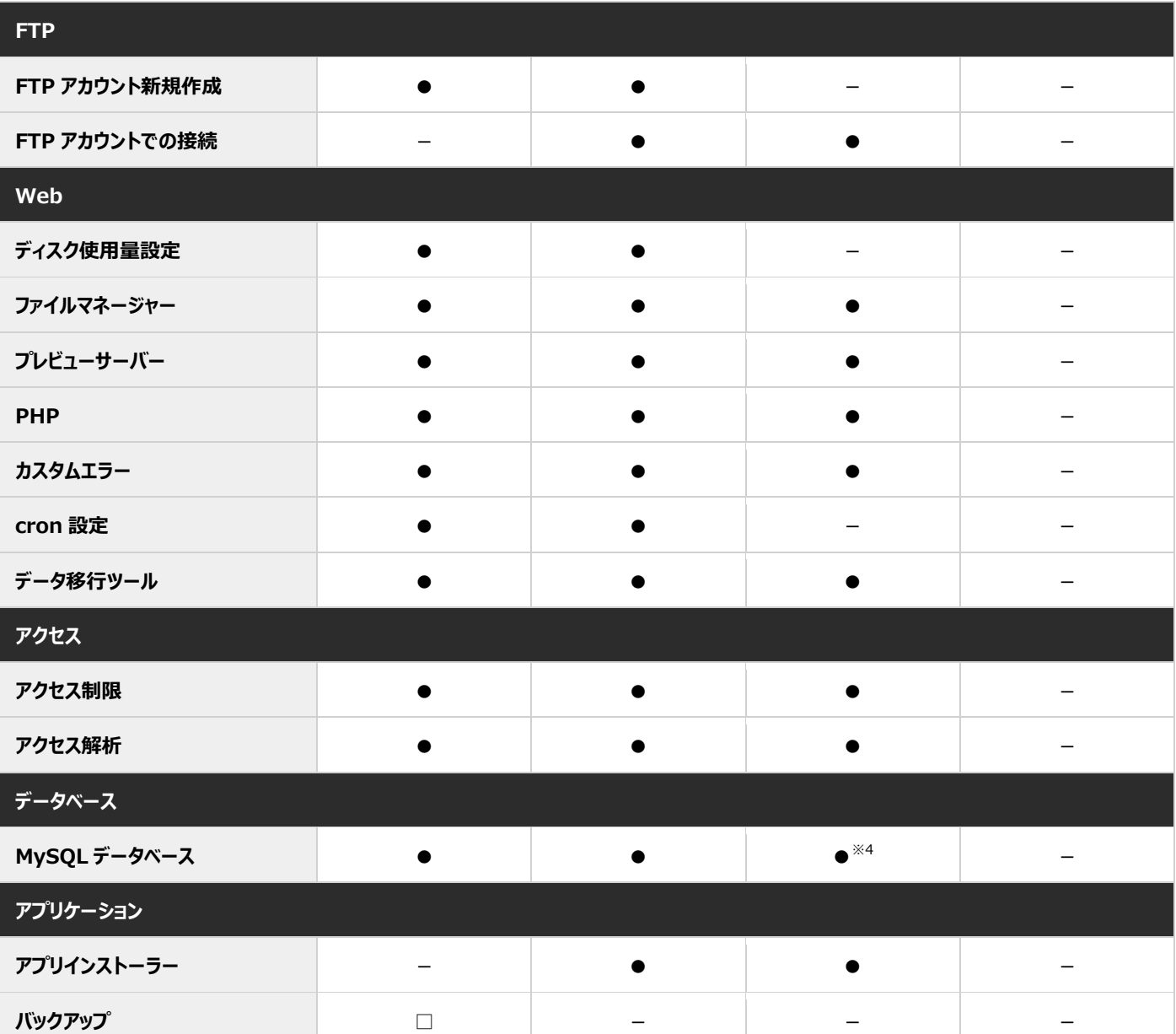

※1. 作成可能なユーザー権限:ドメイン管理者、サイト管理者、一般ユーザー作成可

※2. 作成可能なユーザー権限:サイト管理者、一般ユーザー

※3. 作成可能なユーザー権限:一般ユーザーのみ

※4. インスタンス作成時に許可された場合のみ利用可能

※5.

# <span id="page-7-0"></span>**ダッシュボード・マイアカウント**

#### <span id="page-7-1"></span>**ダッシュボード**

ダッシュボードにはサーバーの利用状況についての概要、アラート通知などが表示されます。 ログインしているユーザーのアカウント権限により、表示が異なりますのでご注意ください。

#### ■ 契約者アカウントでログインした場合

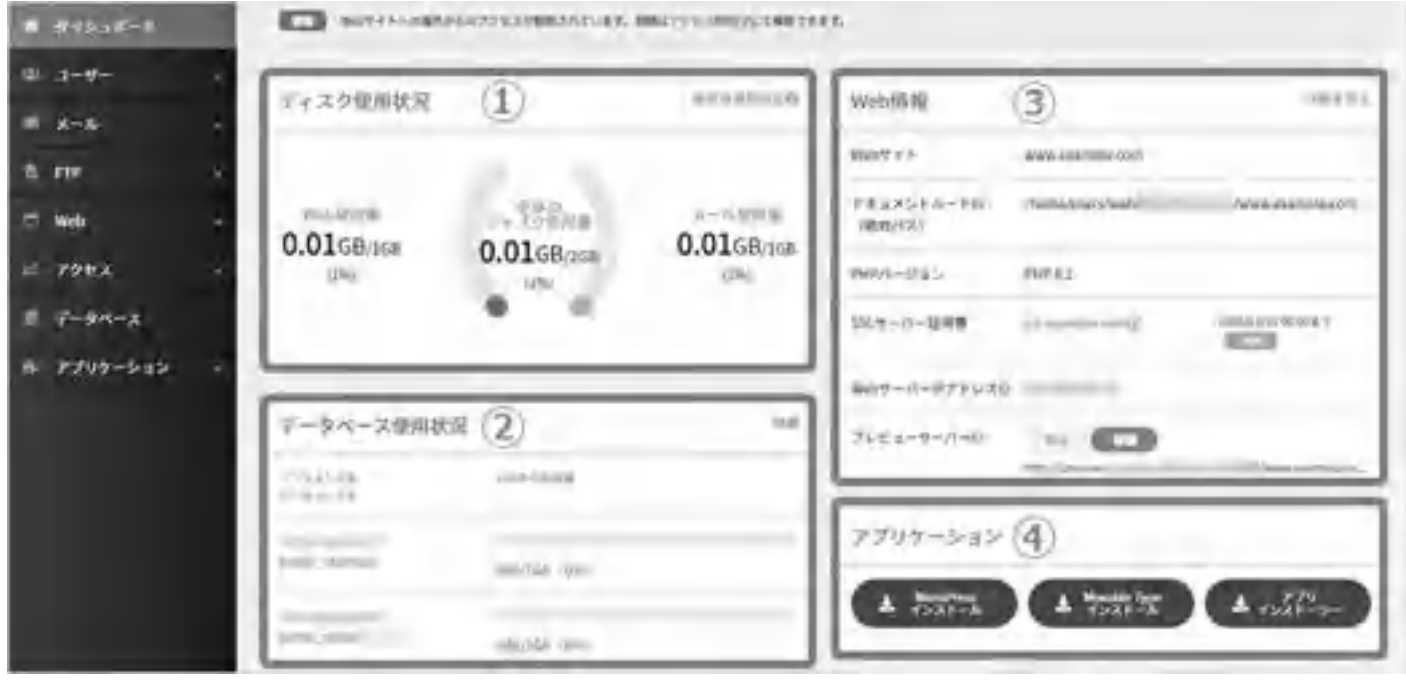

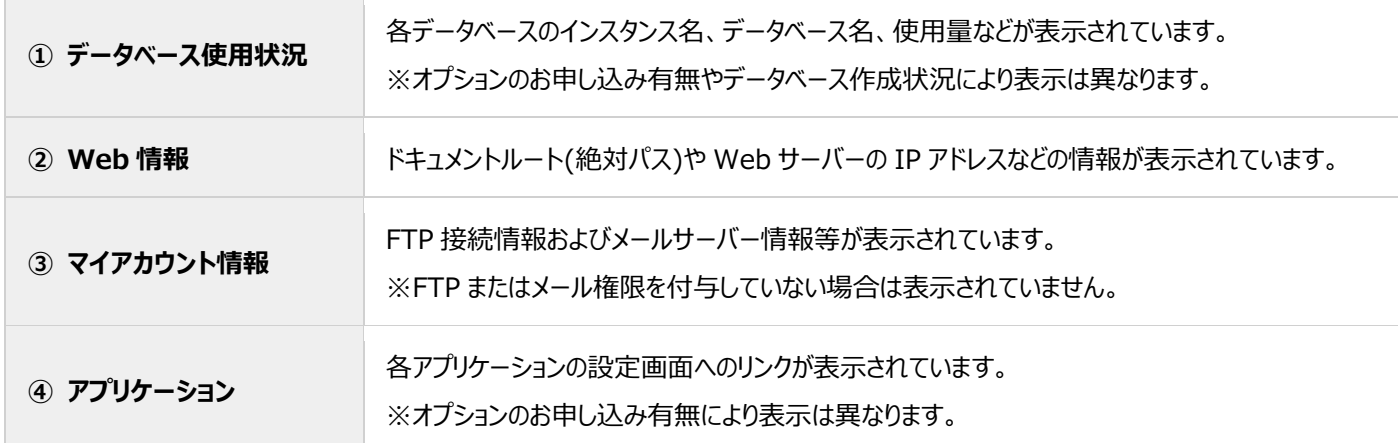

#### <span id="page-8-0"></span>**マイアカウント**

ログインしているユーザーの Web、FTP、メール等の情報の確認が行えます。 ※表示するアカウント権限・設定内容により、表示が異なります。

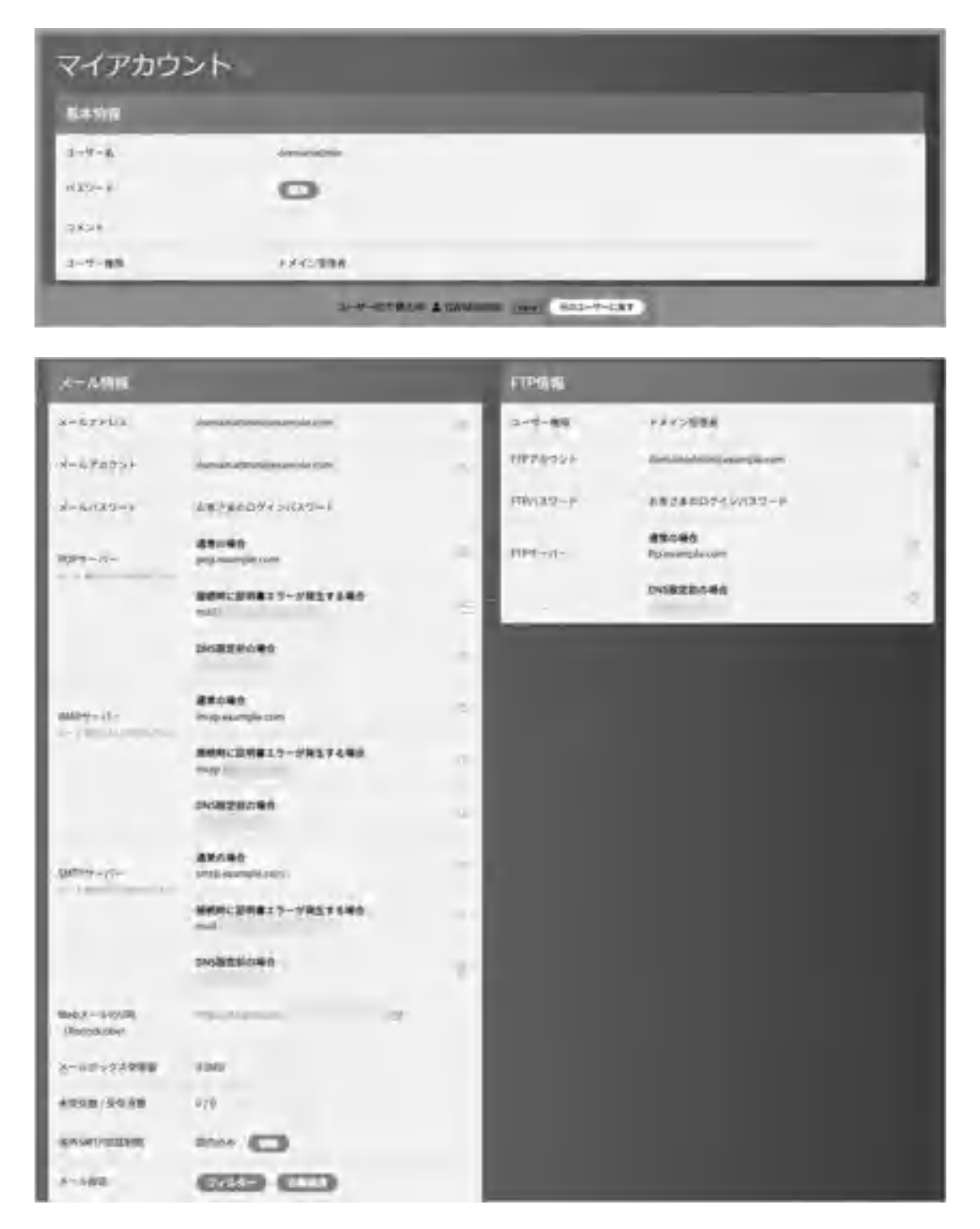

<span id="page-9-0"></span>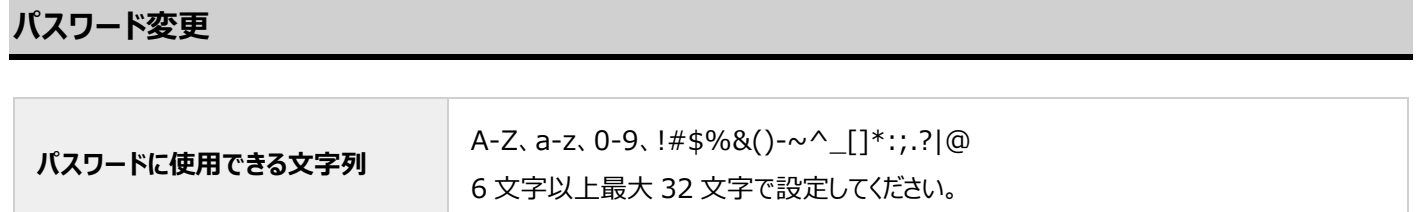

#### ■ドメイン管理者・サイト管理者でログインした場合

ドメイン管理者/サイト管理者の権限のユーザーの ID で Control Panel にログイン後、マイアカウント情報の**「詳細を見る」**をクリック、

または右上のユーザー名のプルダウンから**「マイアカウント」**をクリックし、マイアカウント画面のパスワード欄の **編集** をクリックします。

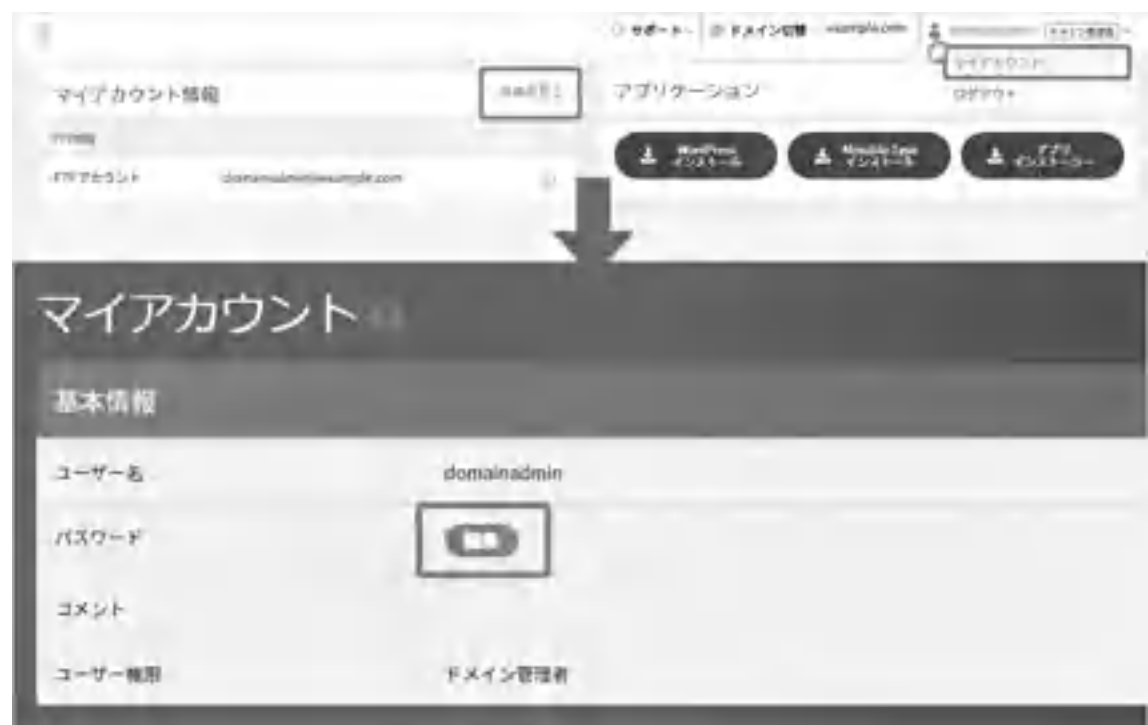

■一般ユーザーでログインした場合

各ユーザーの ID で Control Panel にログイン後、パスワード欄横の **編集** をクリックします。

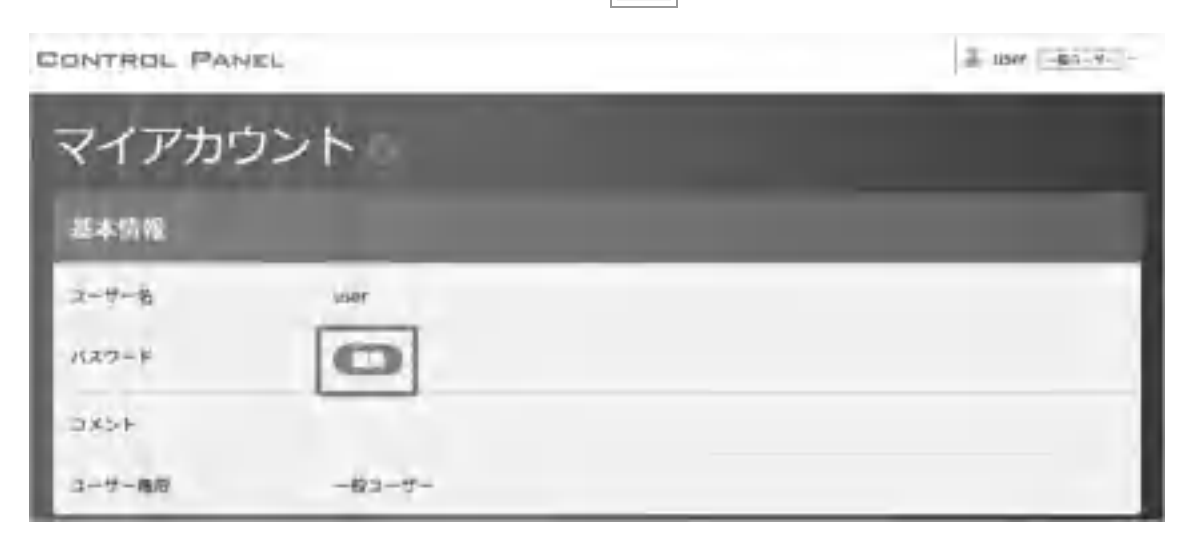

#### ■契約者またはドメイン管理者がユーザーのパスワードを変更する場合

左メニューの **ユーザー** から、対象ユーザー横の **編集** をクリックします。

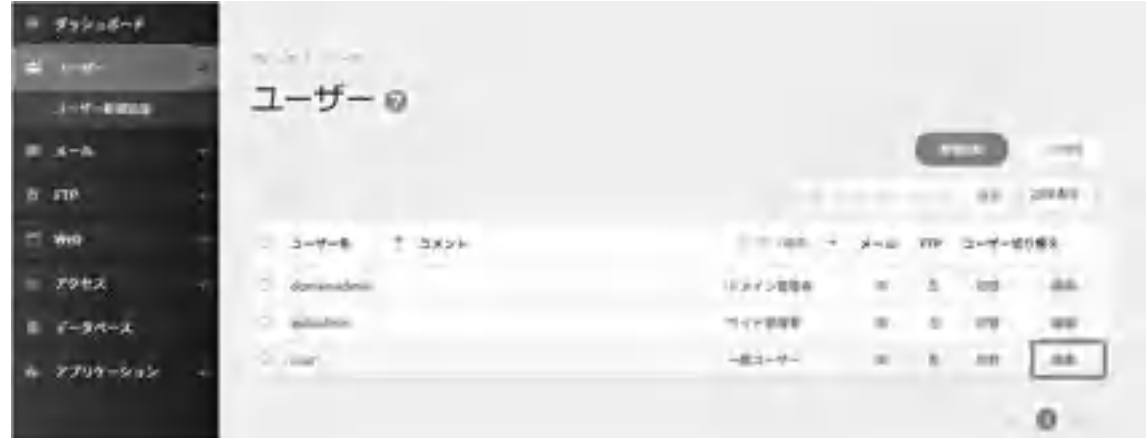

変更後のパスワードを入力し、 **保存** をクリックします。

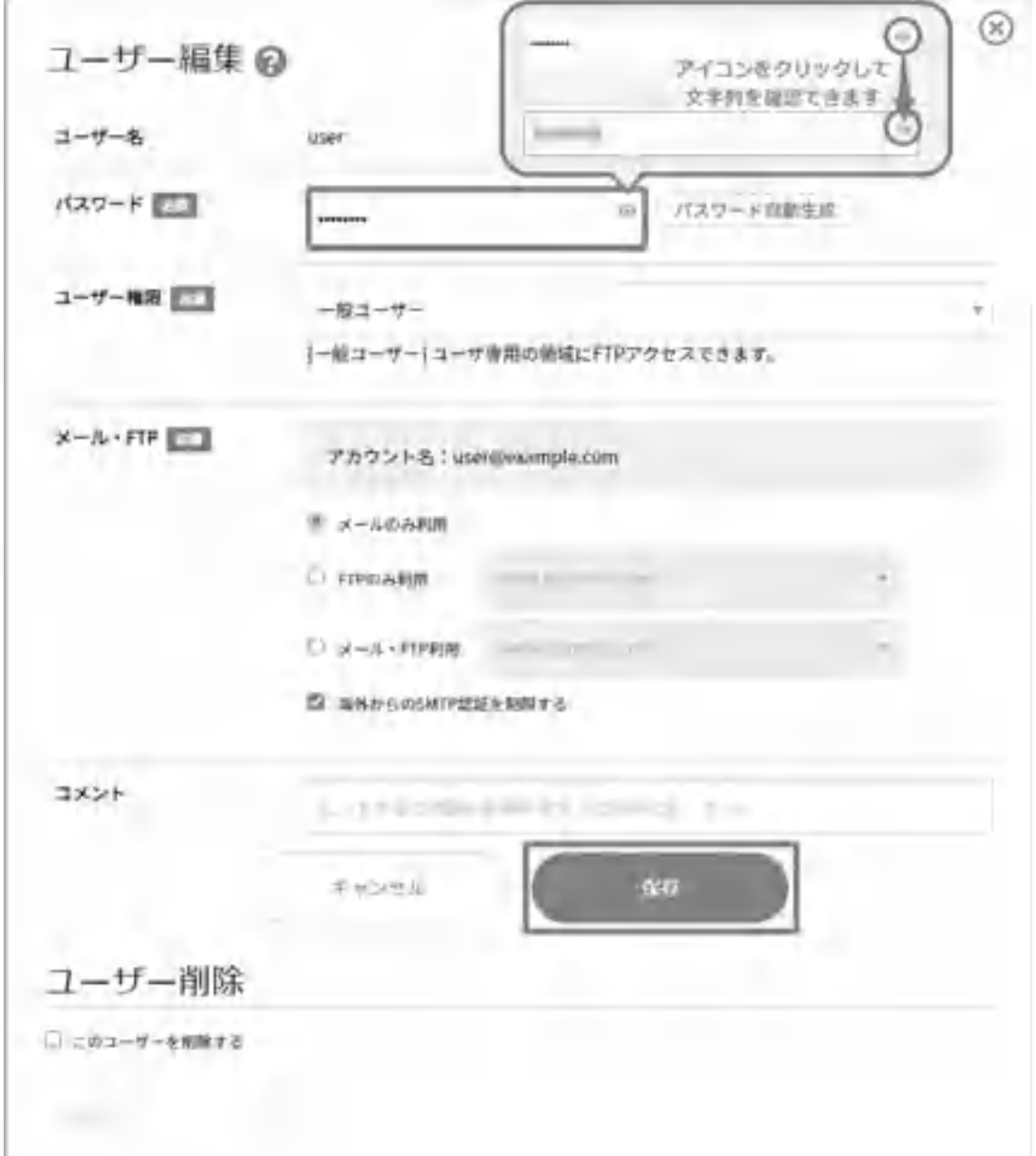

#### <span id="page-11-0"></span>**受信済みメール削除**

ユーザーがメールソフトを使ってサーバーから受信した「**受信済みメール**」を、**サーバーのメールボックスからすべて削除する機能**です。 ※契約者アカウントやドメイン管理者で Control Panel にログインして、 各ユーザーの受信済メールをまとめて削除する場合は、 メールボックス使用量確認をご確認ください。

#### **■削除前の注意事項**

✓ **「IMAP」アカウントで受信(読み込み)をされている場合**

未受信(未読)以外のメールはすべて削除され、メールソフトで受信(サーバーのメールデータを読み込み)しているメールも削除 されます。そのため、**残しておきたいメールがある場合、POP 接続にてメールソフトで受信をしてから削除を行ってください。** ご利用のメールソフトによっては、POP アカウントから IMAP アカウントへの切り替えができないため、新たに POP 用のアカウントをメ ールソフトに設定することで POP 受信が行えます。

#### ✓ **「POP」アカウントで受信(端末へダウンロード)をされている場合**

メールソフトの設定で「サーバーにメッセージのコピーを残す」設定にしている場合のみ、サーバーに受信済メールが残っています。 メールソフト(使用端末)に、受信したメールがデータとして保存されているため、サーバー内の受信済メールを削除しても、メール ソフト上でメールの確認ができます。

**※複数の端末で POP アカウントでのメール受信を行われている場合は、あらかじめ、最新のメールデータを各端末で POP 受 信しておくことをお薦めいたします。**

**受信済メール削除 が、薄いグレーの表示になっている場合は、受信済みメールはありません。**

#### ■ドメイン管理者およびサイト管理者でログインした場合

ドメイン管理者/サイト管理者の権限のユーザーの ID で Control Panel にログイン後、マイアカウント情報の「詳細を見る」をクリック、

または右上のユーザー名のプルダウンから「マイアカウント」をクリックし、 **受信済メール削除** をクリックします。

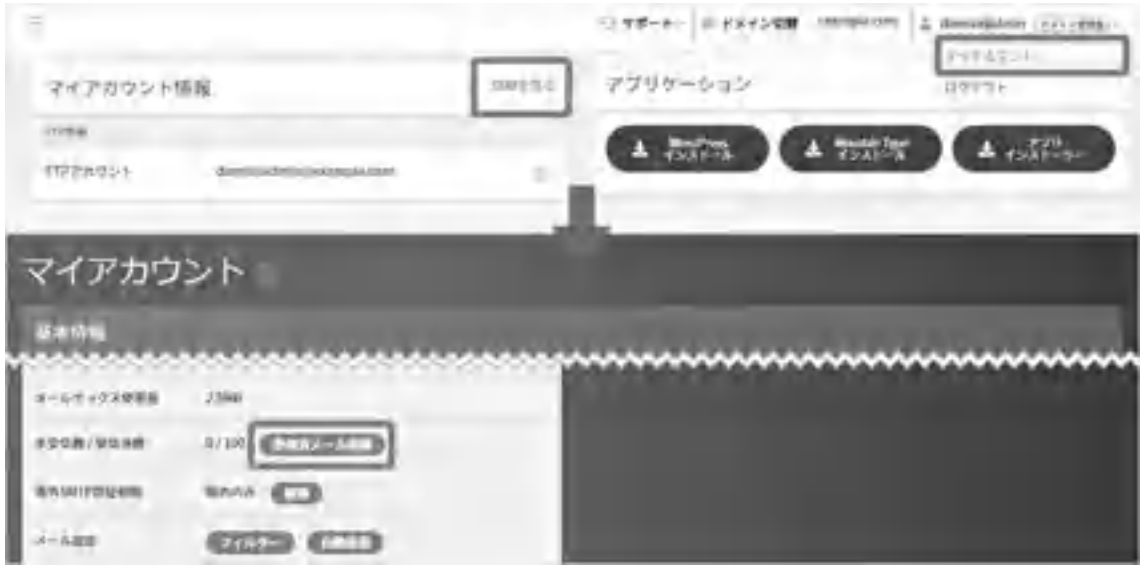

#### ■一般ユーザーでログインした場合

各ユーザーの ID で Control Panel にログイン後、「未受信数/受信済数」欄右横の **受信済メール削除** をクリックします。

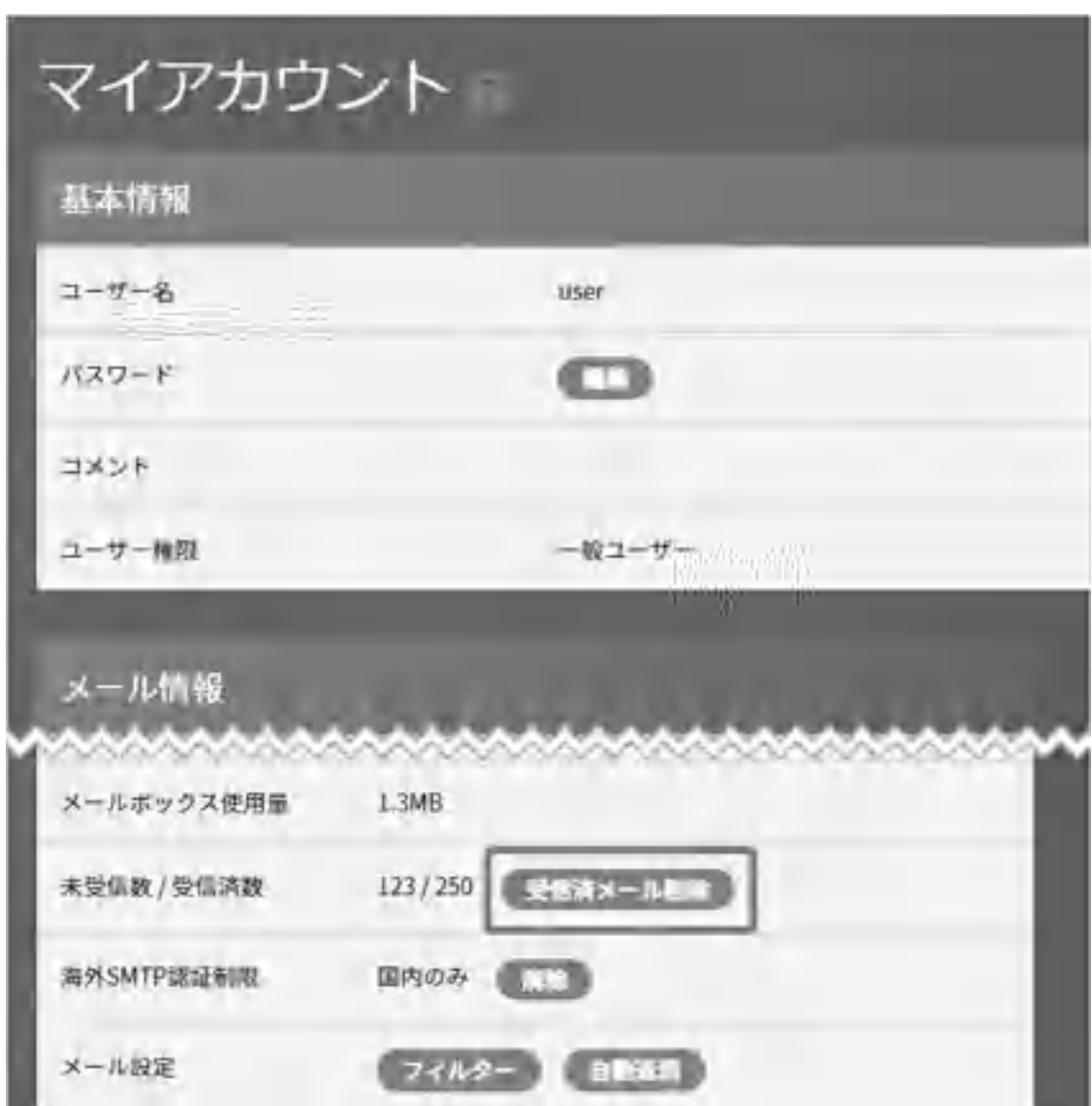

#### <span id="page-13-0"></span>**メールフィルター設定(転送設定や迷惑メール対策)**

#### ■ドメイン管理者およびサイト管理者でログインした場合

各ユーザーの ID で Control Panel にログイン後、「マイアカウント情報」の「詳細を見る」をクリック、 または右上のユーザー名の プルダウンから「マイアカウント」をクリックして、 **フィルター** をクリックします。

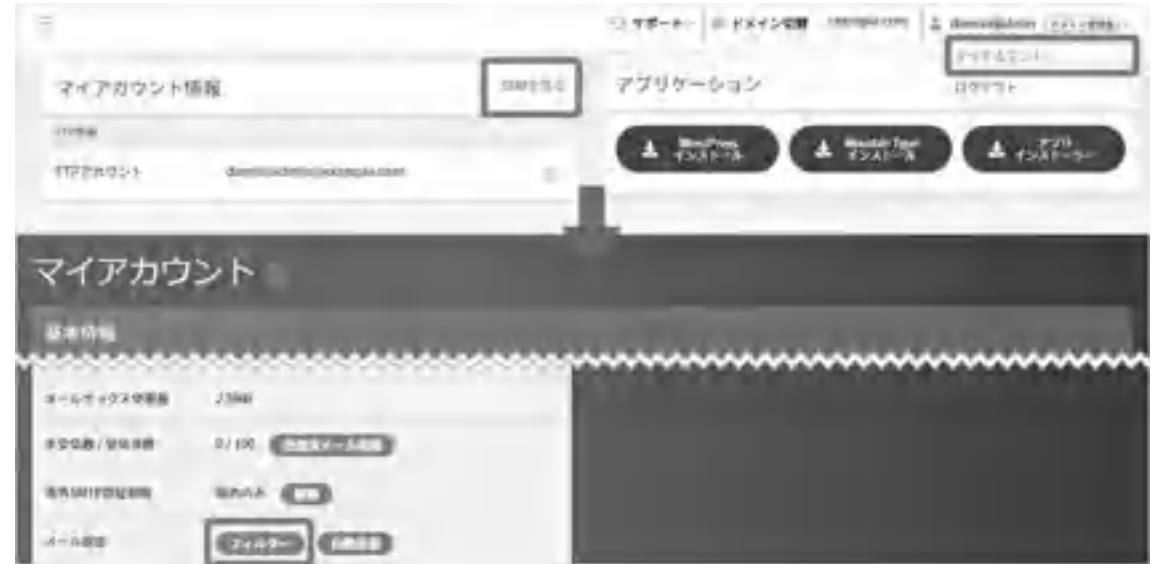

#### ■一般ユーザーでログインした場合

各ユーザーの ID で Control Panel にログイン後、ページ下部の **フィルター** をクリックします。

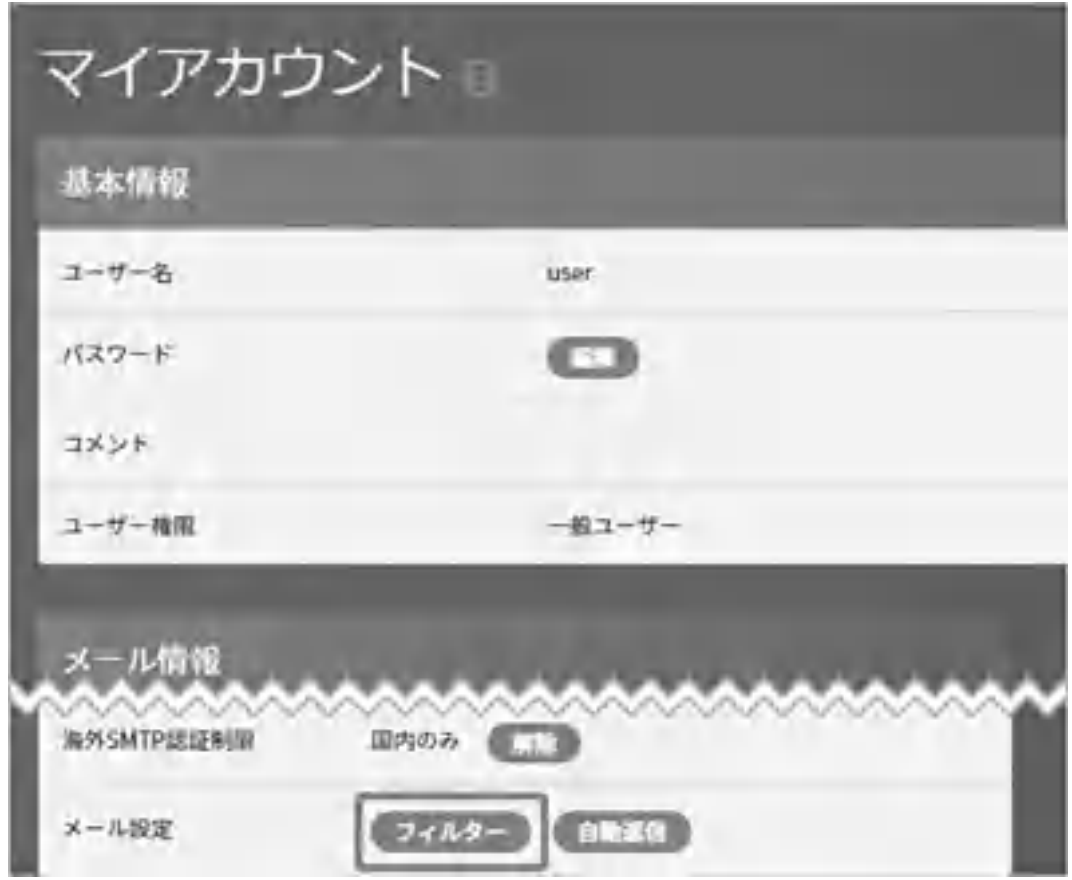

#### ■迷惑メールフィルター登録

「迷惑メールリスト」の欄にメールアドレスを入力し、「自動削除する」または「エラーメールを返す」のいずれかにチェックを入れ、 **保存** を

クリックします。

※「迷惑メールフィルター確認」の欄は、サーバーの管理者側で一括登録したメールアドレスが表示されており、登録されていない場合は 空欄となっております。

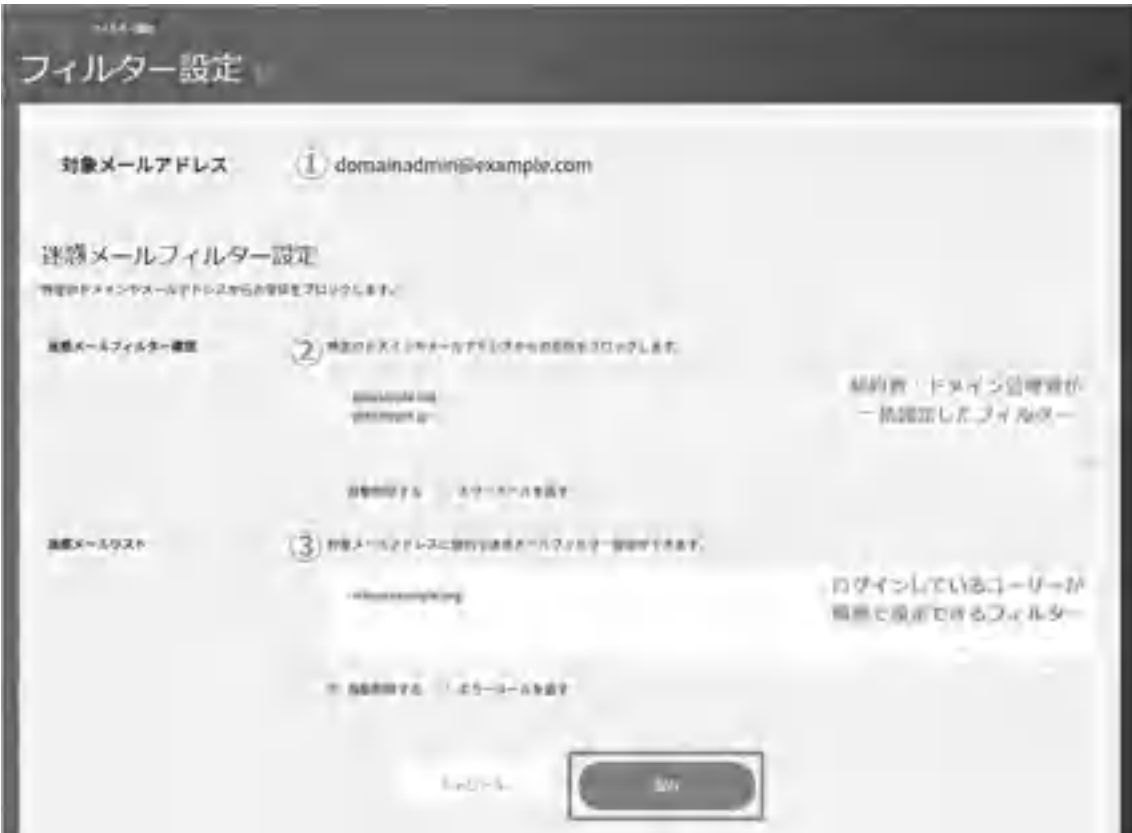

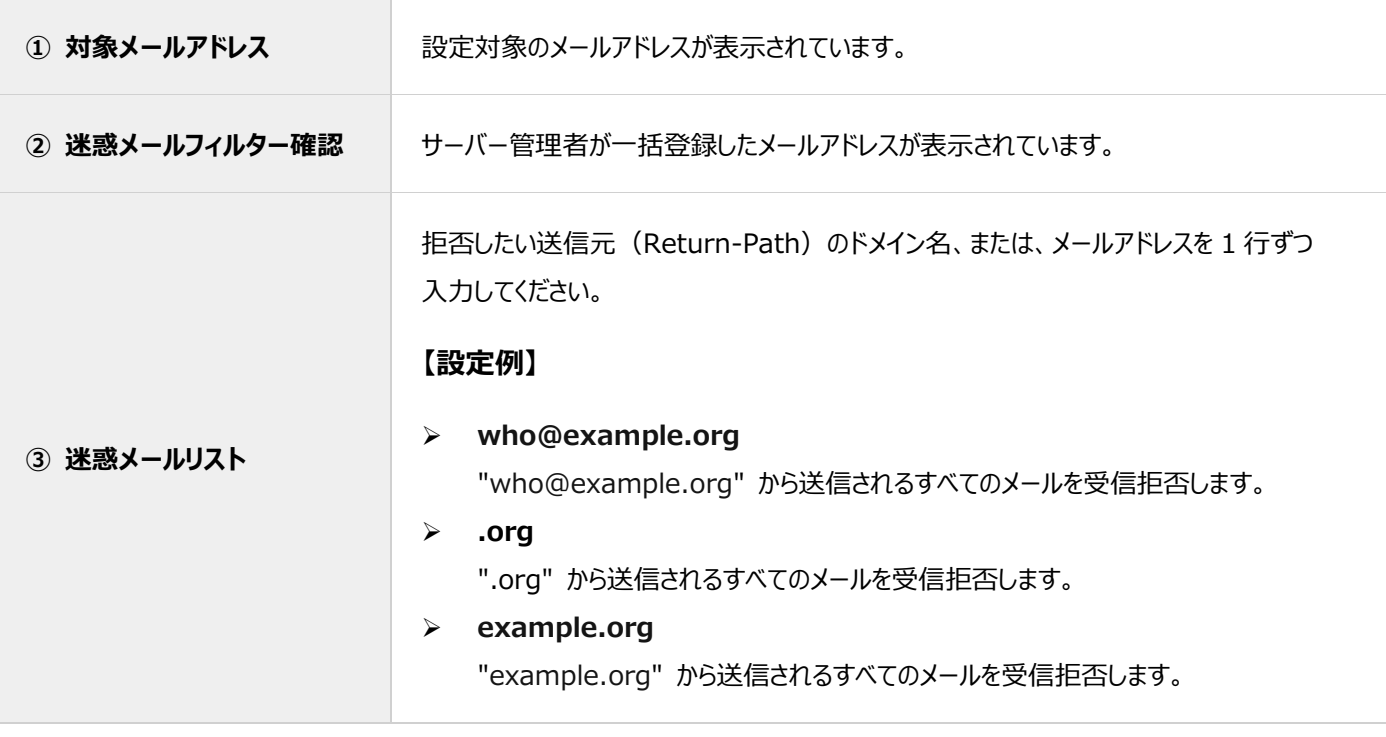

#### ■メールフィルター登録

メールフィルター設定の右側の **新規追加** をクリックします。

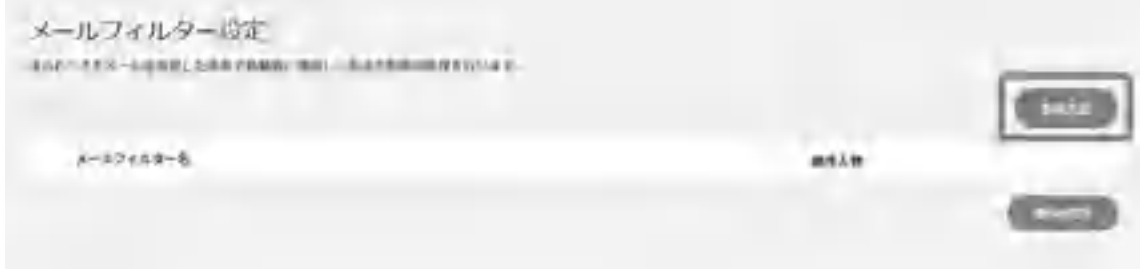

メールフィルター名、条件、動作を入力の上、 **保存** をクリックします。

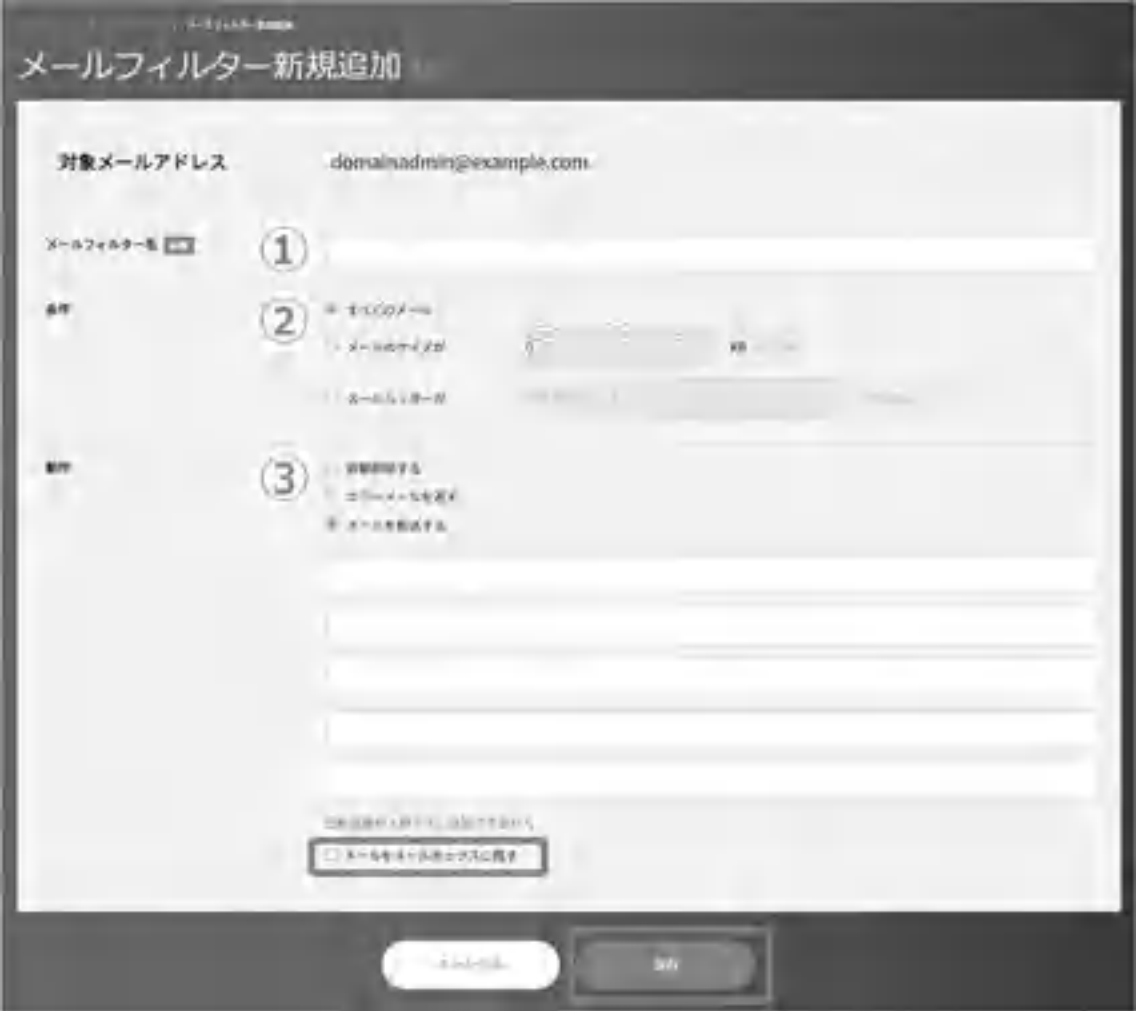

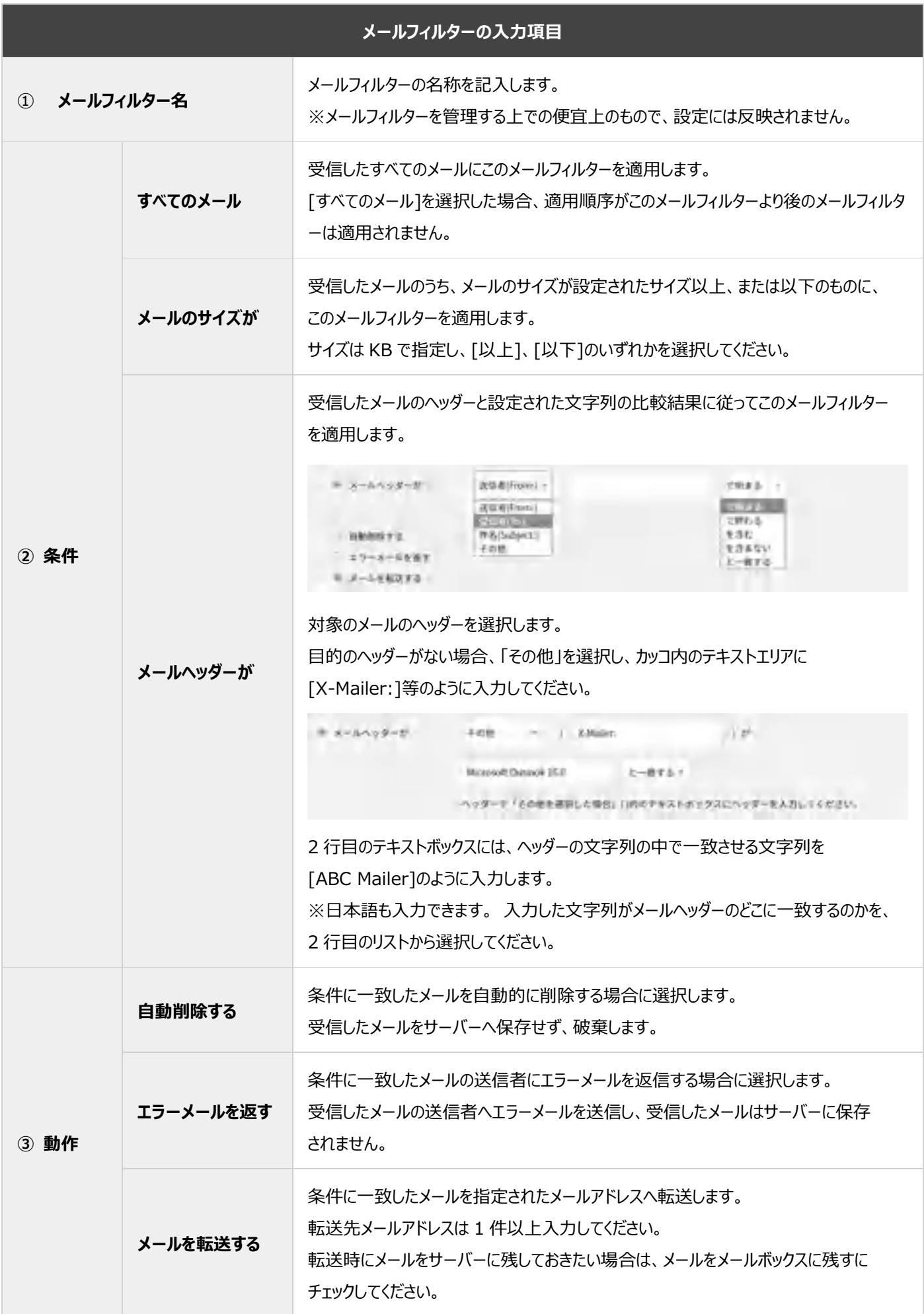

#### **■メールフィルターの順序**

各メールフィルターの適応には順序があり、以下の順序で有効となります。

そのため、エンドユーザー側でフィルター設定をしていても、上位のメールフィルターで、条件に該当したメールフィルターがあった時点で、 下位のメールフィルターは適用されません。

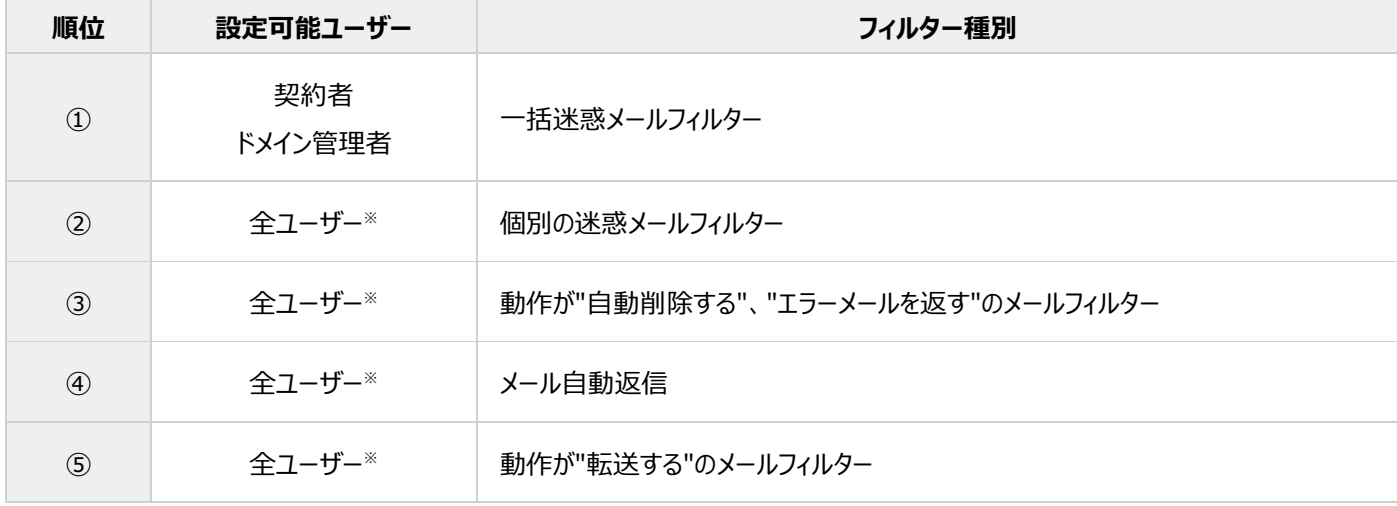

※1.サイト管理者、一般ユーザーは、他ユーザーの設定は編集できません。

※2.フィルターの順序により、メール転送設定をしていても、それより上位に該当するフィルターが機能した場合は、メールが転送され なくなります。設定している機能が動作しない場合は、上位のフィルター設定が先に機能している可能性がございますのでご確 認ください。

※3.メールフィルター(転送)は複数利用ができません。2 つ以上登録をされた場合、1 つめの"転送する"フィルターのみが有効と なり、2 つめ以降の"転送する"フィルターは無効となります。

#### <span id="page-18-0"></span>**メール自動返信設定**

メール自動返信の設定をしておくと、メールを受け取った際に送信者に自動的にあらかじめ設定しておいたメールの内容を返信することが できます。

#### ■ドメイン管理者およびサイト管理者でログインした場合

各ユーザーの ID で Control Panel にログイン後、「マイアカウント情報」の「詳細を見る」をクリック、 または右上のユーザー名のプルダウ ンから「マイアカウント」をクリックして、 **自動返信** をクリックします。

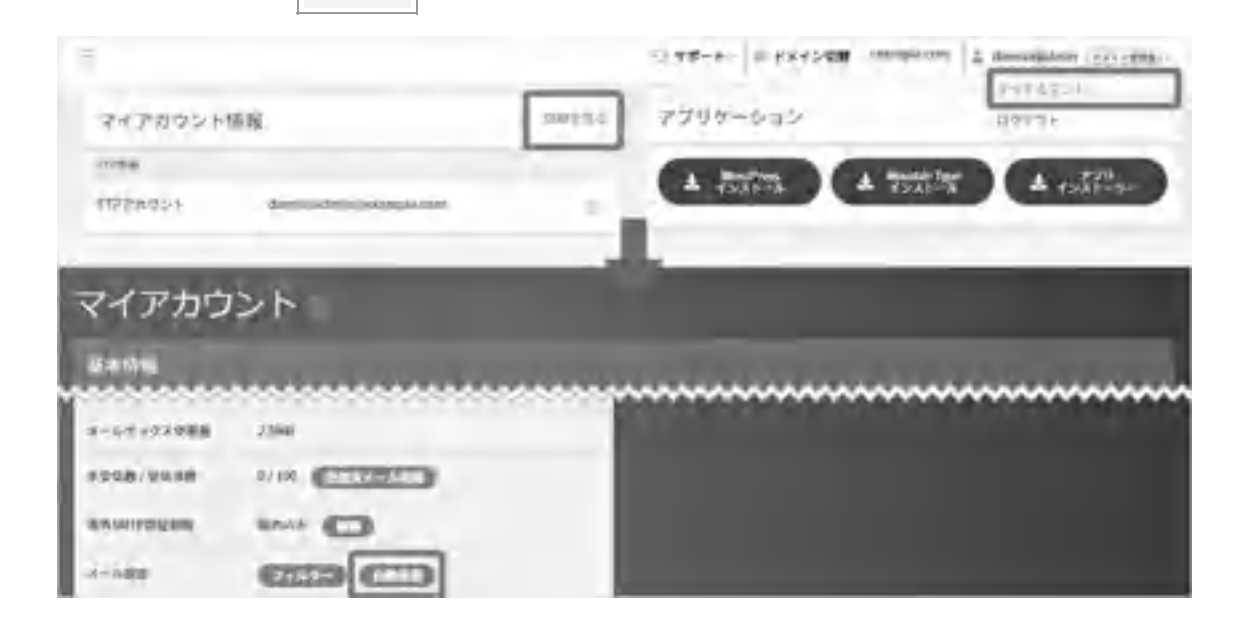

#### ■一般ユーザーでログインした場合

各ユーザーの ID で Control Panel にログイン後、ページ下部の **自動返信** をクリックします。

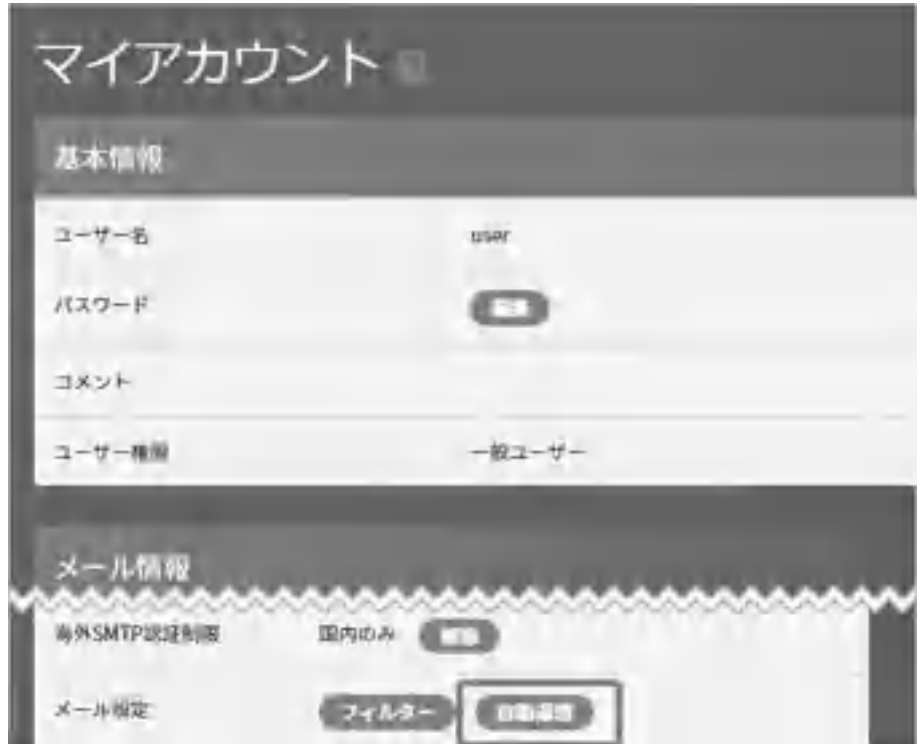

#### ■フィルターの設定内容

「自動返信メールの利用」を「利用する」に変更し、各項目を入力の上 **保存** をクリックして設定完了となります。

※自動返信メールを停止する場合には、「自動返信メールの利用」を「停止中」に変更してください。

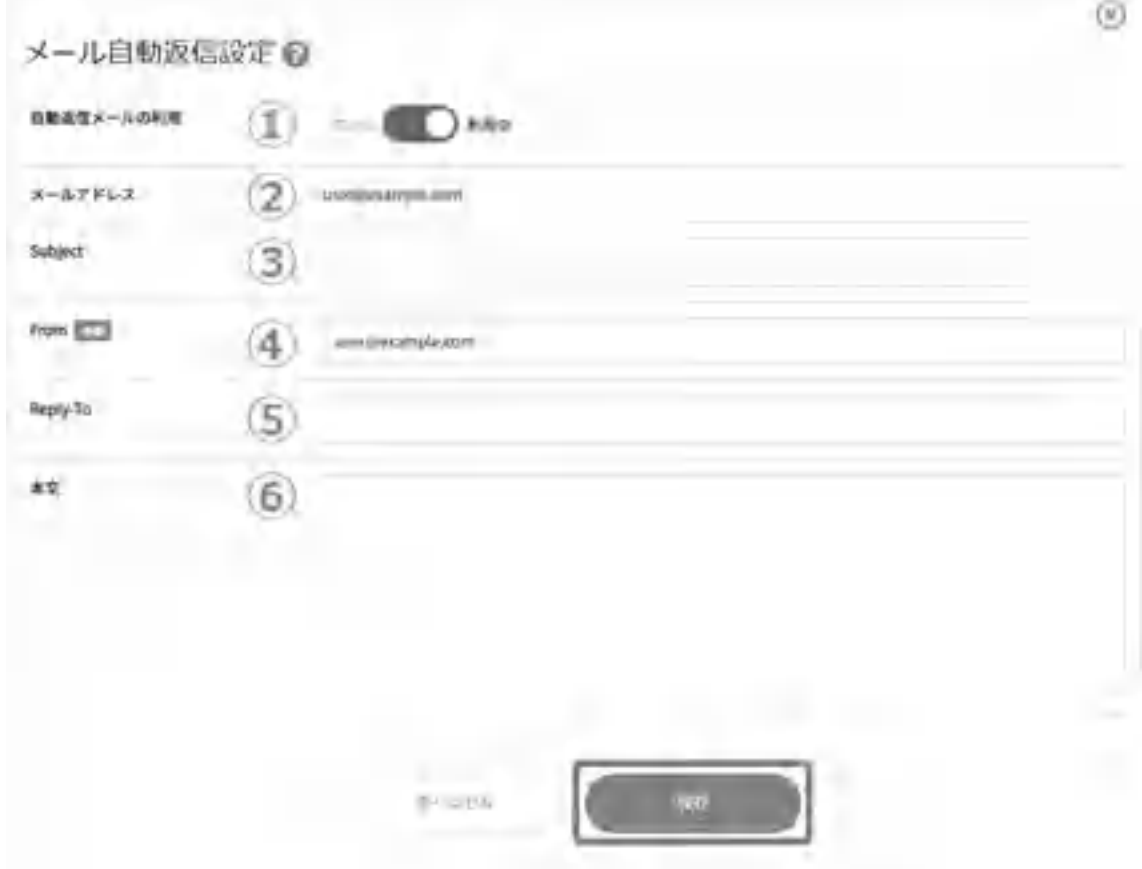

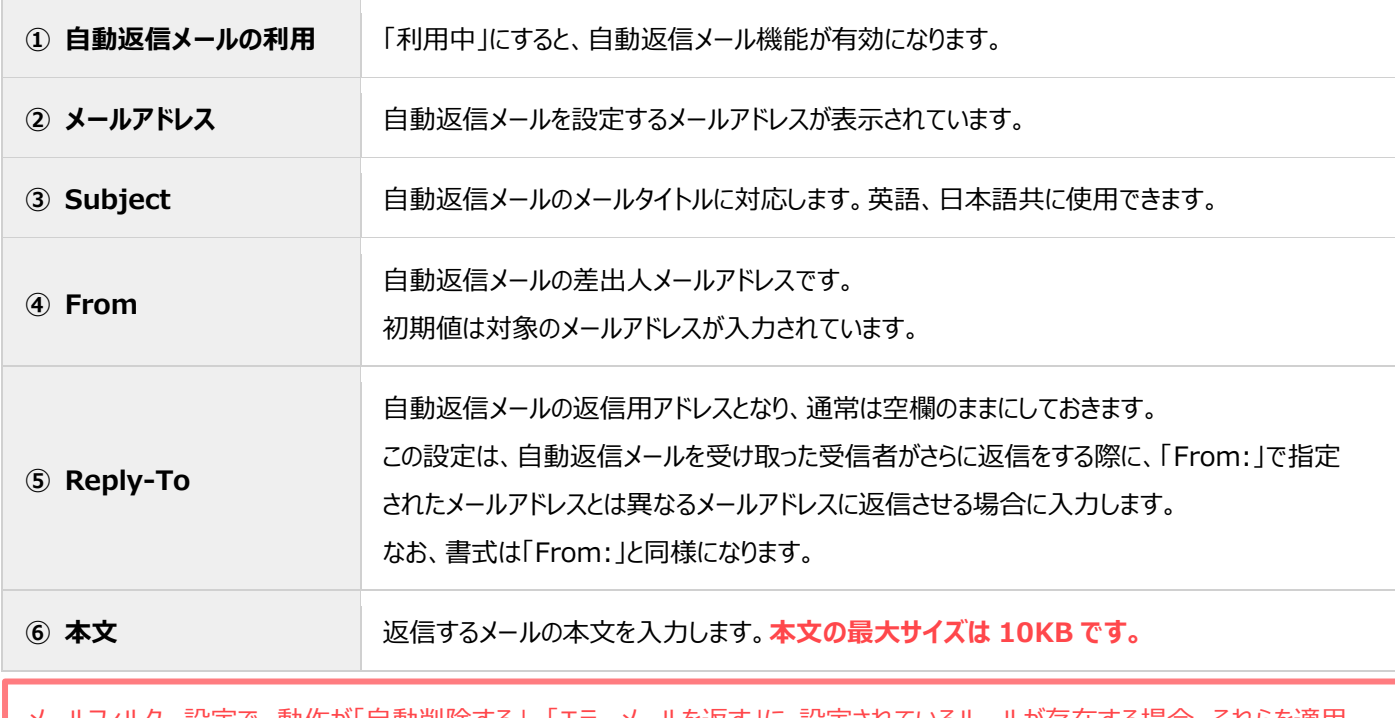

メールフィルター設定で、動作が「自動削除する」、「エラーメールを返す」に 設定されているルールが存在する場合、それらを適用 後、メール自動返信処理を実行します。メール転送は行われませんので、ご注意ください。

#### <span id="page-20-0"></span>**ウェブメール**

旧 Control Panel と同じく、『Roundcube』を Web メールとして利用できます。

#### ■ドメイン管理者でログインした場合

Control Panel にログインし、以下のどちらかの手順で Web メールのログイン画面が立ち上がります。

**1. 左メニュー「メール」から、「Web メール」をクリックする。**

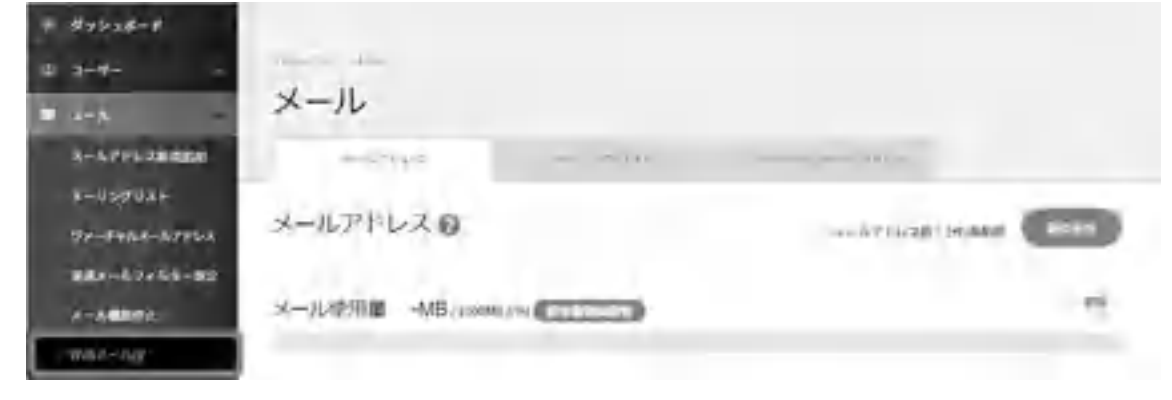

契約者権限のアカウントでは、左メニューに「Web メール」が表示され、Web メールのログイン URL を開くことはできますが、メールア カウントの機能を有していないため、ログインすることはできませんので、あらかじめご了承ください。

**2. ダッシュボード マイアカウント情報 [Web メールの URL]の URL 部分をクリック**

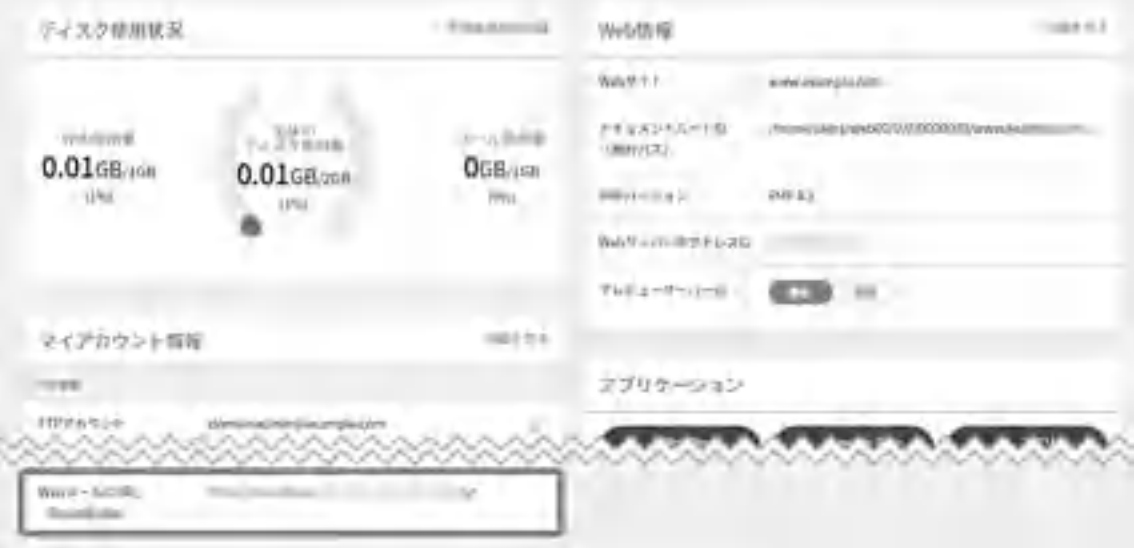

#### ■サイト管理者でログインした場合

ダッシュボード マイアカウント情報 [Web メールの URL]の URL 部分をクリックして Web メールを開くことができます。

#### ■一般ユーザーでログインした場合

マイアカウント「メール情報」の [Web メールの URL]の URL 部分をクリックして Web メールを開くことができます。

Web メールのログイン画面が表示されますので、情報を入力して **ログイン** をクリックします。

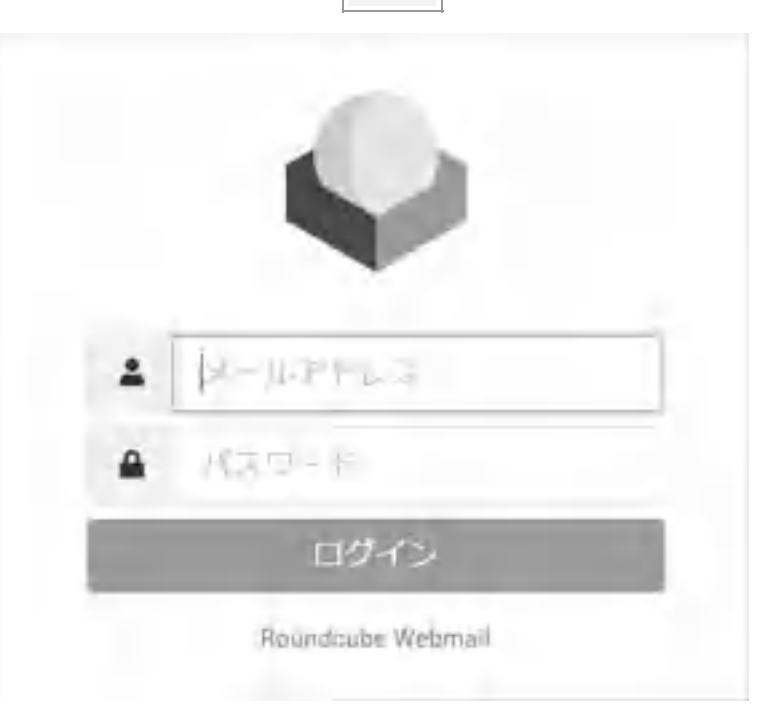

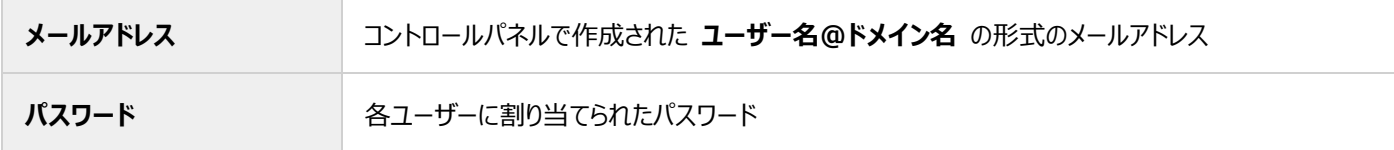

# <span id="page-22-0"></span>**ユーザー**

### <span id="page-22-1"></span>**ユーザー**

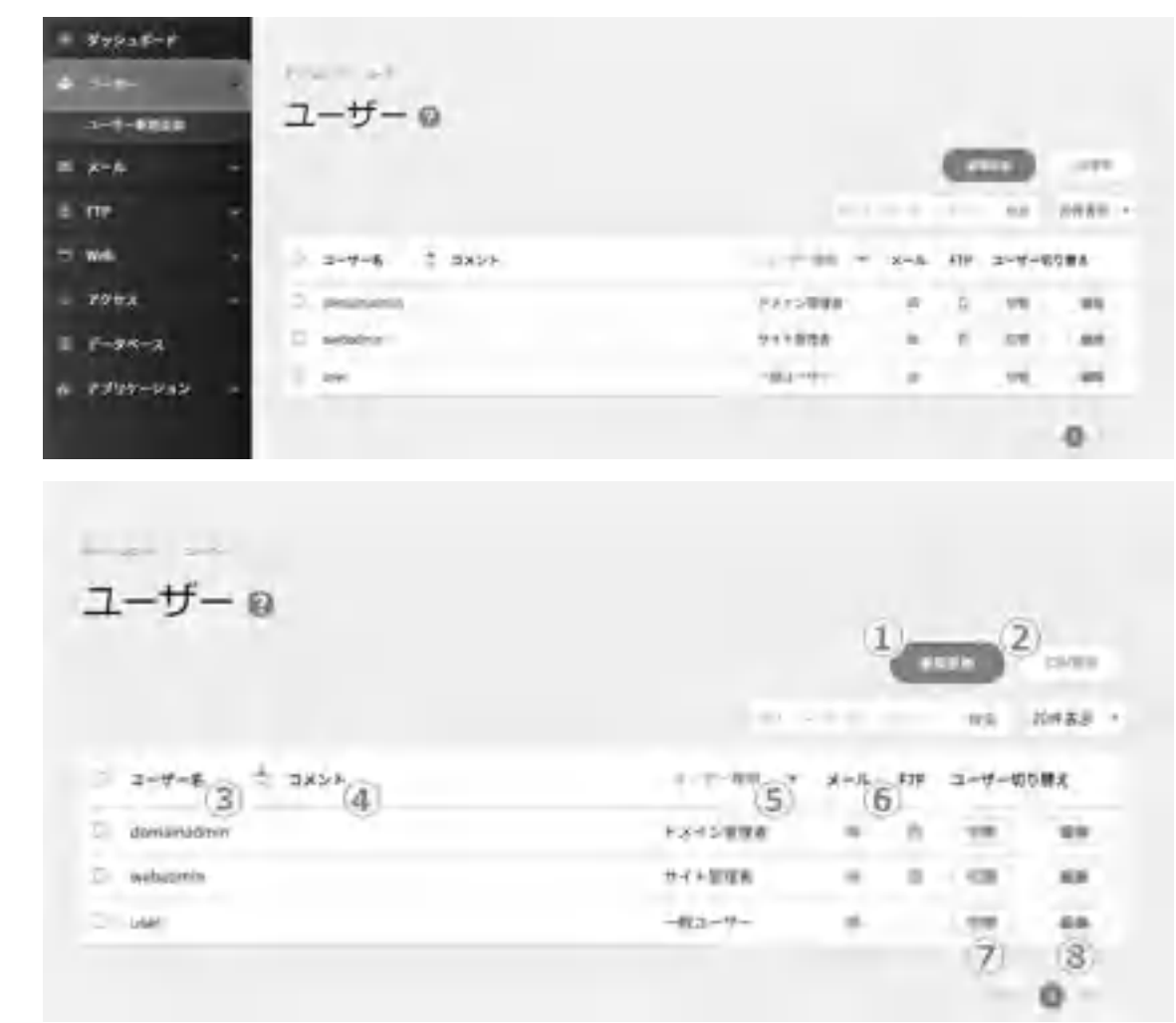

「ユーザー」では、メールアカウントおよび FTP アカウントとなるユーザーの作成が行えます。

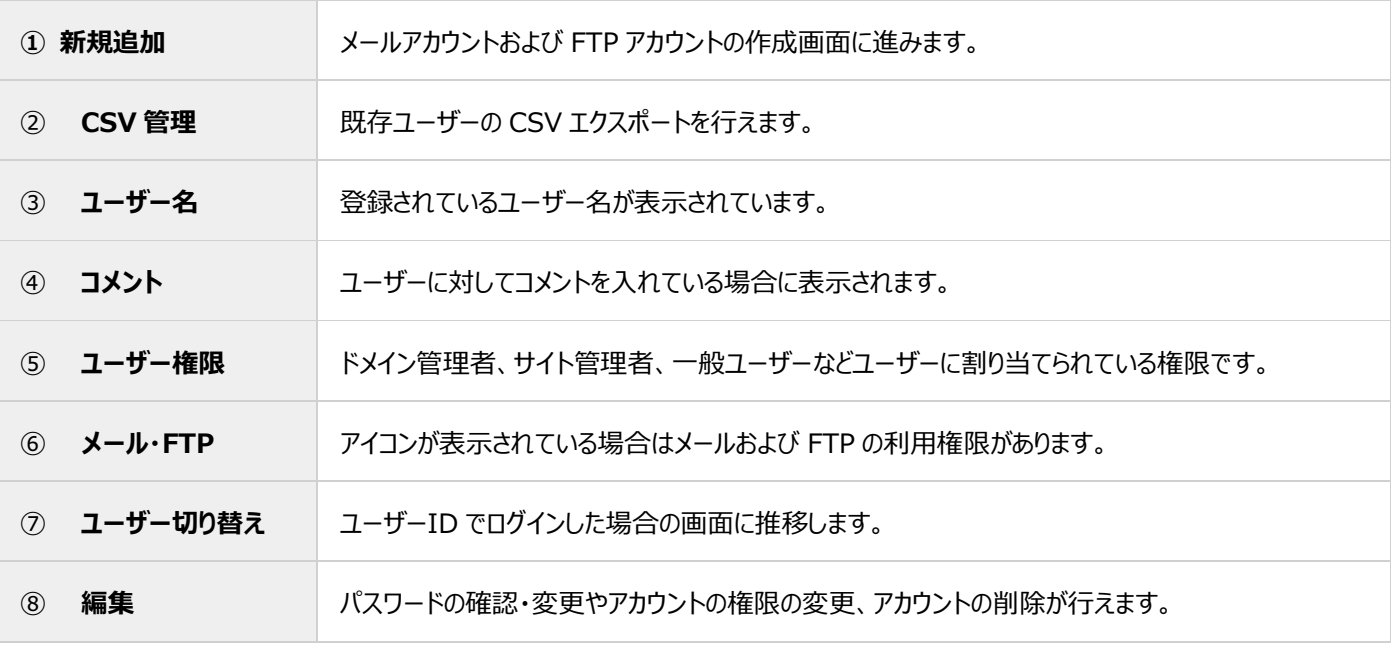

#### <span id="page-23-0"></span>**ユーザー新規追加**

左メニューの「ユーザー」から **ユーザー新規追加** または **新規追加** をクリックし、新規登録を行います。

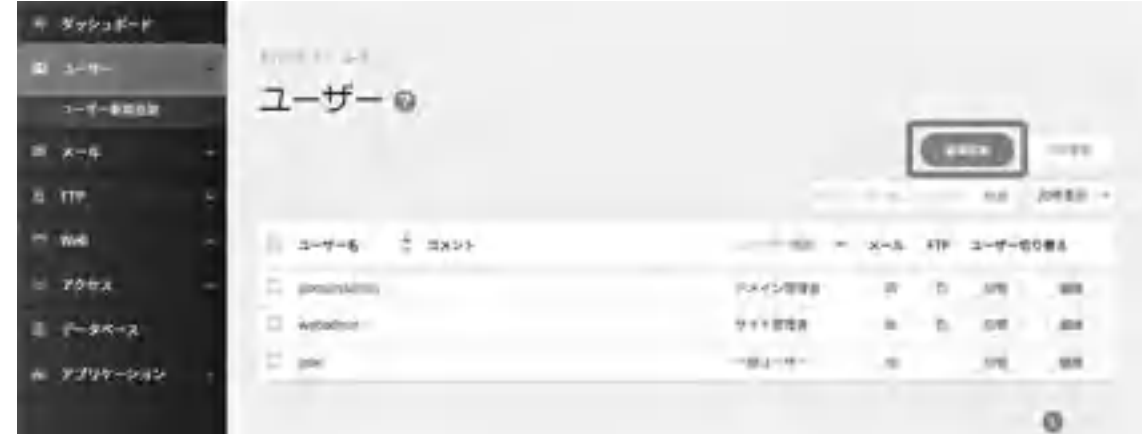

### 各項目を入力し、 **保存** をクリックします。

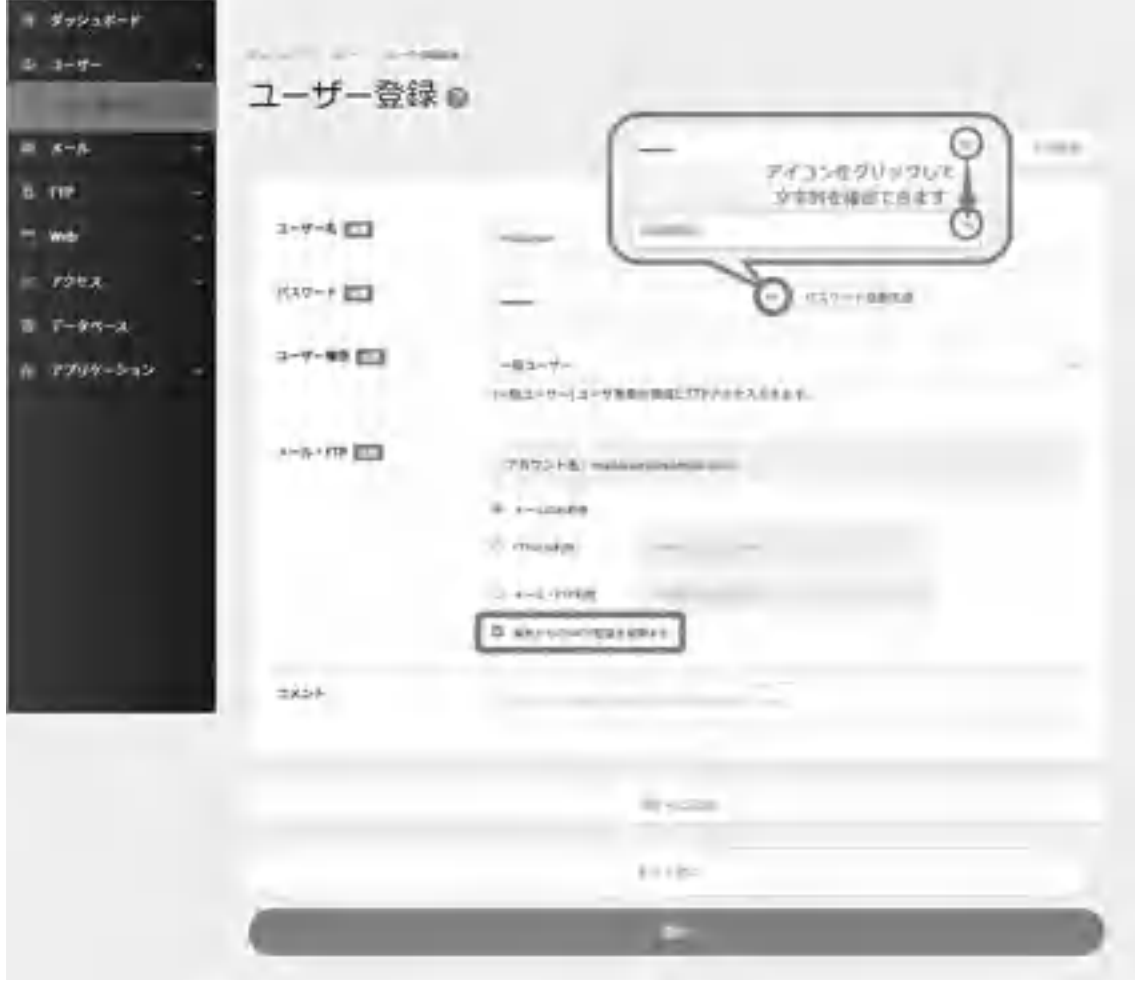

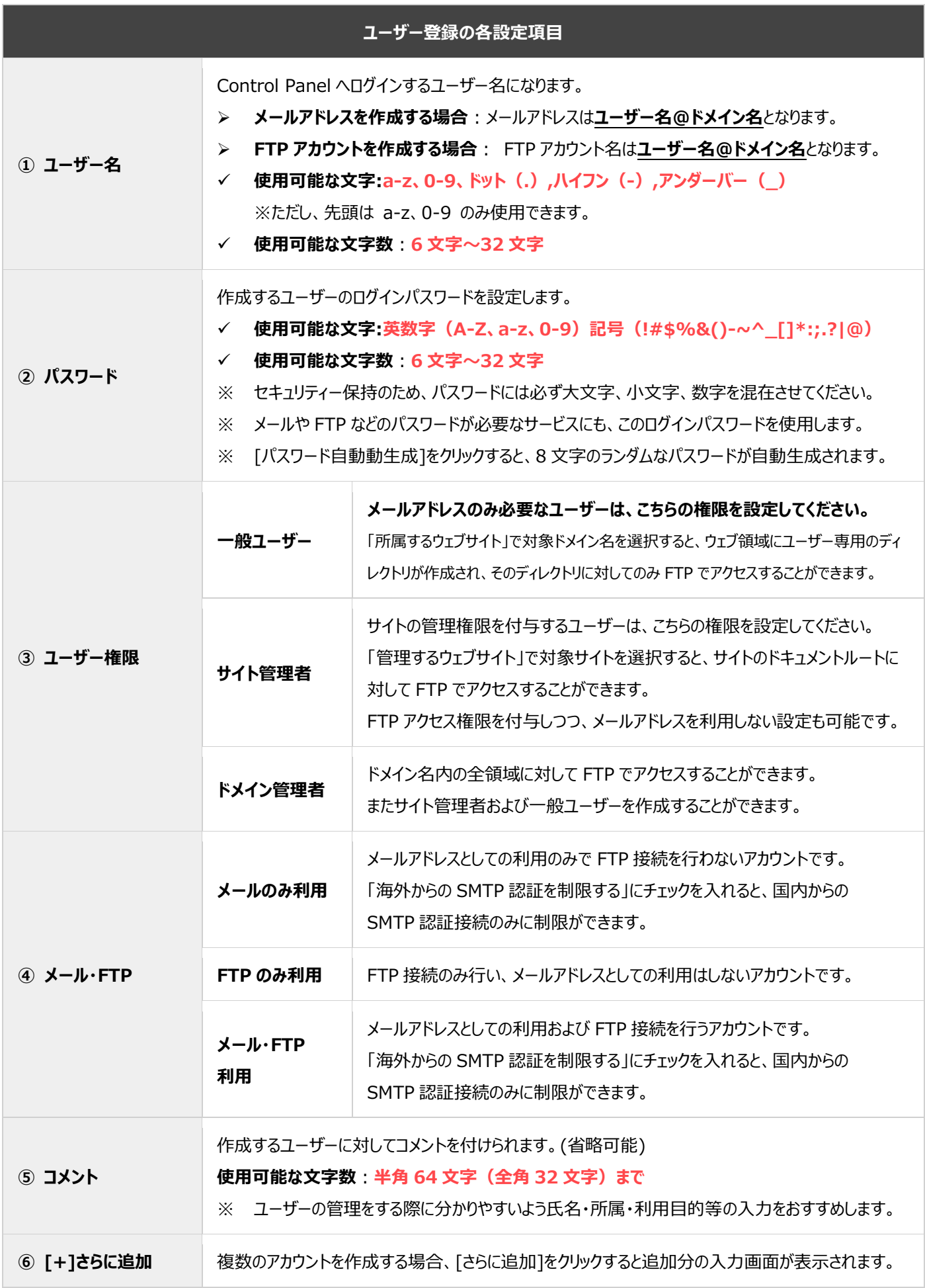

#### <span id="page-25-0"></span>**ユーザーCSV 管理**

カンマ区切りの CSV ファイルをアップロードしてユーザーを一括登録したり、登録されているユーザーを CSV 形式で出力したりすることが できます。CSV 一括登録や、テキスト一括登録で登録されたユーザーは、既に登録済みのユーザーに追加されます。

- CSV 一括登録
- テキスト一括登録
- ユーザー情報バックアップ/CSV ダウンロード

#### ■CSV データの書式

メモ帳などのテキストエディタや、表計算ソフトなどで以下の順にカンマ区切り(CSV)形式のファイルを作成します。

ユーザー,コメント,パスワード,メール,権限,対象サイト

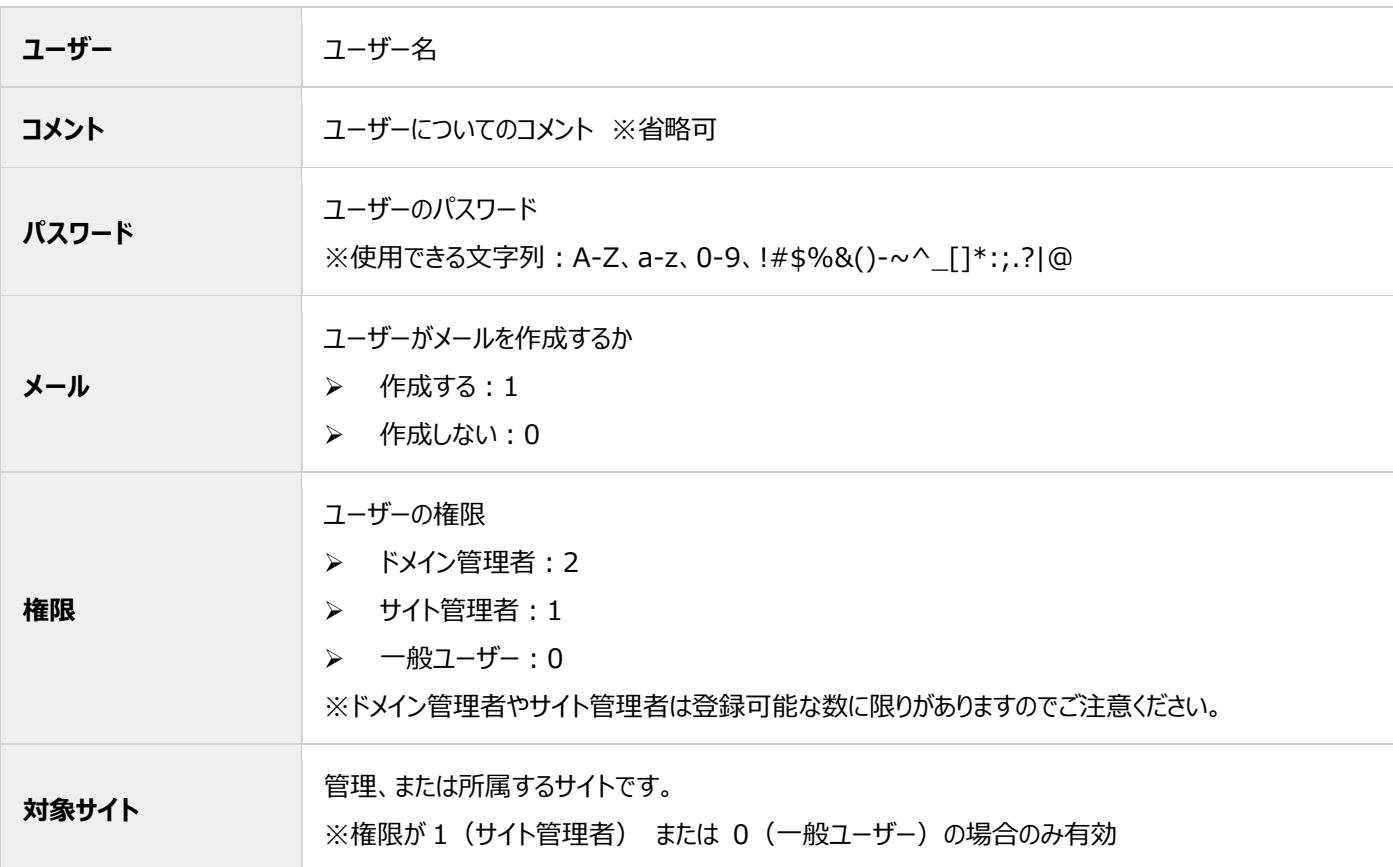

#### ◼**CSV 一括登録**

左メニューの「ユーザー」を開き、画面右側の **CSV 管理** に進みます。

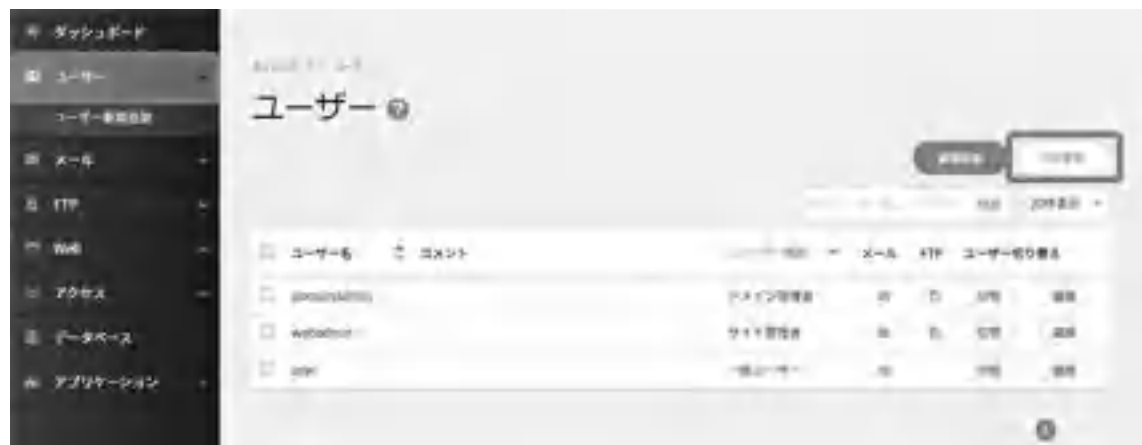

「CSV アップロード」枠内の **ファイル選択** をクリックし、お客さまの PC 内のユーザー登録用の CSV ファイルをを選択します。

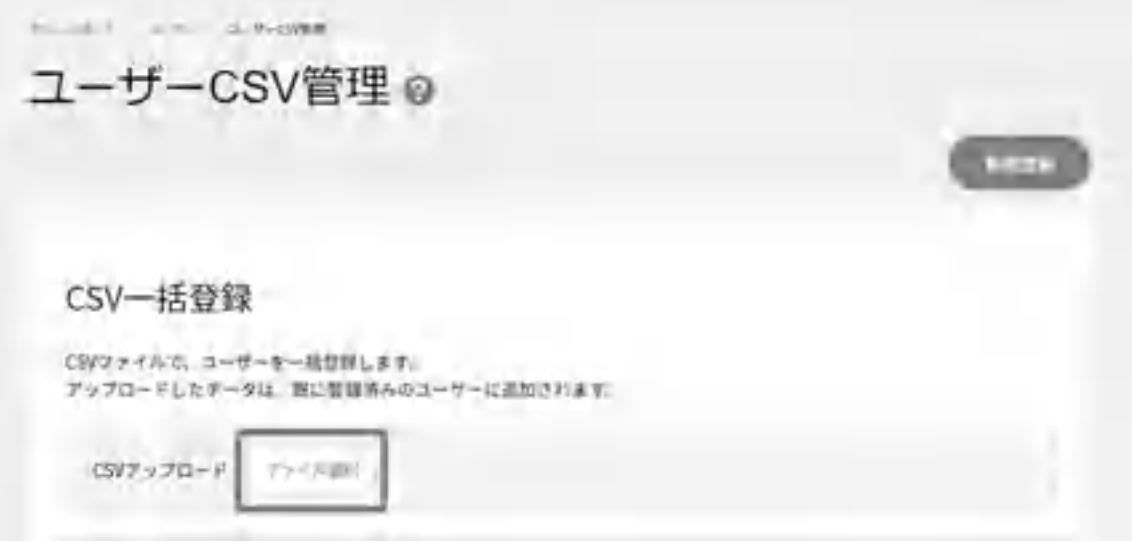

ユーザー登録が完了したかを確認するには、あらためて「ユーザー」から「CSV 管理」を選択してください。

登録が完了していない場合は、 **再表示** をクリックして進捗を確認できます。登録が完了した場合は、 **OK** をクリックしてユーザー

一覧の画面をご確認ください。

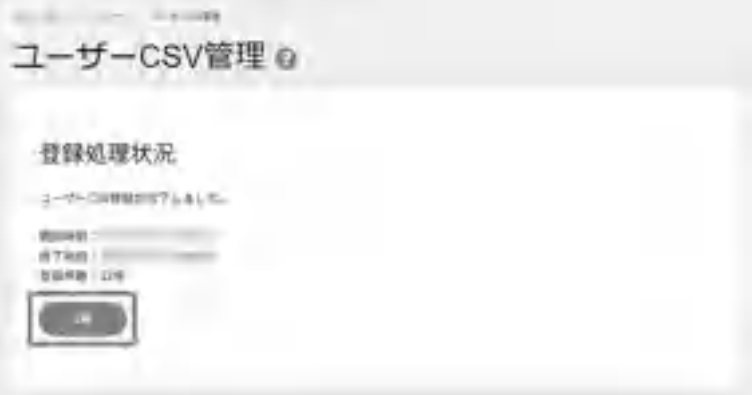

#### ■テキスト**一括登録**

左メニューの「ユーザー」を開き、画面右側の **CSV 管理** に進みます。

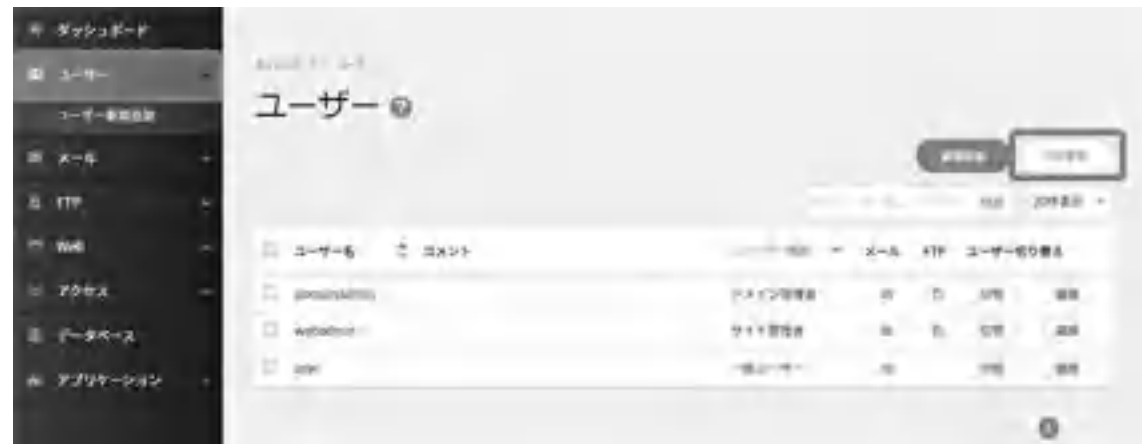

「テキスト一括登録」枠内のフォームに必要な情報をカンマ区切りで入力し **登録** をクリックします。

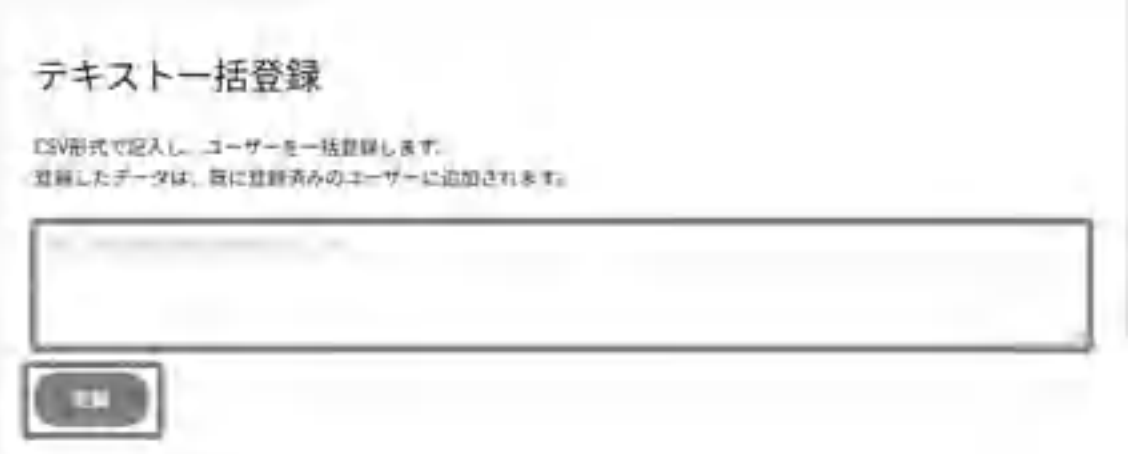

ユーザー登録が完了したかを確認するには、あらためて「ユーザー」から「CSV 管理」を選択してください。

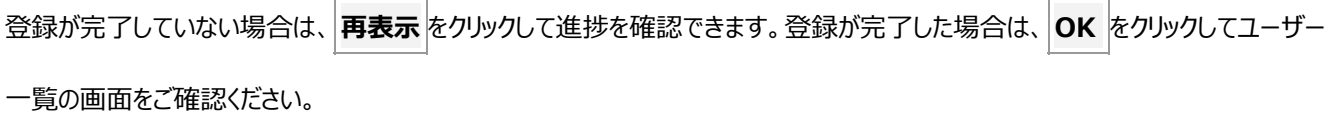

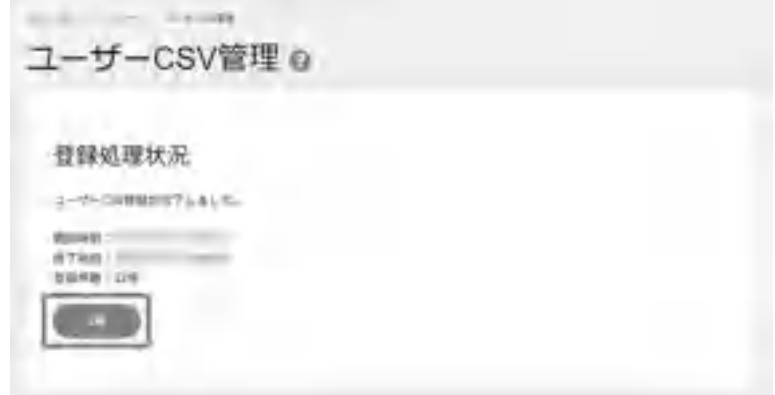

#### ◼**ユーザー情報バックアップ/CSV ダウンロード**

左メニューの「ユーザー」を開き、画面右側の **CSV 管理** に進みます。

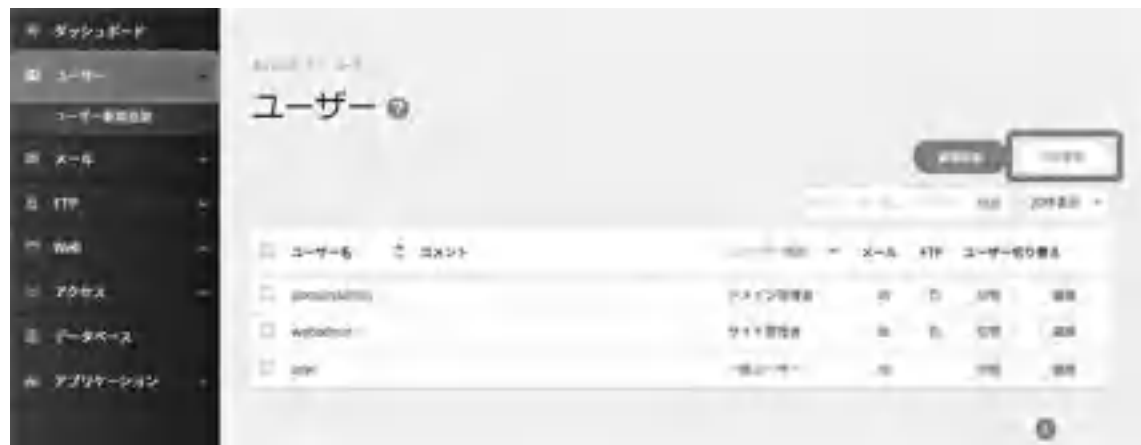

画面を下部までスクロールし、「ユーザー情報バックアップ」に表示される **CSV ダウンロード** をクリックします。

※出力されるデータは、ログインしているユーザーより下位権限のユーザーデータのみです。 ※ドメイン管理者の情報をダウンロードしたい場合は、契約者アカウントでログインしてご利用ください。

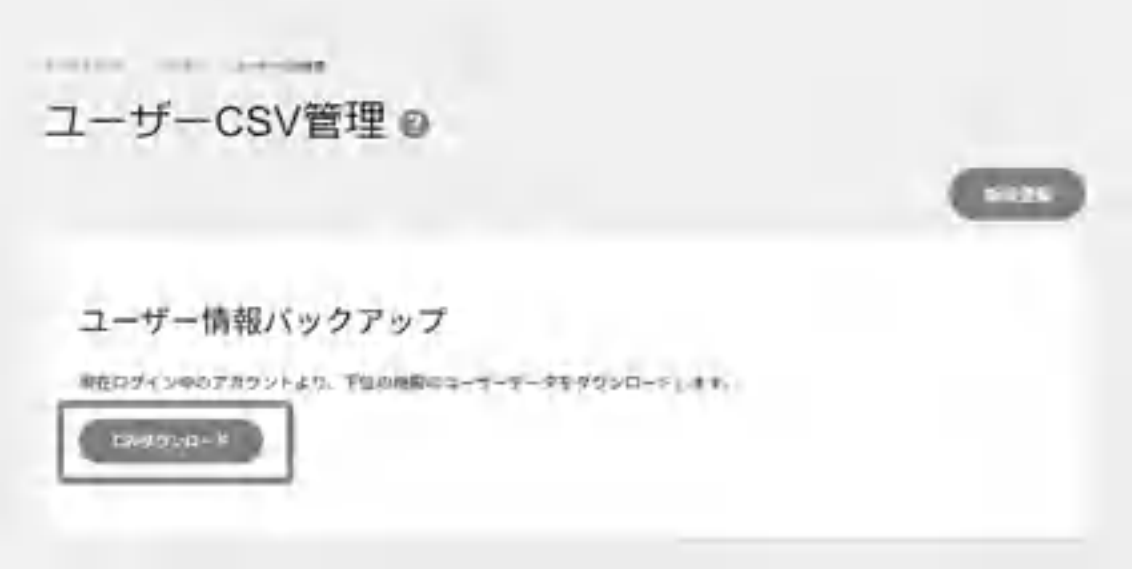

#### <span id="page-29-0"></span>**ユーザー編集**

契約者・ドメイン管理者の権限で Control Panel にログインし、作成されたユーザーの各設定を確認・編集できます。 ※ユーザー名の修正は行えませんので、あらかじめご了承ください。

左メニューの「ユーザー」をクリックし、ユーザー一覧の中から編集したいユーザー名の右側の **編集** をクリックします。

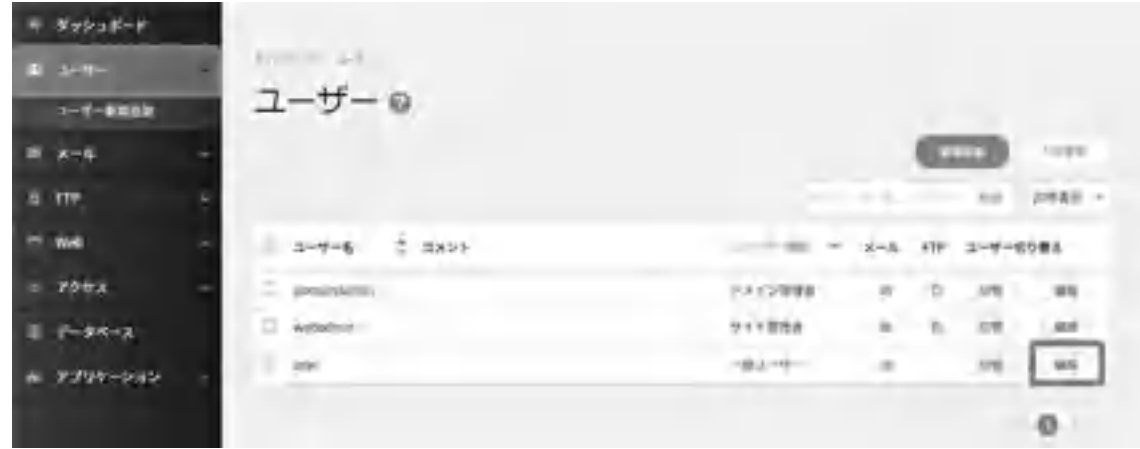

変更が完了したら、 **保存** をクリックすると編集が反映されます。

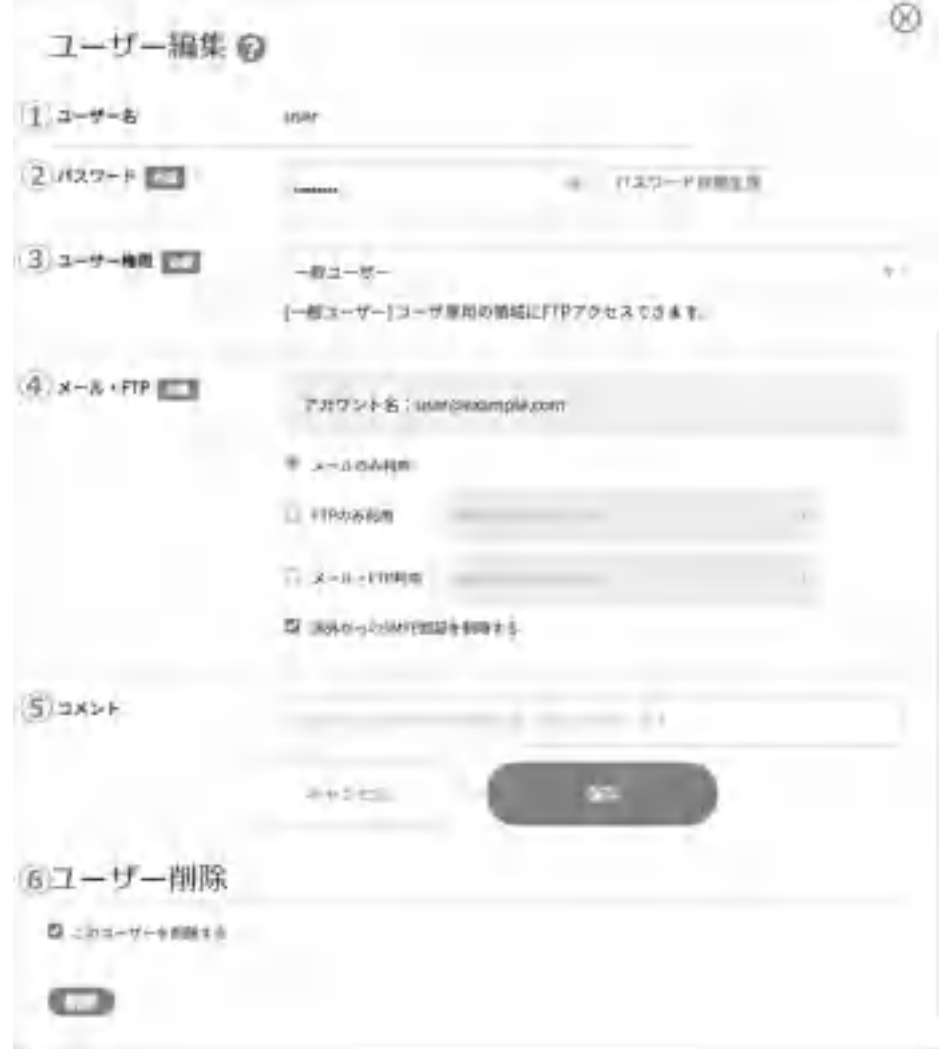

29

#### <span id="page-30-0"></span>**ユーザー削除**

契約者およびドメイン管理者の権限で登録されているユーザーを削除することができます。

#### **■ユーザー削除前の注意事項**

ユーザーを削除すると、そのユーザーのメールアドレスやサーバー上のメールが すべて削除されます。 また、一般ユーザー権限のユーザーで、「所属するウェブサイト」や「ウェブサイトを使用する」設定にしているユーザーを削除した場 合、ユーザーのホームディレクトリ以下がすべて削除されますのでご注意ください。

左メニュー「ユーザー」に進み、削除するユーザーの左側にチェックを入れ、 **削除** をクリックします。

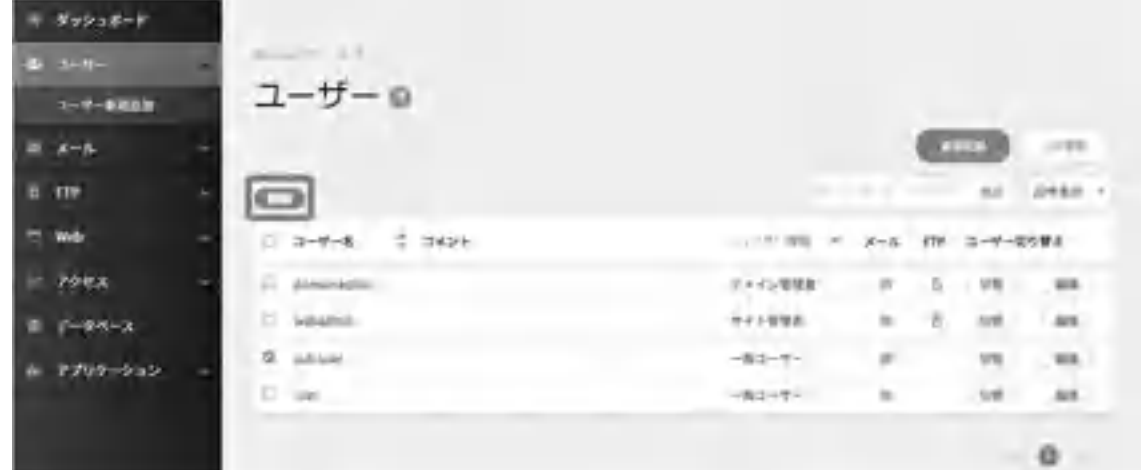

確認画面で **削除** をクリックすると、チェックしたユーザーが削除されます。

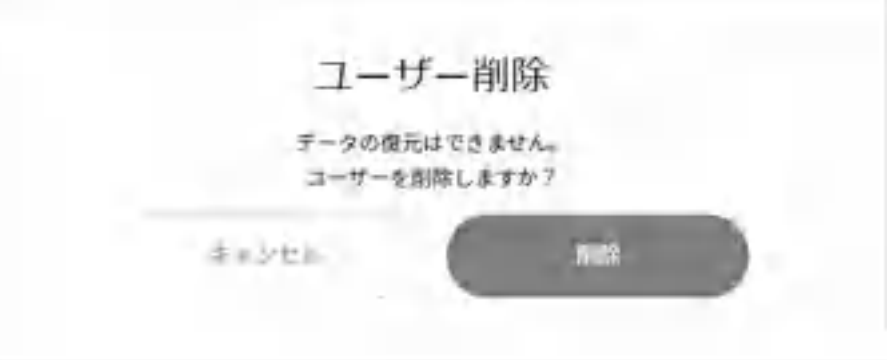

<span id="page-31-0"></span>**ユーザー切り替え**

契約者およびドメイン管理者の権限で登録されているユーザーを削除することができます。

※ サイト管理者・一般ユーザーで Control Panel にログインしている場合、ユーザー切り替えの機能は利用できません。 ※ 「各種アプリケーション」や、「アプリインストーラー、標準 CGI、アプリ・CGI 管理」など、ユーザー切り替えで利用できない機能が あります。

左メニュー「ユーザー」から、切り替えたいユーザー右側の **切替** をクリックすると、 選択したユーザーでログインしたときと同様の TOP 画面 に切り替わります。

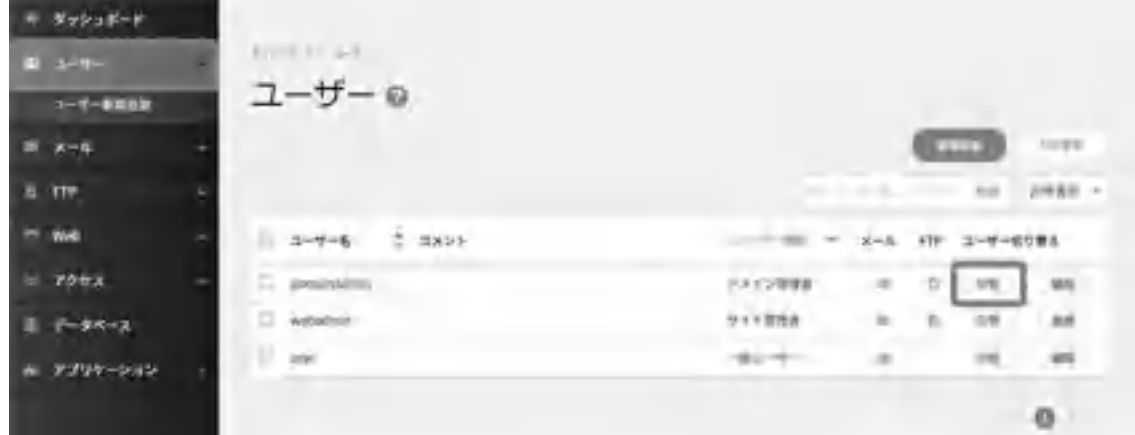

切り替え前の画面に戻る場合には、画面下の **元のユーザーに戻す** をクリックしてください。

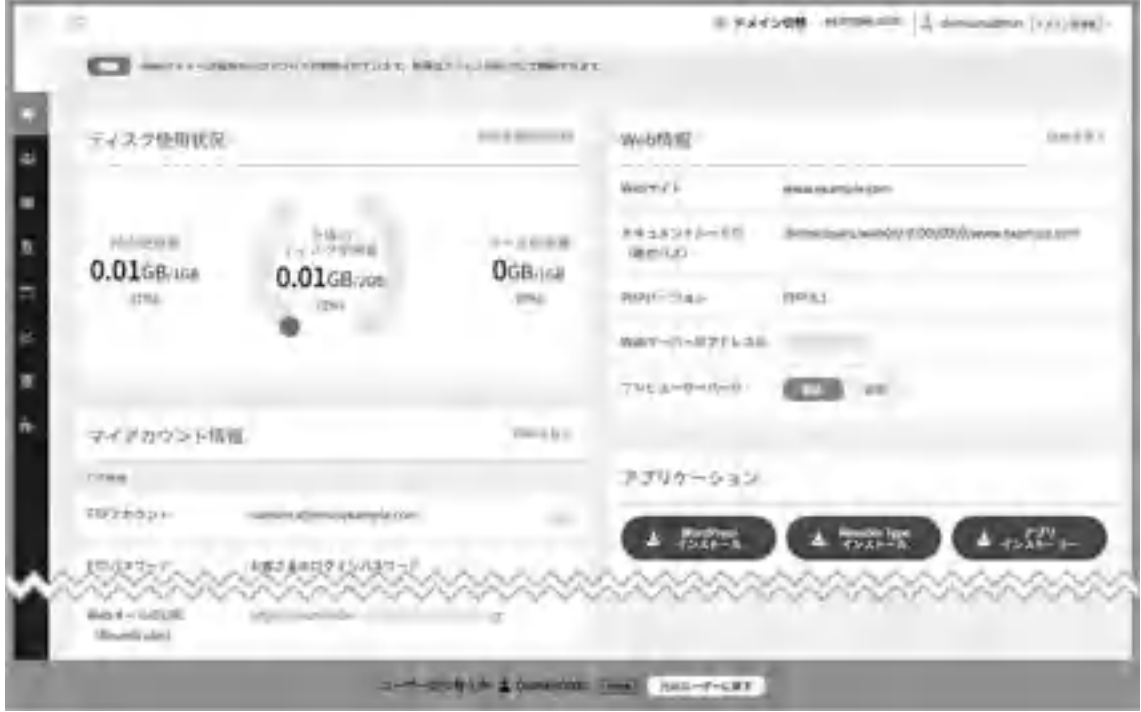

<span id="page-32-0"></span>**メール**

契約者、ドメイン管理者のアカウントでログインすると、メール画面で以下のような設定や作業を行えます。

- メールアドレスの新規追加 (ユーザー新規追加)
- メールアドレスの一覧の確認
- サーバー内での全メールボックスの合計容量の確認
- 各メールユーザーのメールの受信数、未受信数の確認
- 各メールユーザーの個別でのメール利用容量の確認
- 各メールユーザーの受信済みメールの一括削除(未受信メールは削除対象外)
- 各メールユーザーへのメールフィルター画面への移動と設定
- 各メールユーザーへの自動返信画面への移動と設定

#### <span id="page-32-1"></span>**メール/メール使用量**

Control Panel にログインし、左メニューの「メール」をクリックすると、メールに関する各種情報の一覧が表示されます。

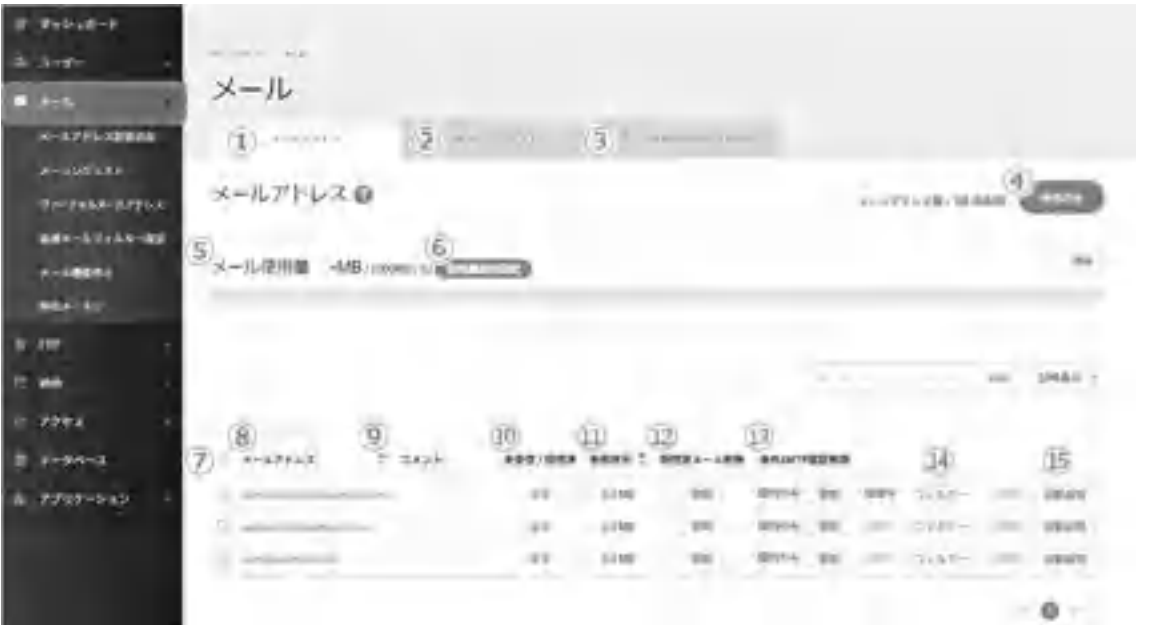

※1 ページに最大 10 件まで一覧表示されます。

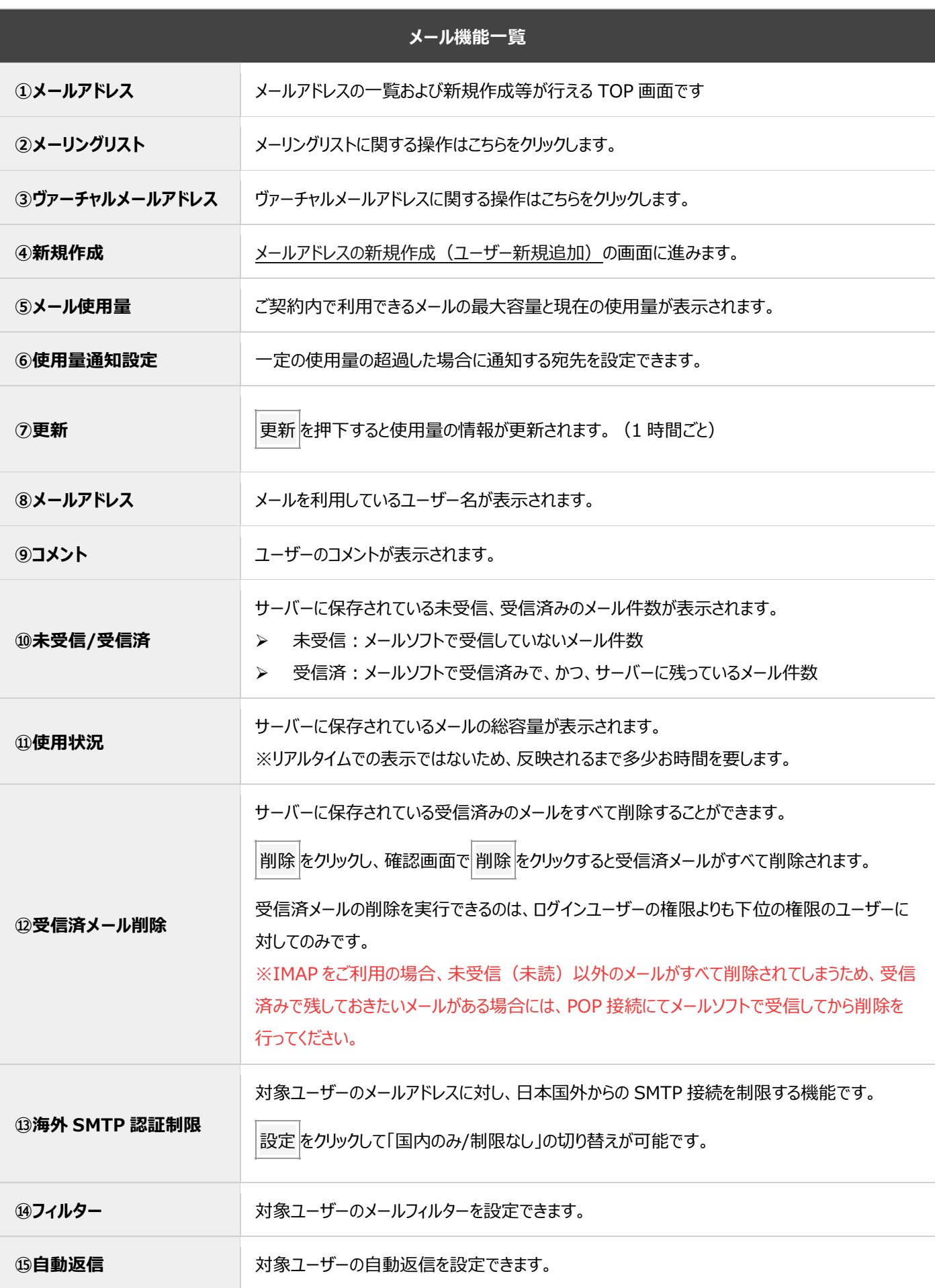

#### ■使用量通知設**定**

全体のメール使用量が、一定の使用量を超過した場合に指定されたメールアドレス宛てに通知できます。

※ 使用量が逼迫すると、メール送受信エラーなどが発生する可能性があります。 サーバーに受信したメールは POP アカウントなどでメールデータをご利用の端末にダウンロード (保存)し、一定期間経過後 にサーバーから削除する設定などをご利用ください。

メール使用量の右に表示される 使用量通知設定 をクリックすると、通知設定の画面が開きます。

メール・Web の警告を通知する使用量をプルダウンから選択し、送信先を入力して 保存 をクリックします。

#### 通知先のメールアドレスは、3つまで指定できます。

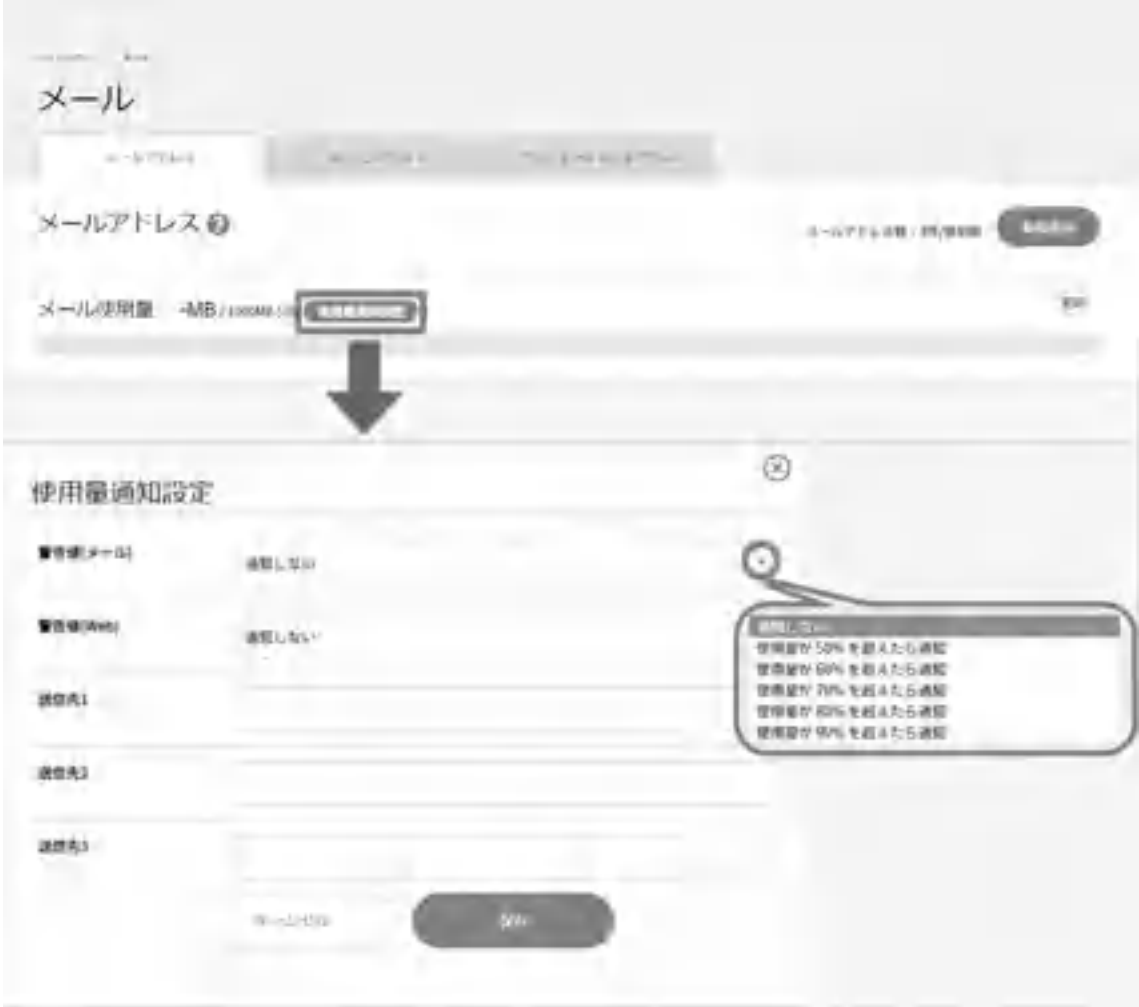

#### <span id="page-35-0"></span>**ヴァーチャルメールアドレス**

ヴァーチャルメールアドレスとは、お客さまのドメインのメールアドレスに着信したメールを、メールボックスに入れずに他のメールアドレスに 中継する機能です。

左メニューの「メール」に進み、上部タブの「ヴァーチャルメールアドレス」をクリックします。

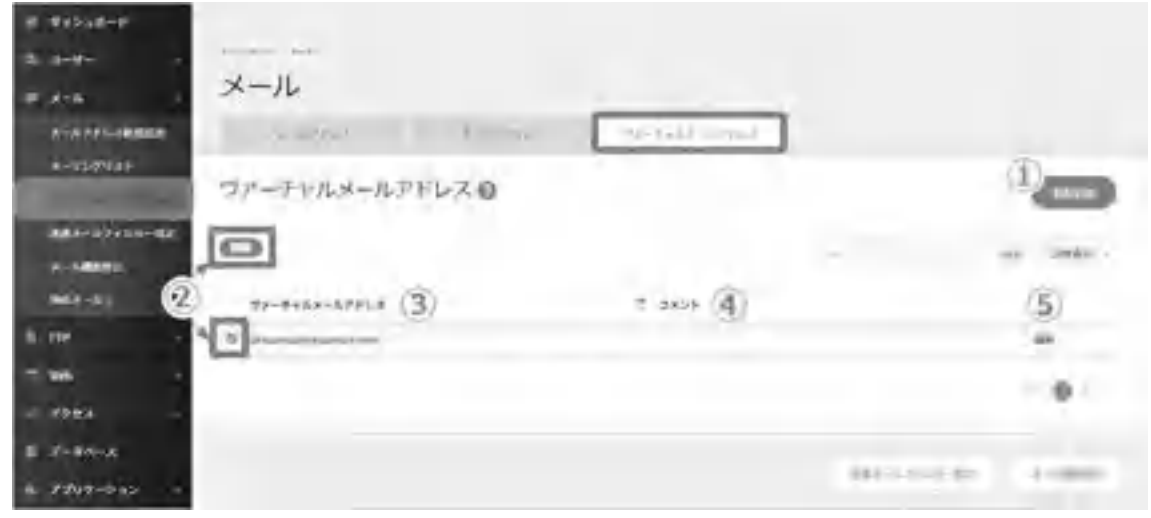

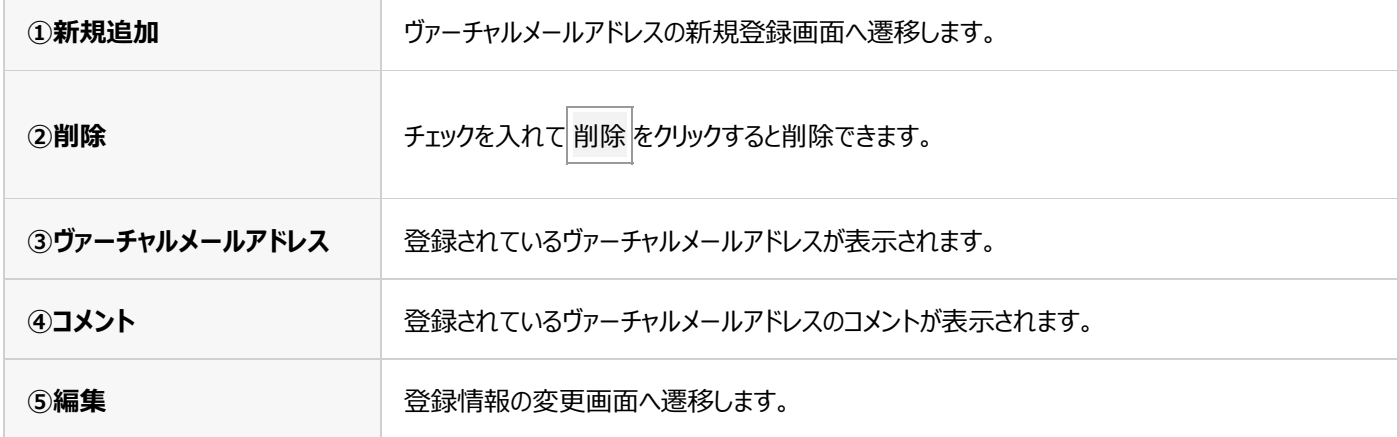

#### ■**ヴァーチャルメールアドレスの新規登録**

左側メニューの「メール」から上部タブの「ヴァーチャルメールアドレス」に進み、 **新規作成** をクリックします。

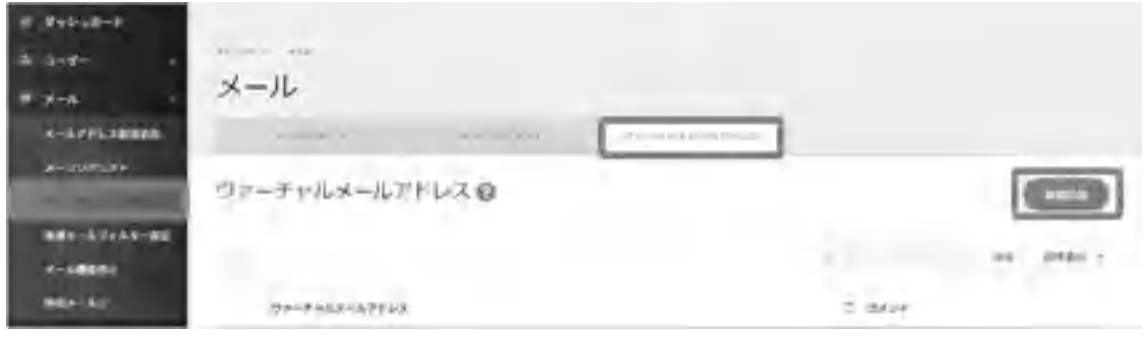
必要項目を入力して **保存** をクリックして登録完了です。

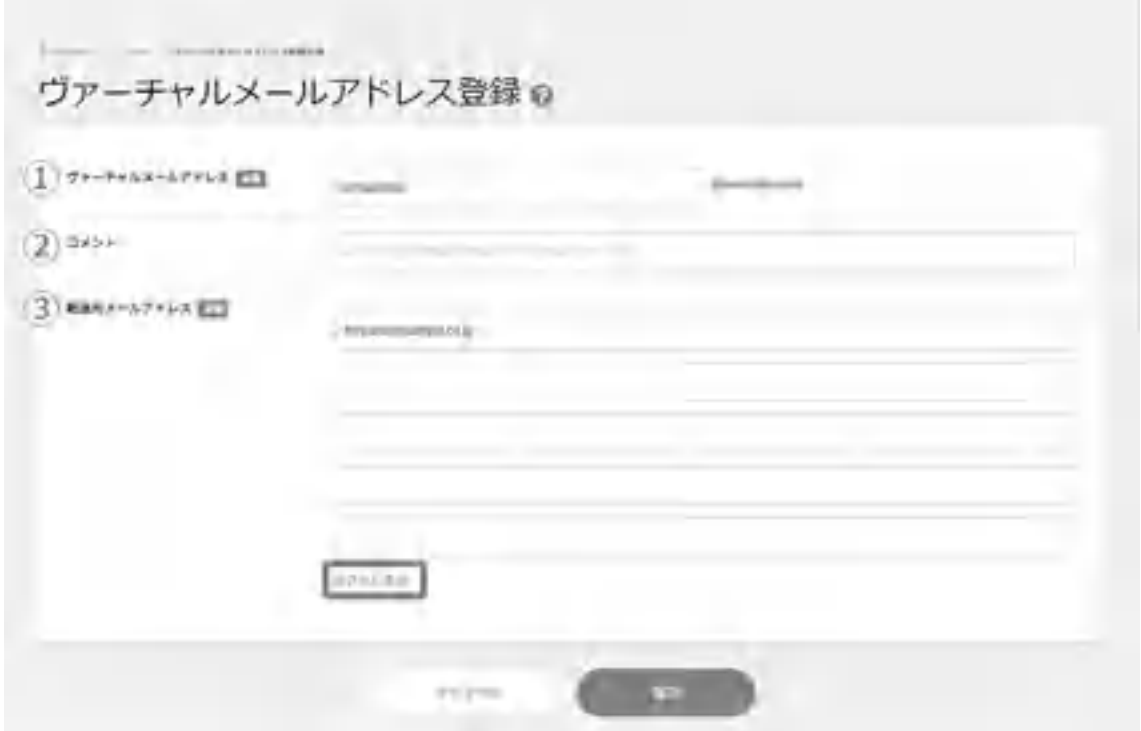

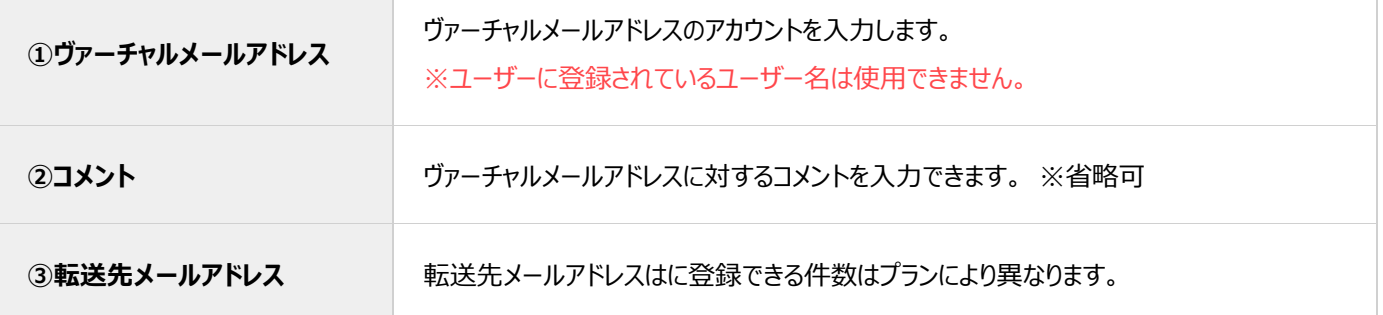

## ◼**ヴァーチャルメールアドレスの削除**

左メニューの「メール」から上部タブの「ヴァーチャルメールアドレス」に進み、 対象のヴァーチャルメールアドレスにチェックを入れると **削除** を クリックできるようになります。確認画面が表示されますのでヴァーチャルメールアドレスを確認して **削除** をクリックして削除完了です。

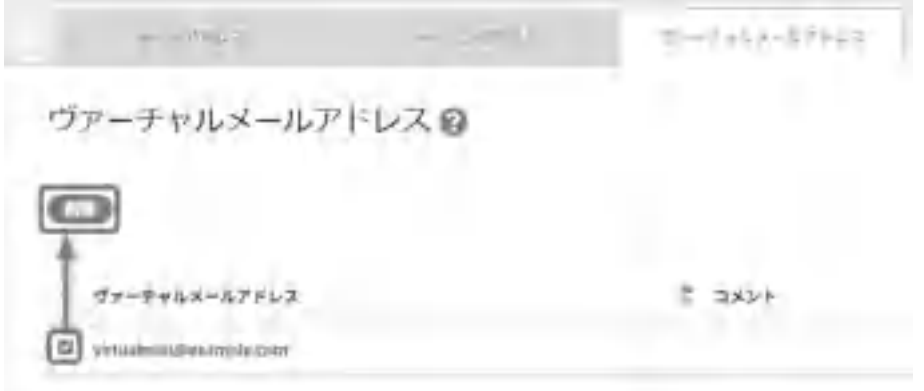

# **メーリングリスト**

#### <span id="page-37-0"></span>■メーリングリストの新規登録

「メール」の「メーリングリスト」に進み、 **新規追加** をクリックします。

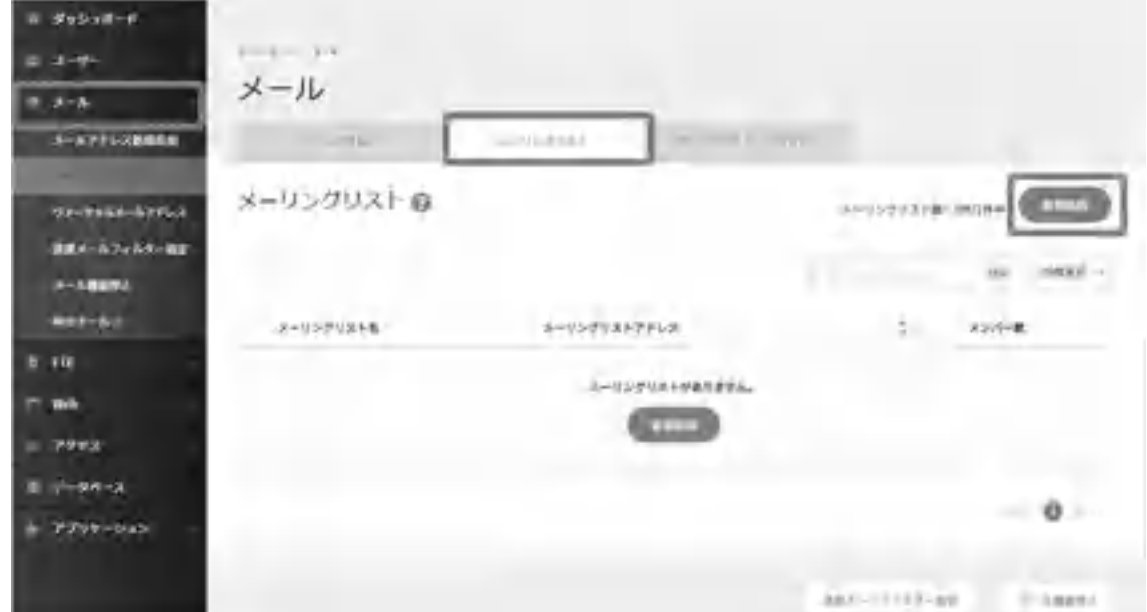

#### ➢ **基本設定**

登録画面に必要事項を記入し、 **保存** をクリックします。

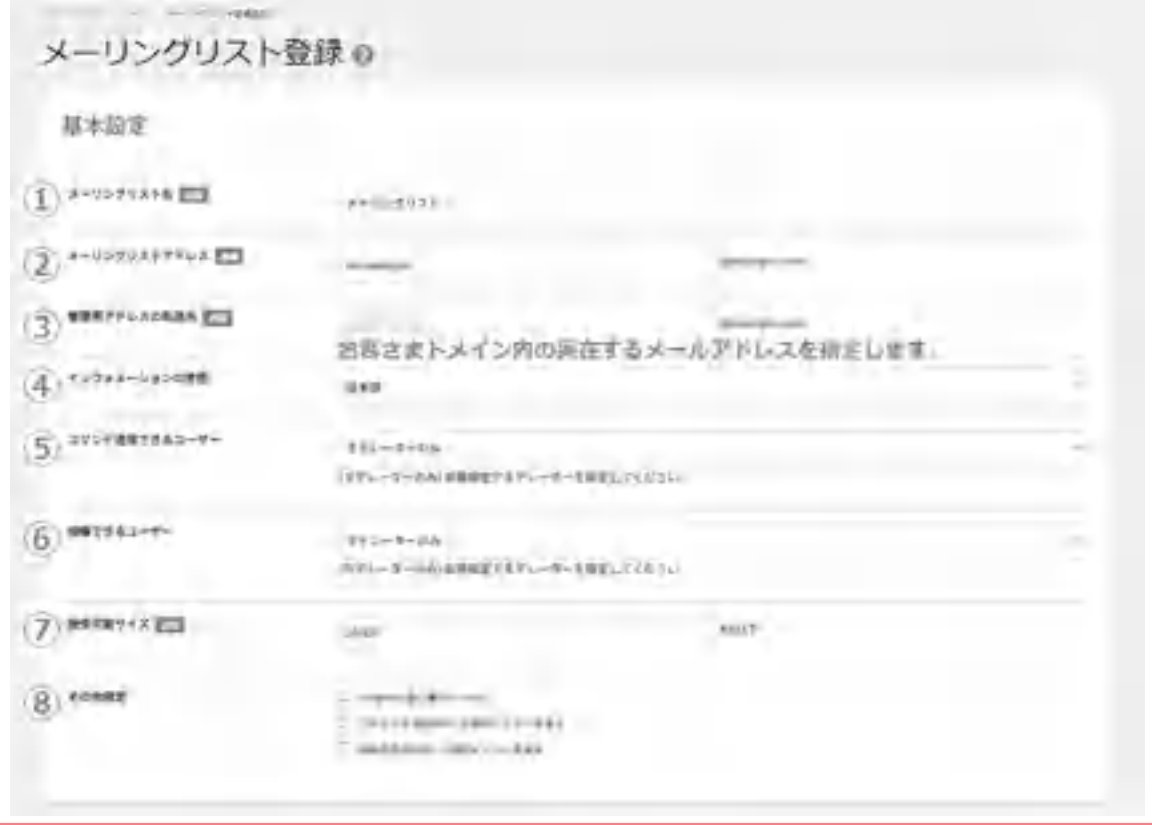

※ 返信先 (Reply-To) の任意のアドレス指定はできない仕様です。

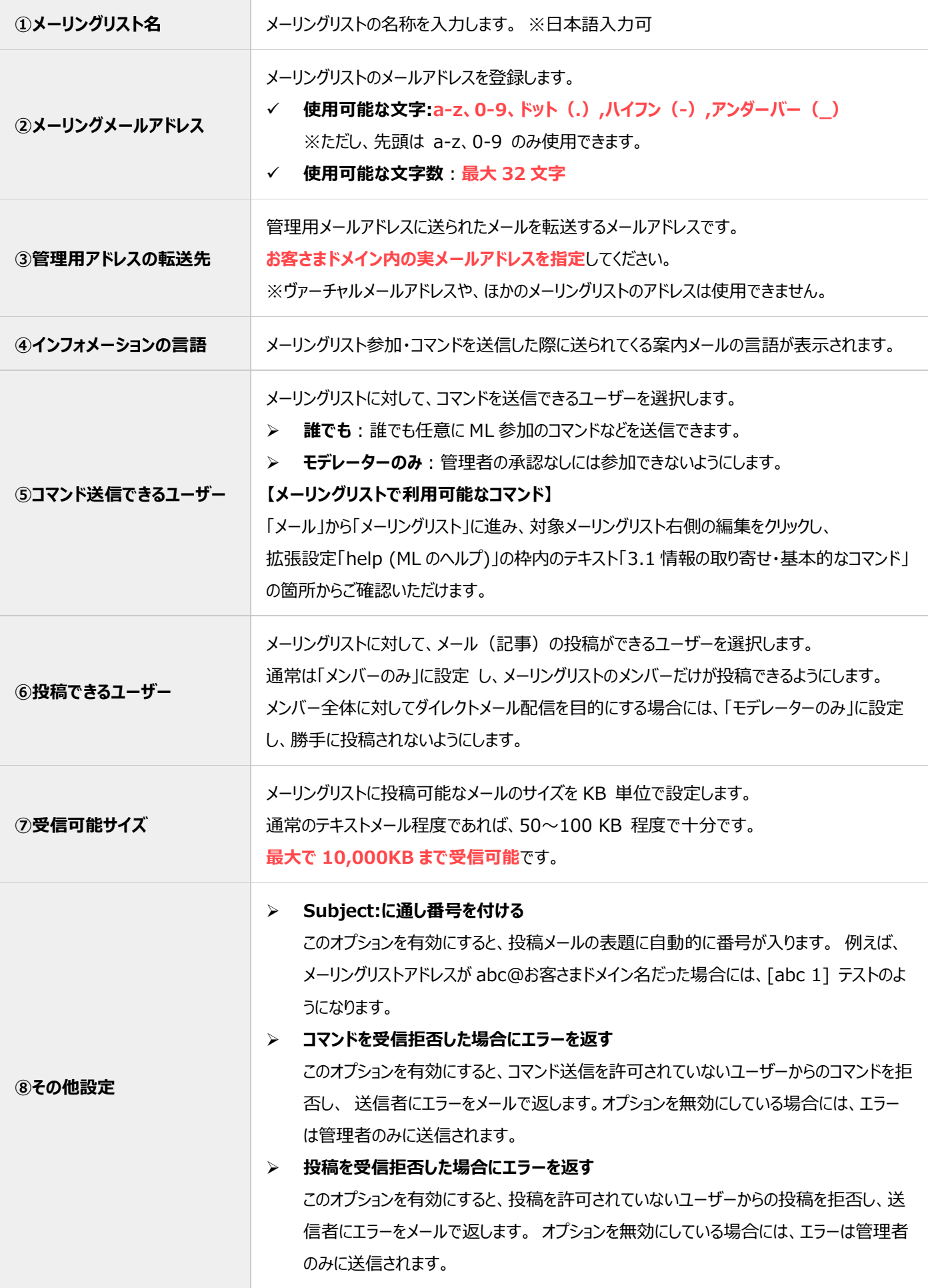

#### ➢ **メンバー登録**

メーリングリストのメンバーを下記のいずれか方法で登録できます。

- CSV 一括登録: CSV ファイルのアップロード形式 (メールアドレスをカンマ区切りで記載)
- テキスト一括登録:枠内にメールアドレスを記入形式 (メールアドレスを 1 行ずつ記載)

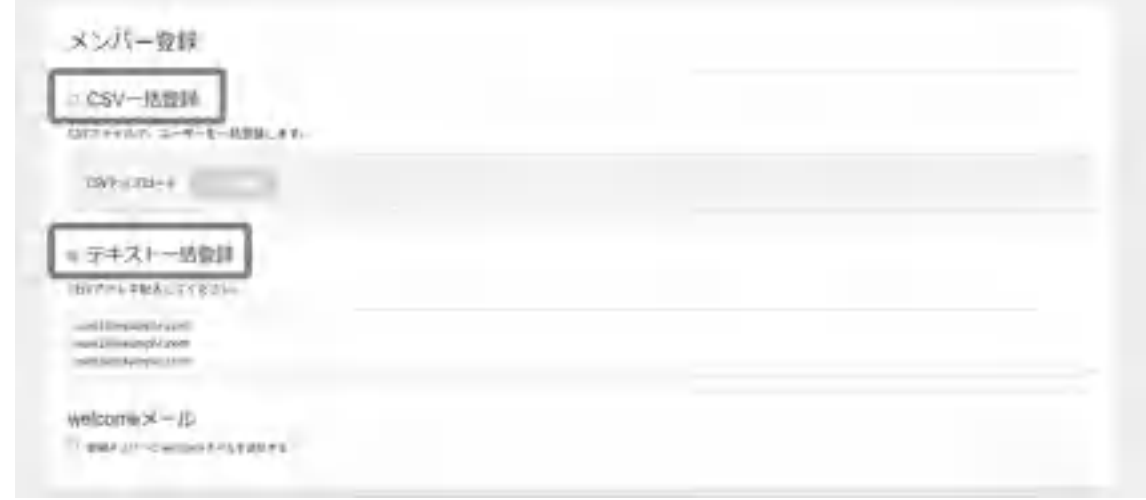

なお、メーリングリストに参加したメンバーへ、メーリングリストの welcome メールを送信する場合は、「welcome メール」の 箇所にある「新規メンバーに welcome メールを送信する」にチェックをいれてください。

#### ➢ **拡張設定**

基本設定の「コマンド送信できるユーザー」「投稿できるユーザー」でモデレーターを選択した場合、 モデレーターのメールアドレスを 登録します。すべての入力が完了したら **保存** をクリックして登録完了です。

△ 监弦投定  $\mathbf{1}$  or a set of  $\mathbf{0}$ 

 $\mathbf{I}$ 

## 2.444

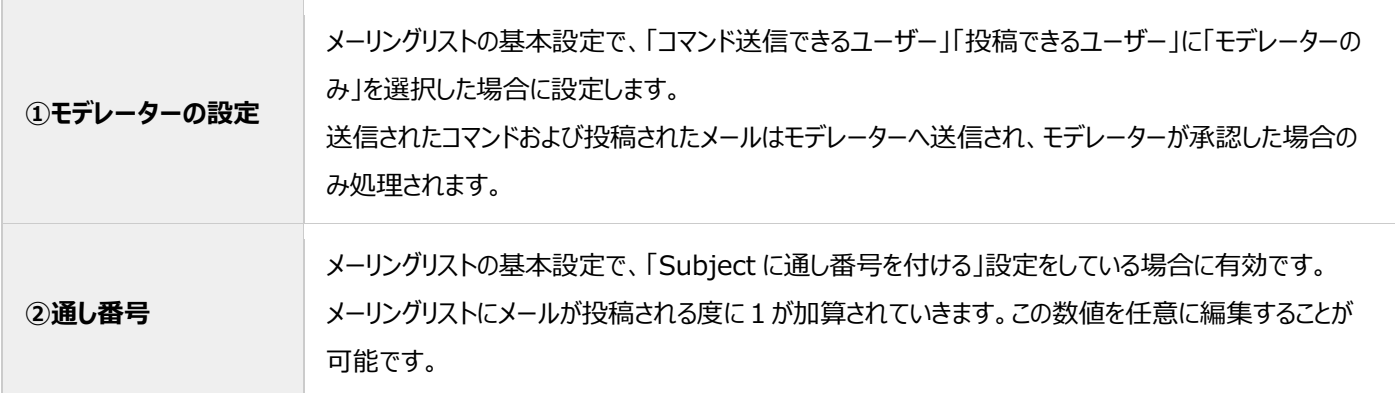

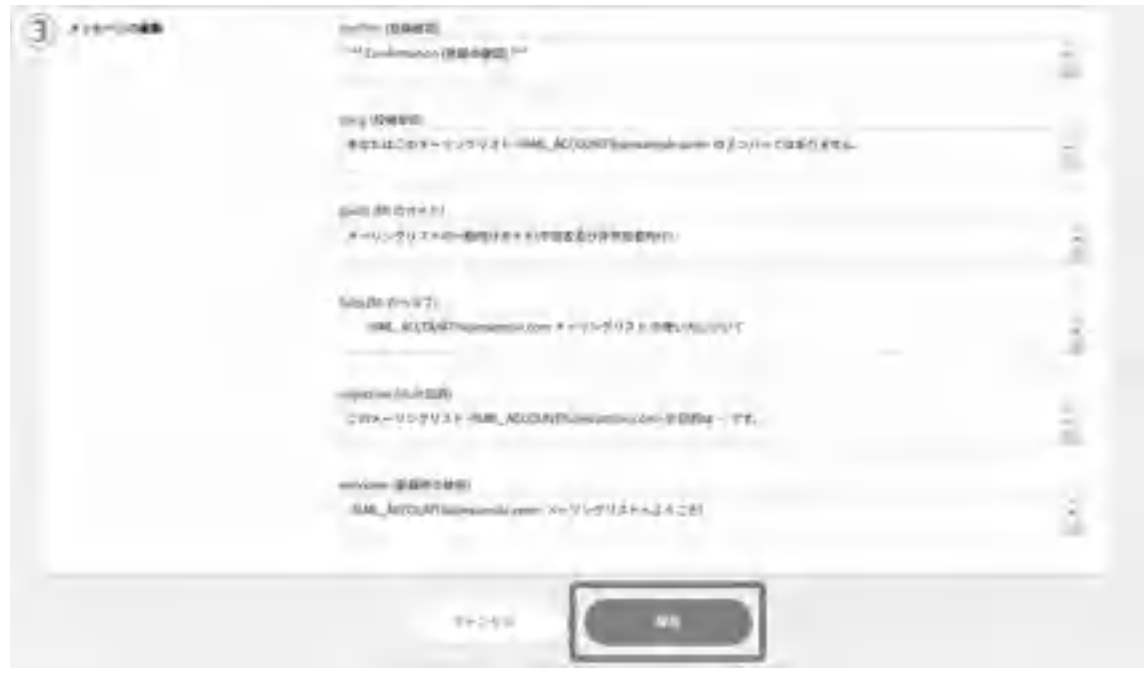

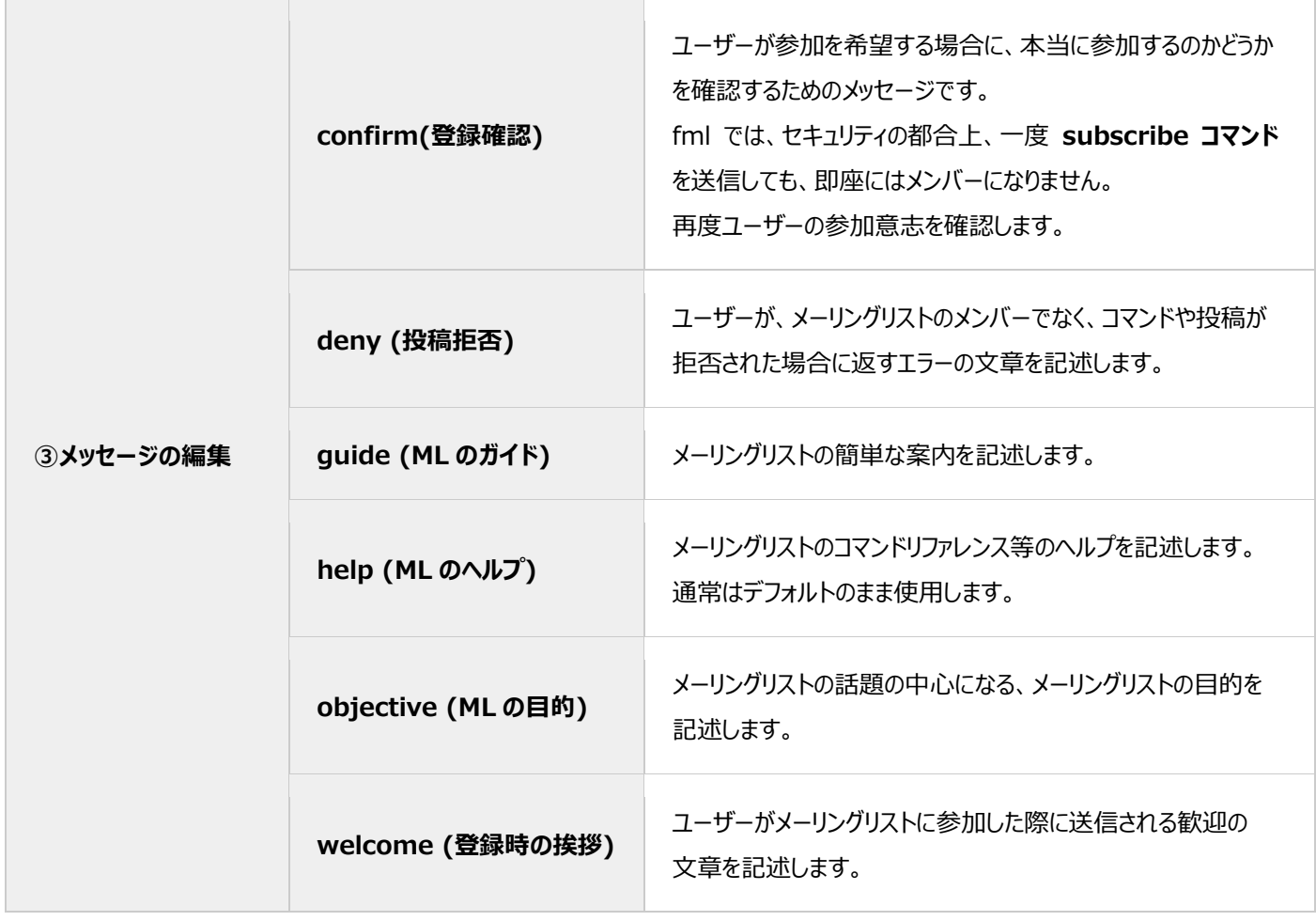

## ■メーリングリスト一覧

左メニュー「メール」から、「メーリングリスト」のタブを開くと、登録しているメーリングリストの一覧が表示されます。

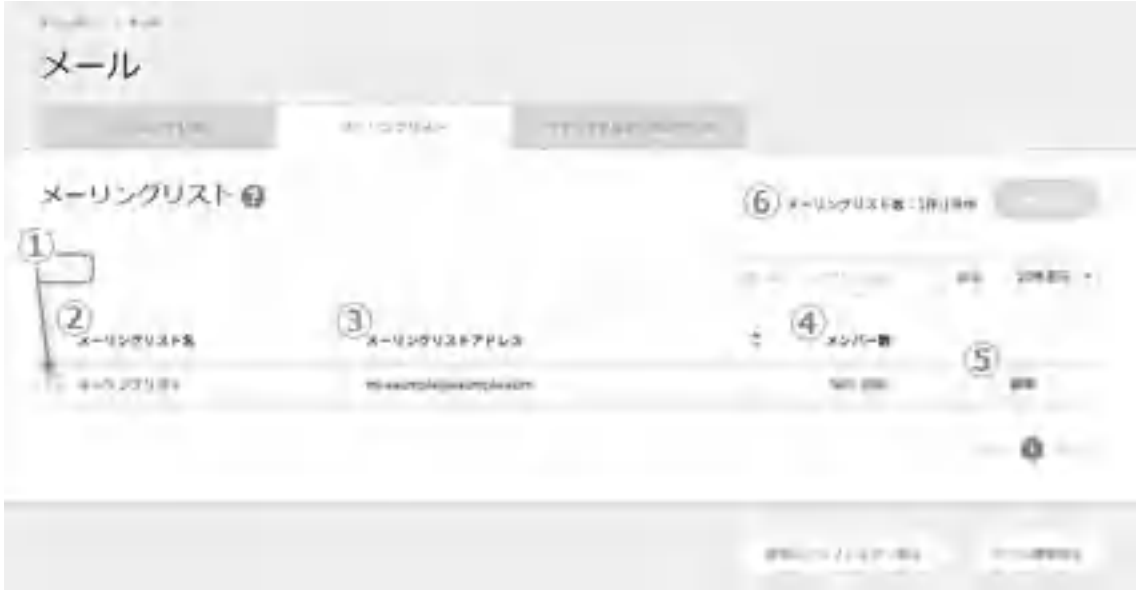

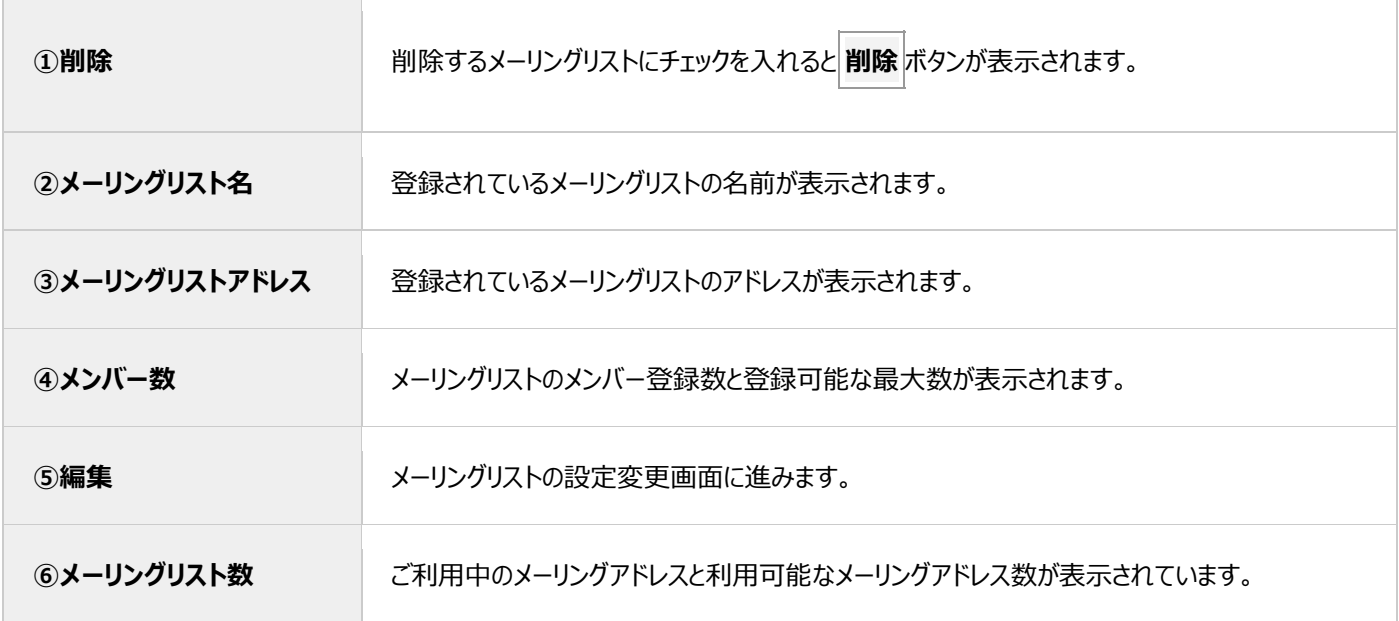

П

#### **■メーリングリストの編集**

登録してあるメーリングリストのメンバー編集や各種設定の変更が行えます。

メーリングリスト右側の **編集** をクリックし、各項目を編集後、 **保存** をクリックします。

各項目の説明につきましては[、メーリングリストの新規登録の](#page-37-0)項目をご参照ください。

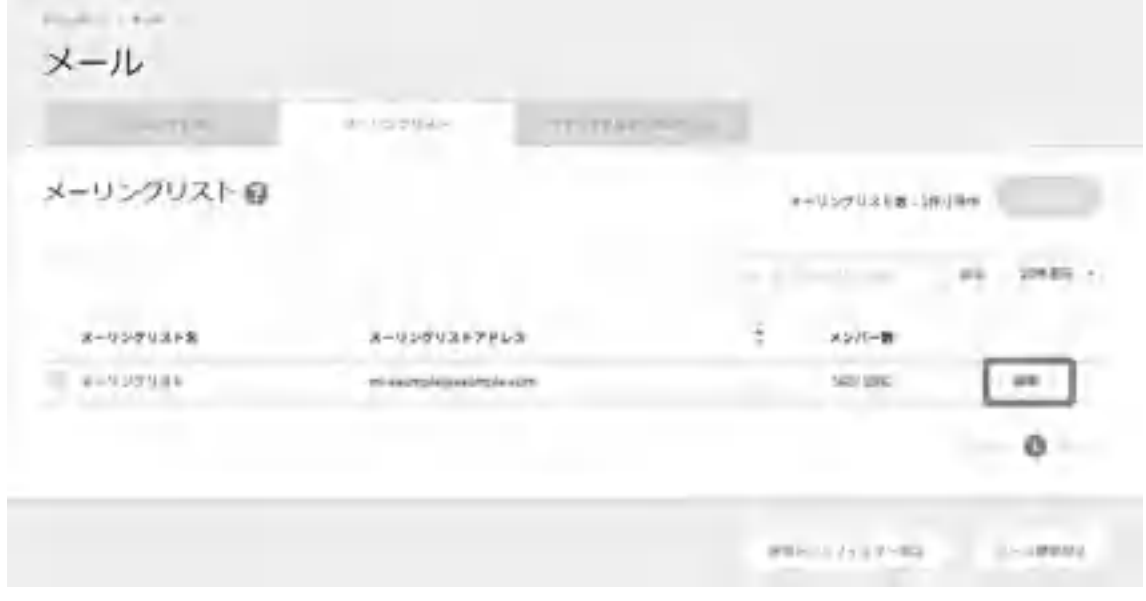

#### **■メーリングリストの削除**

「メール」から「メーリングリスト」に進み、削除対象のメーリングリストにチェックを入れ、 **削除** をクリックします。

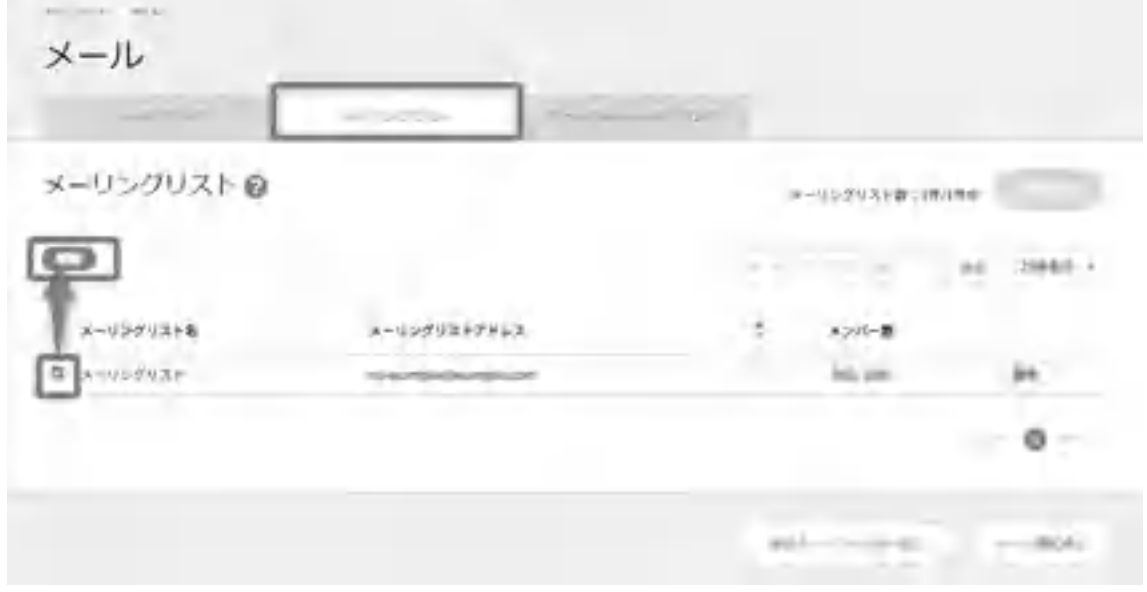

確認画面が表示されますので、確認の上、 **削除** をクリックして削除完了です。

## **一括迷惑メールフィルター**

迷惑メールフィルター (最大 200 件まで) を、全ユーザーに一括で設定・管理することができます。

契約者またはドメイン管理者で Control Panel にログインし、左メニューの「メール」から「迷惑メールフィルター設定」に進みます。

続いて、「迷惑メールリスト」欄に拒否したいメールアドレスまたはドメイン名を入力し、「動作」を選択して **保存** をクリックして設定します。

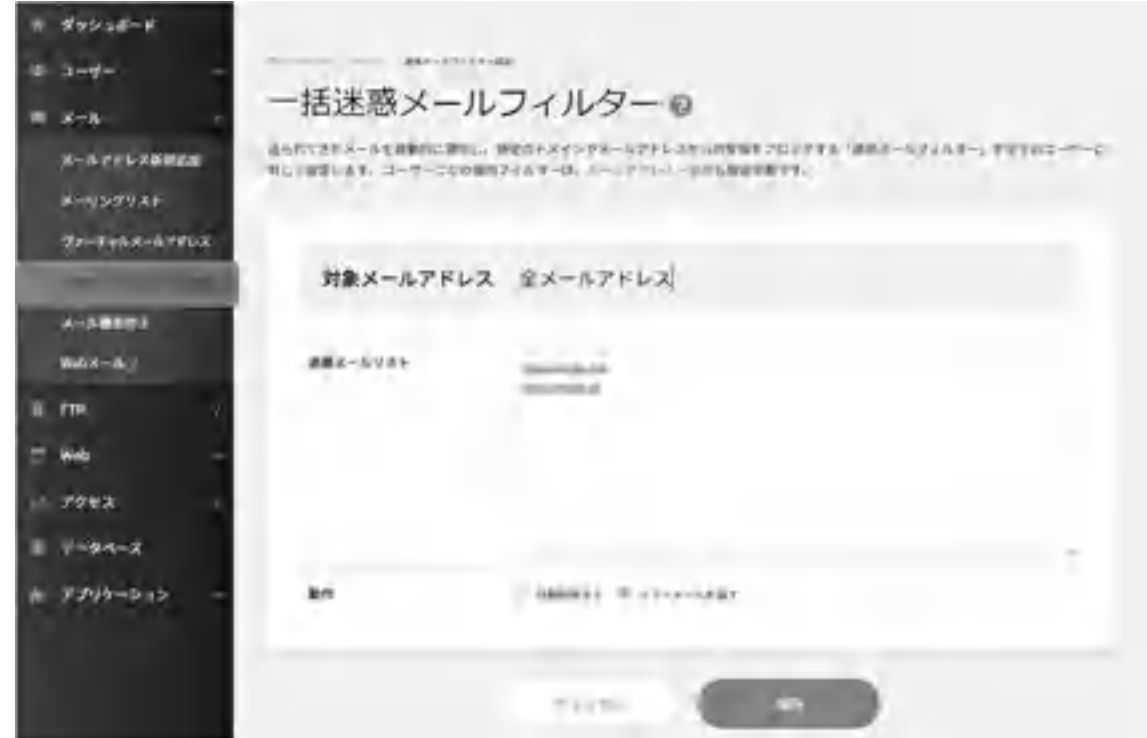

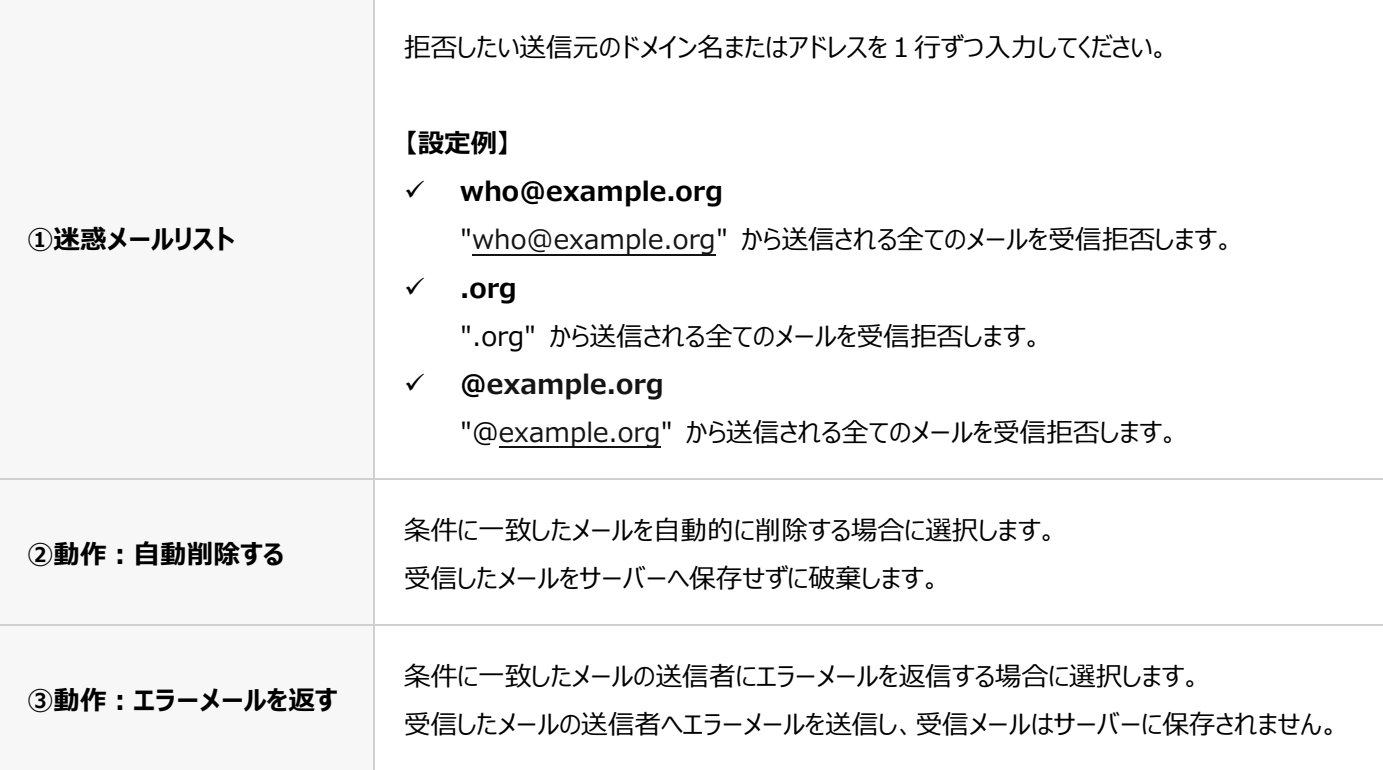

## **メール機能一時停止**

メール機能一時停止は、Control Panel から、メールに関わる機能の 一時停止/停止解除 を行う機能です。 契約者およびドメイン管理者のユーザーで設定が行えます。

**メール機能を一時停止すると、全てのメールアドレス、メーリングリスト、ヴァーチャルメールアドレスが停止状態となり、メール内 部配送の発生を防ぐことができます。なお、サーバー上に保存されているメールは削除されませんが、受信・送信はできません。 メール機能の停止を解除すると、停止状態だった全てのメールアドレス、メーリングリスト、ヴァーチャルメールアドレスが再稼働 し、即時利用可能となります。**

契約者またはドメイン管理者アカウントで Control Panel にログインし、「メール」から「メール機能停止」に進みます。 「現在のメール機能の状態」の「停止中-利用中」のスイッチをクリックします。

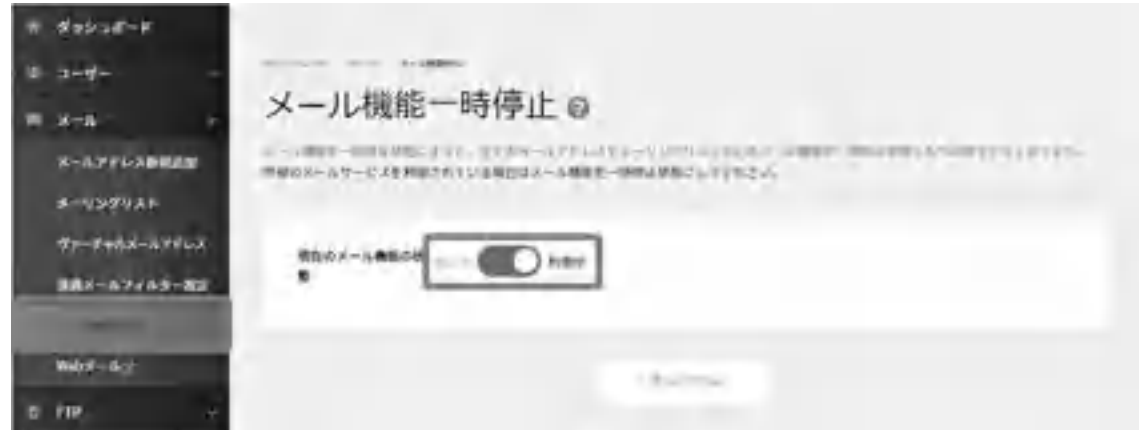

確認画面が表示されますので、確認の上、 **停止する** をクリックします。

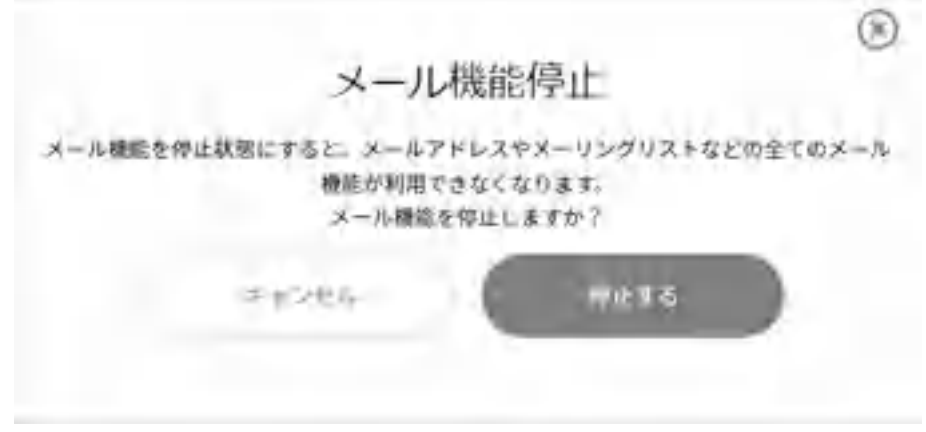

一時的に停止していたメール機能を有効にするには、同様の手順で「停止中-利用中」のスイッチをクリックし、「利用中」に変更します。

#### **海外 SMTP 認証制限**

お客さまのメールアドレスが第三者から不正に利用されないよう、日本国外からの SMTP 接続を制限する機能です。 一時的に海外からご利用になる場合、そのタイミングで「国内のみ/制限なし」の切り替えも可能です。

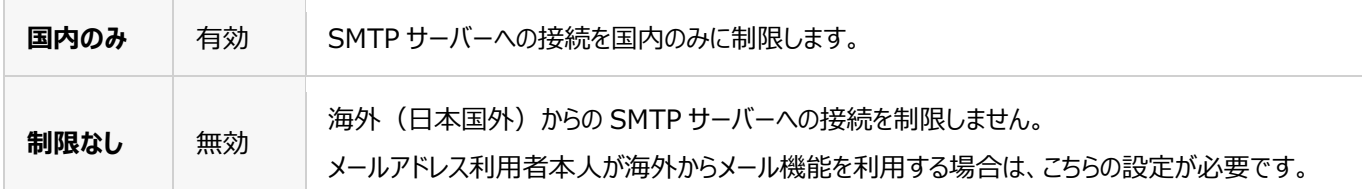

#### **■ユーザー新規追加時に設定する**

契約者またはドメイン管理者のアカウントで Control Panel にログインし[、ユーザー新規追加](#page-23-0) > ユーザー登録の画面で

メール・FTP 項目内の「海外からの SMTP 認証を制限する」にチェックを入れます。

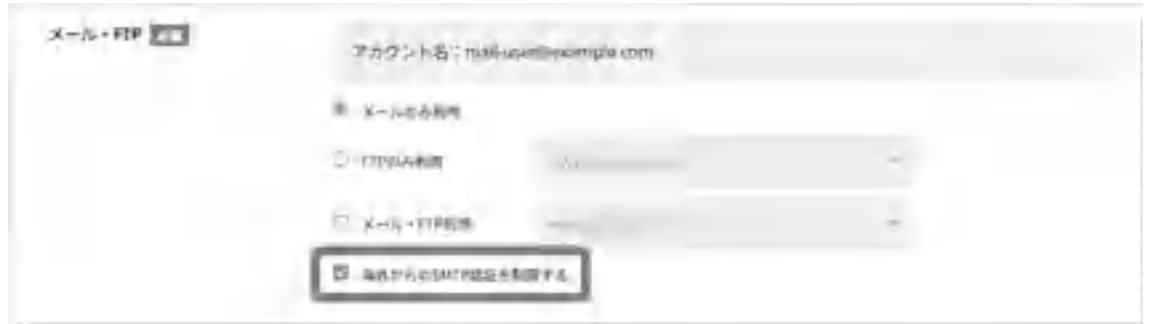

#### ◼**契約者またはドメイン管理者が既存のメールアドレスに海外 SMTP 認証制限を一括設定する場合**

契約者またはドメイン管理者のアカウントで Control Panel にログインし、左メニュー「メール」をクリックします。

メールアドレス一覧の画面で制限をかけたいメールアドレス左のチェックボックスにチェックをいれ、一覧の左上に表示される **海外 SMTP 認証制限** をクリックすると、一括で制限をかけることができます。

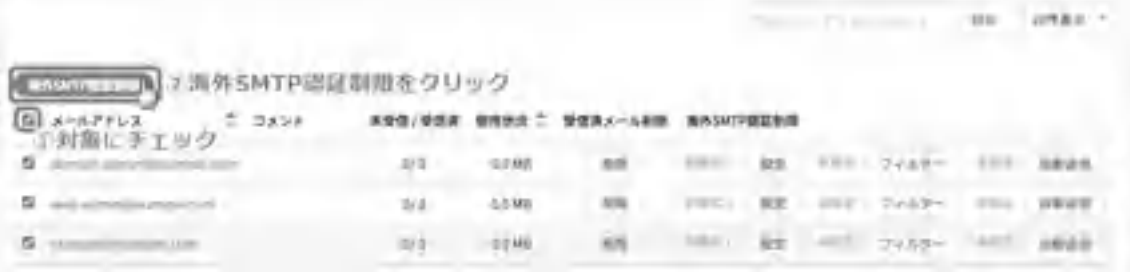

#### ◼**契約者またはドメイン管理者が既存のメールアドレスに海外 SMTP 認証制限を個別に設定する場合**

契約者またはドメイン管理者のアカウントで Control Panel にログインし、左メニュー「メール」をクリックします。

メールアドレス一覧の画面で制限をかけたいメールアドレス右の「海外 SMTP 認証制限」列から **設定** をクリックすると、 そのメールアドレスに個別で制限をかけることができます。

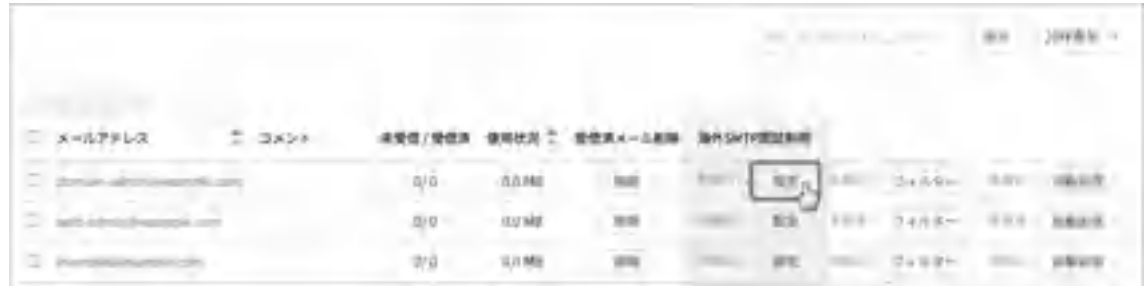

#### ◼**サイト管理者・一般ユーザーが自身のメールアドレスに海外 SMTP 認証制限を設定する**

サイト管理者または一般ユーザーのアカウントで Control Panel にログインし、マイアカウントを表示します。

マイアカウントページの画面下部「海外 SMTP 認証制限」の [設定] をクリックして制限をかけることができます。

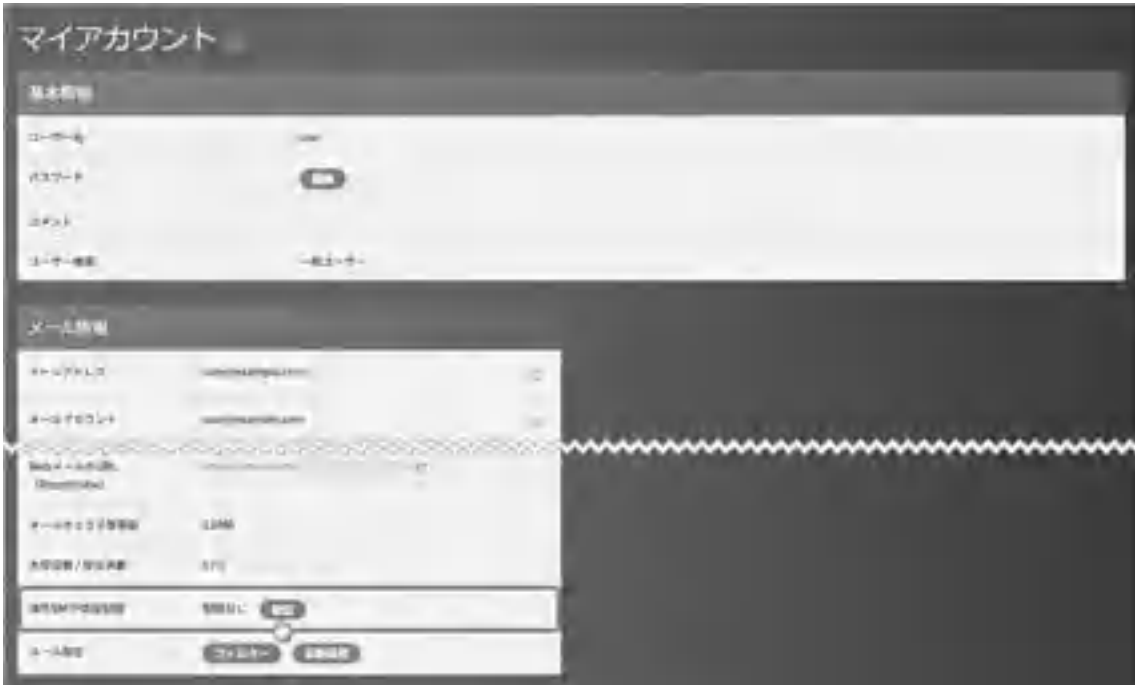

## **FTP**

登録されている FTP アカウントの一覧が表示されます。

#### **FTP (アカウント一覧および新規追加)**

- ※ 契約者アカウントでは、FTP アカウントの追加、各ユーザーの FTP に対する設定の確認・変更のみが行えます。 FTP 接続は行えません。
- ※ 一般ユーザーの場合、ウェブ領域にユーザー専用ディレクトリが作成され、そのディレクトリに対してのみ FTP アクセスできます。

左メニューの「FTP」をクリックすると、現在サーバーに設定されている FTP アカウントの一覧が表示されます。

FTP アカウントを追加する場合は、 **新規追加** をクリックして[、ユーザー新規追加に](#page-23-0)進みます。

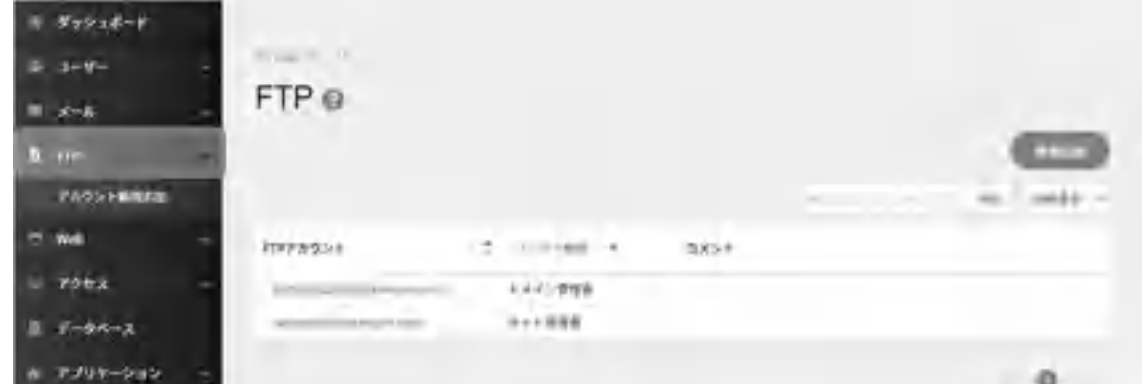

一覧の FTP アカウントの部分をクリックすると、FTP 接続情報およびパスワードの変更が行えます。

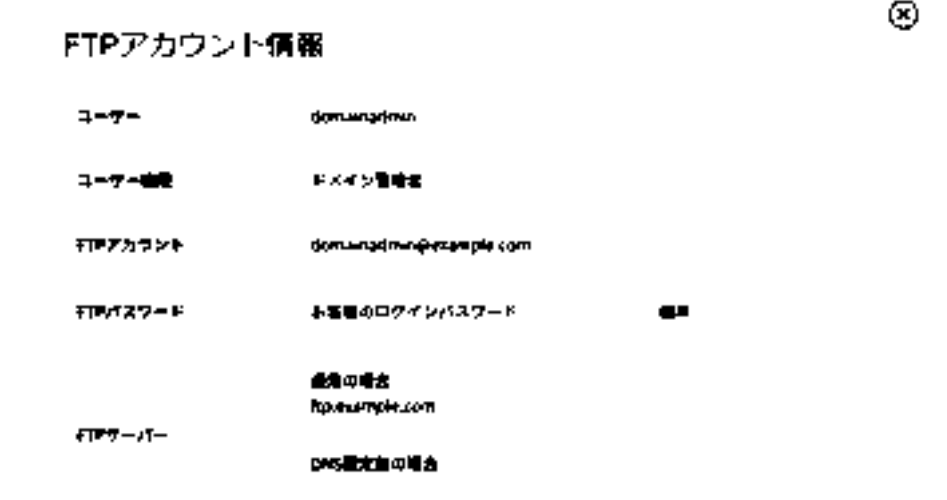

※ FTP パスワードの **編集** から、FTP アカウントのパスワードを変更すると、メールアカウントや Control Panel の ログインパスワードも変更となりますのでご注意ください。

# **Web**

# **Web**

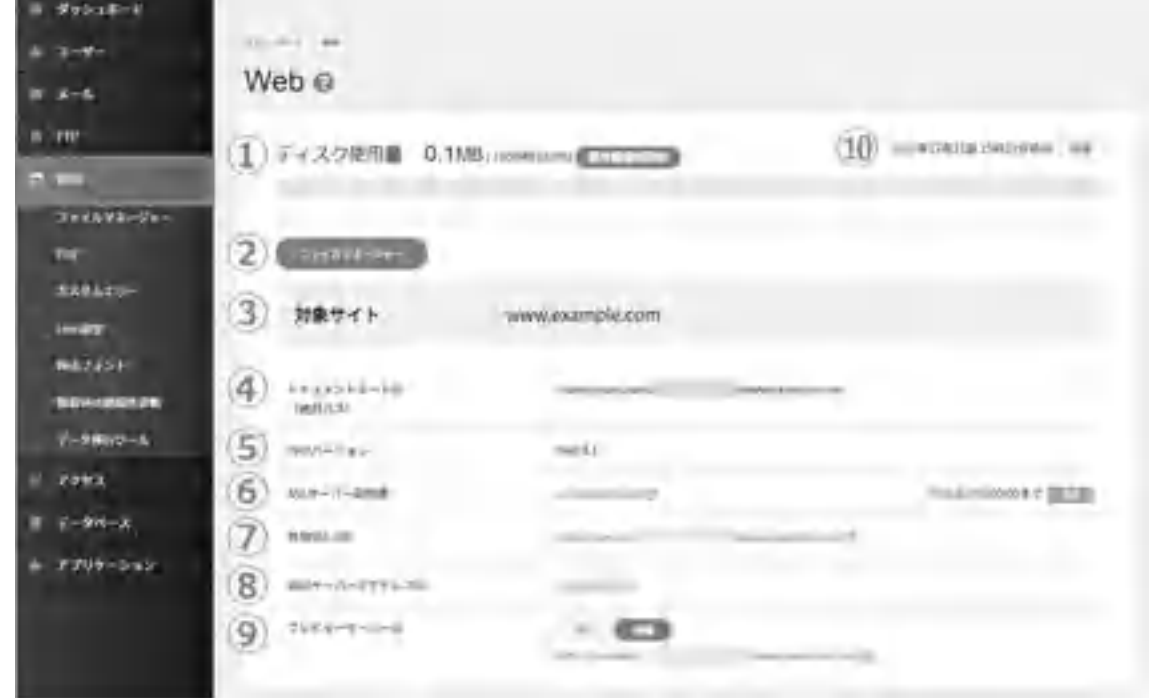

Control Panel にログインし、左メニューの「Web」をクリックすると、 Web サーバーに関する各種情報の一覧が表示されます。

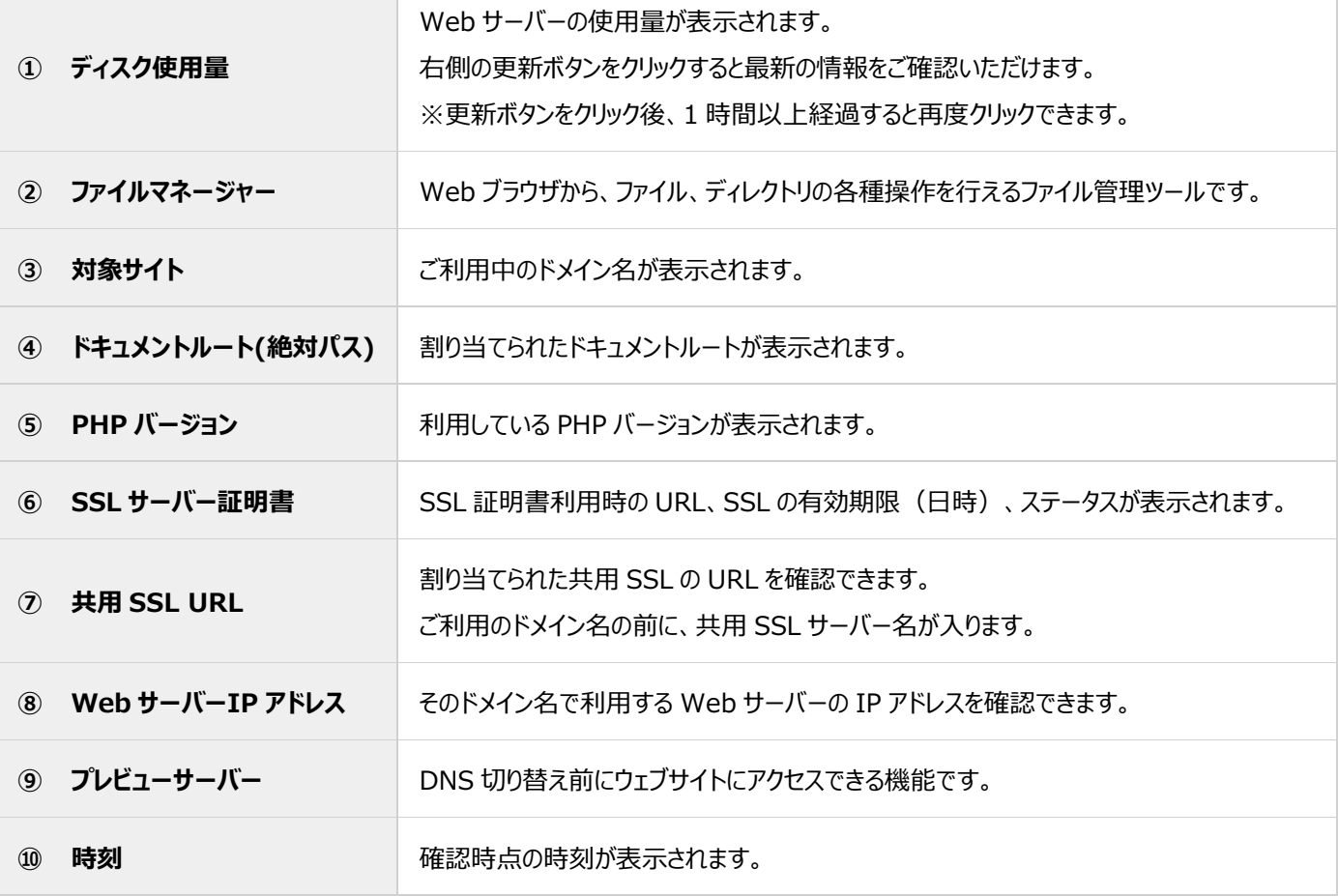

# **ディスク使用量**

#### ◼**Web の使用量確認**

左メニューの「Web」をクリックすると確認できます。

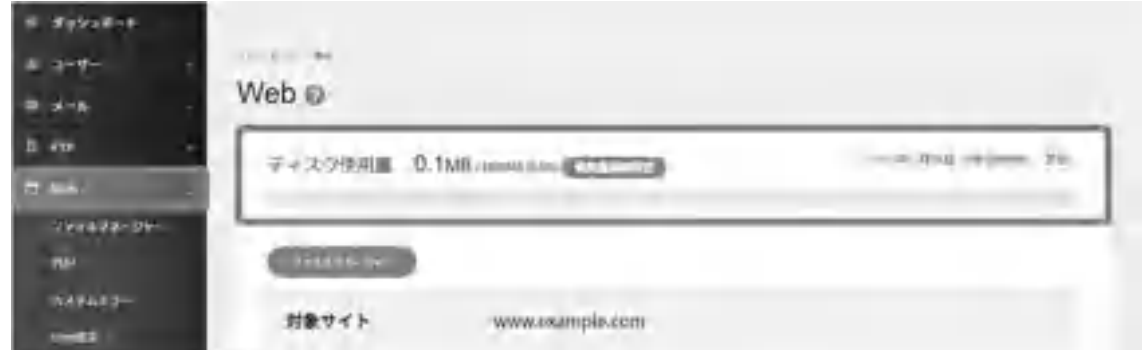

#### ■メールの使用量確認

左メニューの「メール」をクリックすると確認できます。

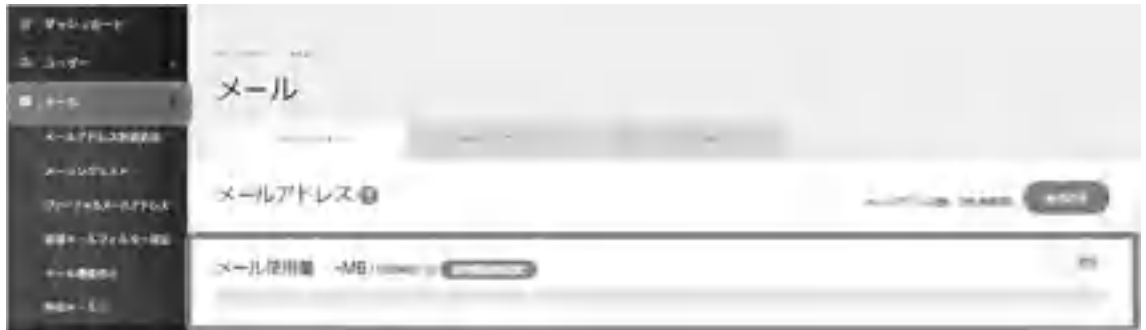

#### ■使用量通知設定

Web、メールともに一定の使用量の超過した場合に通知するメールアドレスを設定できます。

**使用量通知設定** をクリックし、超過容量とメールアドレスを指定し、 **保存** をクリックして設定完了です。

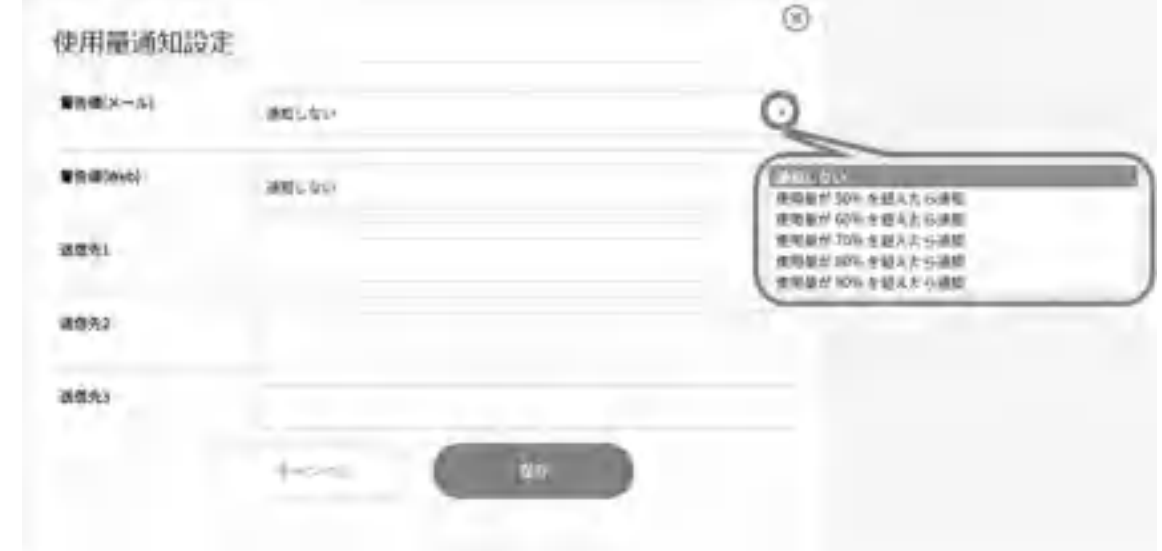

# **プレビューサーバー**

プレビューサーバーは、DNS 切り替え前にウェブサイトを疑似的に表示して確認できる機能です。

- ※ WordPress や Movable Type など、データベースを使用しているアプリケーションや、CGI で動作する、「動的コンテンツ」の 場合、 プレビューサーバーでは表示できない場合があります。上記のようなコンテンツの確認は、PC に hosts ファイルの設定を 行ってからブラウザよりご確認ください。
- ※ プレビューサーバーでは、相対パス (./example.jpg) で記述されている画像は表示されません。また、同じく相対パスのリン クなどは正常に動作しませんので、ご注意ください。

#### ◼**プレビューサーバーへのアクセス**

左メニューの「Web」から「プレビューサーバー」の URL の箇所をクリックすると、プレビュー画面が表示されます。

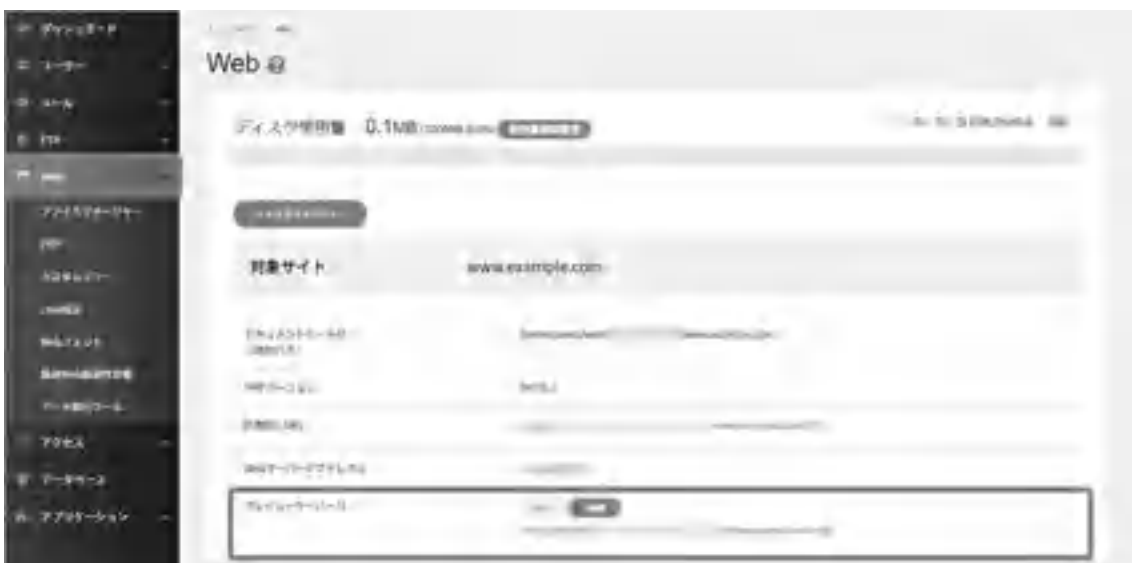

停止となっている場合(URL が表示されていない場合)は、 **停止** をクリックして **稼働** に変更すると URL が表示されます。

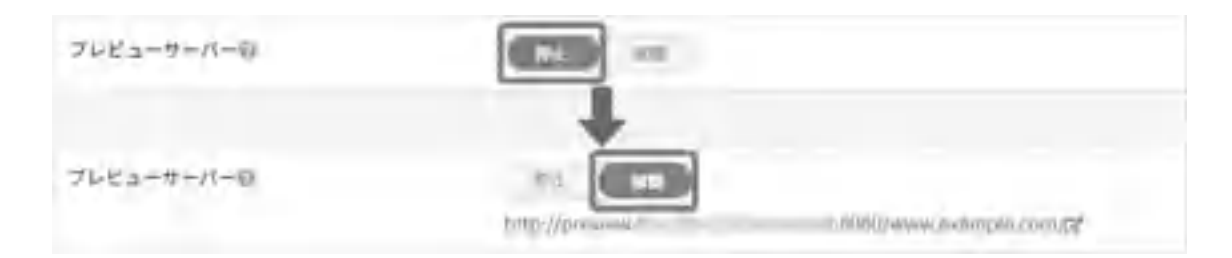

**ファイルマネージャー**

Web ブラウザから、ファイル、ディレクトリの各種操作を行えるファイル管理ツールです。

- 新規ファイルの作成 / ディレクトリの作成
- サーバーへのファイルのアップロード
- ファイルの名前変更 / ファイルのコピー / ファイルのモード変更 / ファイルの削除 / ファイルの移動

※ 各ファイルやディレクトリの作成、ファイルのアップロードを行う前に、対象にディレクトリまで進んでから作業を行ってください。

Control Panel にログインし、左メニューの「Web」から「ファイルマネージャー」にアクセスします。

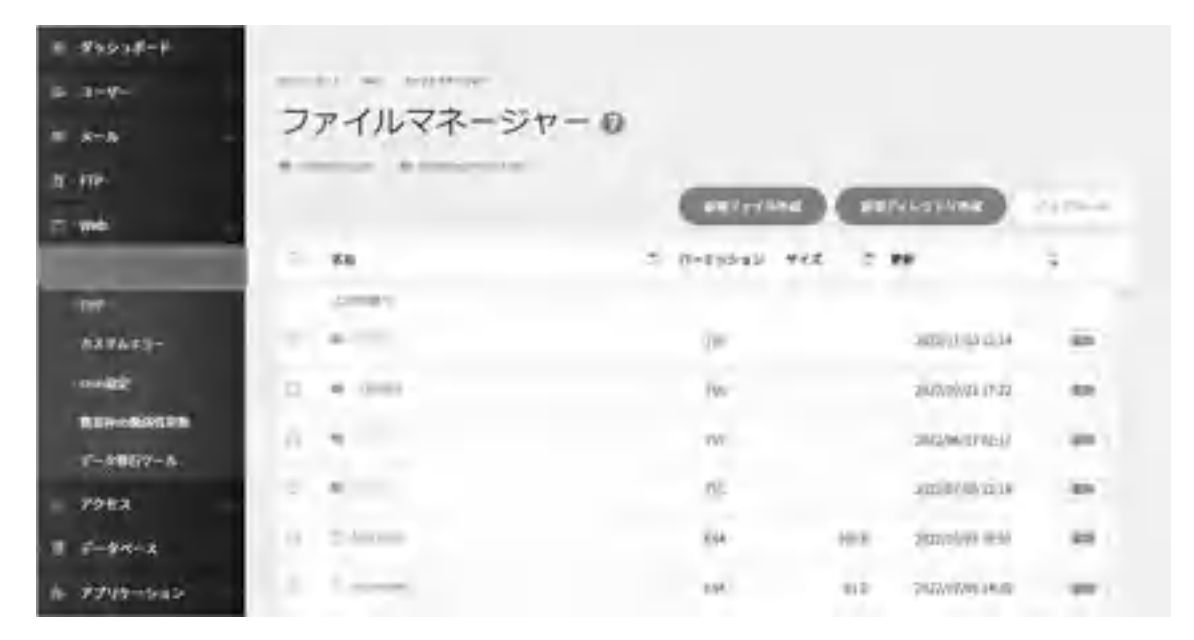

## ■新規ファイルの作成

ファイル設置場所のディレクトリまで進み、 **新規ファイル作成** をクリックするとファイル作成画面が表示されます。

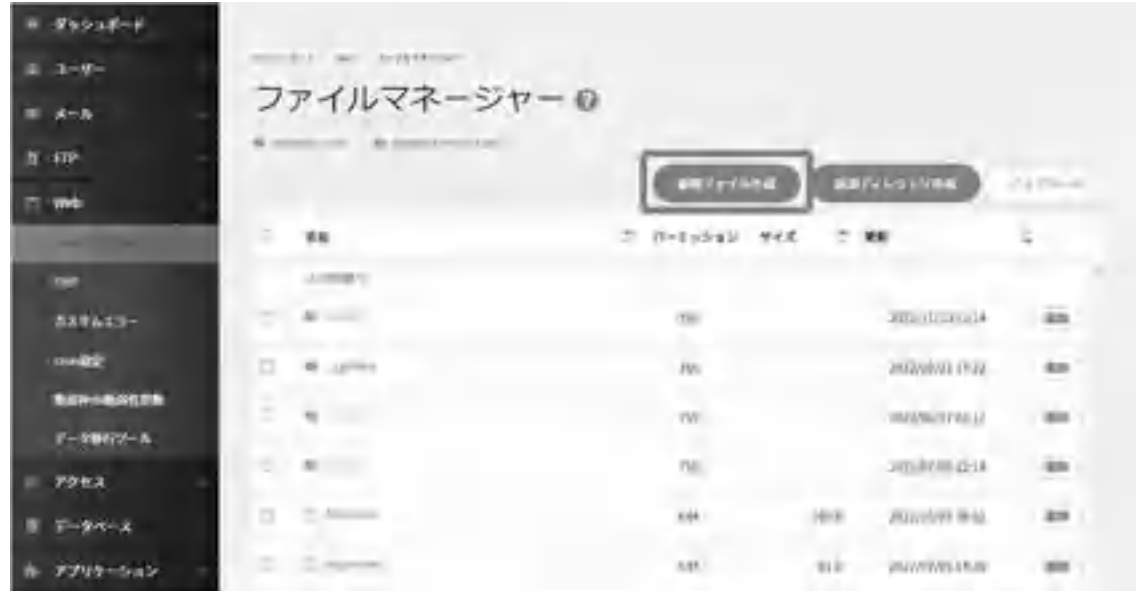

ファイル名、文字コード、パーミッション、本文を記述し、 **保存** をクリックして作成完了です。

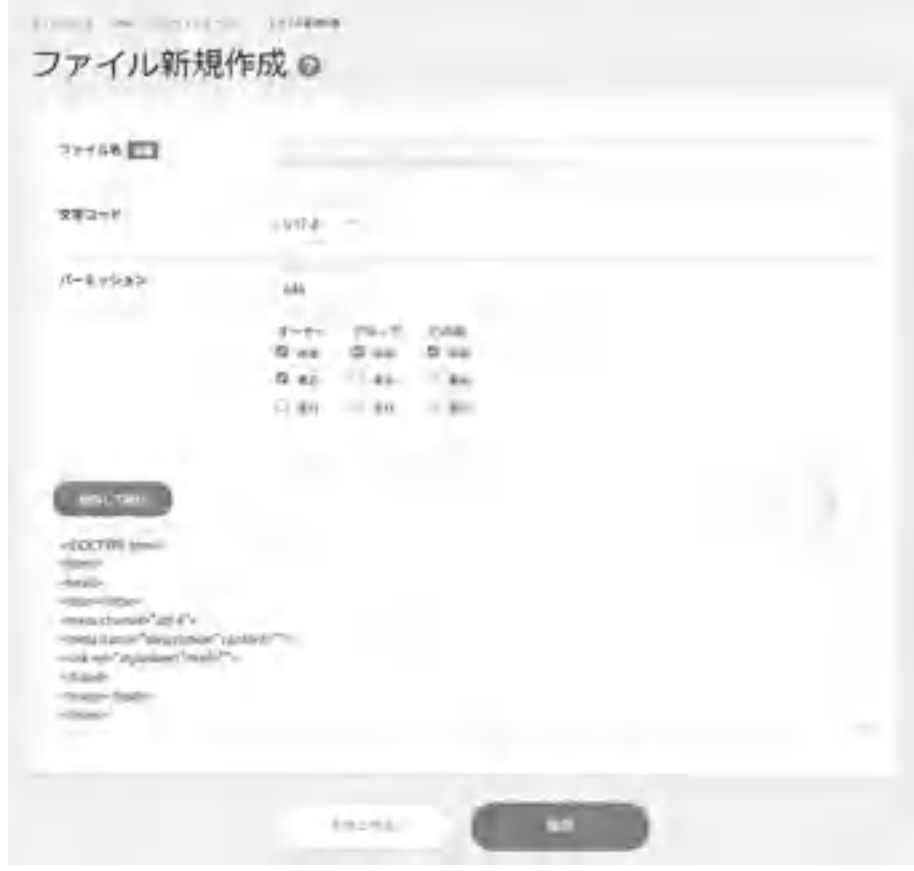

## ■ディレクトリの作成

ディレクトリ設置場所まで進み、 新規ディレクトリ作成 をクリックします。

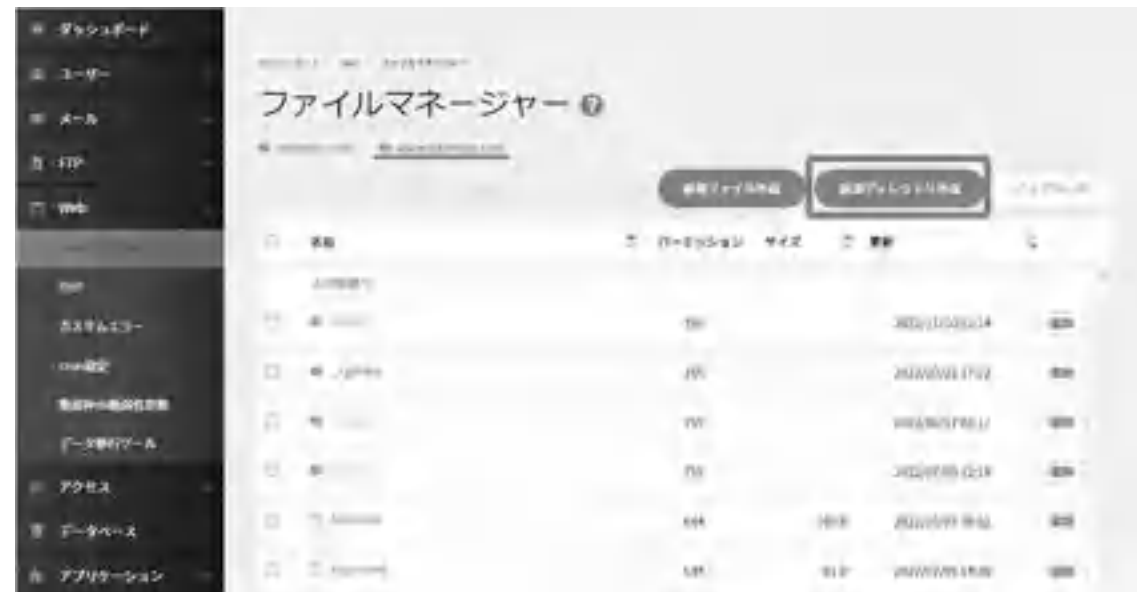

ディレクトリ名、パーミッションを指定して **保存** をクリックして作成完了です。

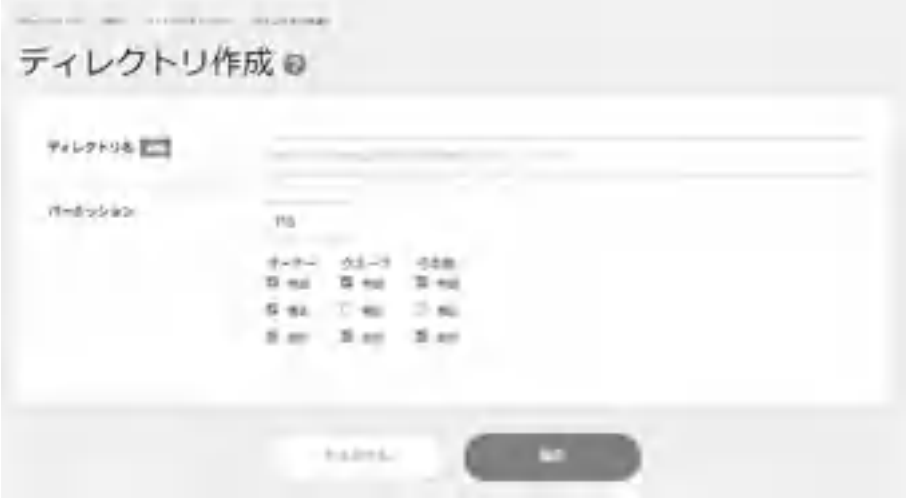

## ◼**ファイルのアップロード**

アップロード先のディレクトリまで進み、 **アップロード** をクリックします。

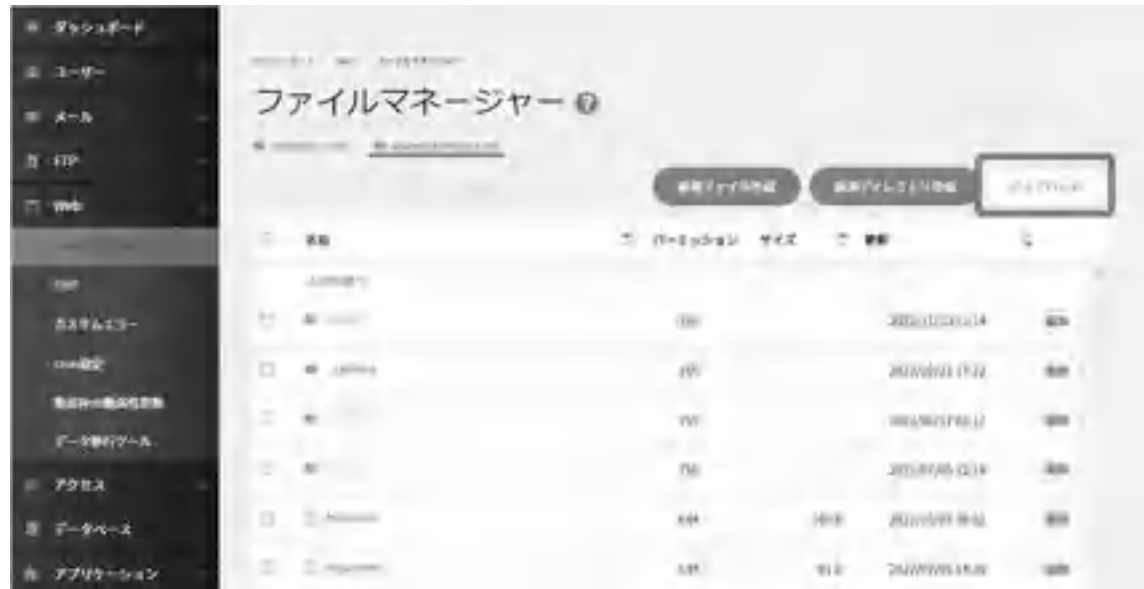

ポップアップ内の **ファイル選択** をクリックしてファイルを選択し、 **アップロード** をクリックします。

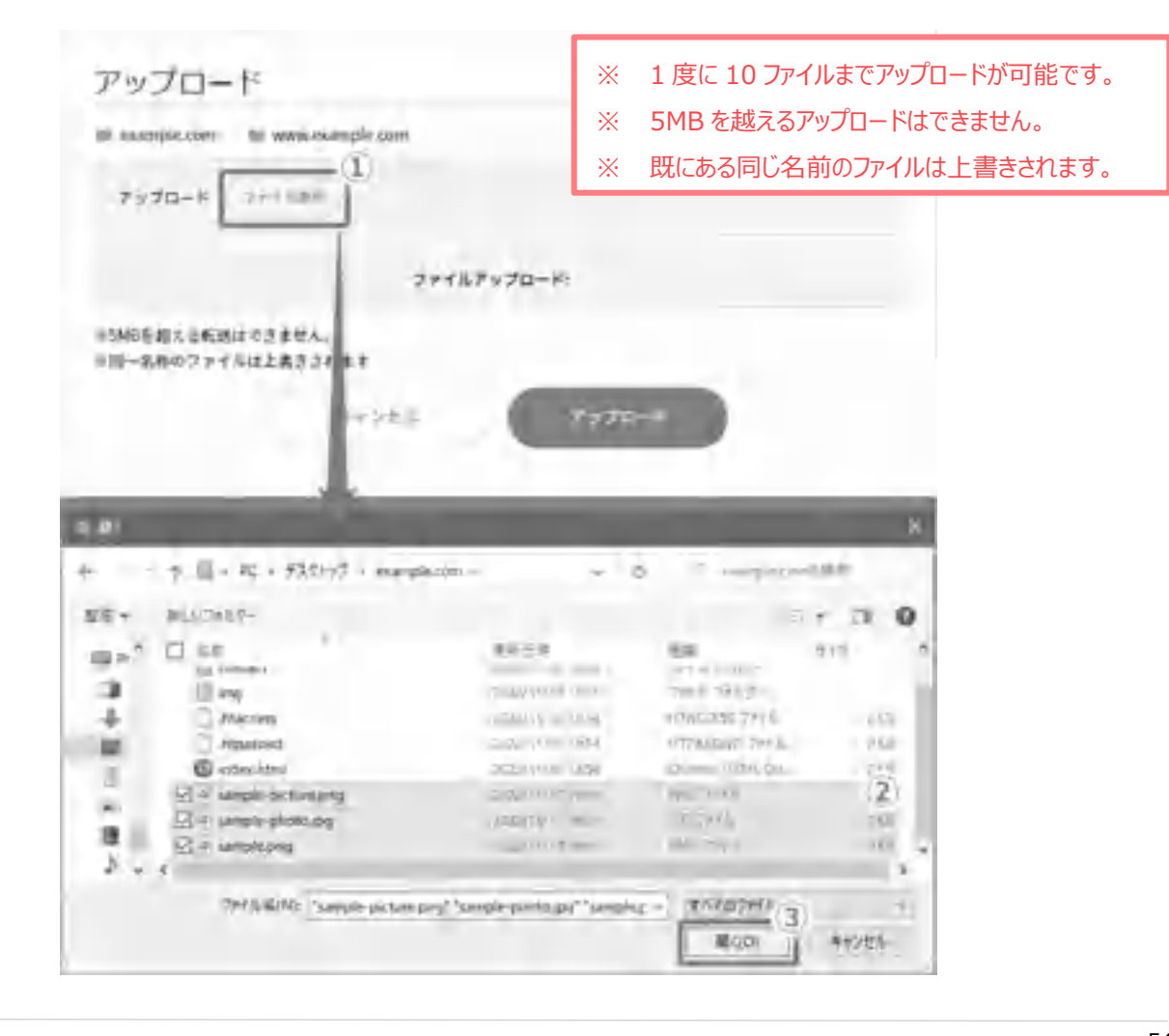

## ■**ファイルの名前変更**

対象ファイルにチェックを入れて **名前変更** をクリックし、ファイル名を入力して **保存** をクリックします。

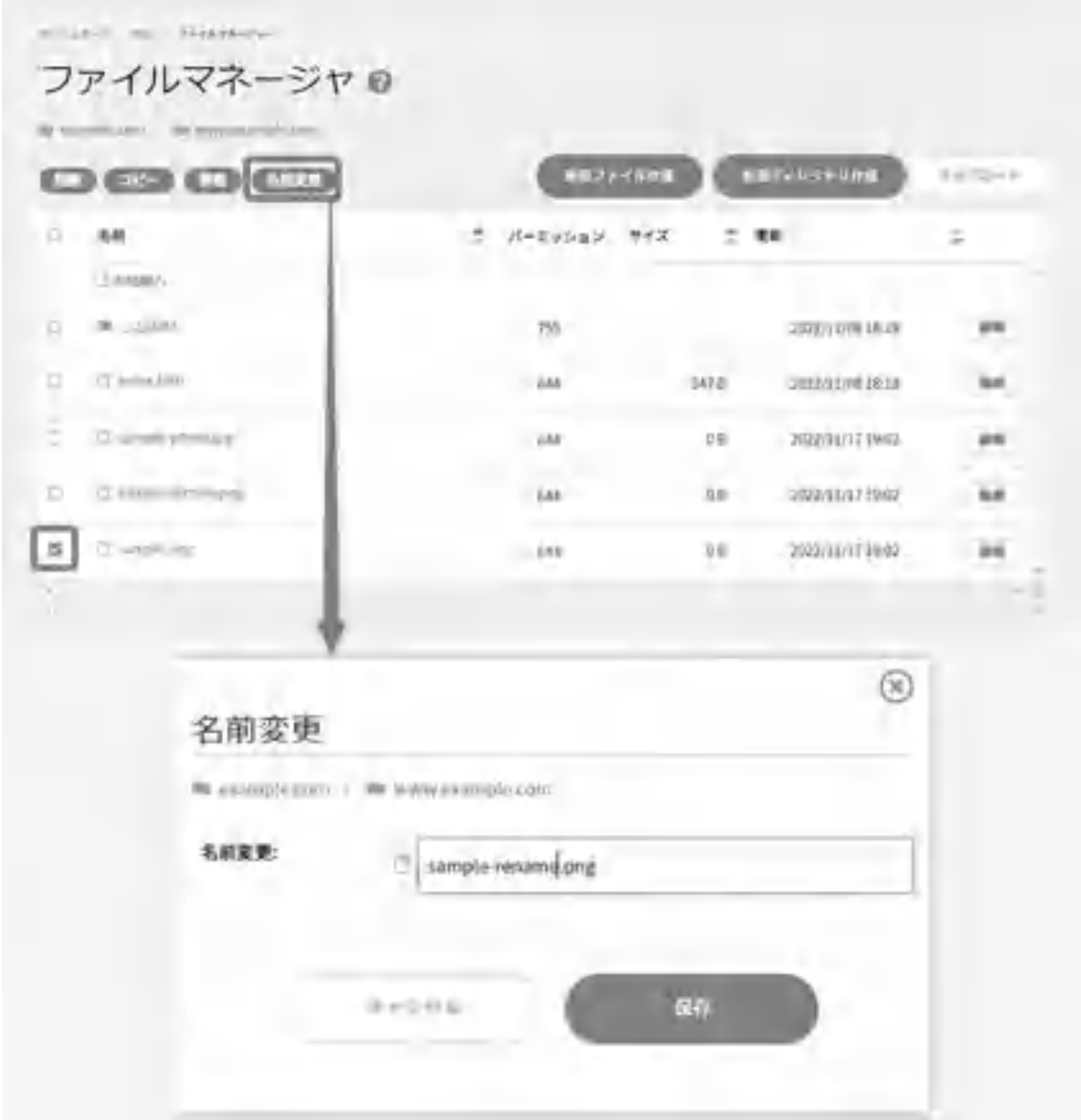

## ■ファイルのコピー

対象ファイルにチェックを入れて **コピー** をクリックします。コピー先のディレクトリを指定し、ファイル名を入力し、 **保存** をクリックします。

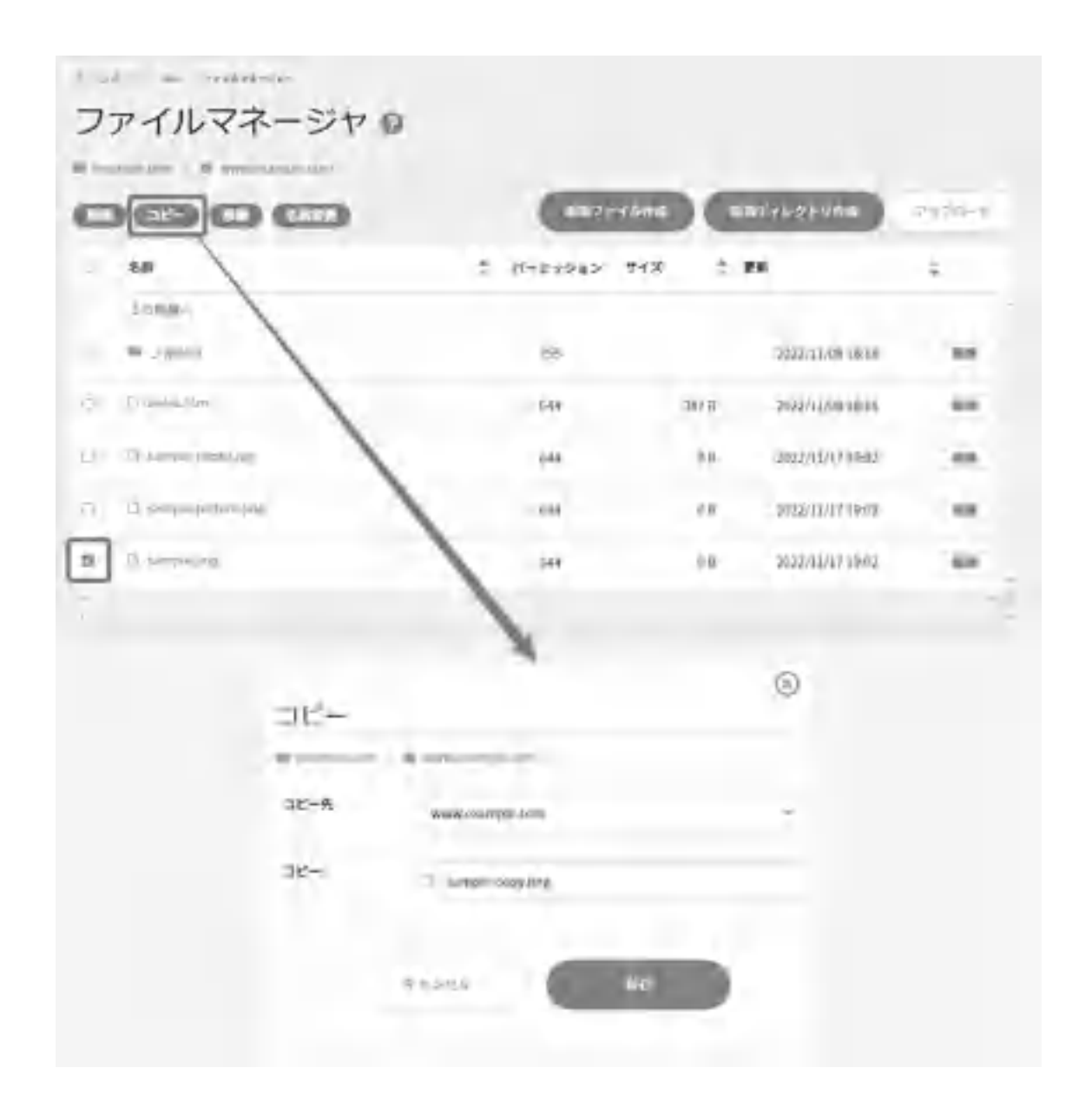

■ファイルのモード (パーミッション)変更

対象ファイル右側の **編集** をクリックし、パーミッションを入力して **保存** をクリックします。

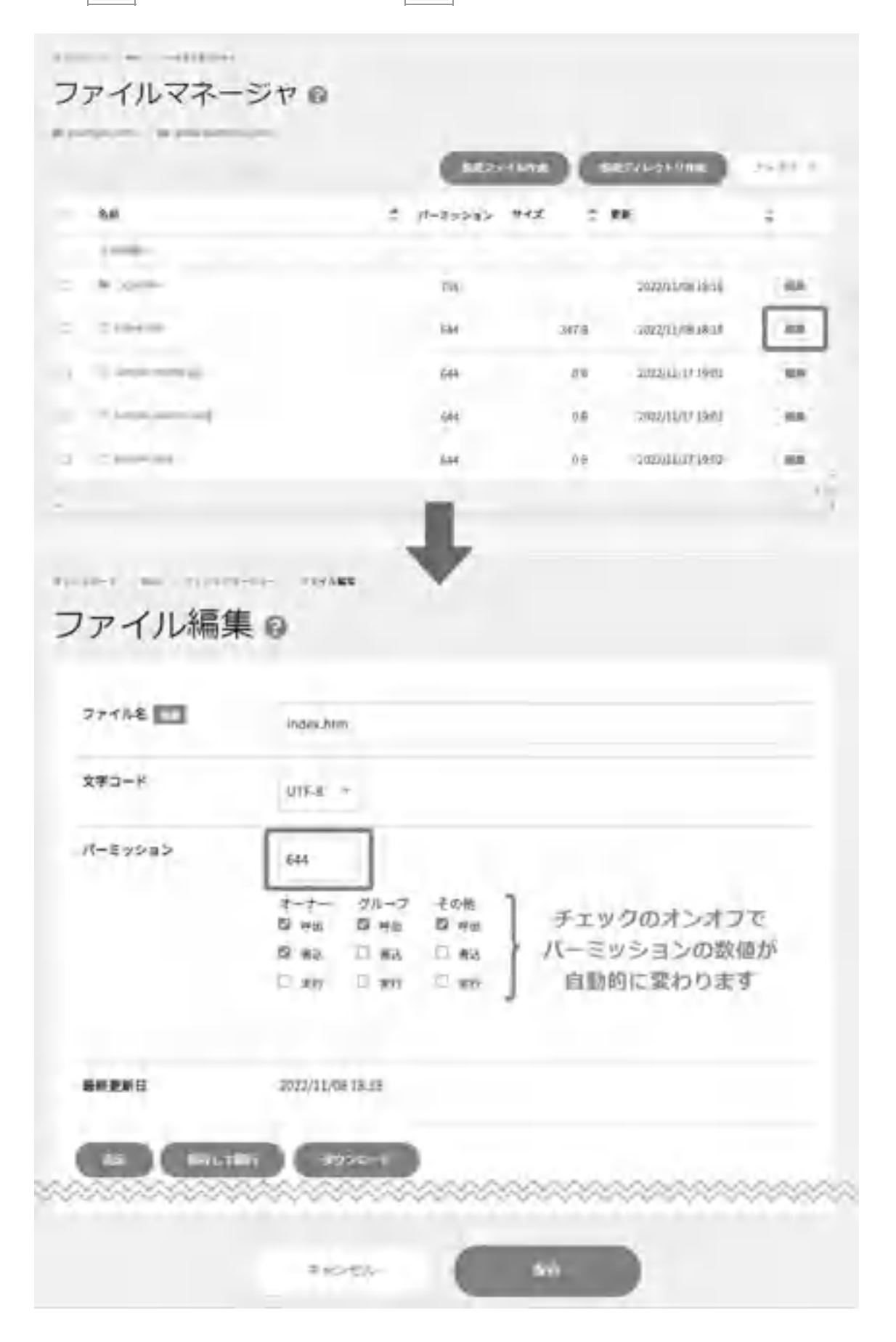

## ■ファイルの削除

対象ファイルにチェックを入れて **削除** をクリックし、対象ファイルをご確認のうえ、 **削除** をクリックします。

※ 削除したファイルは元に戻せませんのでご注意ください。

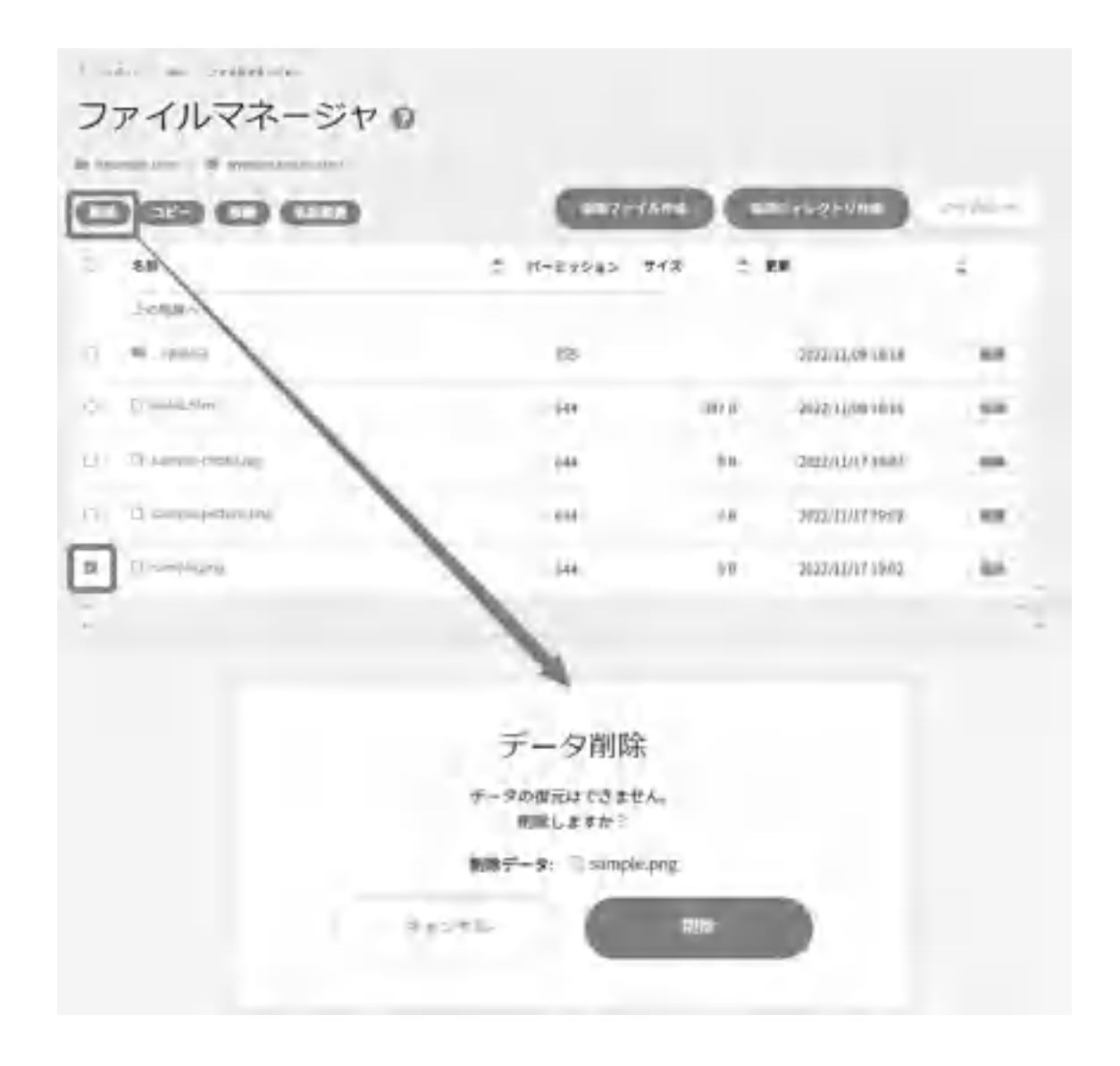

## ■ファイルの移動

対象ファイルにチェックを入れて **移動** をクリックし、移動先のディレクトリを指定して **保存** をクリックします。

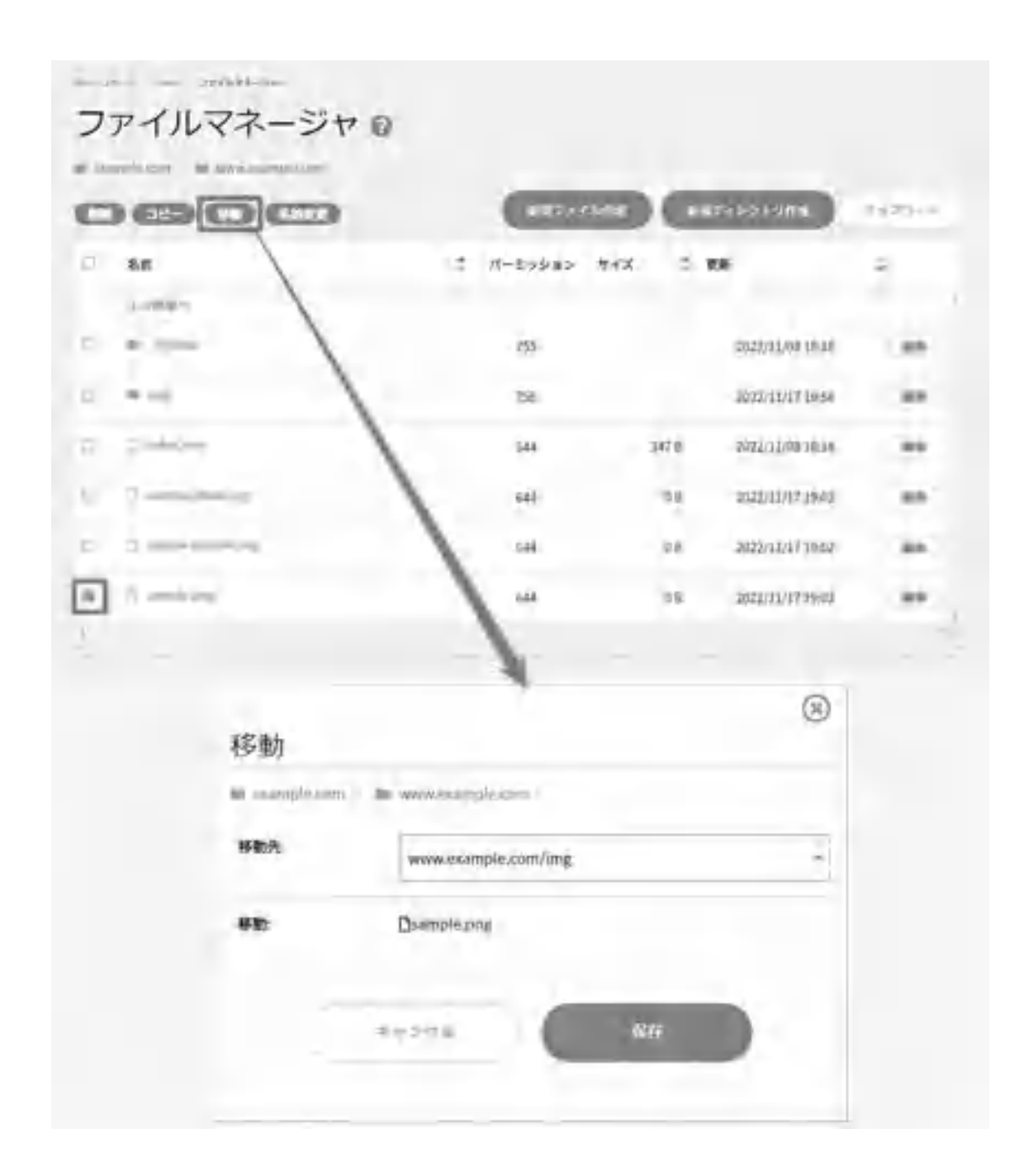

## **PHP 設定**

サーバーで利用する PHP バージョンの設定・確認・変更が行えます。

※ PHP のバージョンを切り替えた場合、プログラムを修正しないと正常に動作しなくなる可能性がございます。お手数ですが、 スクリプト配布元の動作要件や、プログラムの内容をご確認いただき、適切なバージョンをご選択ください。

Control Panel にログインし、「Web」から「PHP」のメニューをクリックすると、現在利用している PHP バージョンが表示されます。

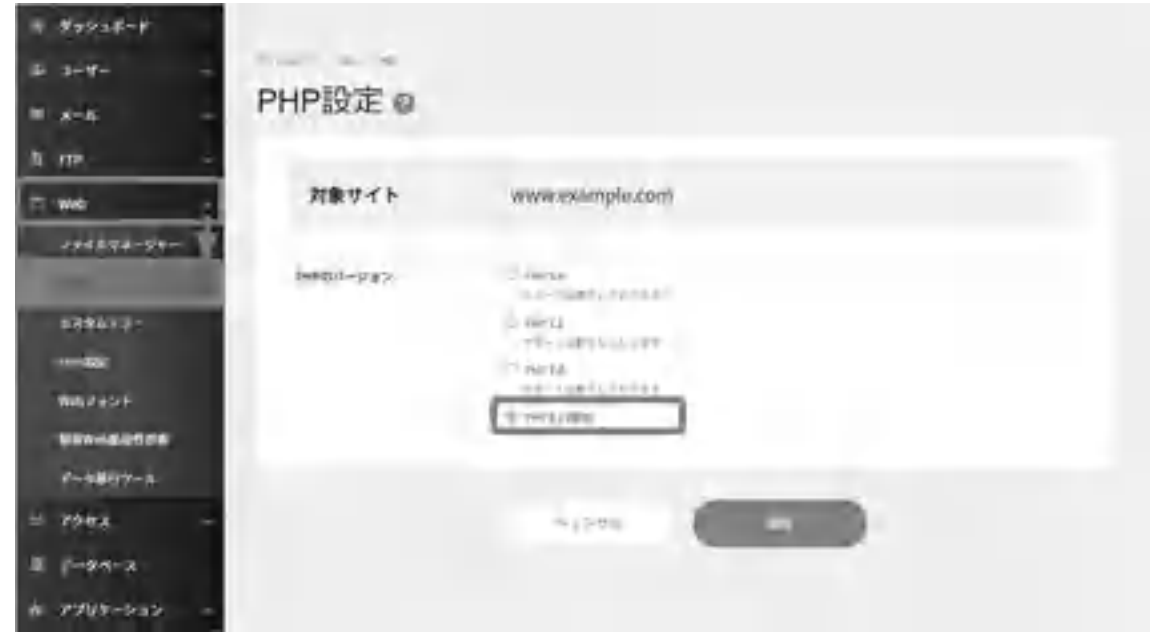

PHP のバージョンを切り替える場合は、対象のバージョンにチェックを入れて **保存** をクリックします。

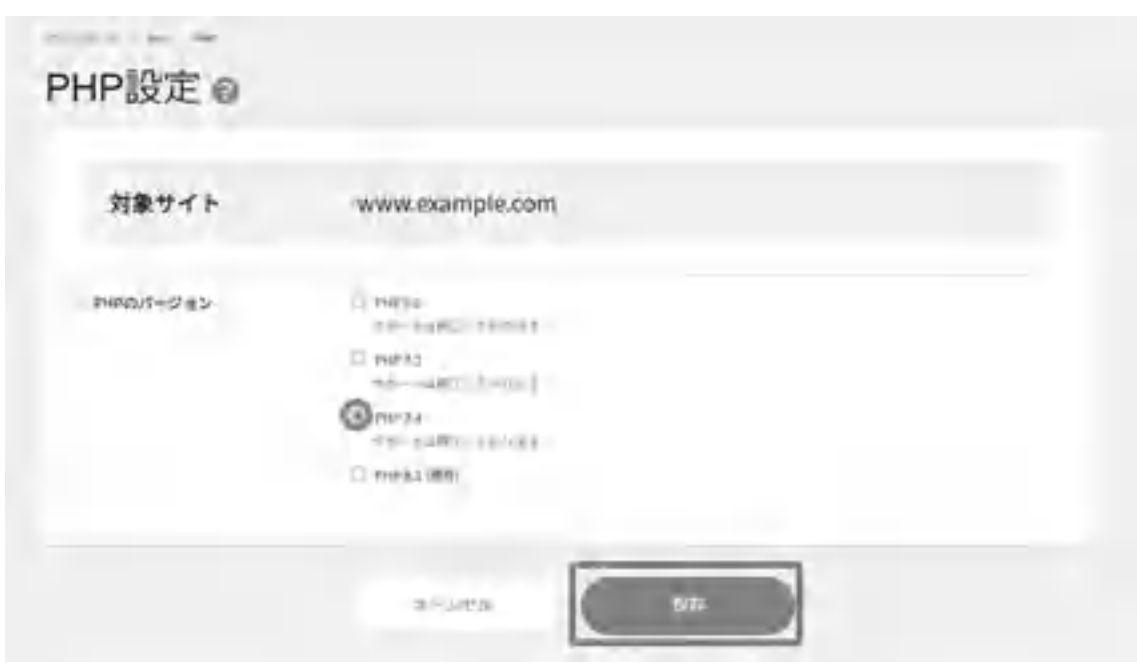

# **カスタムエラー**

お客さまが独自で作成された、Web サイトの HTTP エラー用ページを指定できます。

Control Panel にログインし、「Web」内の「カスタムエラー」に進み、エラーコード別に設定し、 **保存** をクリックして設定完了です。

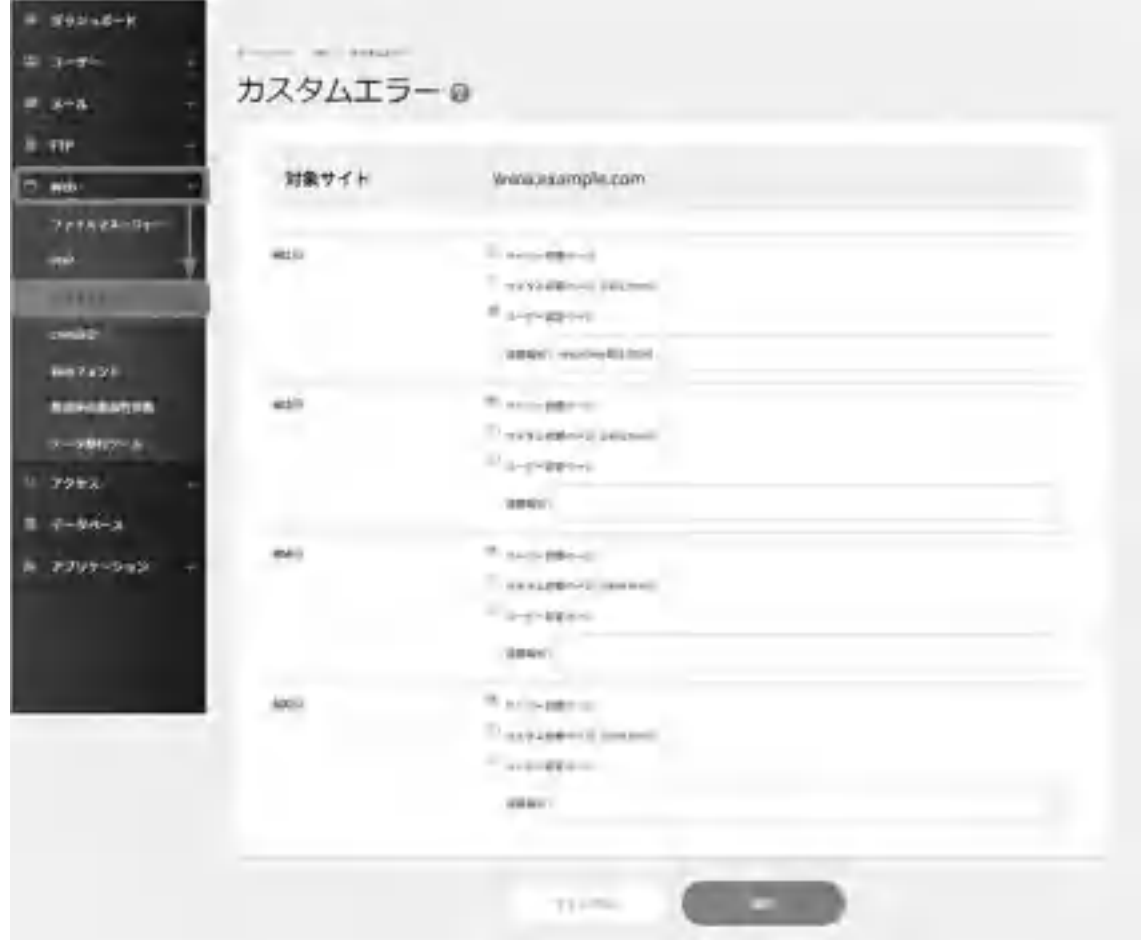

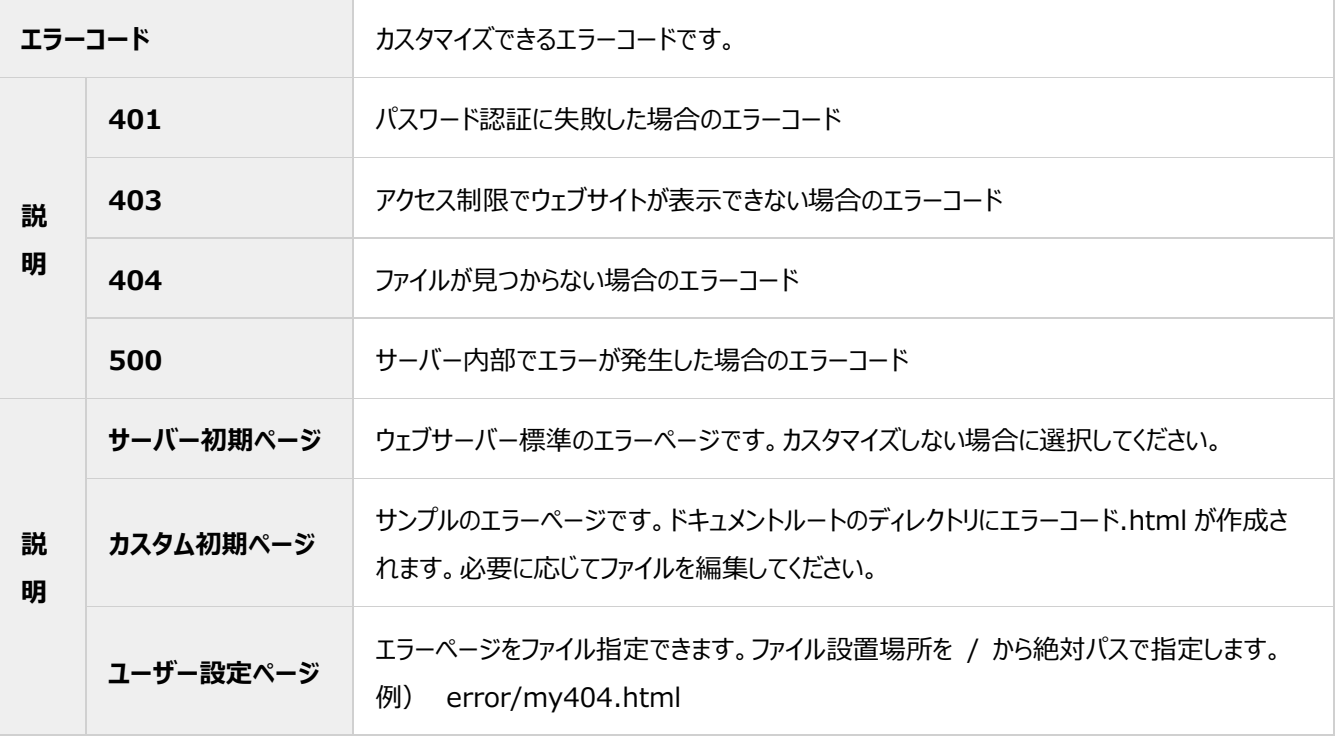

# **cron 設定(旧コマンドスケジューラー)**

旧 Control Panel のコマンドスケジューラーで設定されていたコマンド実行のスケジュールを確認、追加、変更、削除が行えます。

## **■スケジュール新規追加**

Control Panel にログインし、左メニューの「Web」から「cron 設定」に進み、 **新規追加** をクリックします。

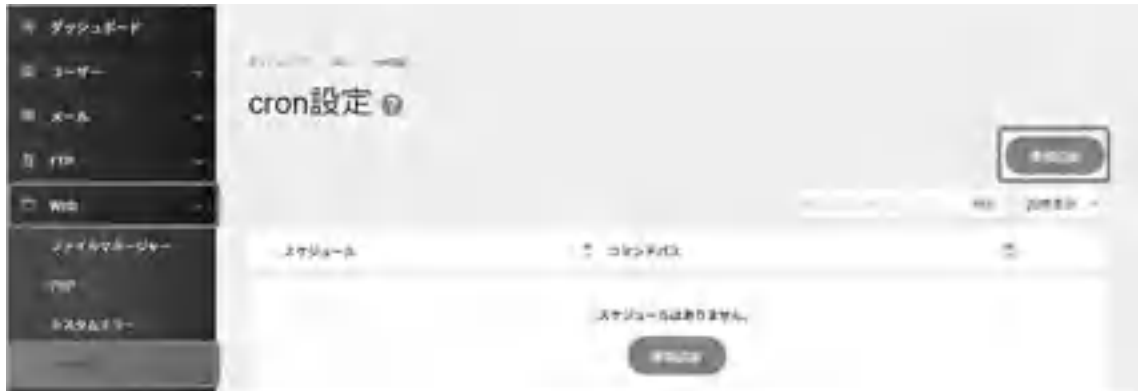

各項目を選択・入力の上、 **保存** をクリックします。

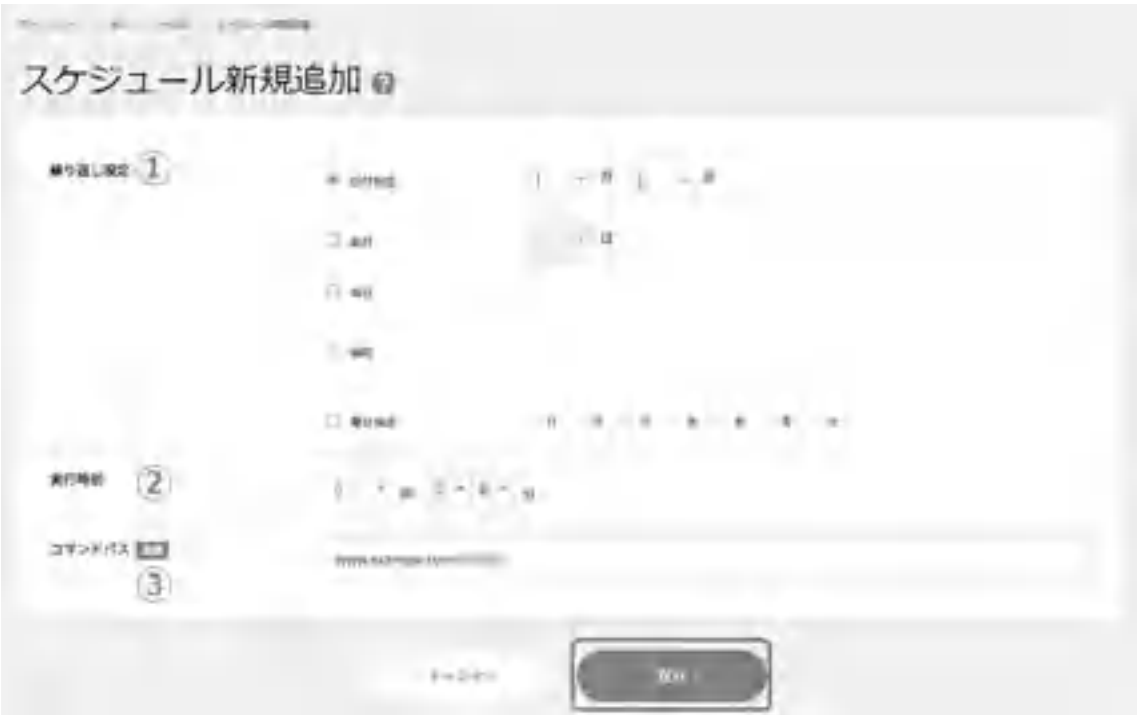

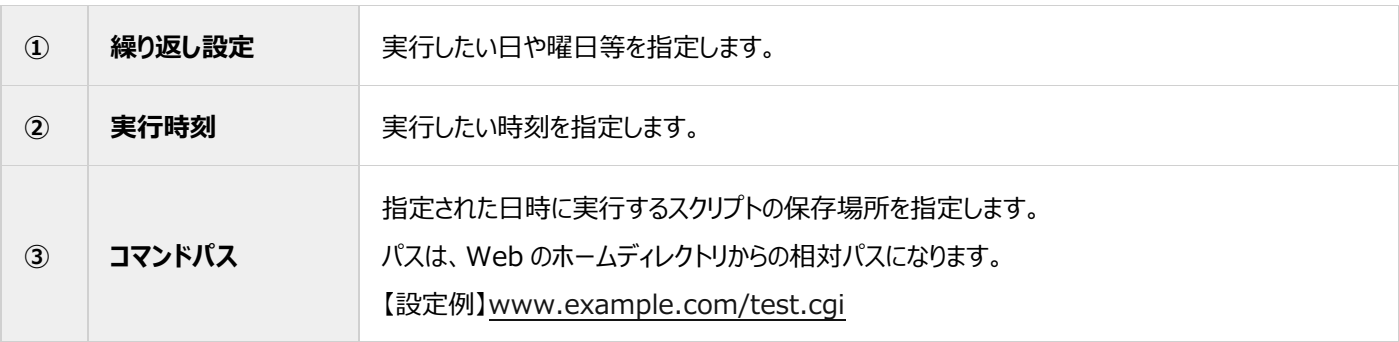

## ■スケジュールの編集

対象スケジュール右側の **編集** をクリックします。

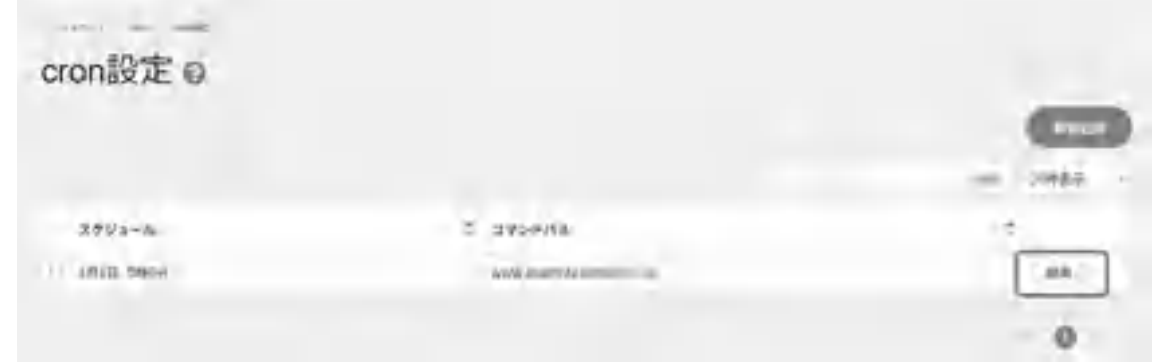

内容を編集後、 **保存** をクリックします。

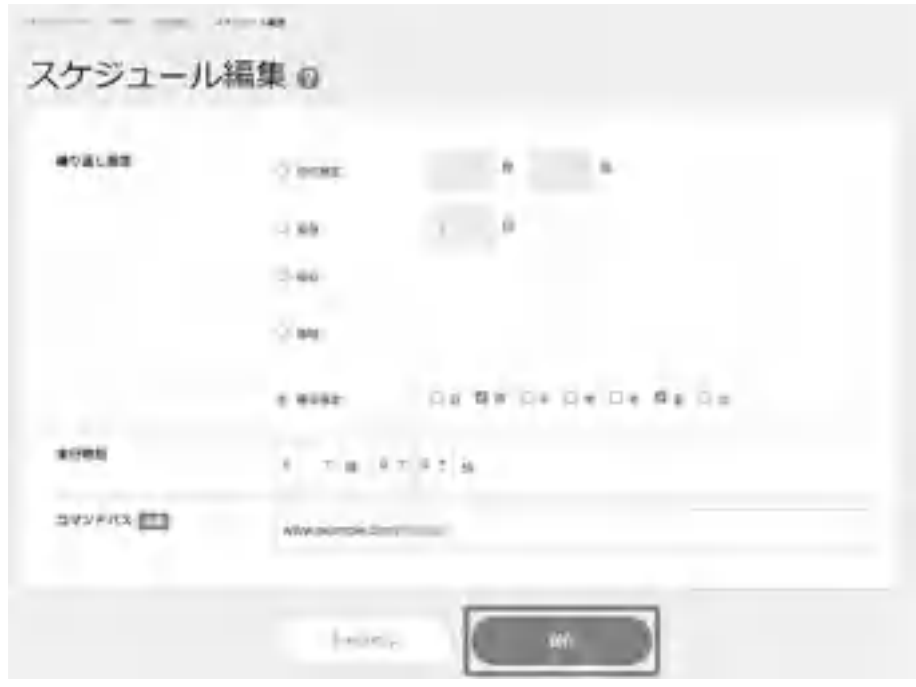

## **■スケジュールの削除**

削除対象のスケジュールにチェックを入れ、 **削除** をクリックします。

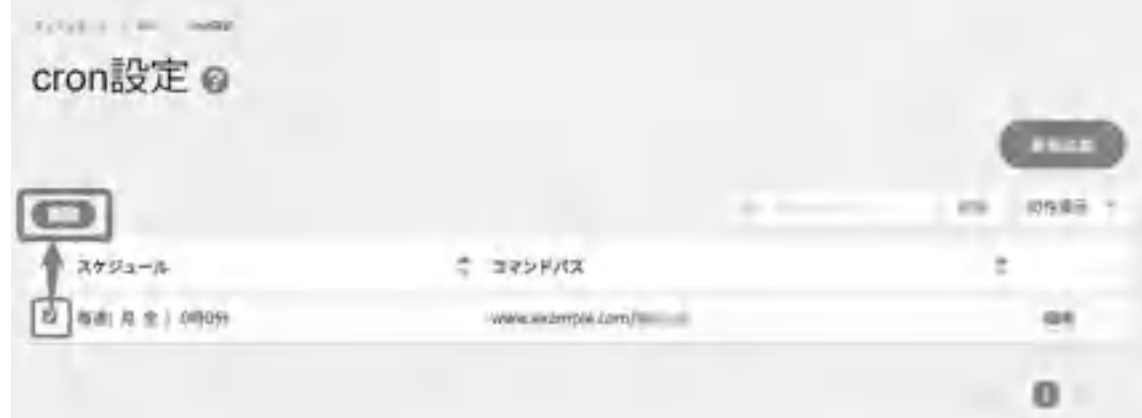

確認画面が表示されますのでご確認の上、 **削除** をクリックします。

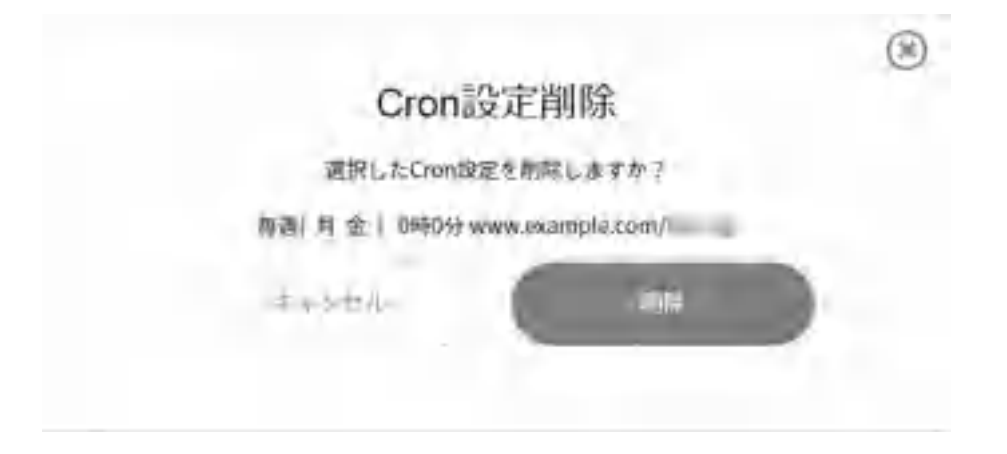

# **モバイル設定(旧シングル URL)**

Web サイトにアクセスした端末 (User-Agent) を判定し、指定した URL へ転送する機能です。

※ 転送先 URL に指定するディレクトリやファイルは、事前に作成しておく必要があります。

Control Panel にログインし、左メニューの「Web」から「モバイル設定」に進み、User-Agent と転送先 URL を入力して、

#### **保存** をクリックします。

※初期設定では「停止中」となっていますので、「停止中」の状態で必要情報を入力して保存してください。

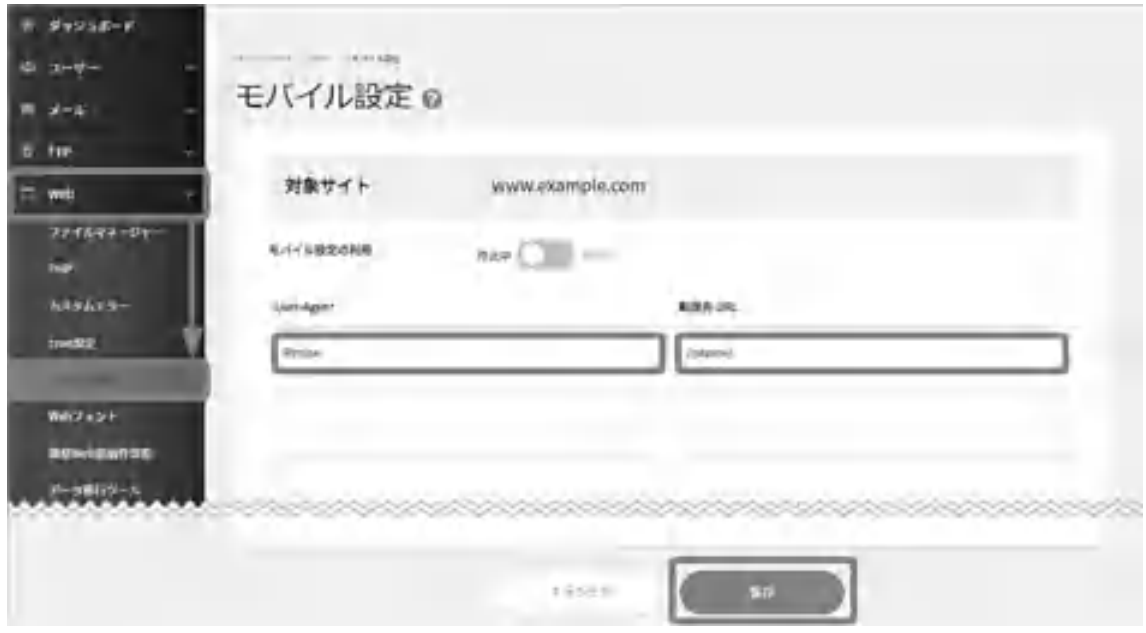

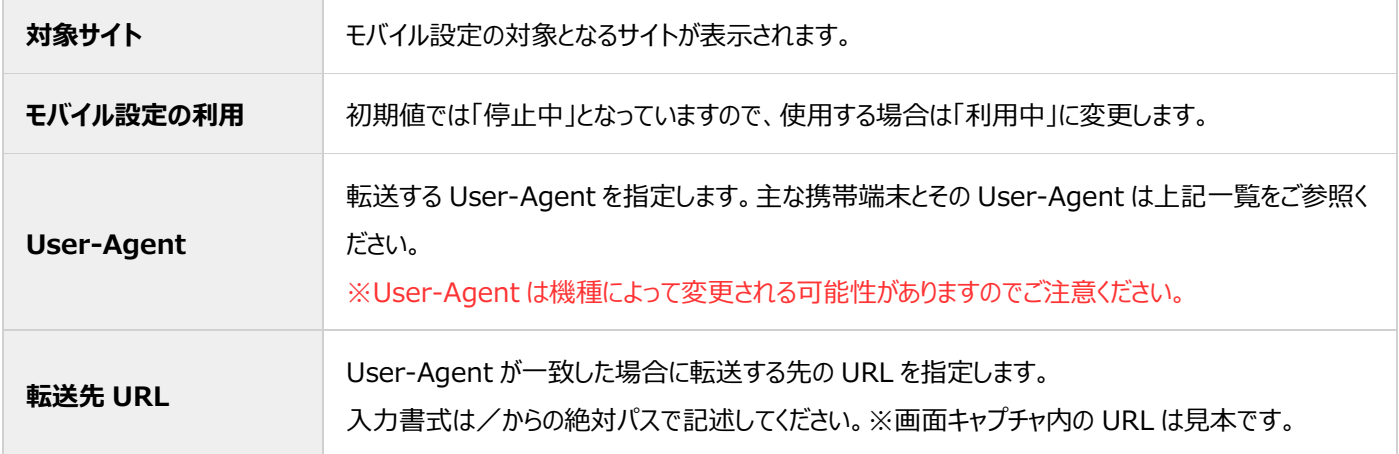

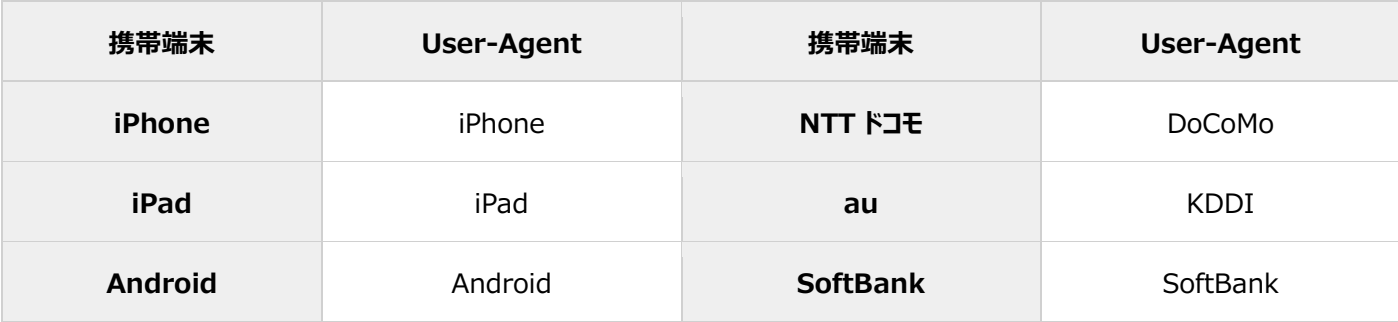

「モバイル設定を保存しました」と表示されたら、「モバイル設定の利用」の「利用中」をクリックします。

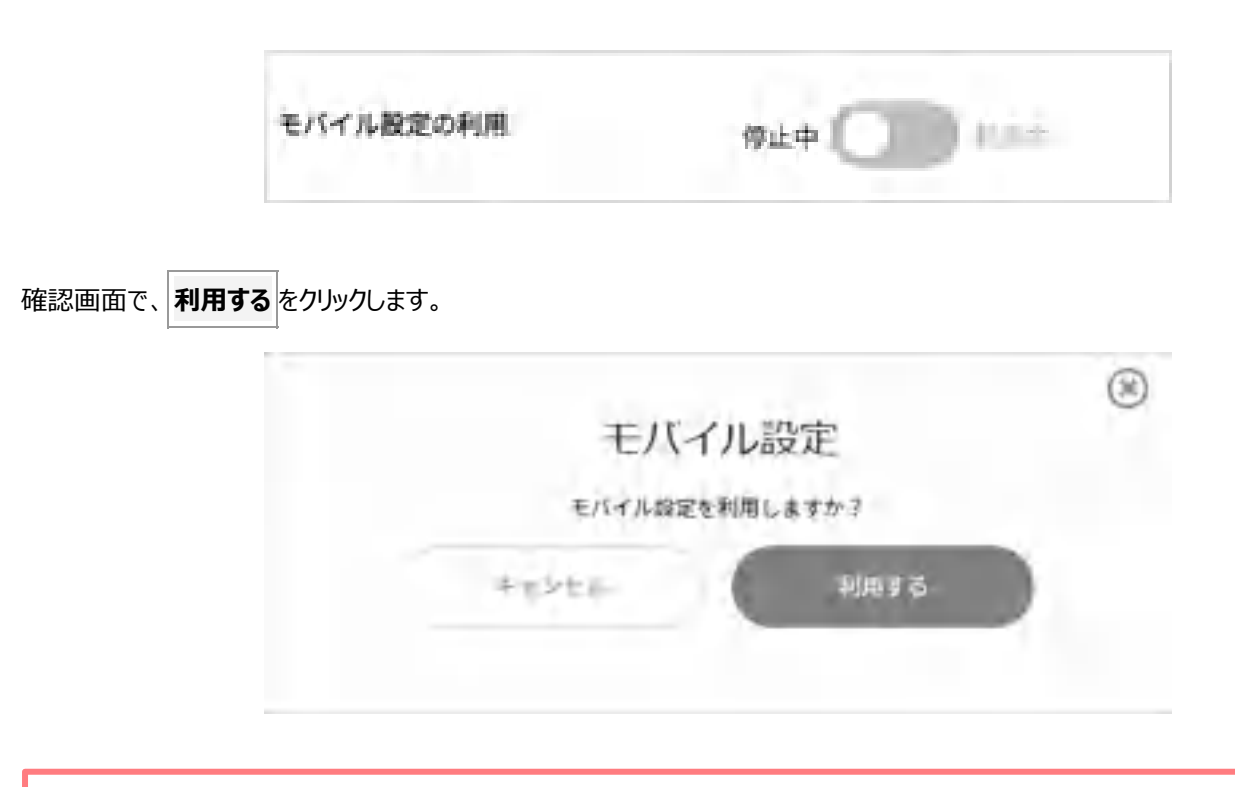

※ iPhone や Android などの場合、UserAgent の形式がほかのキャリアと異なるため、 .htacsess ファイルを以下のように手 動にて変更していただくことでキャリアの判別が可能となります。

FTP でダウンロード、またはファイルマネージャーから「www.ドメイン名」のディレクトリ配下にある「.htaccess」にアクセスして、 内容を編集します。(**^**(キャレット)の箇所を消します。)

## **【変更前】**

RewriteEngine On RewriteCond %{HTTP\_USER\_AGENT} **^**iPhone RewriteRule ^\$ /iphone/ [R=302] RewriteCond %{HTTP\_USER\_AGENT} **^**Android RewriteRule ^\$ /android\_site/ [R=302]

#### **【変更前】**

RewriteEngine On RewriteCond %{HTTP\_USER\_AGENT} iPhone RewriteRule ^\$ /iphone/ [R=302] RewriteCond %{HTTP\_USER\_AGENT} Android RewriteRule  $\textdegree$ \$ /android site/ [R=302]

#### **簡易 Web 脆弱性診断**

本サービスはお客さまの Web サイトの脆弱性診断を実施できるサービスです。

- ※ 診断対象はドメイン内のサイトのみです。
- ※ 1 ドメインにつき、1 日 3 回までのご利用制限があります。
- ※ パッシブスキャン (攻撃を伴わない静的な診断)のみを実施いたします。
- ※ 多くのお客さまにご利用いただいた場合、診断実施にお時間をいただく場合がございます。
- ※ 診断結果 (CSV) は英語でのご提供です。日本語は非対応となりますのでご了承ください。

※ 本機能でご提供する脆弱性診断は、指定された URL を対象に、攻撃を伴わないパッシブスキャンのみを実施します。攻撃を 伴わない簡易診断のため、特にリスクの高い脆弱性など、全ての脆弱性を発見できるものではありません。 また、検知された脆弱性の内容についての調査・修正はサポート対象範囲外となります。予めご了承ください。

#### ◼**簡易 Web 脆弱性診断を開始する**

契約者またはドメイン管理者で Control Panel にログインし、「ドメイン切り替え」で設定したいドメインを選択

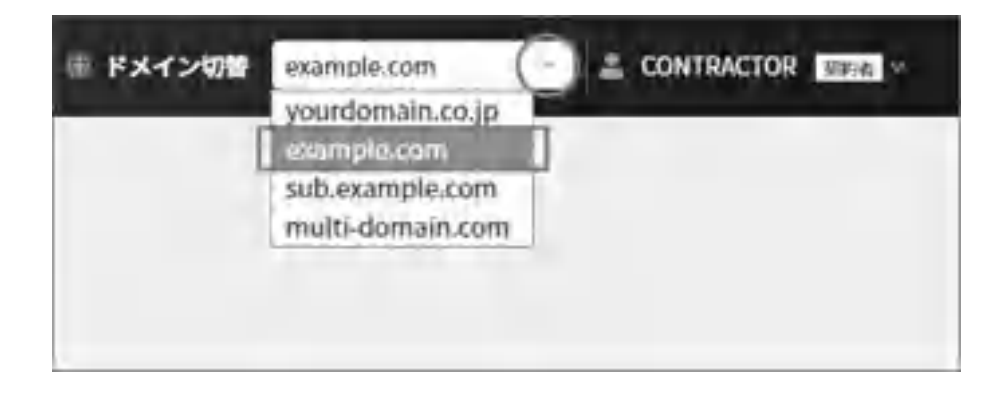

Control Panel の「Web」メニューから「Web 脆弱性診断」をクリック

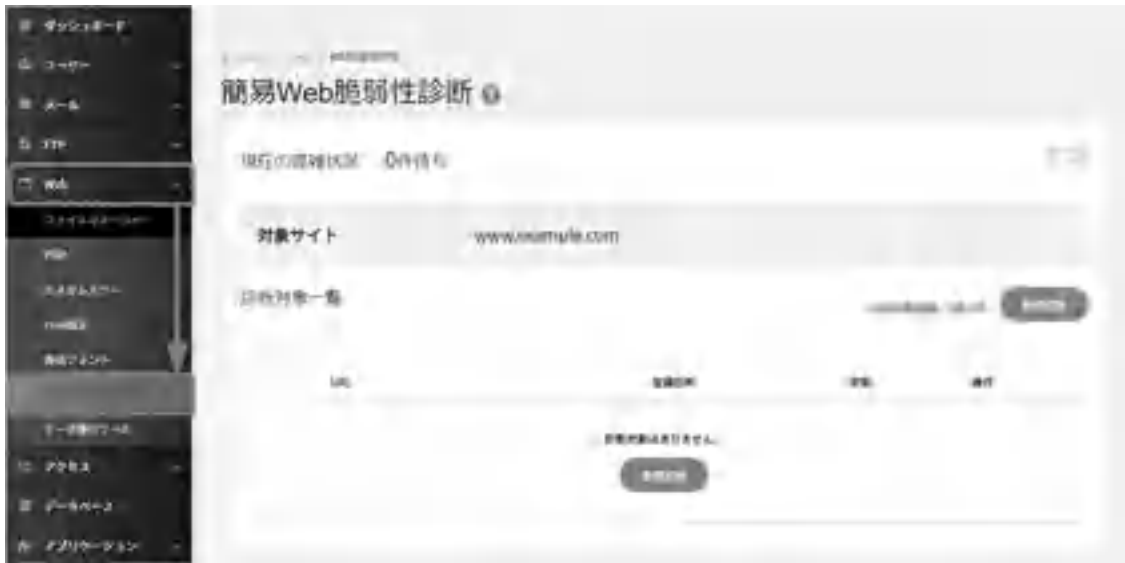

診断 URL 一覧 の **新規追加** クリック

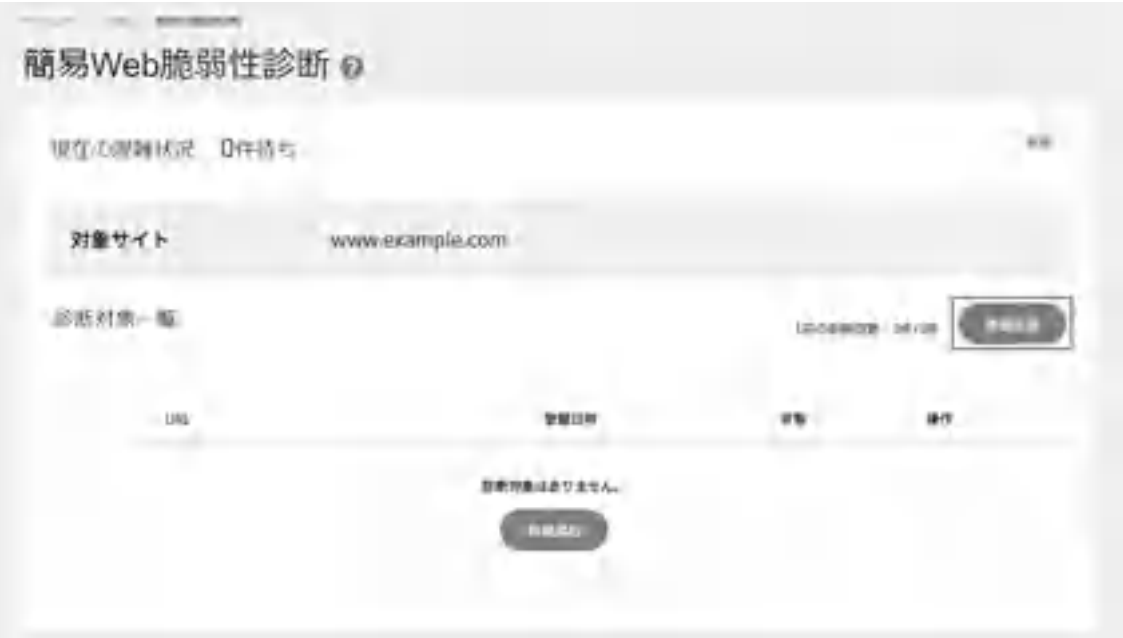

「診断対象の URL」に対象サイトを選択し **開始** をクリック

※ 「診断対象の URL」のプルダウンから、URL を選択する場合、「**www あり**」「**www なし**」「**[https://](https://」/)**」から選択できます。

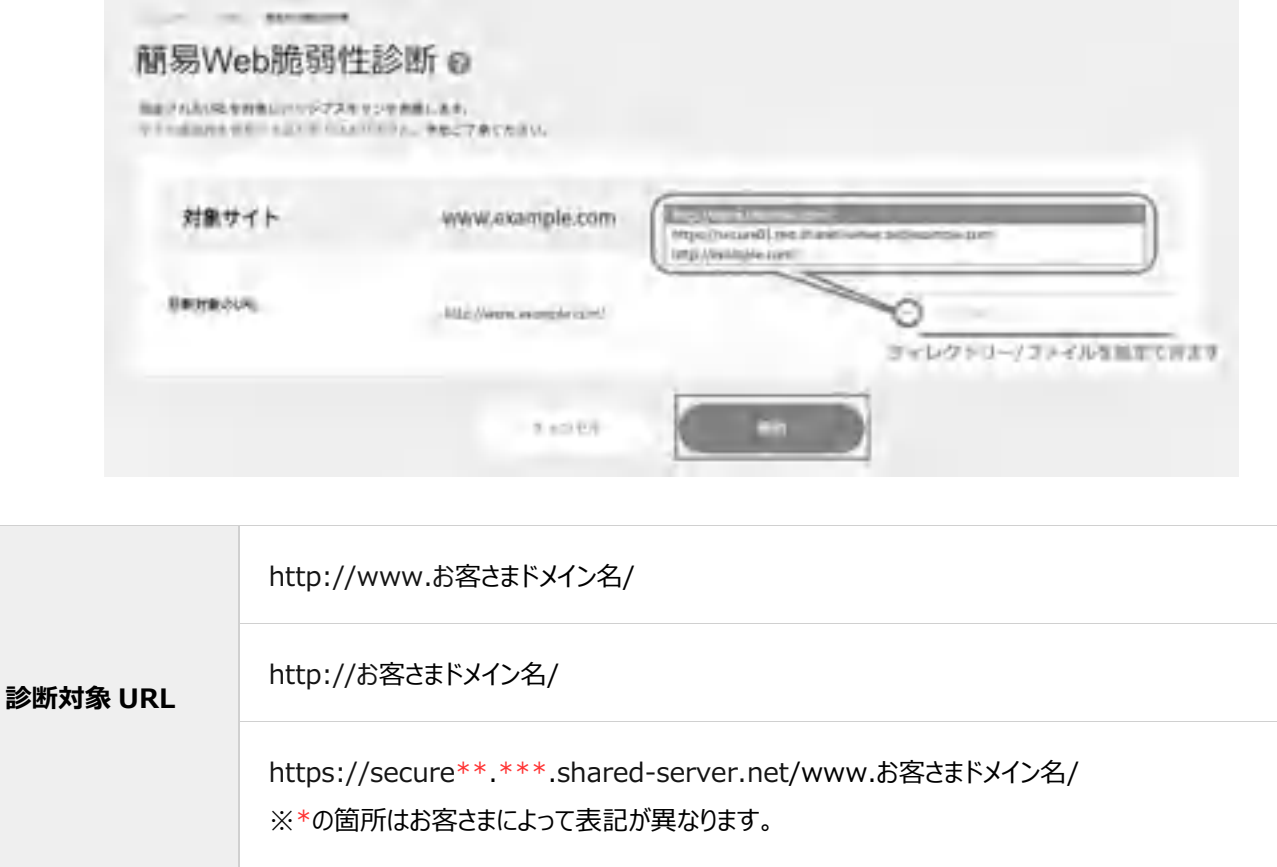

ご入力いただいた URL により、以下のエラーメッセージが表示される場合があります。

入力内容をご確認の上、あらためて入力をお試しください。

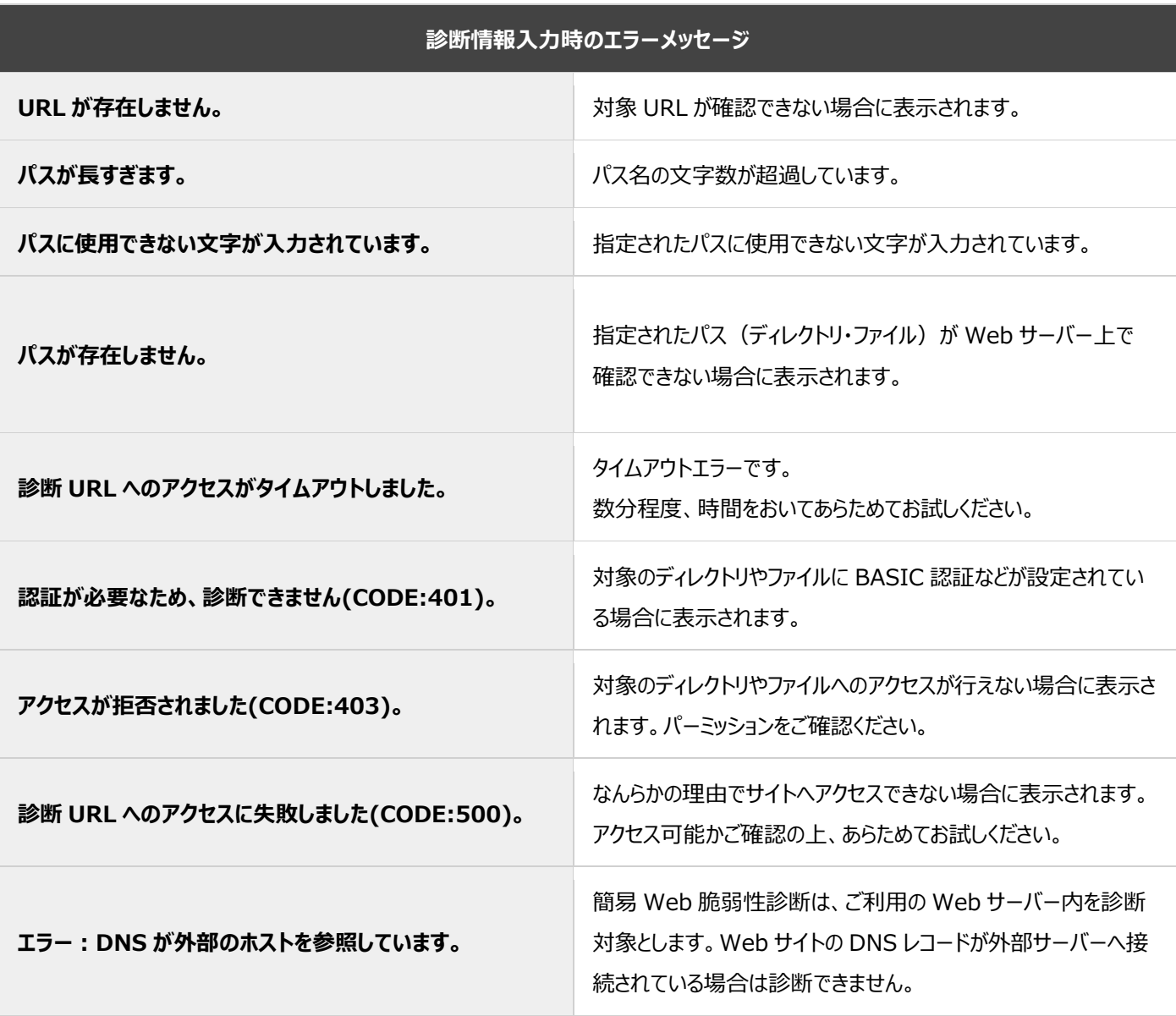

正常に開始された場合、「診断サイトを追加しました」のメッセージが表示され、診断サイト一覧の URL・診断状態が表示されます

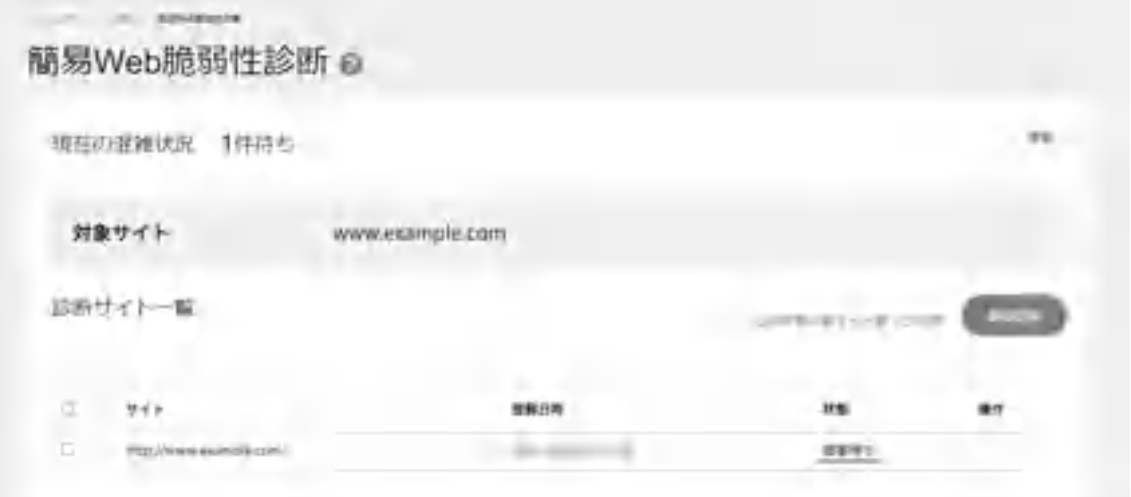

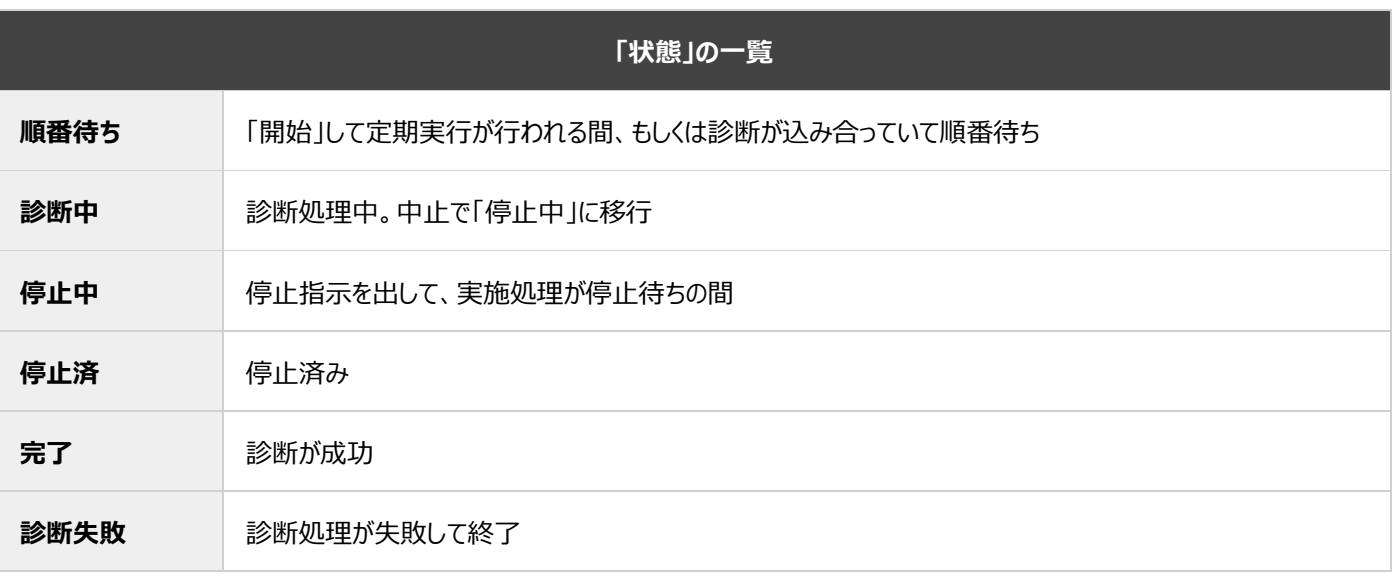

※ 診断にかかる時間は、対象のサイトのディレクトリー・ファイル数により異なります。

## **■「状態」が「診断失敗」となった場合**

脆弱性診断の登録が成功した場合も、診断開始から診断終了までになんらかの事由で診断が失敗する場合があります。

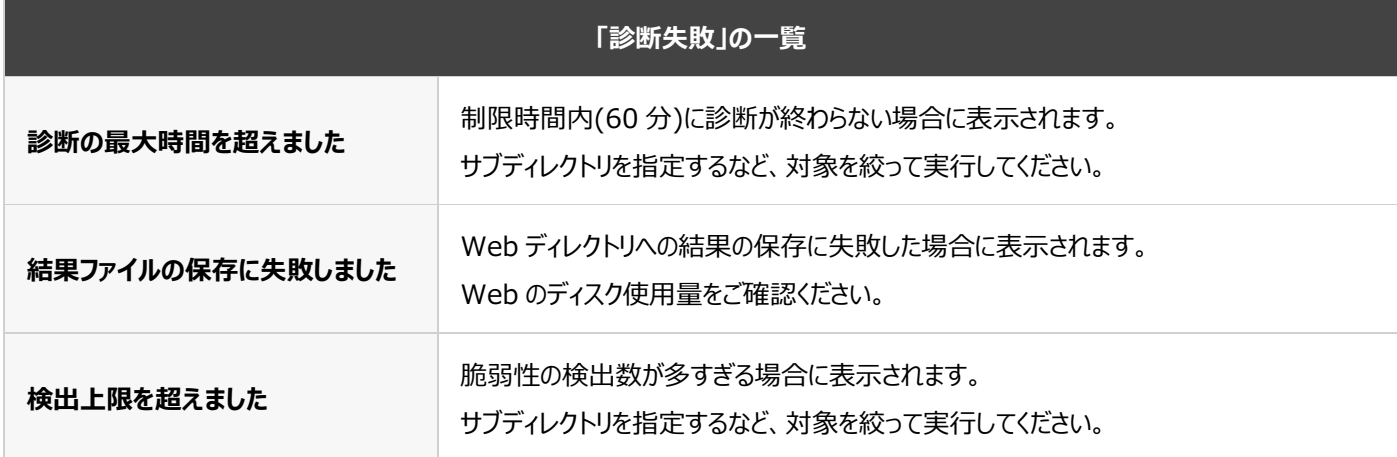

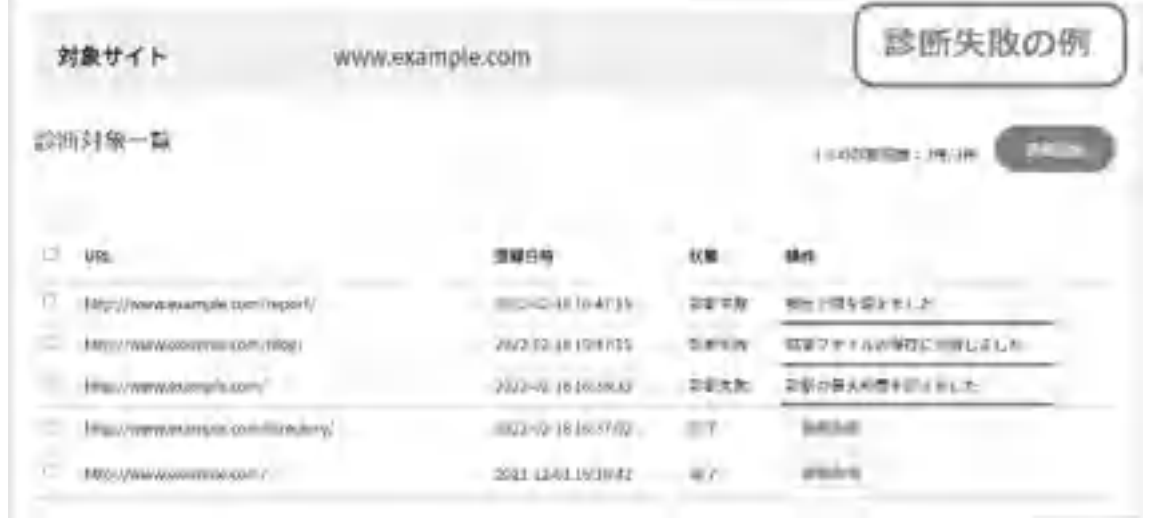

画面右上の **更新** をクリック後、診断サイト一覧の URL 右に表示される **結果取得** をクリック

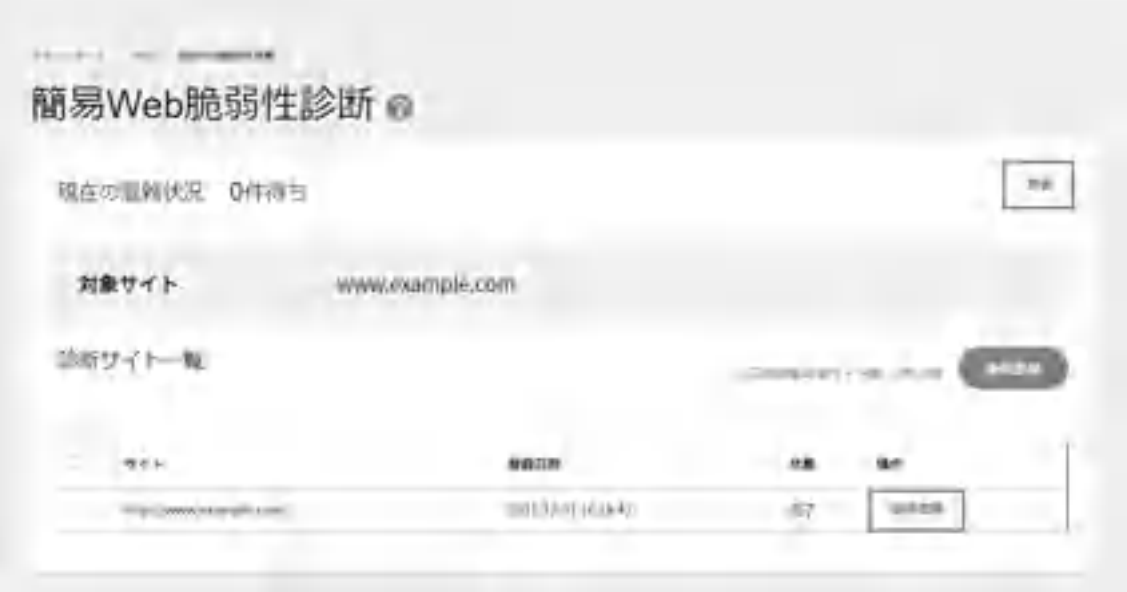

「web\_security\_report.csv」のファイル名で CSV ファイルがダウンロードされますので、内容をご確認ください。

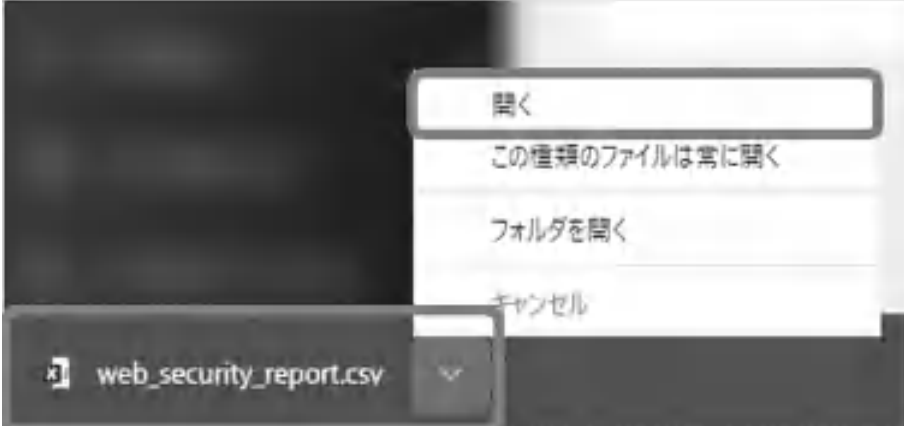

#### ■診断結果について

診断結果は、CSV ファイルでの取得のほか、JSON 形式のファイルがお客さまの Web ディレクトリ内に自動的に保存されます。 ※契約者・ドメイン管理者の権限でのみ確認が可能です。

- 1. [Web]メニューをクリック
- 2. [ファイルマネージャー]をクリック
- 3. ディレクトリ「web\_security\_report」をクリック

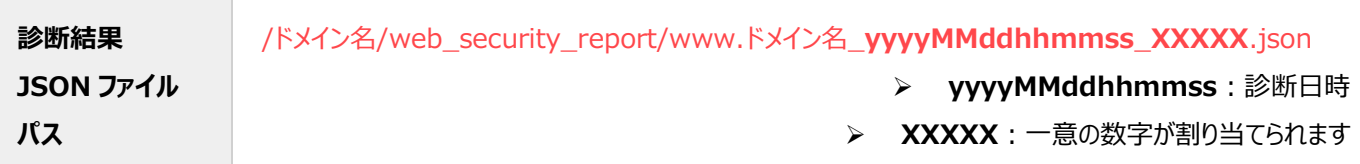
## ■Web サイト脆弱性診断の結果確認

# ※ 診断結果 (CSV 形式) の内容はすべて英語で出力されます。 (日本語非対応) お手数ですが、翻訳ツールなどをご利用いただき、内容をご確認ください。

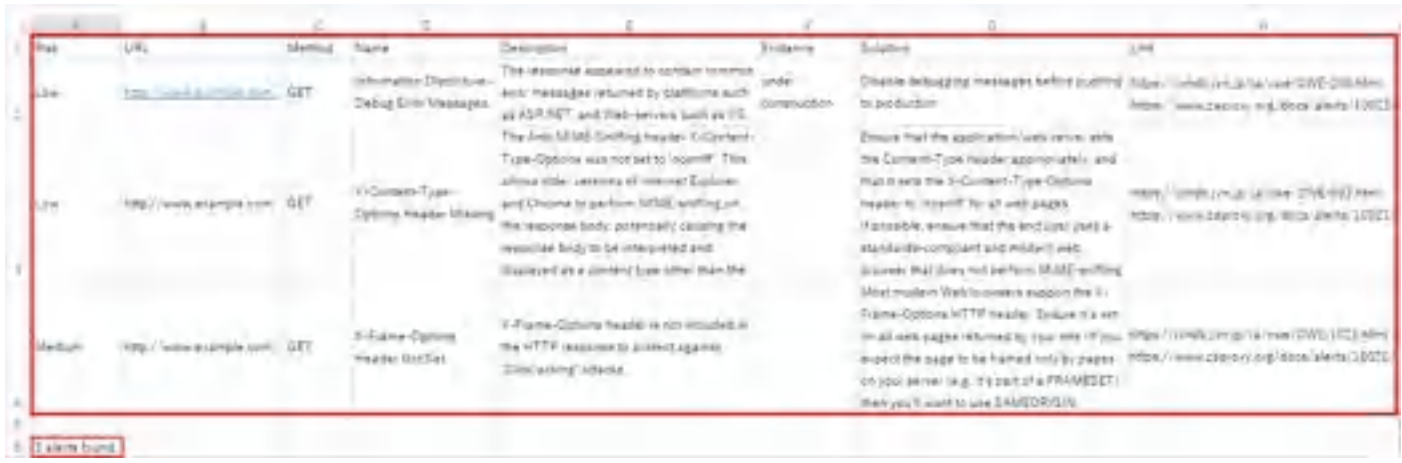

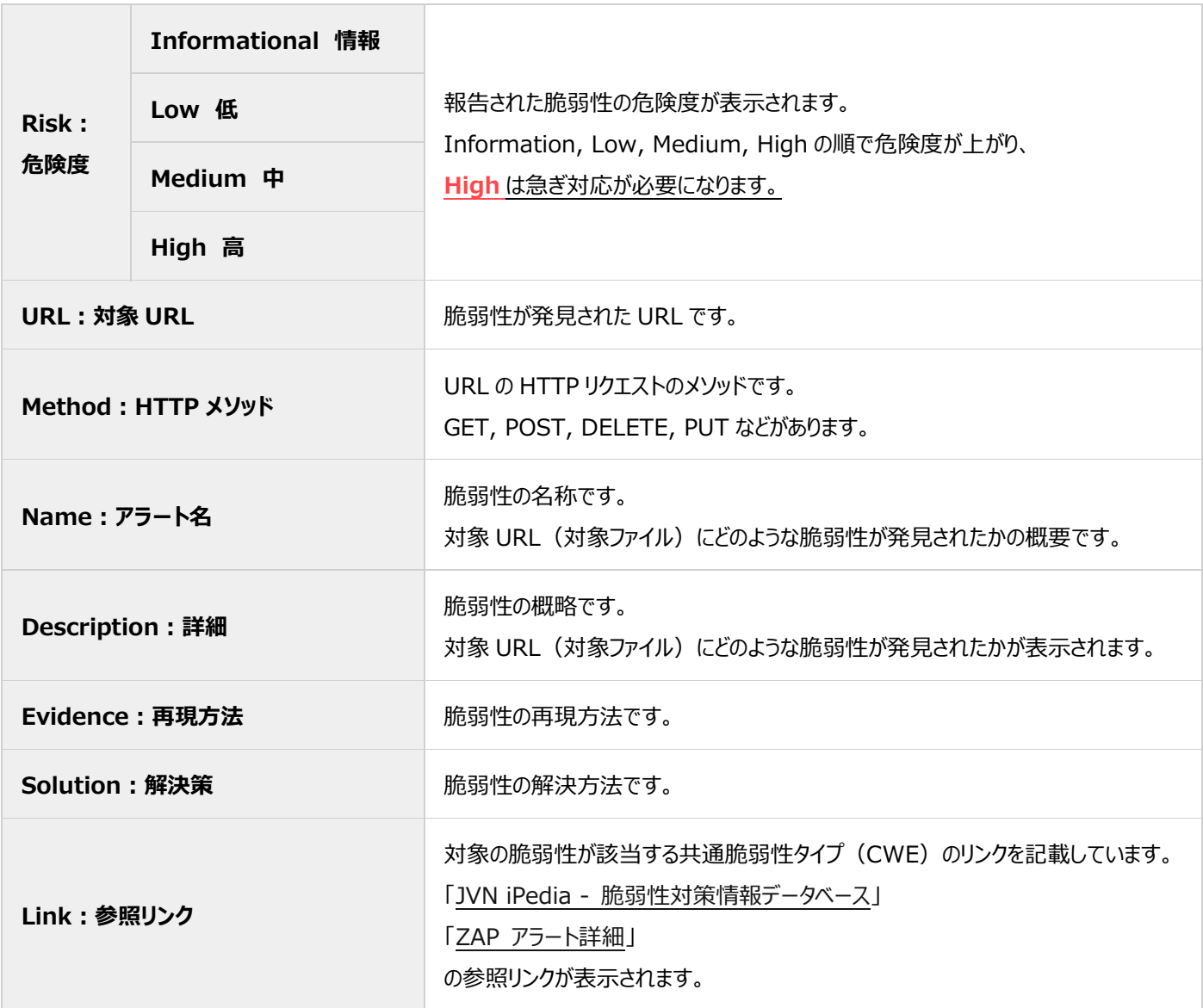

# **データ移行ツール**

他社でご利用のサーバーのウェブサイトのコンテンツを弊社のサーバーへ簡単に転送できるツールです。

※ あらかじめ移行元のサーバー情報(FTP 接続情報)をお手元にご用意ください。

Control Panel にログインし、「Web」から「データ移行ツール」に進み、各項目に情報を入力し、 **開始** をクリックします。

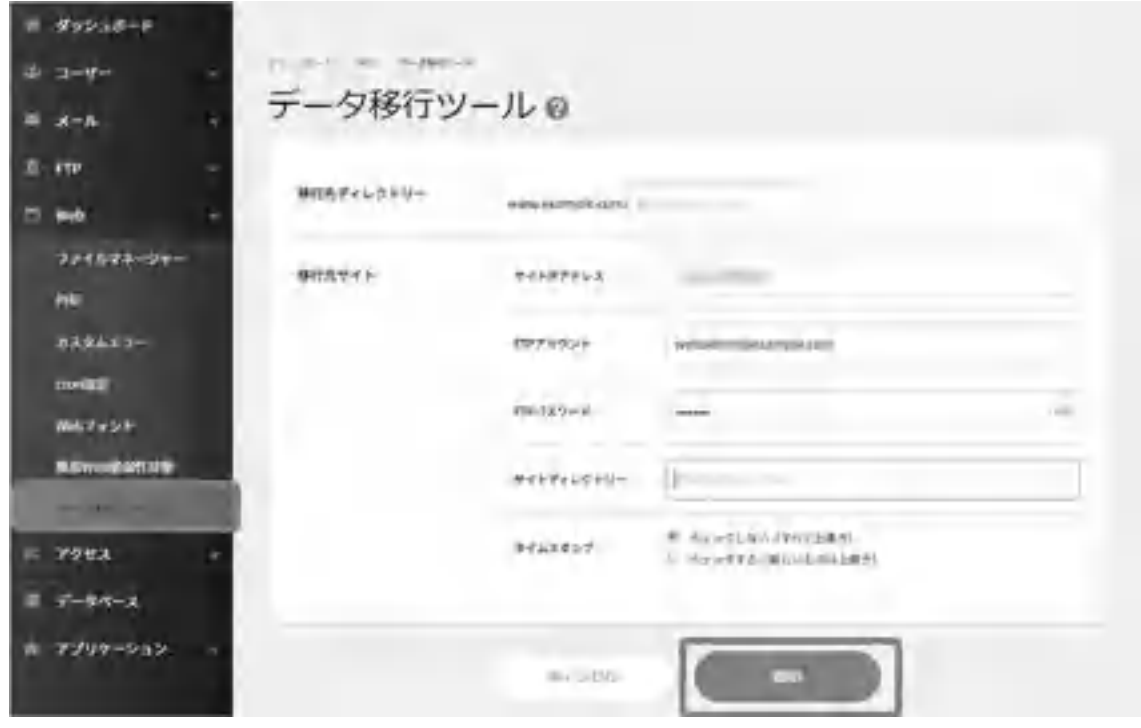

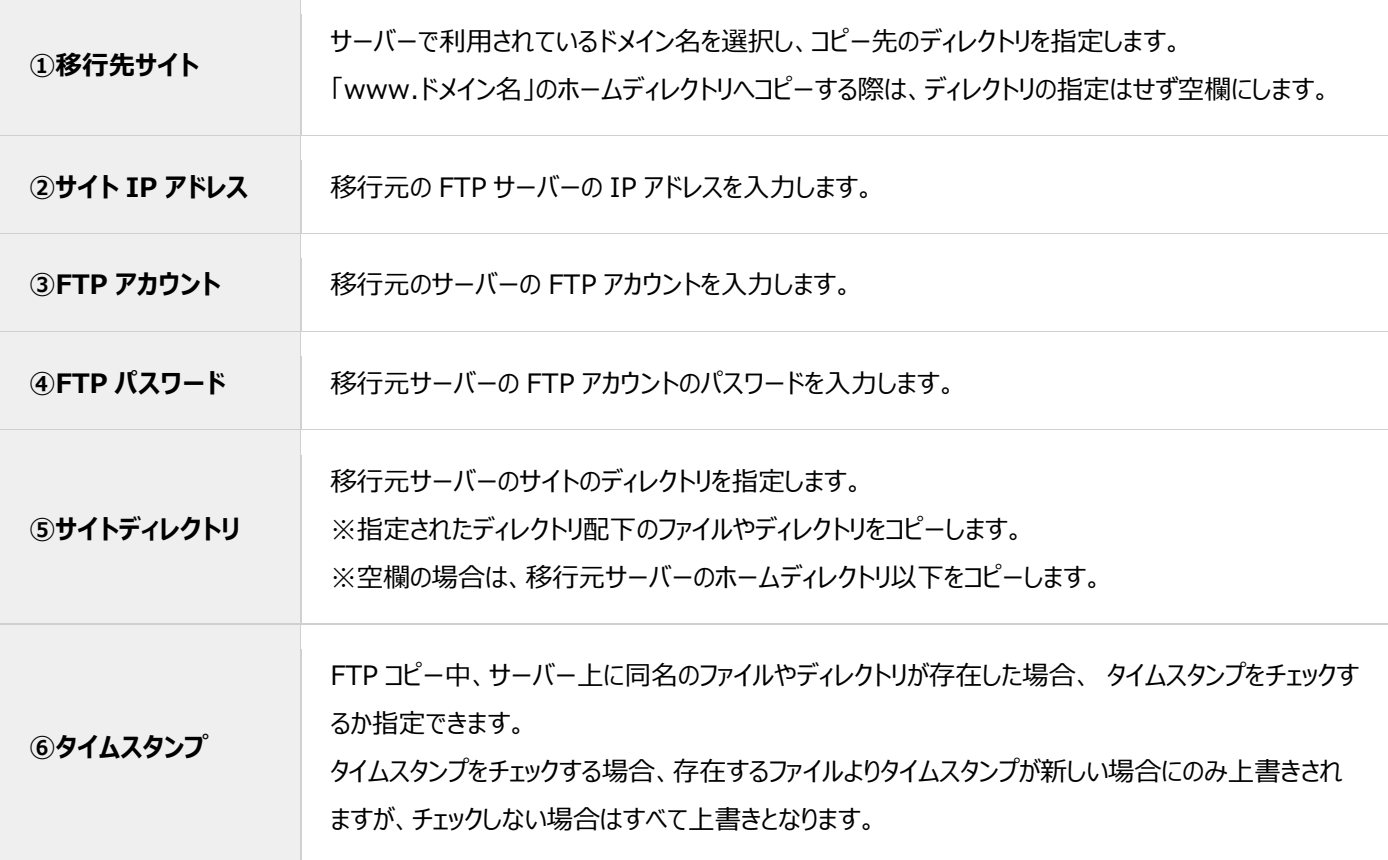

データ移行状況を更新して確認します。

**開始** をクリック後、「データ移行を開始しました」と表示されますので、再度「データ移行ツール」画面に戻るとデータ移行状況が確認でき

ます。 **FTP ログダウンロード** をクリックすると、「**web\_mirror.log**」のファイル名で FTP ログをダウンロードできます。

※ データ量によっては時間を要する場合がございますのでご了承ください。

※ データ移行に失敗した場合は入力情報が誤っている可能性がございますので、入力情報をご確認いただき、再度移行をお試 しください。

8 15-1 -- 7-9807-8 -タ移行ツール● 登録処理状況 ウェフサイトのコピーが充了しました。 融始降群: **表了转射: 2000** サイトIPアドレス: FTPアカウント名: サイトディレクトリーニ/ ow. Freezwamer

# **アクセス**

# **アクセス**

「アクセス解析」、「アクセス制限」の設定、および、設定内容の確認が行えます。

Control Panel にログインし、左メニューの「アクセス」をクリックすると、Web へのアクセスに関する各種情報の一覧が表示されます。 右側の **詳細** をクリックすると、各項目確認や設定・編集が行えます。

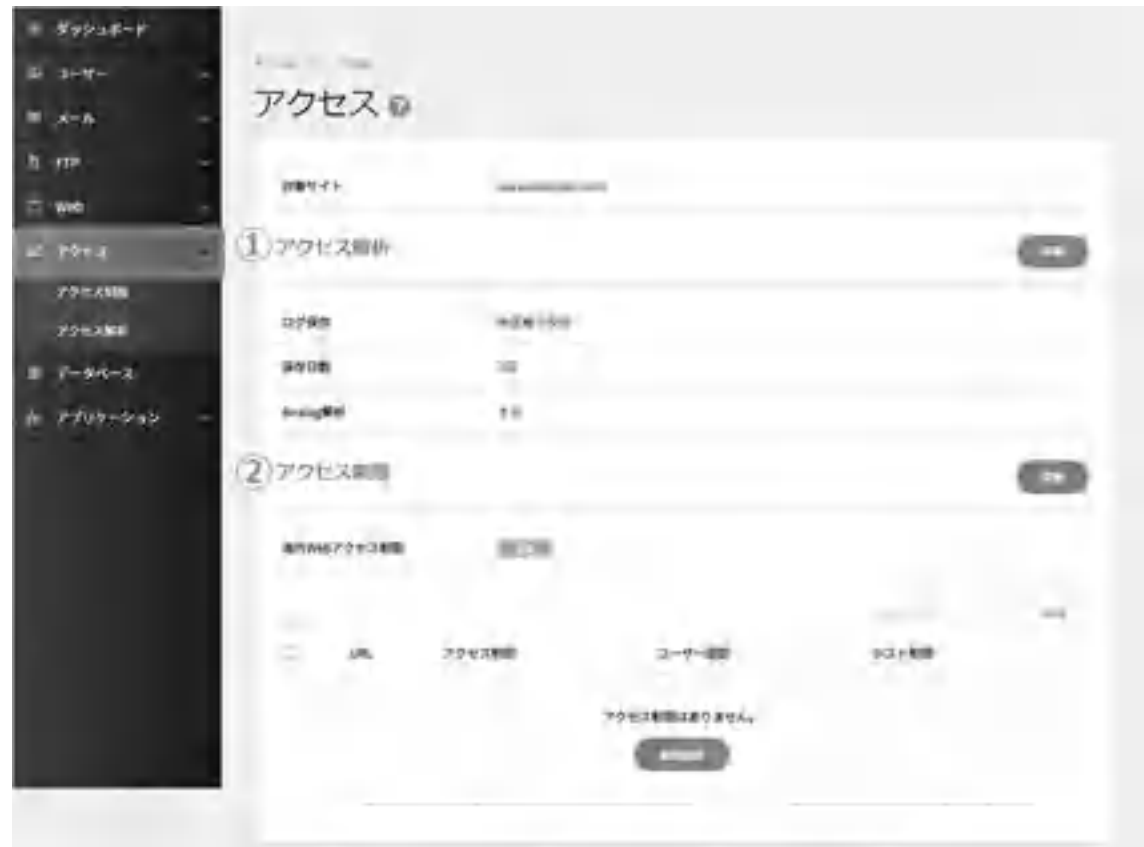

# **アクセス解析**

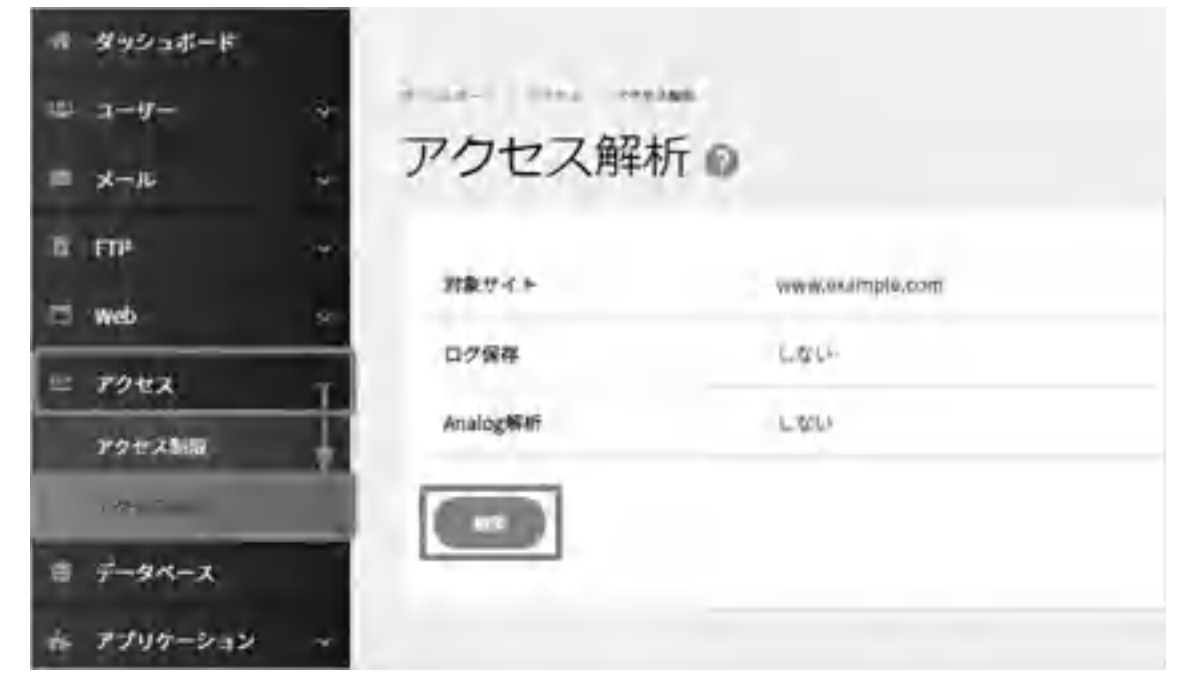

ログ保存:する」にチェックを入れると項目が表示されます。

「Analog ログ解析:する」にチェックを入れるとさらに項目が表示されます。各項目を入力し、 **保存** をクリックします。

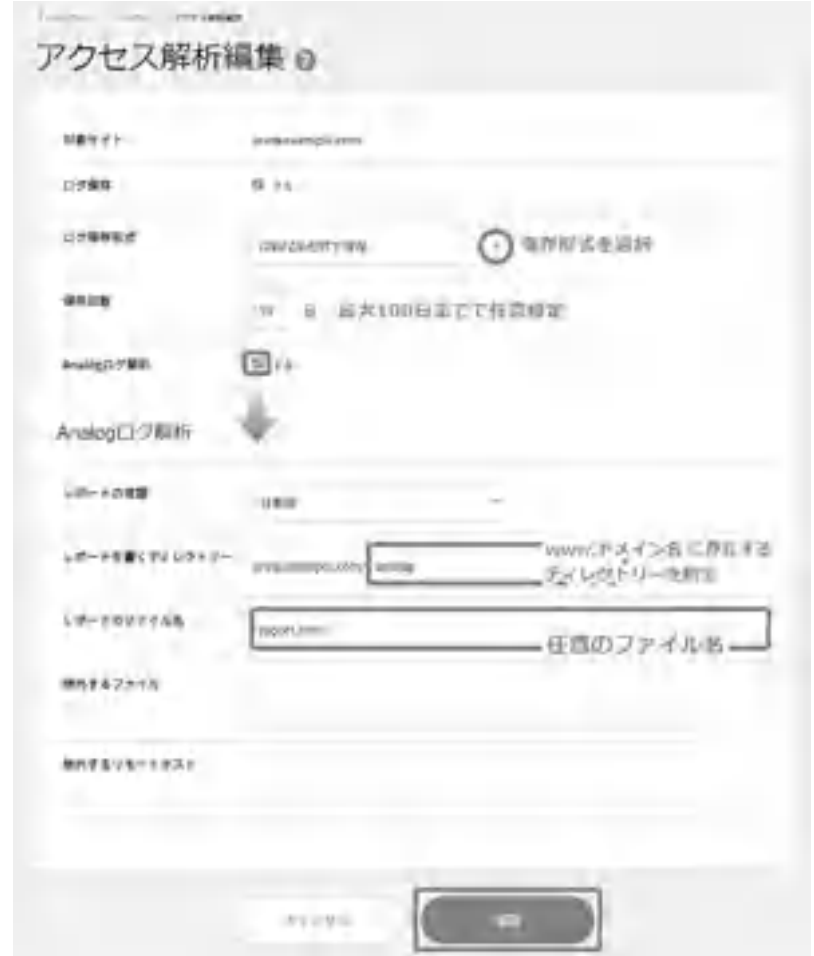

「アクセス」下の「アクセス解析」をクリックします。初期状態ではアクセス解析しない設定となっているため、 **編集** をクリックします。

新 Control Panel 操作方法

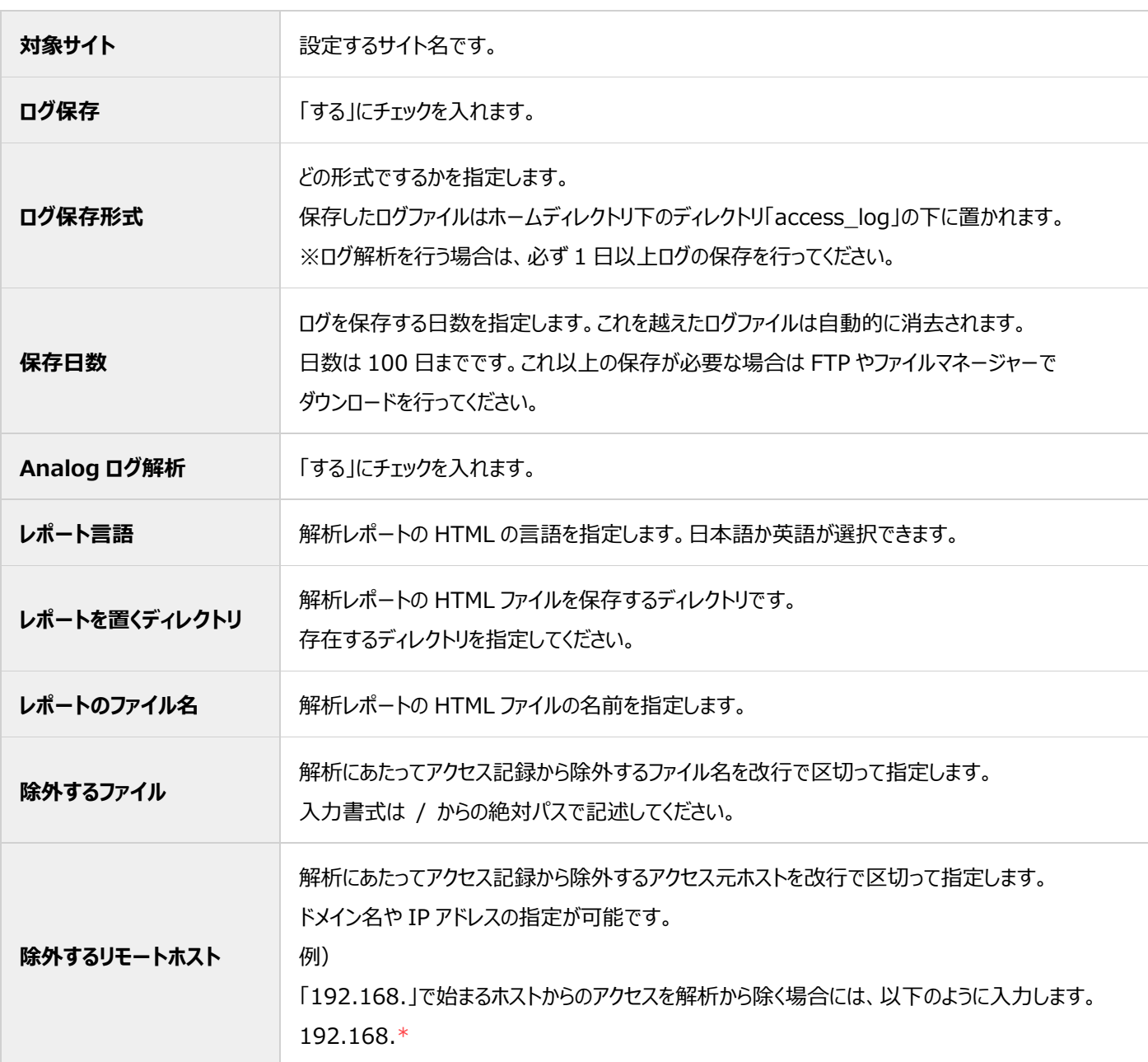

## 設定した情報が表示されましたら設定完了です。

Web ブラウザより表示が可能なためレポートを置くディレクトリには、第三者が閲覧できないよう**アクセス制限**を設定することをお薦 めしております。

解析結果は、毎日解析対象期間の翌日中に更新され、基本設定で設定した場所に配信されます。表示方法は以下のとおりです。

#### **ご契約ドメイン名:お客さまドメイン名**

レポートを置くディレクトリ:analog レポートのファイル名: report.html

#### **<アクセス解析結果の表示 URL>**

お客さまドメイン名/analog/report.html

## **アクセス制限**

「アクセス制限」では、海外からのアクセス制限の設定や、任意の Web サイト (ディレクトリ)への BASIC 認証 (ユーザー名/パスワード認証) の設置、特定 IP アドレスからのアクセスを制限することができます。

#### ■海外 Web アクセス制限

海外からの不正なアクセスに対して、アクセスを制限したい場合などにご利用ください。 不正有無に関わらず海外からの Web サイトへのアクセスが不可となります。 なお、海外 Web アクセス制限の初期設定は「有効」となります。

➢ 無効:海外からのアクセスを許可している状態

> 有効: 海外からのアクセスを制限している状態

海外からのアクセス制限の設定を変更したい場合は、Control Panel にログインし、「アクセス」から「アクセス制限」に進み、有効無効 の表示部分をクリックして変更します。

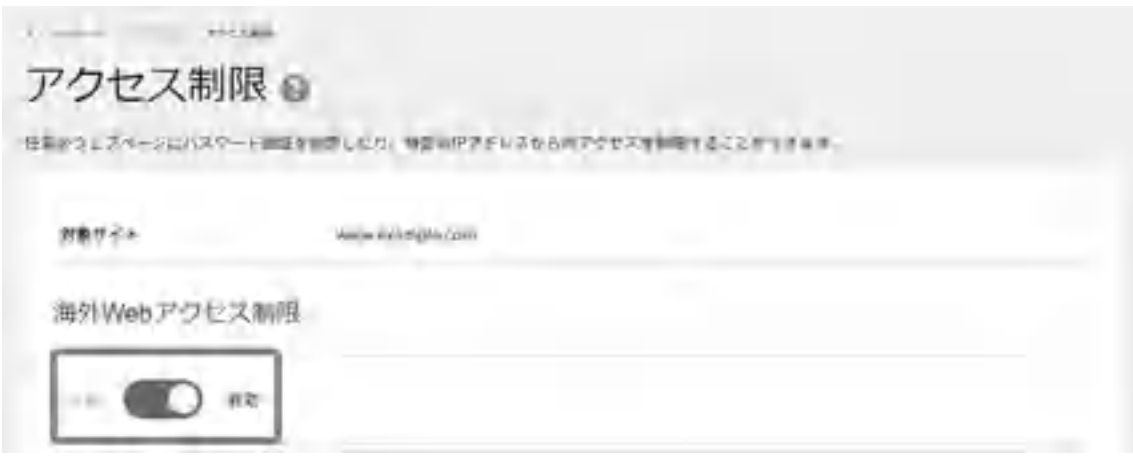

海外 Web アクセス制限を有効にしたまま、海外の特定 IP アドレスからのアクセスだけ許可したい場合は、Web サーバーの アクセス制限をかけたいディレクトリに「.htaccess」ファイルを設置し、一部の IP アドレスを許可する設定に変更してください。

Allow From **許可したい任意の IP アドレス** ※任意の IP アドレスを入力します。 Deny From all Order Deny,Allow Satisfy any

例) Allow From **192.0.2.0** Deny From all Order Deny,Allow Satisfy any

# ■ユーザー認証 (Basic 認証) の設定

任意の Web サイト(ディレクトリー)へのパスワード認証の設置や、特定 IP アドレスからのアクセスを制限することができます。

Control Panel にログインし、「アクセス」項目内の「アクセス制限」に進み、 **新規追加** をクリックします。

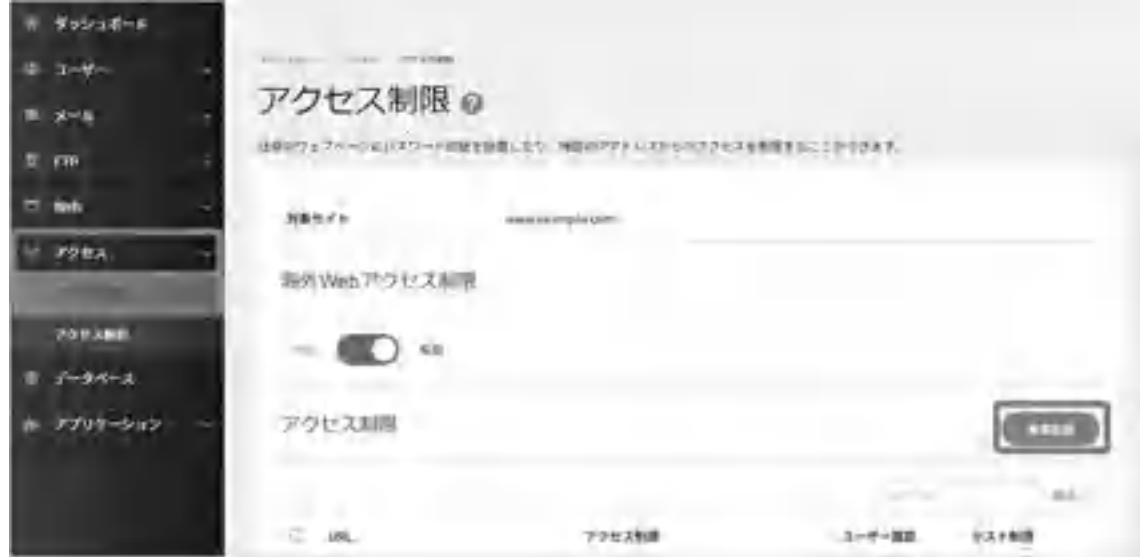

必要な情報を入力して、 **保存** をクリックします。

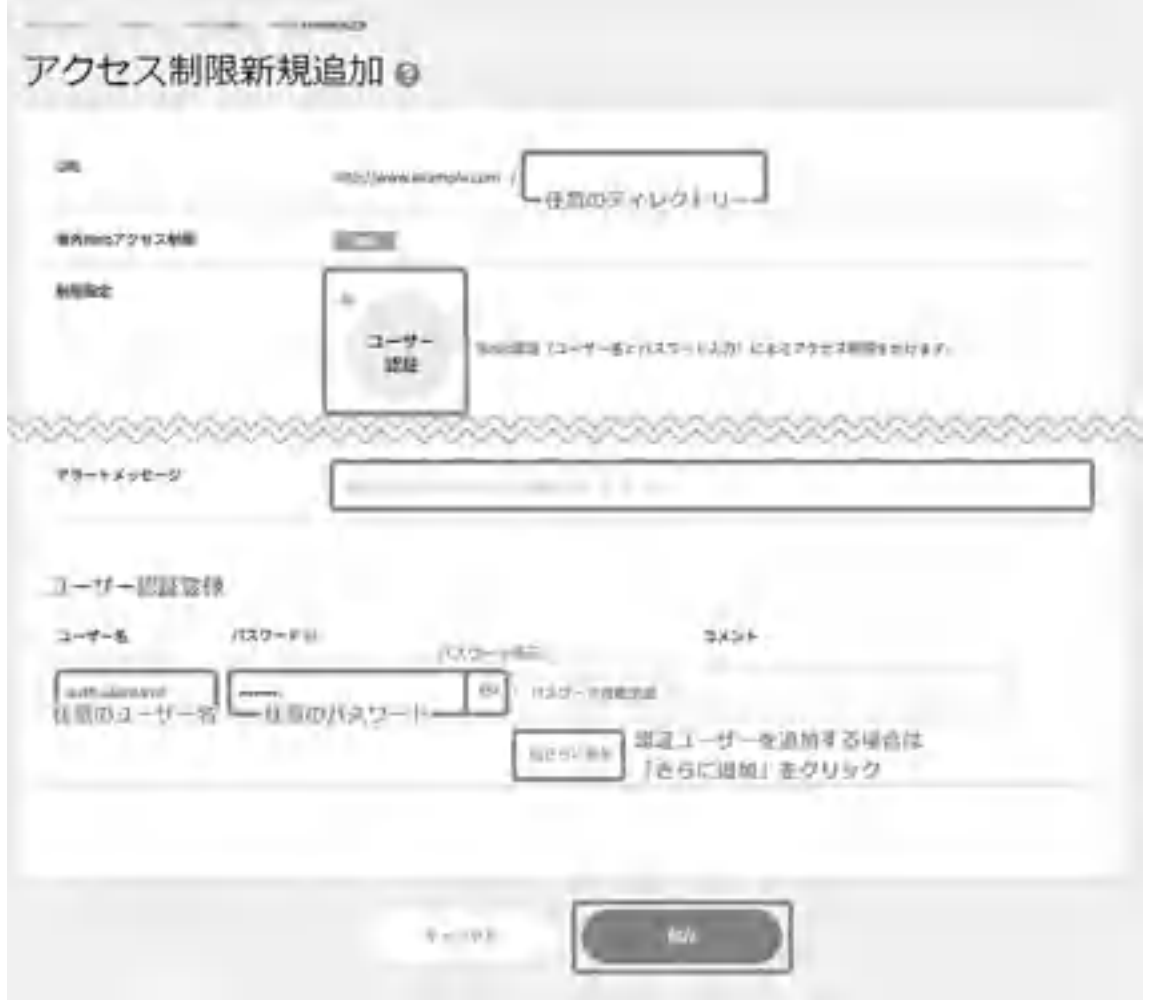

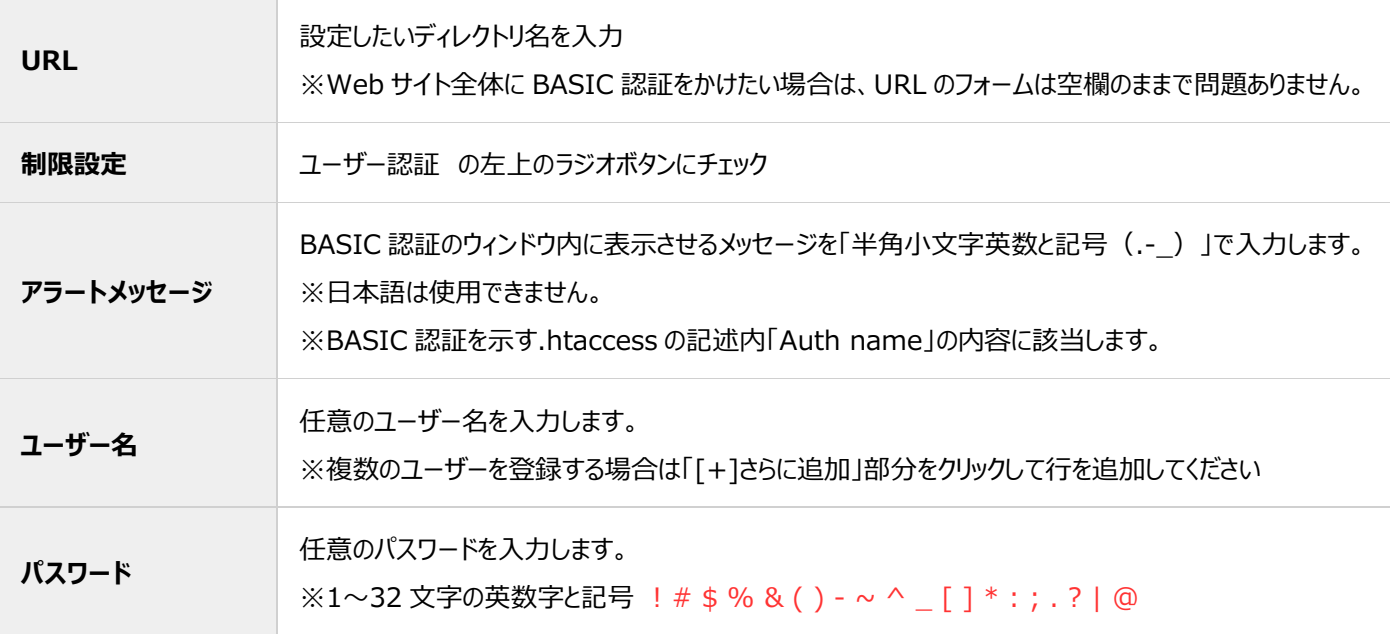

.htaccess と.htpasswd

アクセス制限の「ユーザー認証(Basic 認証)」で設定すると、指定した対象のディレクトリに、以下のような「.htaccess」ファイルと 「.htpasswd」ファイルが生成されます。

※ユーザー認証設定後、ファイルマネージャーからご確認いただけます。

#### ✓ **.htaccess**

AuthType Basic

AuthName "アラートメッセージに入力した内容"

AuthUserFile /home/users/webXX/X/X/XXXXXXX/www.example.com/指定したディレクトリ/.htpasswd Require valid-user

✓ **.htpasswd**

ユーザー名:ハッシュ化されたパスワード

#### **■ホスト制限の設定**

アクセス元のホスト名または IP アドレスを指定してアクセス制限をかけます。

Control Panel にログインし、「アクセス」項目内の「アクセス制限」に進み、 **新規追加** をクリックします。

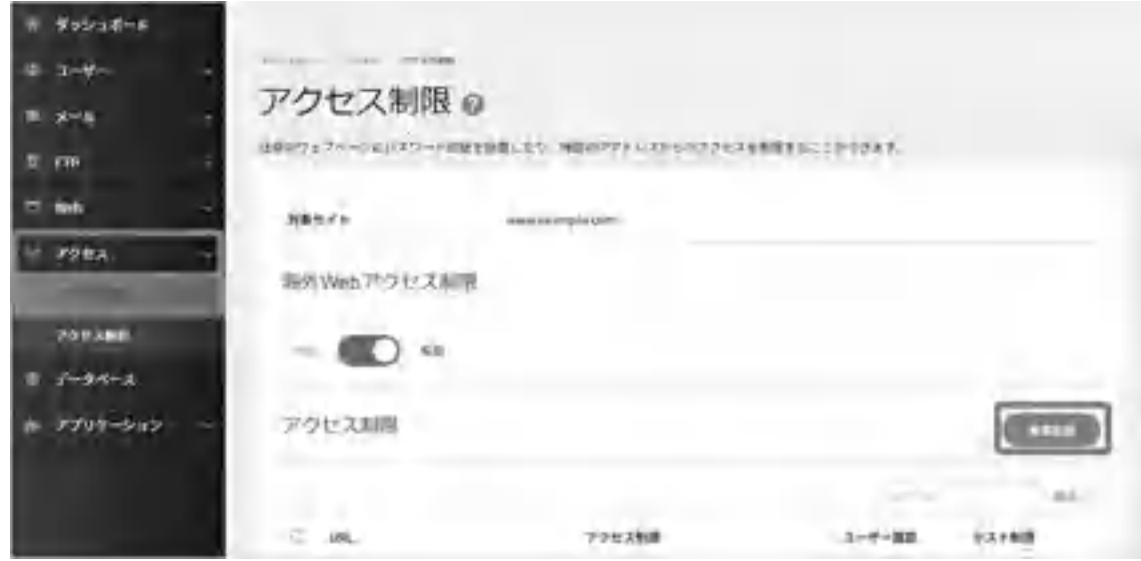

必要な情報を入力して、 **保存** をクリックします。

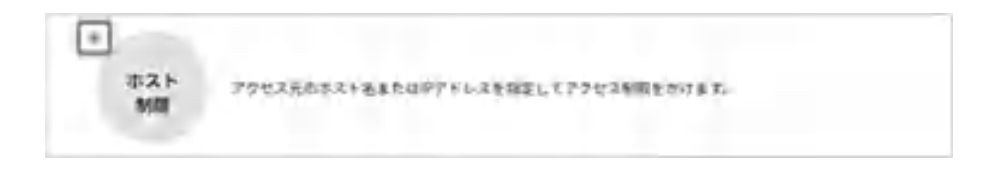

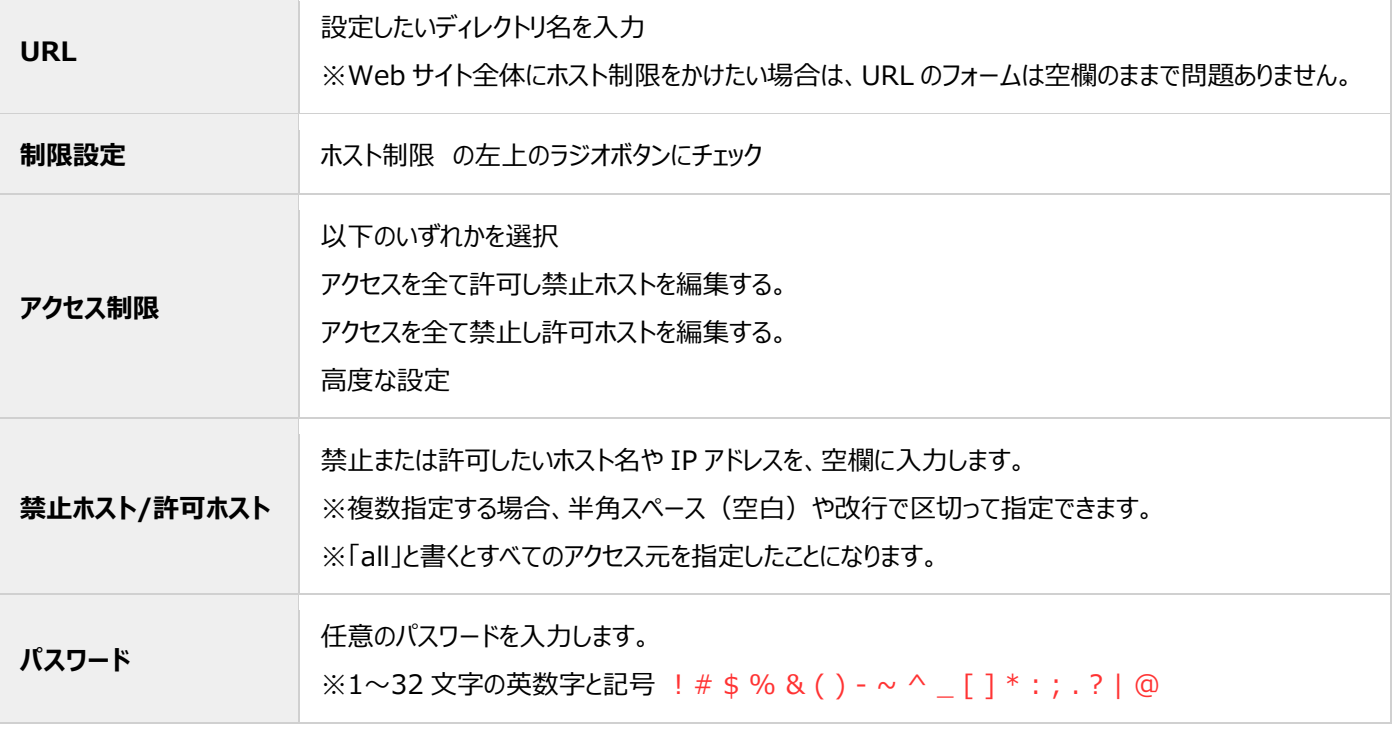

#### ➢ **特定のホストや IP アドレスからのアクセスを禁止する場合**

「アクセスを全て許可し禁止ホストを編集する。」にチェックを入れ、「禁止ホスト」欄にホスト名または IP アドレスを入力し、 **保存** をクリッ クします。

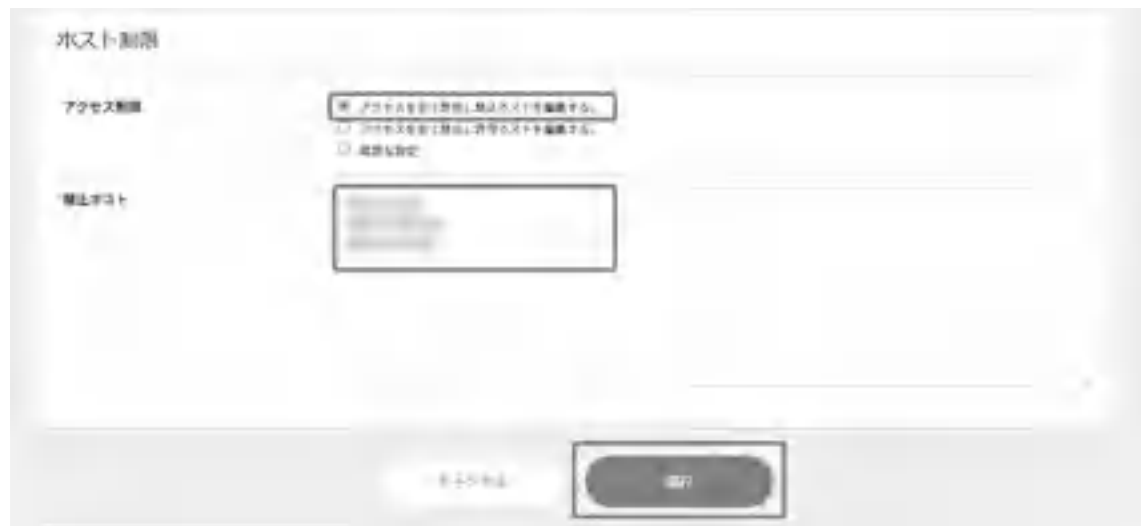

#### ➢ **特定のホストや IP アドレスからのみアクセスを許可する場合**

「アクセスを全て禁止し許可ホストを編集する。」にチェックを入れ、「許可ホスト」欄にホスト名または IP アドレスを入力し、 **保存** をクリッ クします。

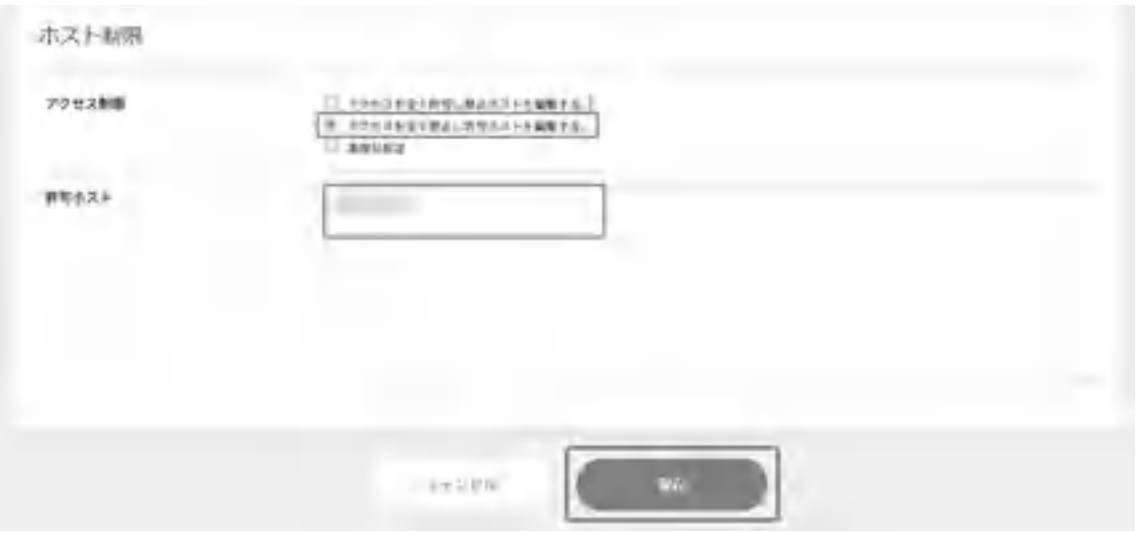

#### ➢ **高度な設定**

「高度な設定」にチェックを入れ、「許可ホストのほうを優先的に実行」または「禁止ホストのほうを優先的に実行」にチェックを入れて

「許可ホスト」「禁止ホスト」欄に ホスト名または IP アドレスを入力し、 **保存** をクリックします。

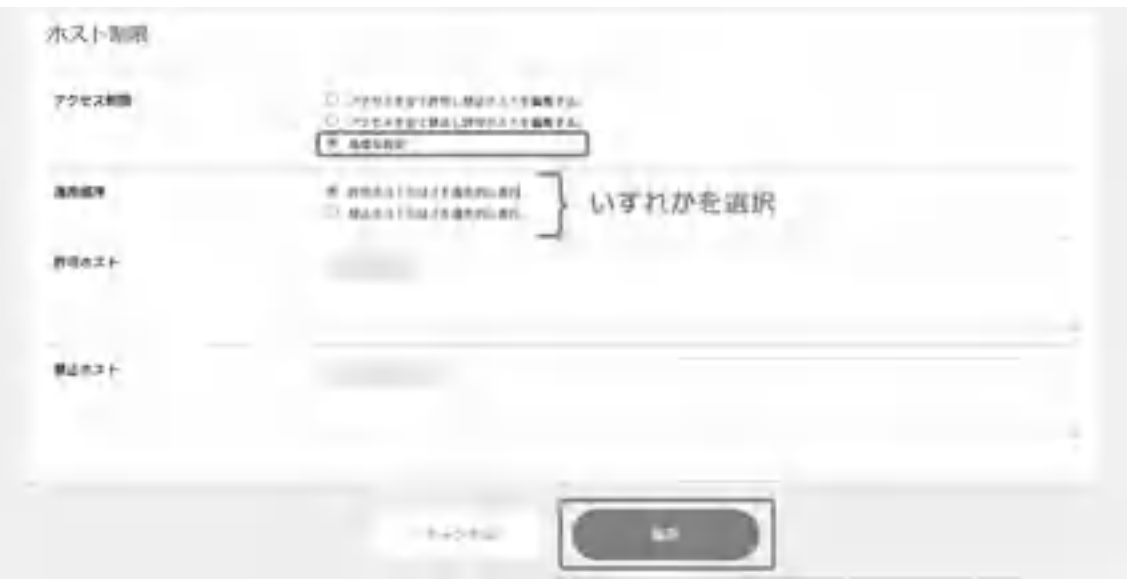

## ■ユーザー認証 + ホスト制限の設定

ホスト制限が許可されており、かつ、ユーザー認証に成功した場合のみアクセスを許可します。

Control Panel にログインし、「アクセス」項目内の「アクセス制限」に進み、 **新規追加** をクリックします。

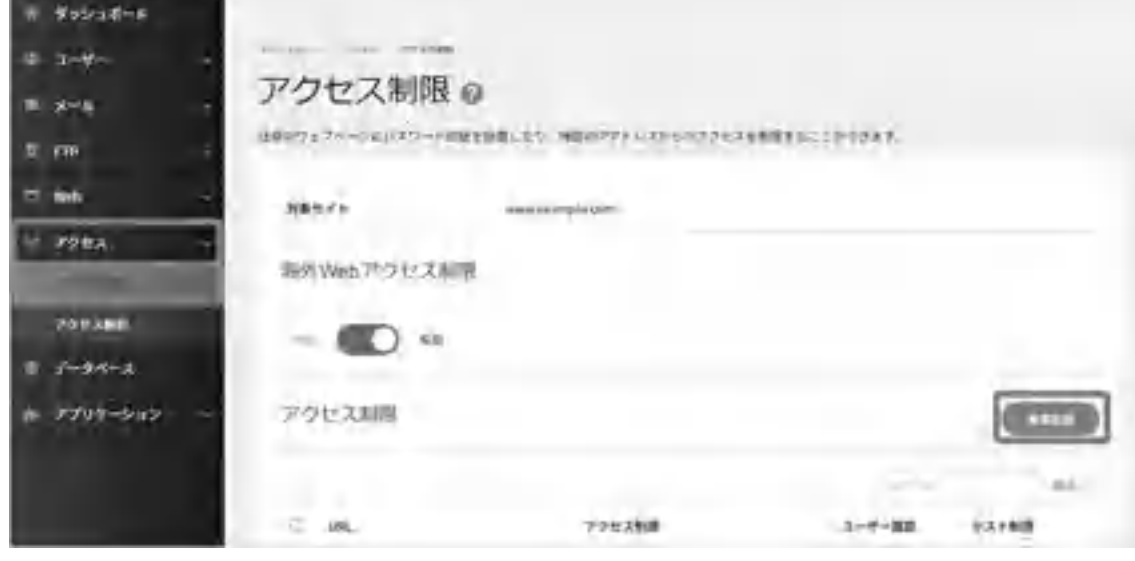

# 必要な情報を入力して、 **保存** をクリックします。

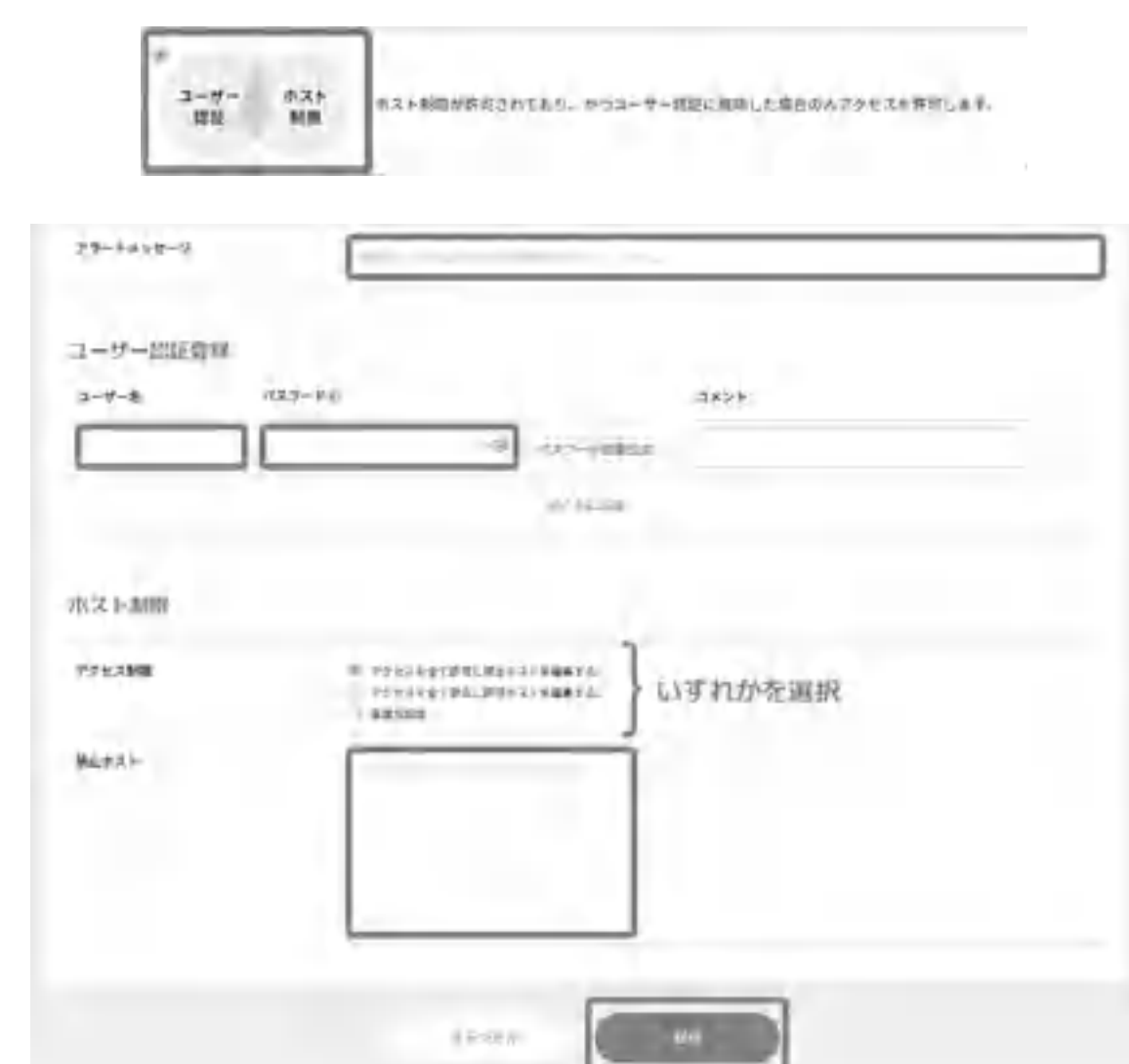

# ■ユーザー認証またはホスト制限の設定

ホスト制限が許可されている、または、ユーザー認証に成功した場合のどちらでもアクセスを許可します。

Control Panel にログインし、「アクセス」項目内の「アクセス制限」に進み、 **新規追加** をクリックします。

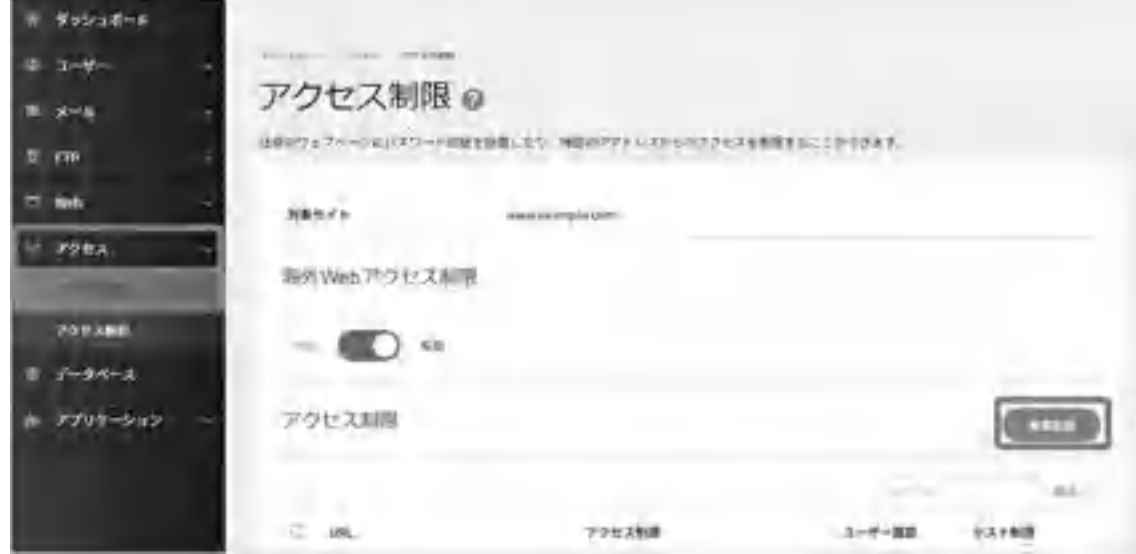

# 必要な情報を入力して、 **保存** をクリックします。

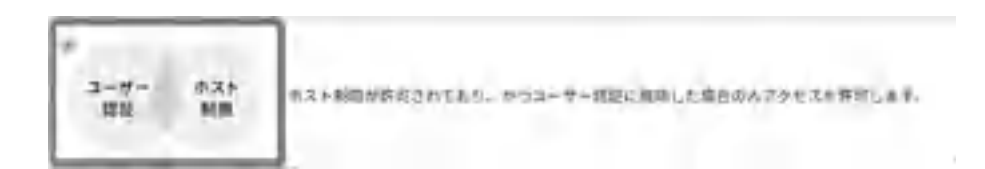

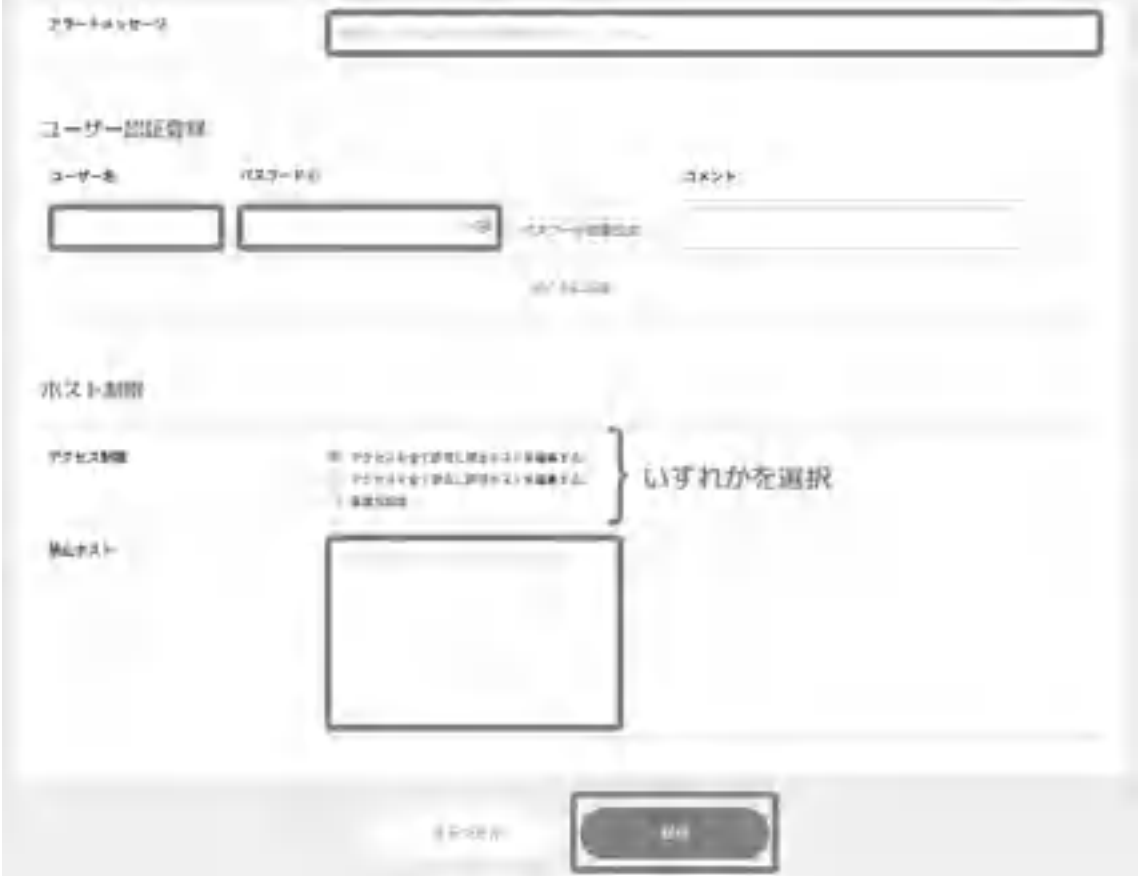

## <span id="page-86-0"></span>■アクセス制限の編集 (一時的な停止を含む)

設定したアクセス制限の変更やユーザー認証の追加等が行えます。

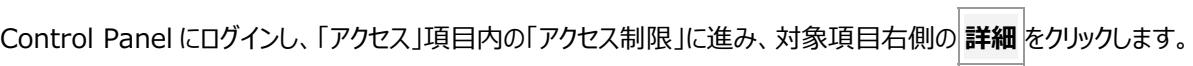

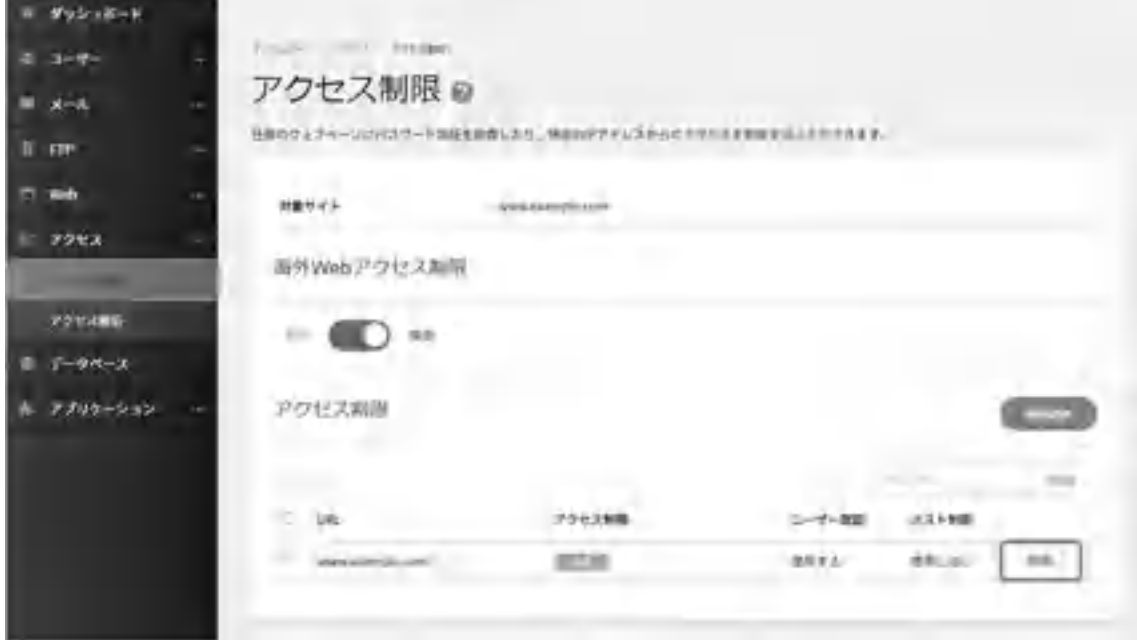

設定済みのアクセス制限の設定等を変更する場合は、左側の **編集** をクリックします。

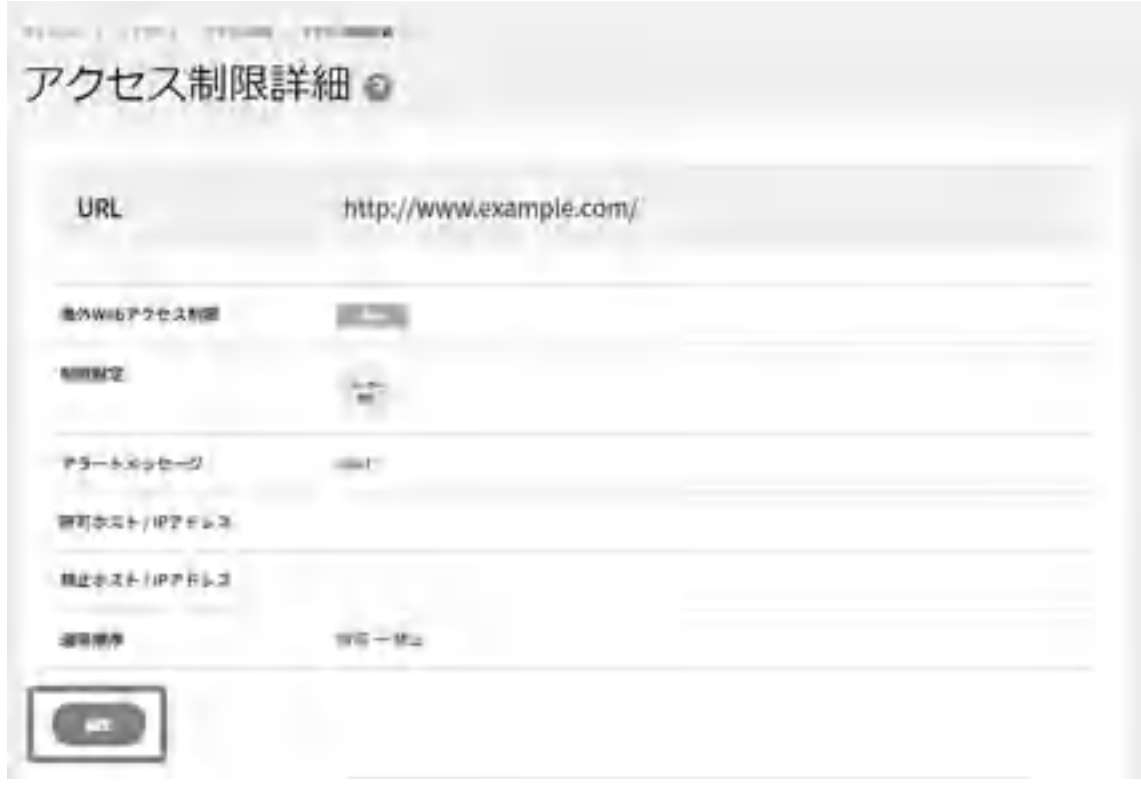

内容を編集後、 **保存** をクリックします。

一時的に制限を停止したい場合は「ユーザー認証・ホスト制限の両方を使用しない」にチェックを入れて無効化にします。

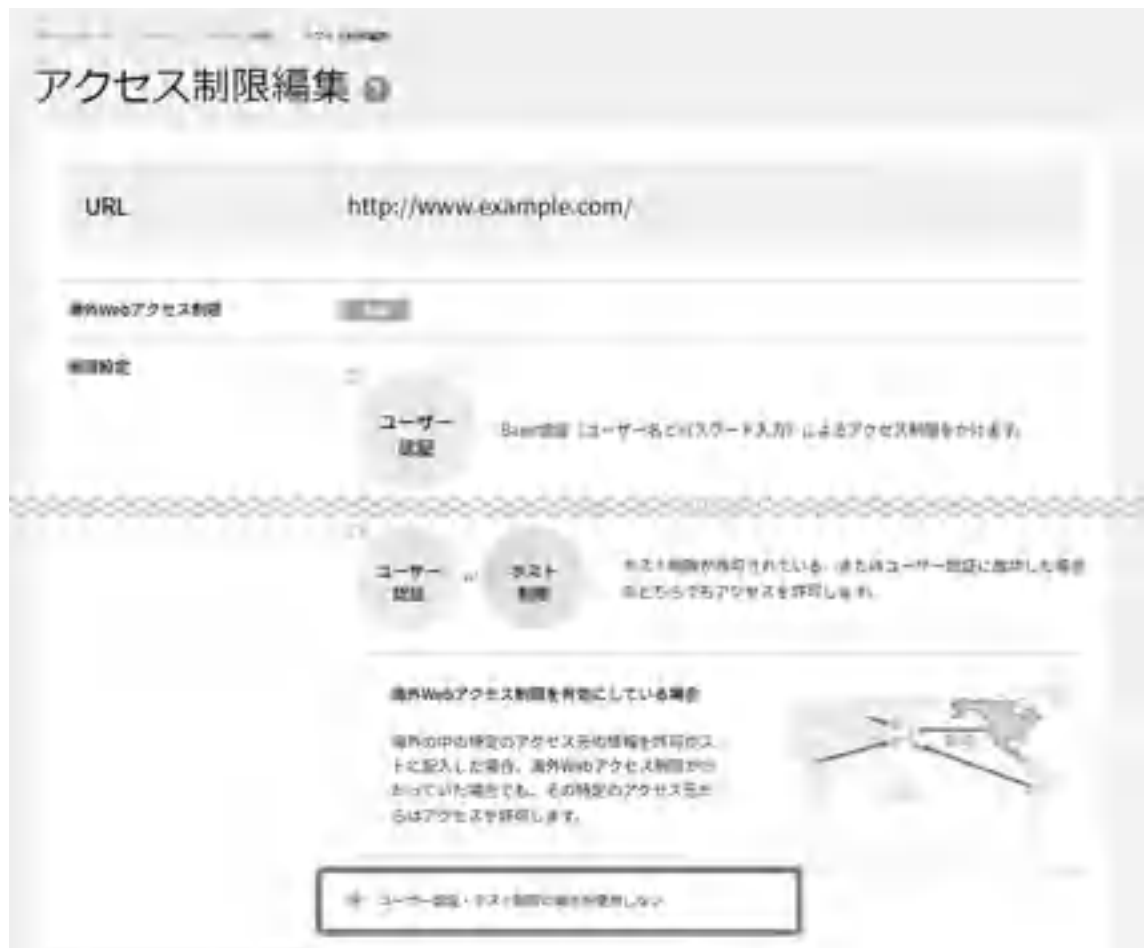

「ユーザー認証・ホスト制限の両方を使用しない」にチェックをいれて **保存** をクリックし、一覧に戻ると「無効」と表示されます。

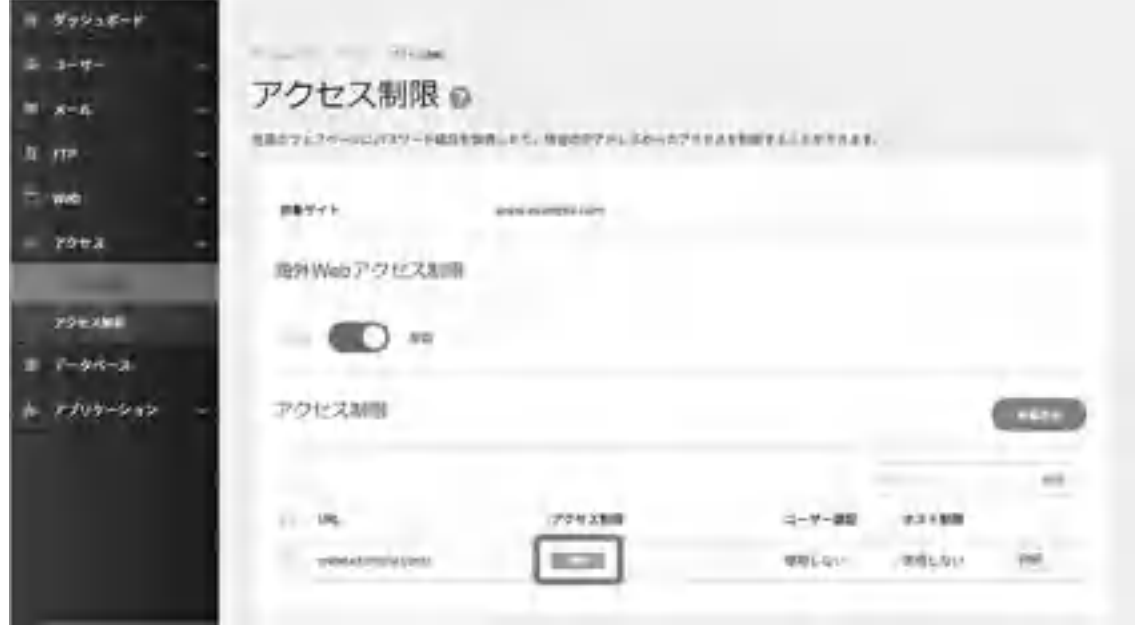

# ◼**認証ユーザーの追加登録**

認証ユーザーを追加で登録する場合は、「アクセス」項目内の「アクセス制限」に進み、設定済みのアクセス制限左の **編集** をクリックします。続いて、アクセス制限詳細ページ下部の「ユーザー認証登録」右側の **新規追加** をクリックします。

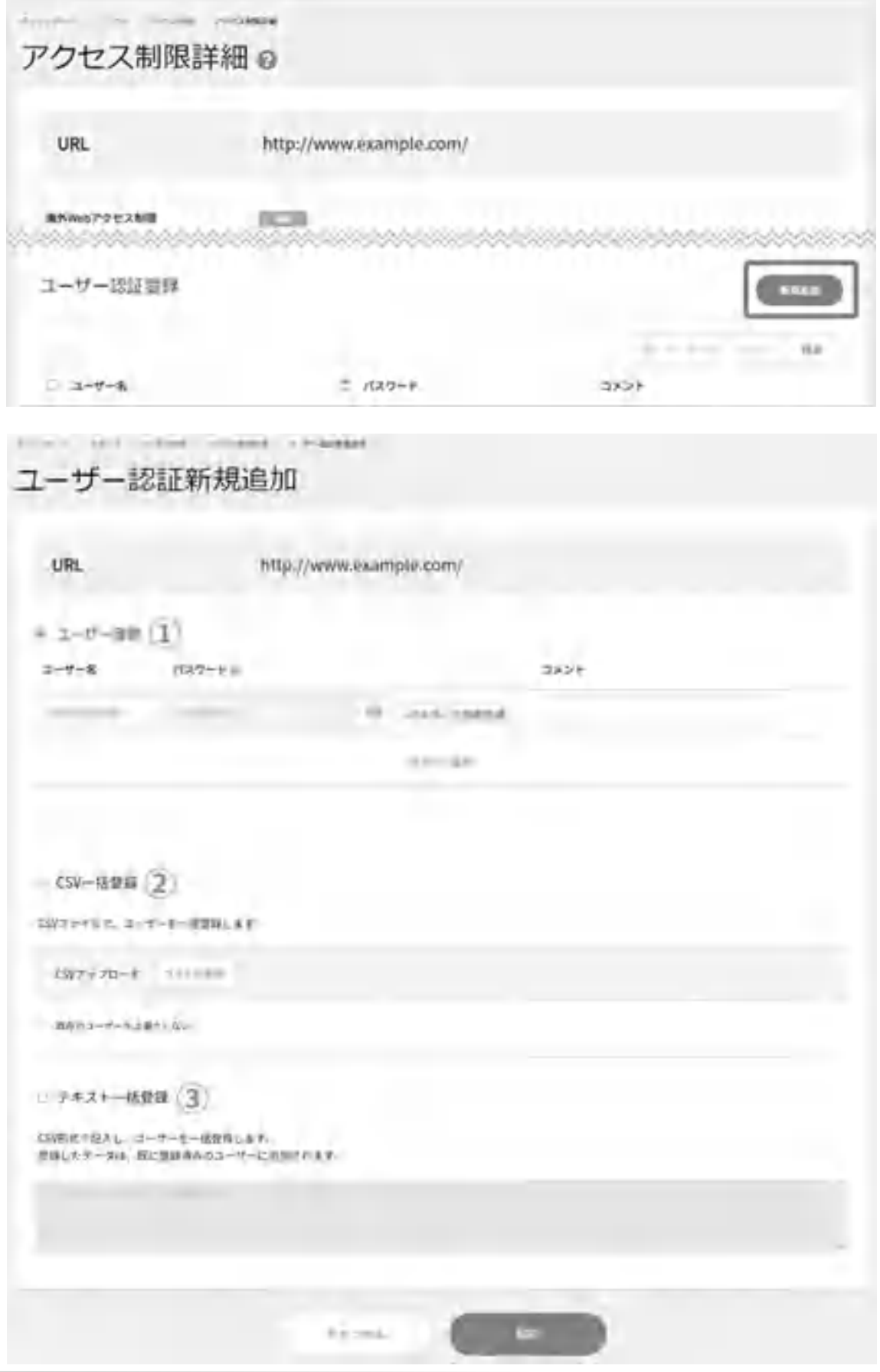

認証ユーザーの追加は以下のいずれかの方法を選択し、ユーザー情報を入力後、 **保存** をクリックします。

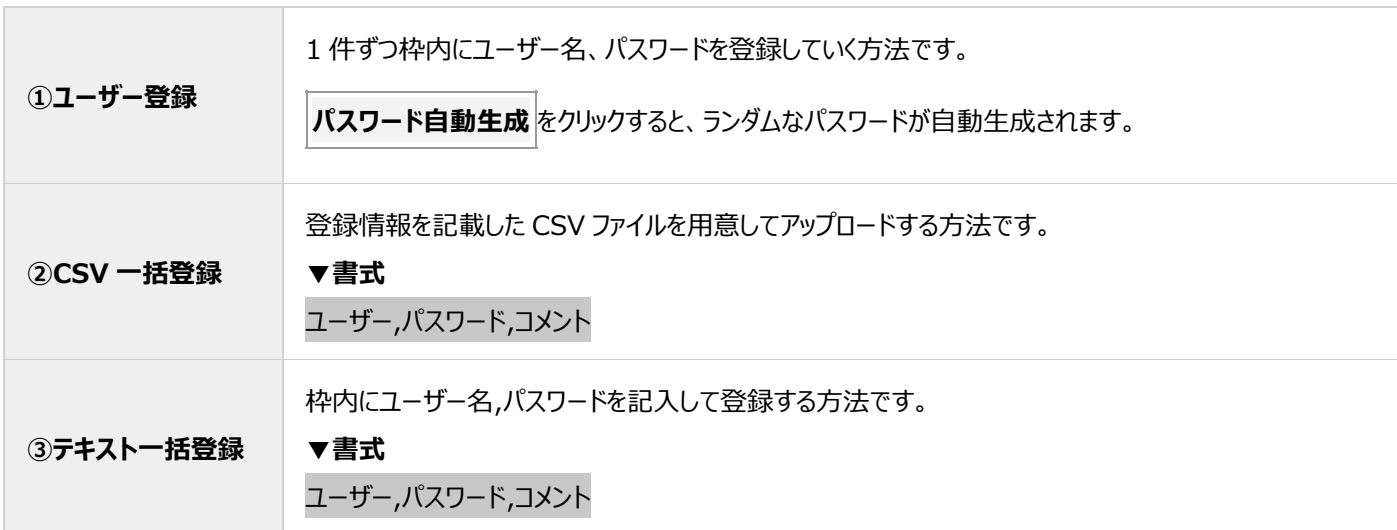

## ◼**認証ユーザーの CSV ダウンロード**

登録してある認証ユーザーの情報をダウンロードできます。

Control Panel にログインし、「アクセス」項目内の「アクセス制限」に進み、対象項目右側の **詳細** をクリックします。

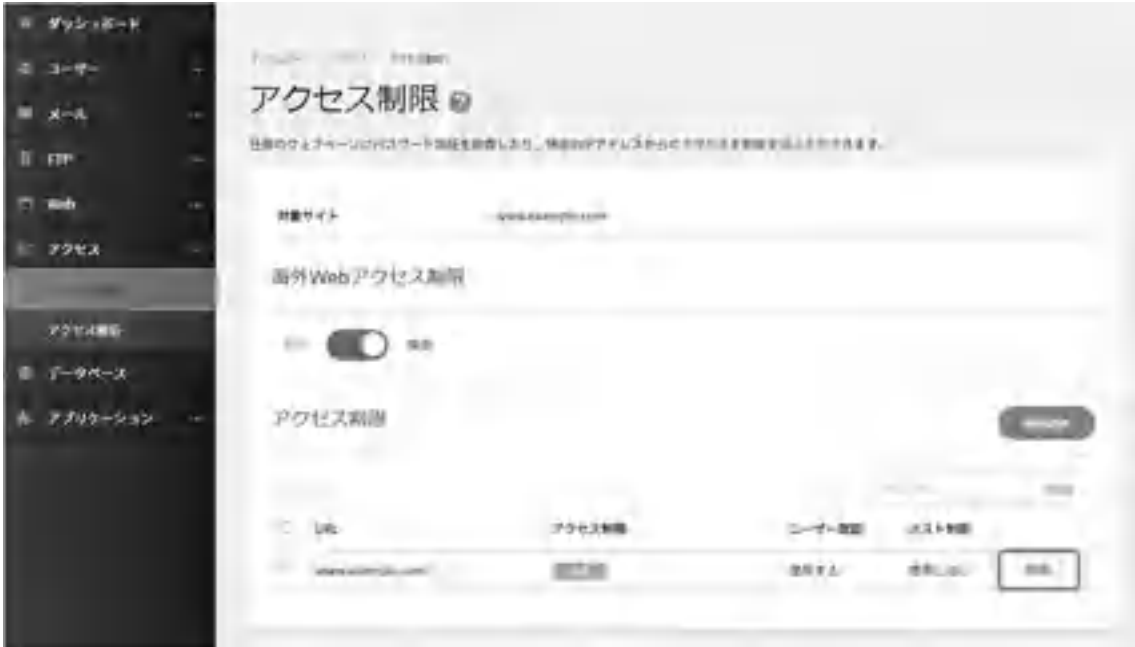

アクセス制限詳細ページ下部までスクロールし、「ユーザー情報バックアップ」の項目の **CSV ダウンロード** をクリックします。

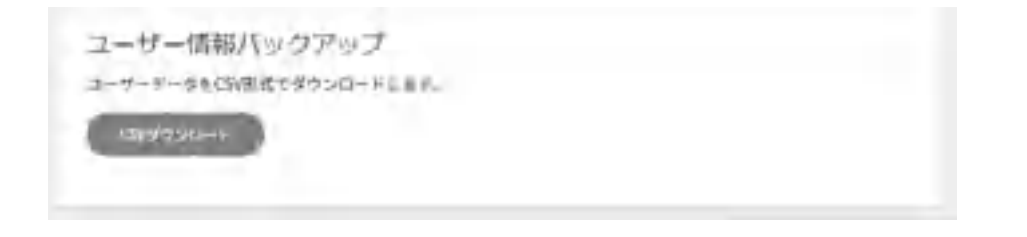

## ■アクセス制限設定の削除

Control Panel にログインし、「アクセス」項目内の「アクセス制限」に進み、対象項目左側にチェックを入れ、 **削除** をクリックします。

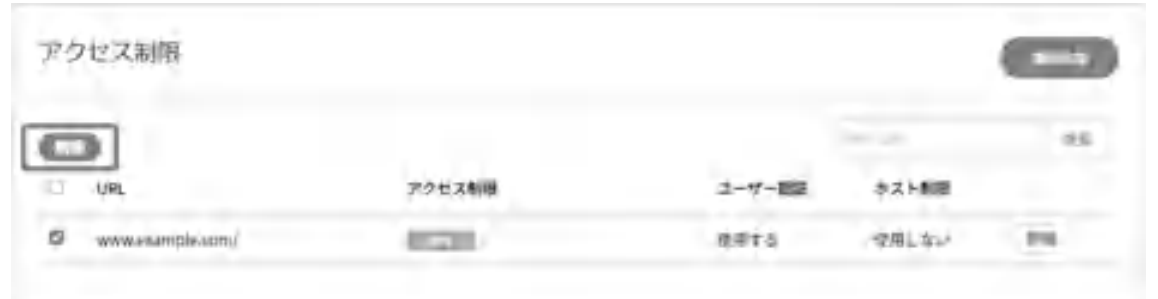

確認画面が表示されますので、 **削除** をクリックします。

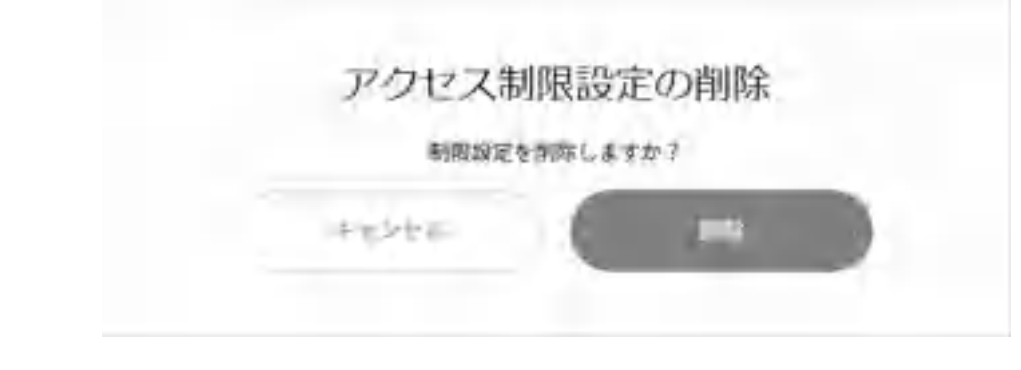

一時的に制限を停止したい場合は[「アクセス制限の編集\(一時的な停止を含む\)」](#page-86-0)の項目の無効化をご利用ください。

**データベース**

データベースのご利用には、別途、データベースオプションのお申し込みが必要です。

また、データベースの作成は、インスタンスを作成し、インスタンスの中にデータベースを作成するといった流れになります。

- 1. インスタンスの作成(1インスタンスお申し込み後・初回のみ)
- 2. データベースの作成
- ※インスタンスとはデータベースを格納するフォルダのようなものです。(イメージ図参照)

インスタンスの作成は、契約者アカウント、および、メインドメインのドメイン管理者権限でのみ作成できます。

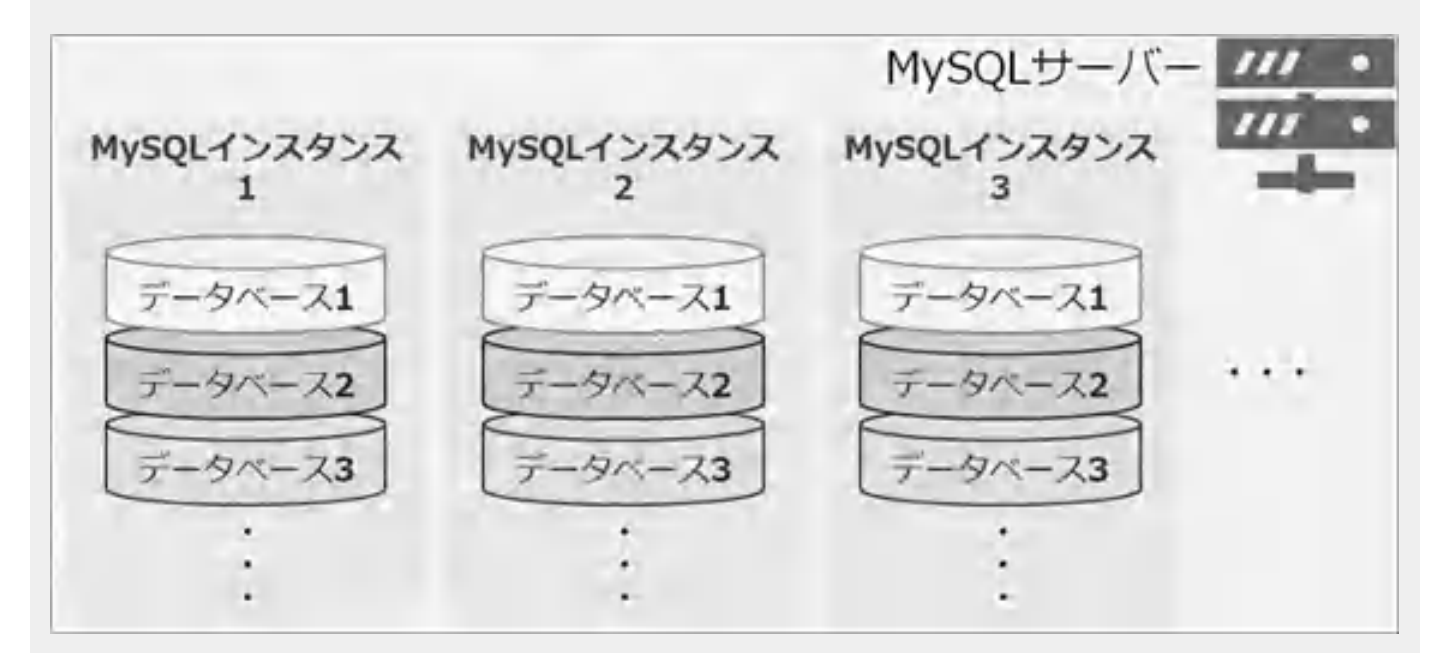

## **MySQL データベース(MySQL5.7/8.0)**

#### ■データベースの新規作成(インスタンスと1つ目のデータベースの作成)

契約者またはドメイン管理者で Control Panel にログインし、「データベース」から **インスタンス新規追加** をクリックします。

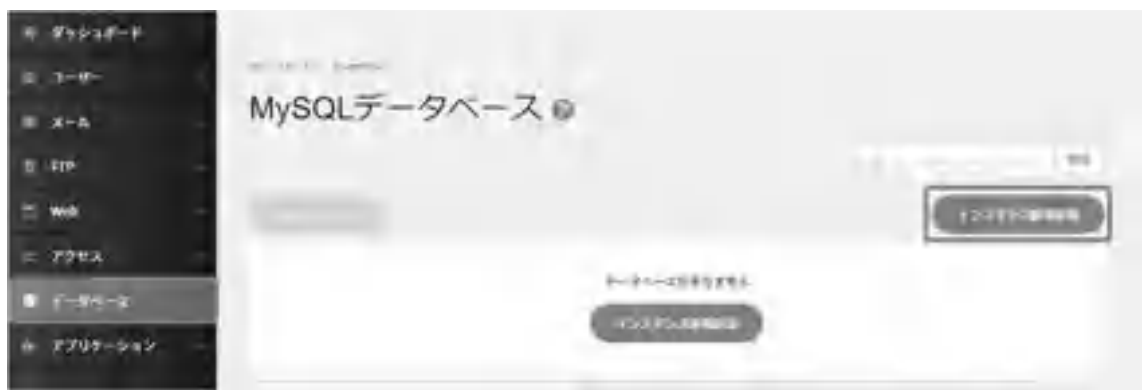

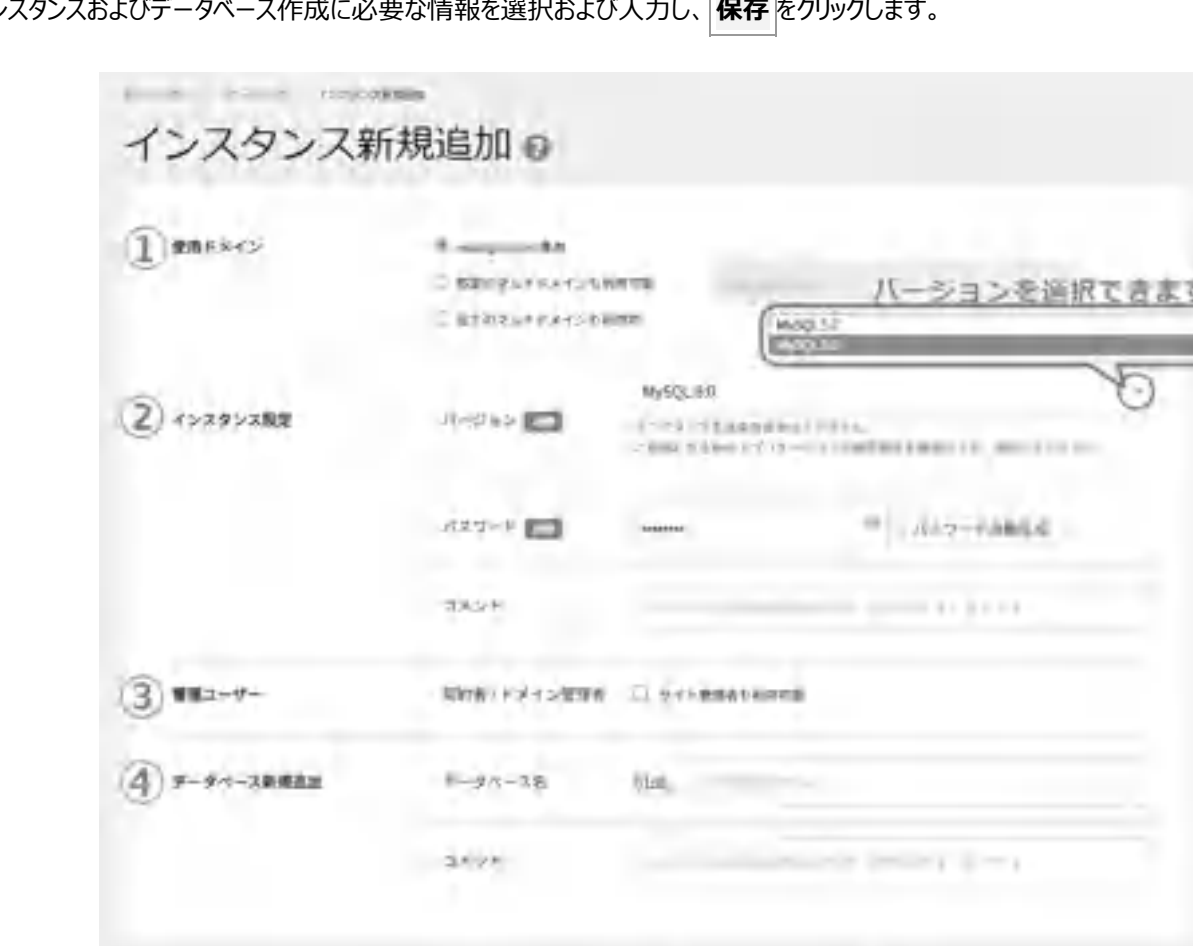

インスタンスおよびデータベース作成に必要な情報を選択および入力し、 **保存** をクリックします。

## **①使用ドメイン ※マルチドメインがない場合はこの項目の表示はございません。**

styles.

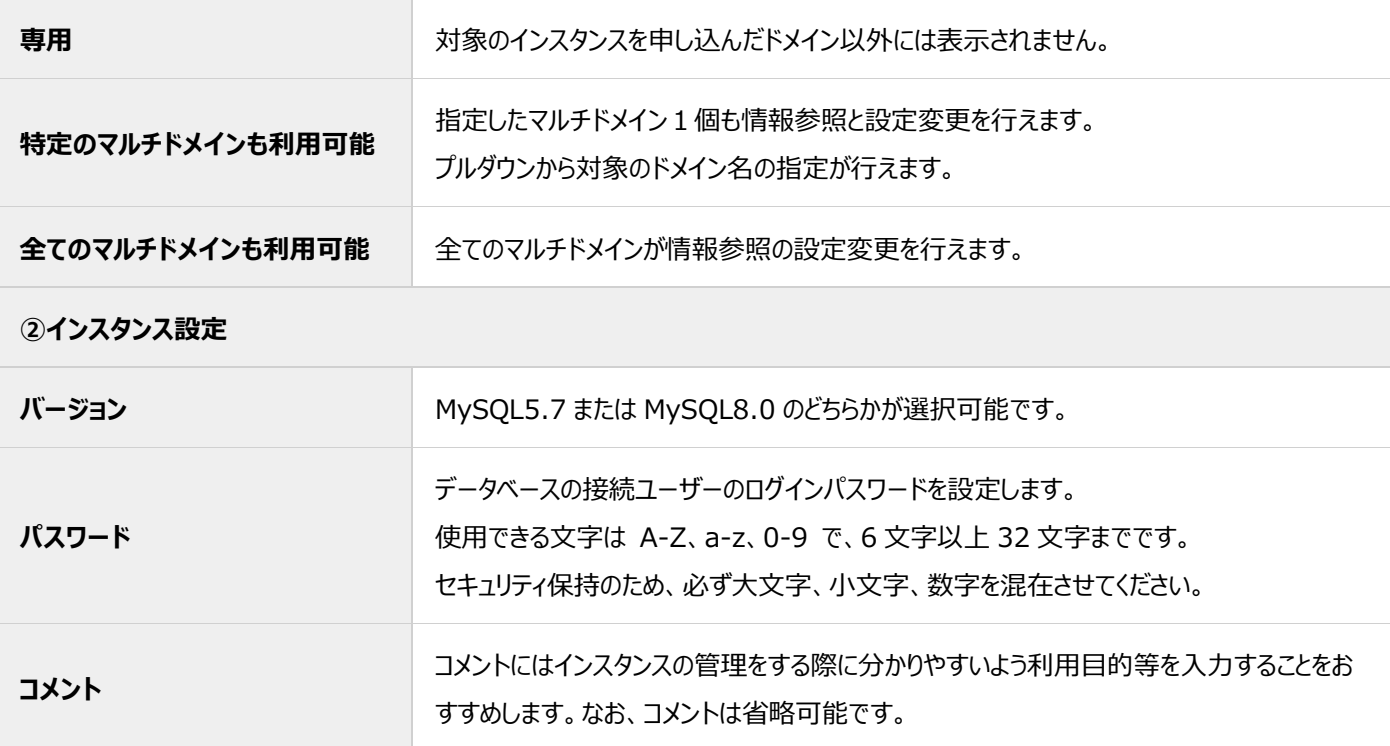

kh

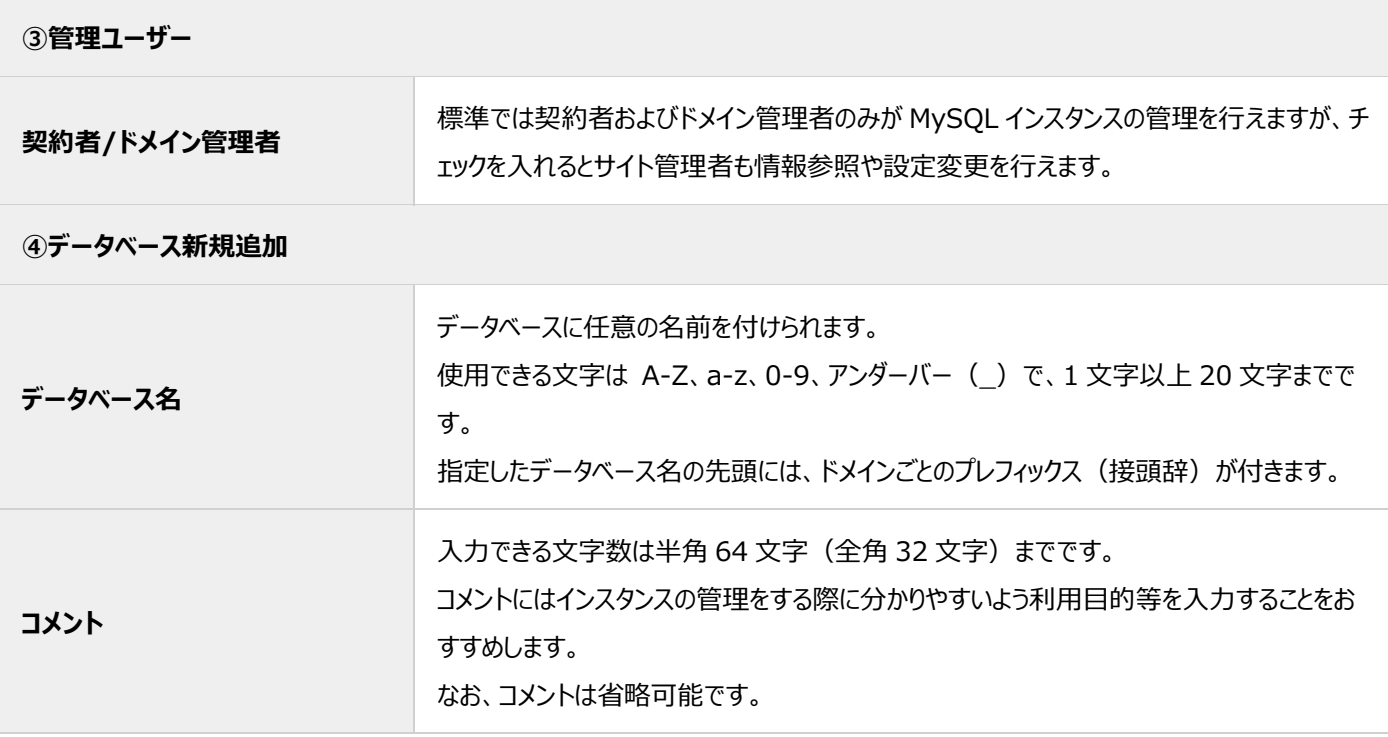

「インスタンスを作成しました」と表示されたら作成完了です。

左メニュー「データベース」の一覧に、インスタンスとデータベースが表示されていますので、ご確認ください。

## ■インスタンスの編集

作成されているインスタンスの各種情報変更や、パスワードの確認・変更が行えます。

**データベースサーバー名、ポート番号、接続ユーザー名**は、固定のため変更は行えません。

契約者またはドメイン管理者で Control Panel にログインし、「データベース」からインスタンス枠右側の **詳細情報** をクリックします。

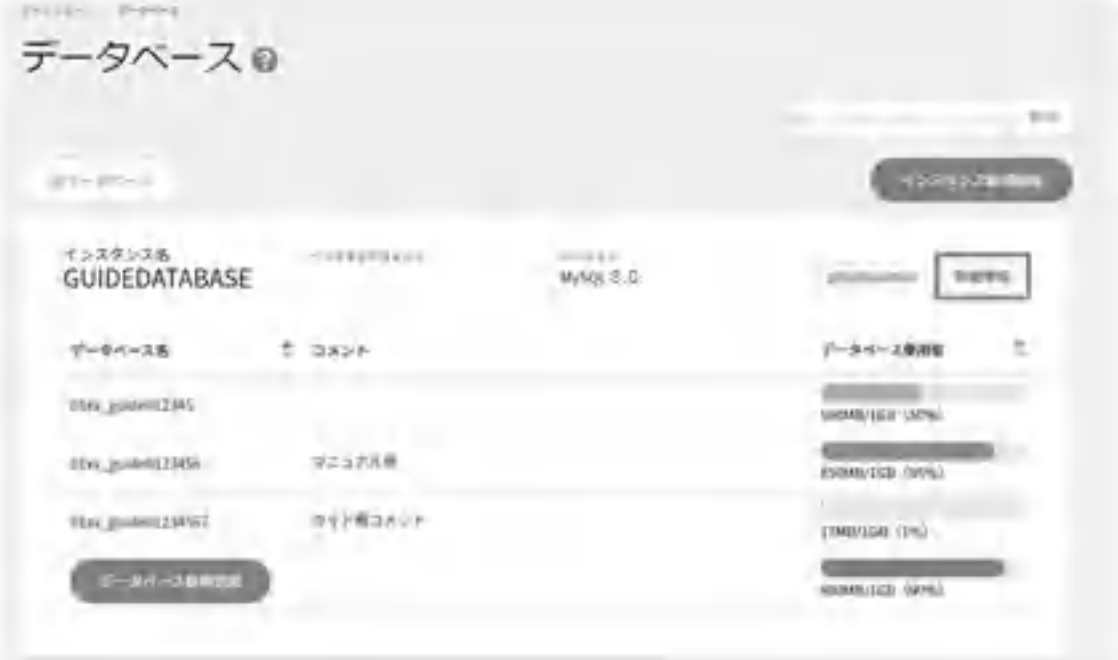

パスワードの確認のみの場合は、 **表示** をクリックするとパスワードが表示されます。内容の編集を行う場合は、 **編集** をクリックします。

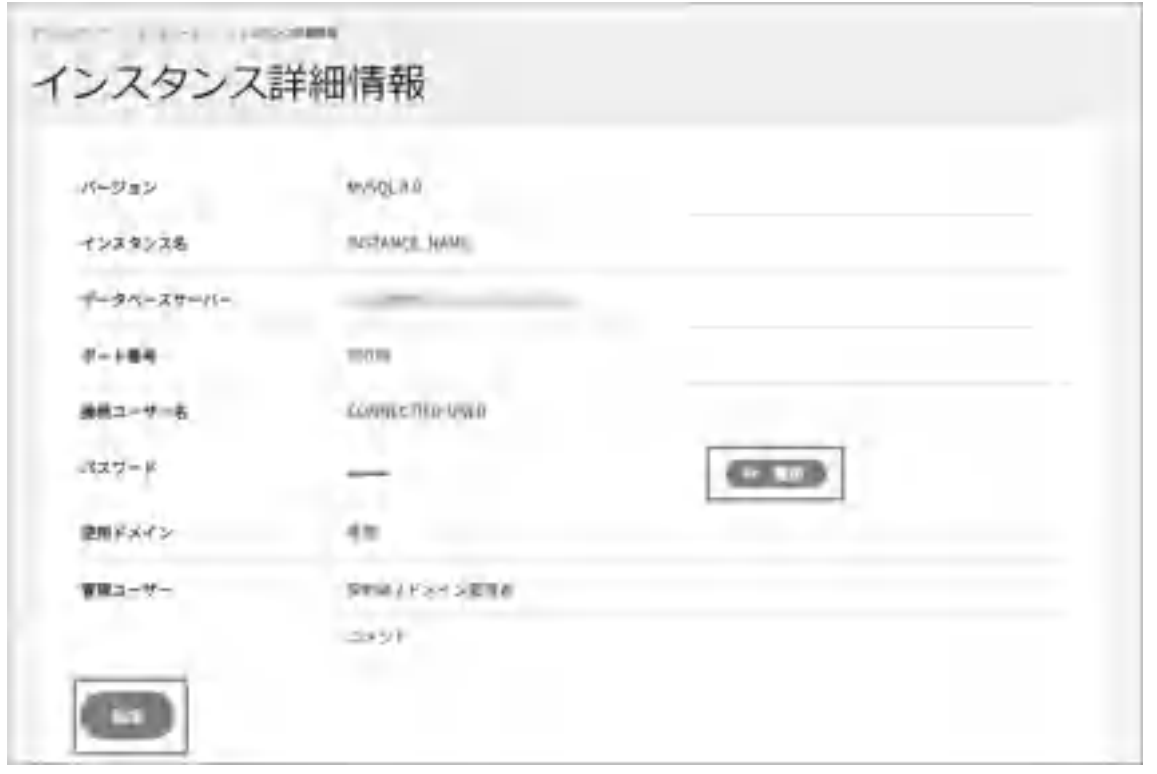

内容を変更後、 **保存** をクリックします。

※「使用ドメイン」の欄は、マルチドメインをご利用の場合のみ表示されています。

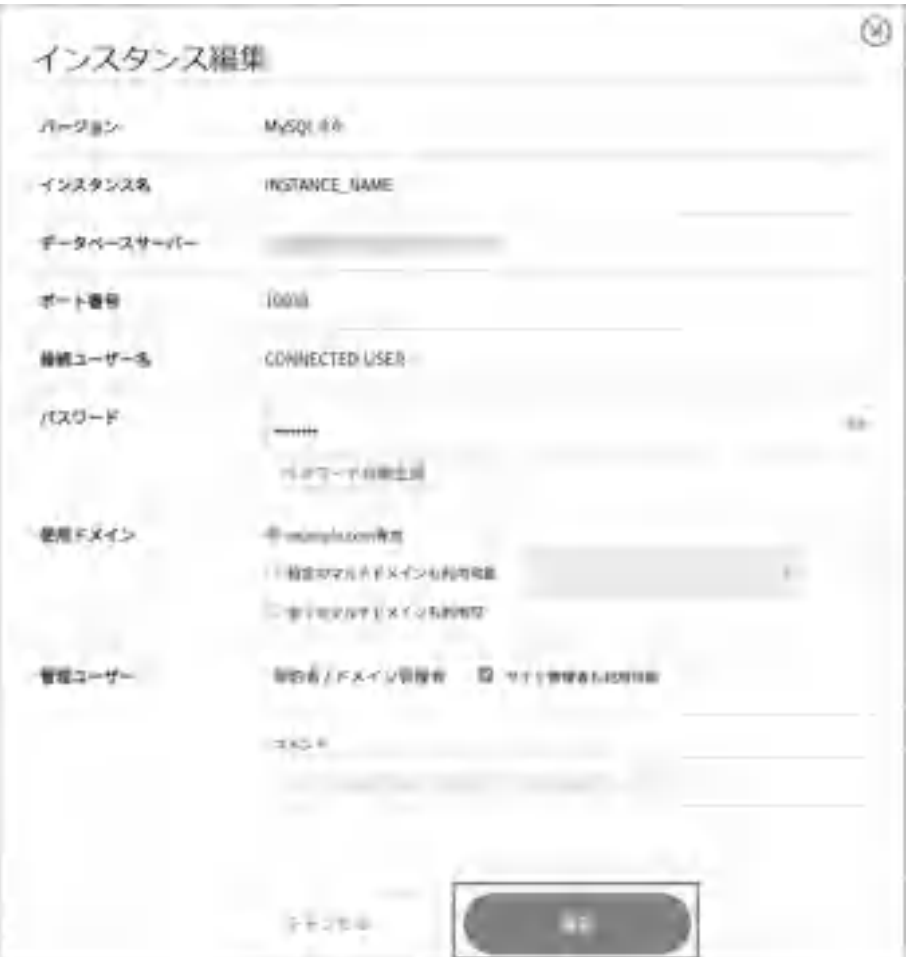

「インスタンスを編集しました」と表示されたら変更完了です。

**パスワードを変更する場合には、インスタンス内にあるデータベースの接続ユーザー名のパスワードがすべて変更されます。 アプリケーション等に連携されている場合には、設定ファイルに記述しているパスワード情報も変更が必要です。 例:WordPress でご利用されている場合、wp-config.php ファイル内のパスワード記載欄の変更が必要です。**

## ■データベースの作成

1 つ目のデータベースはインスタンス作成と同時に作成しています。

以下の手順は 2 つ目以降のデータベースを作成する場合の手順となります。

契約者またはドメイン管理者で Control Panel にログインし、「データベース」から **データベース新規追加** をクリックします。

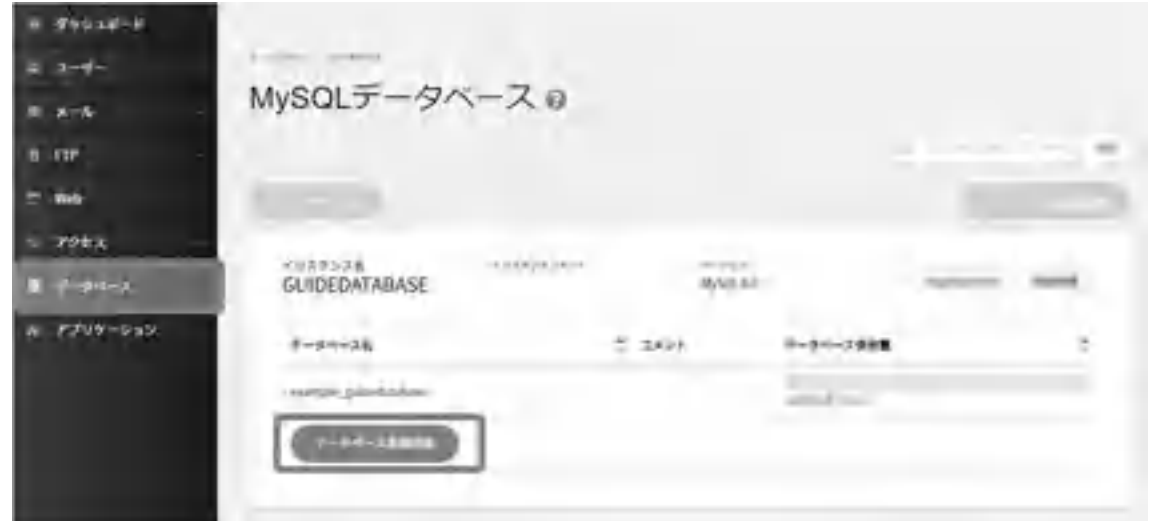

データベース名とコメント(任意:空欄可)を入力し、 **保存** をクリックします。

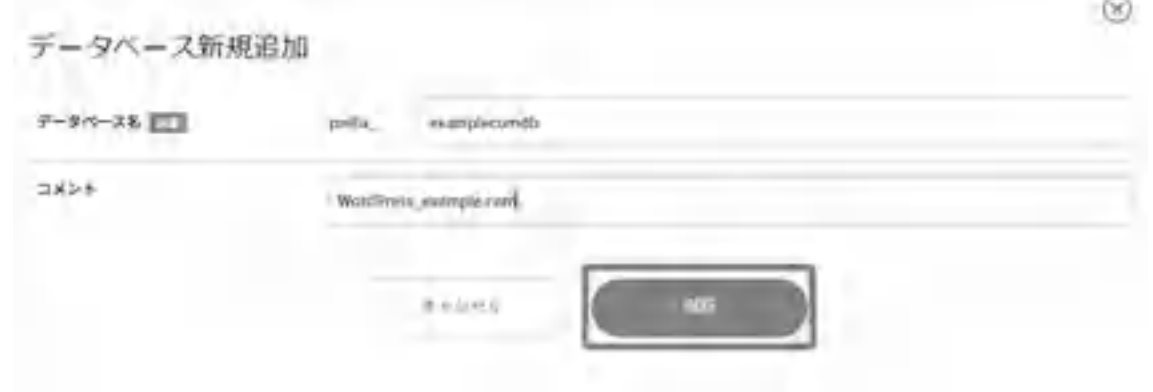

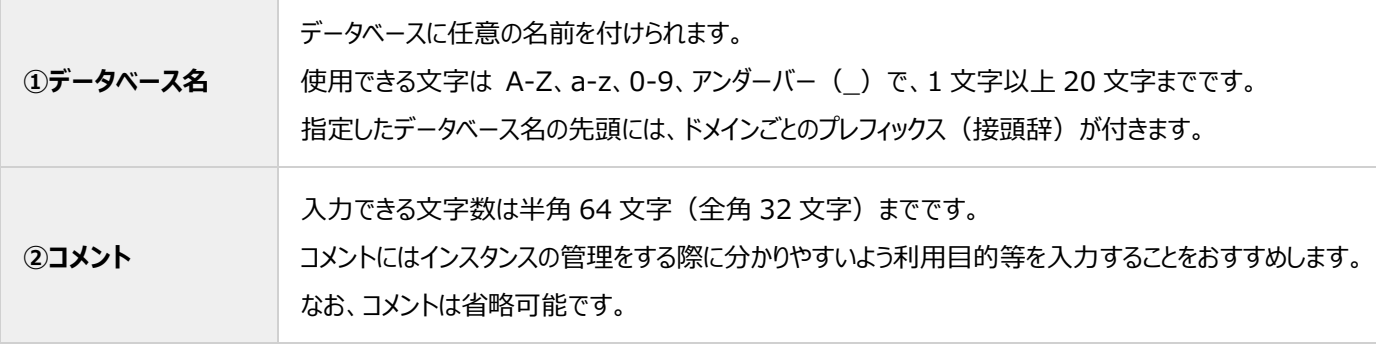

「データベースを作成しました」と表示されたら作成完了です。

## ■データベースの編集

契約者またはドメイン管理者で Control Panel にログインし、「データベース」からインスタンス枠右側の **詳細情報** をクリックします。

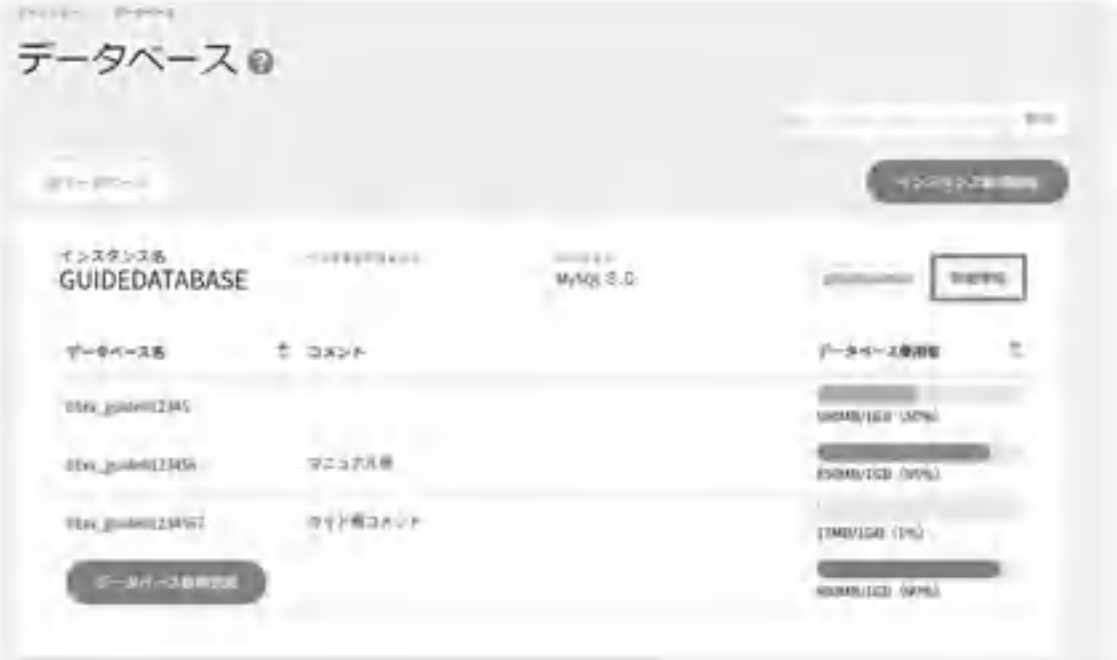

画面を下にスクロールし、対象データベース右側の **編集** をクリックします。

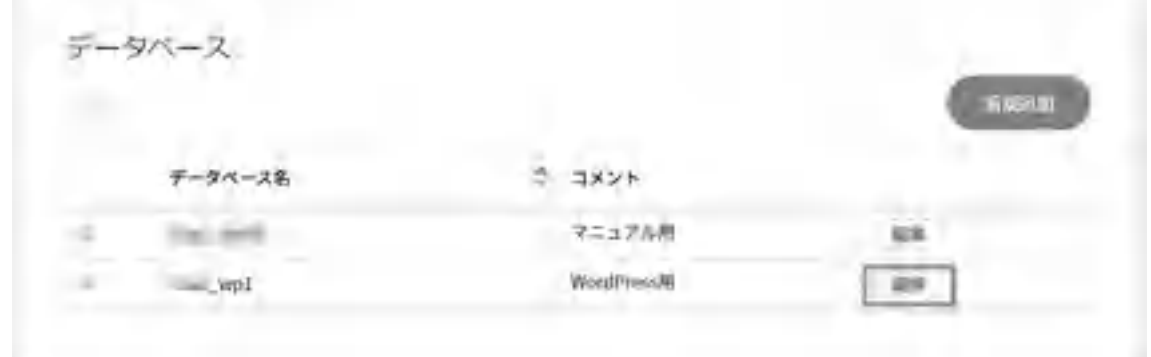

データベース情報(コメント)を編集し、 **保存** をクリックします。

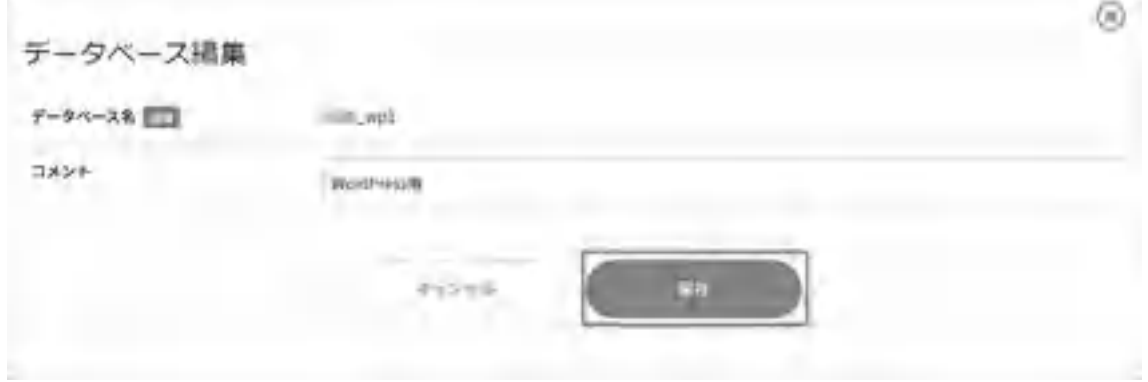

## ■データベースの削**除**

契約者またはドメイン管理者で Control Panel にログインし、「データベース」からインスタンス枠右側の **詳細情報** をクリックします。

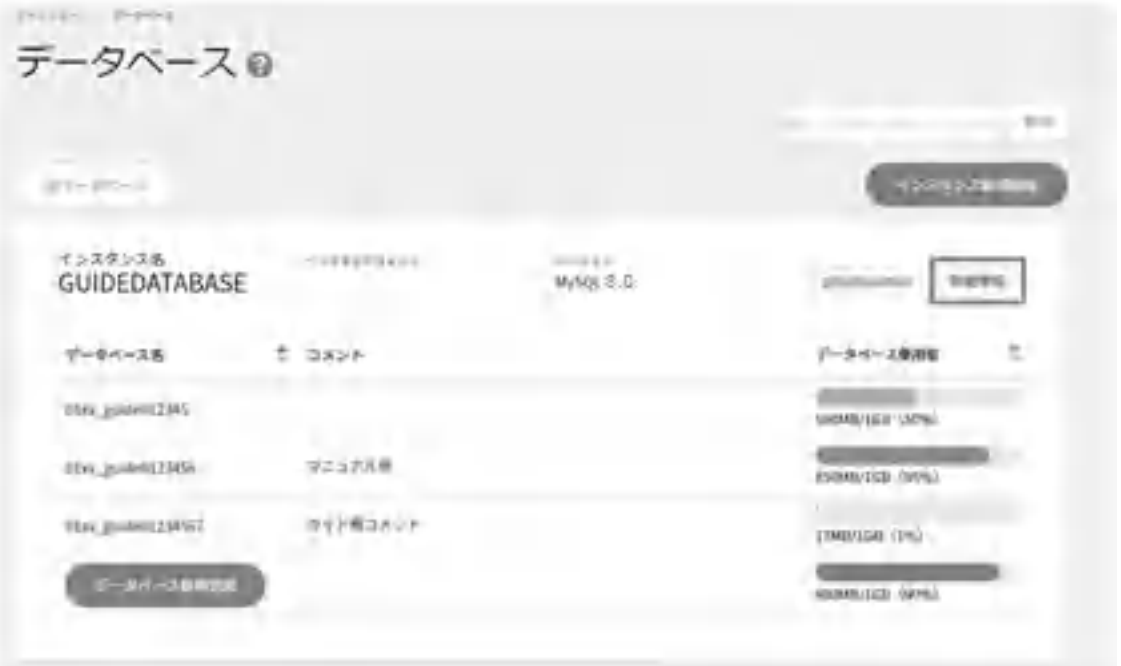

画面下部に表示される対象データベース左側のチェックボックスにチェックし、 **削除** をクリックします。

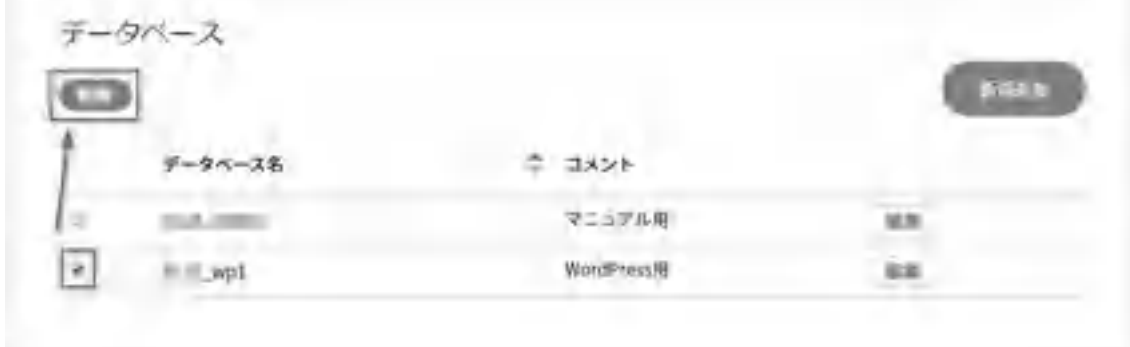

確認画面が表示されますので、 **削除** をクリックします。

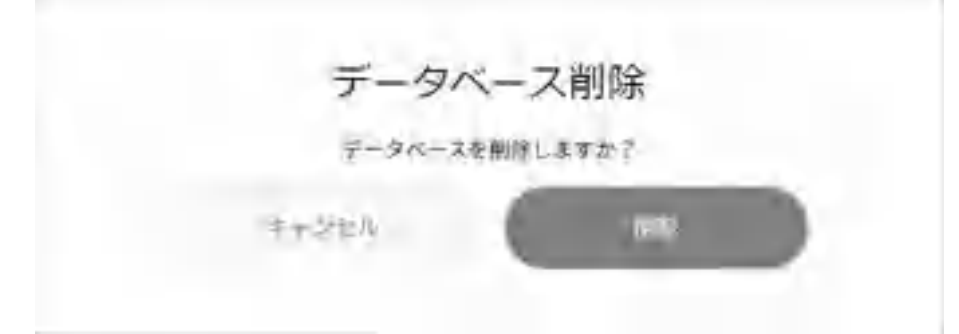

## ■データベースの削除

契約者またはドメイン管理者で Control Panel にログインし、「データベース」からインスタンス枠右側の **phpMyAdmin** をクリック

します。

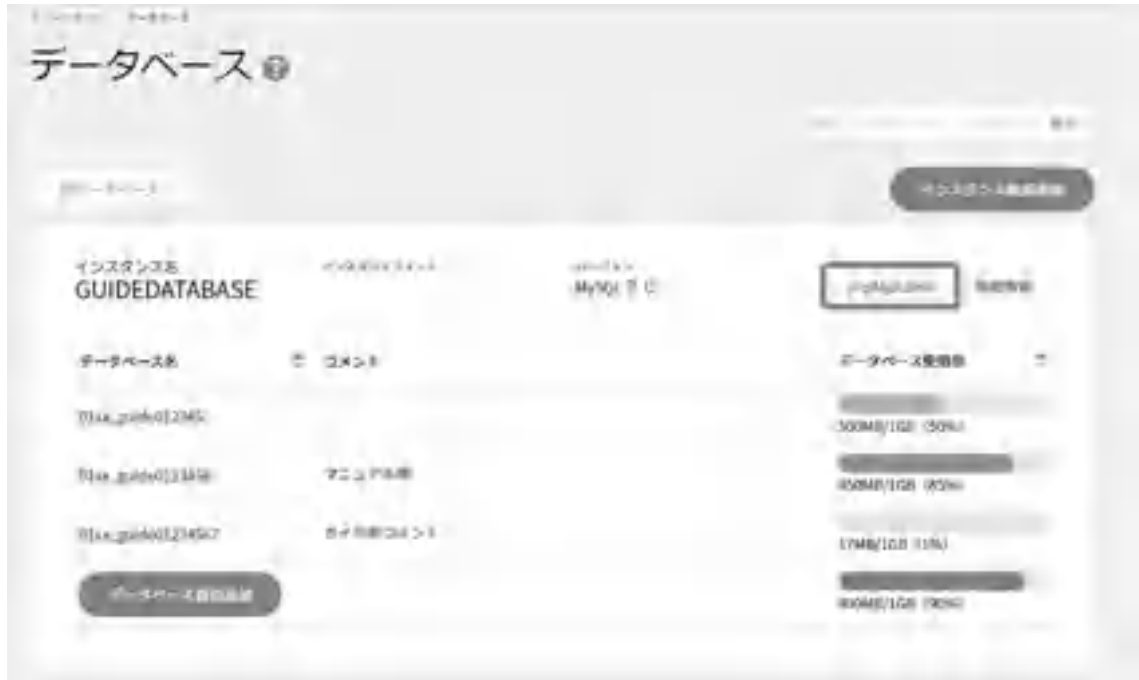

別タブで phpMyAdmin のログイン画面が立ち上がり、左側にデータベース一覧が表示されます。

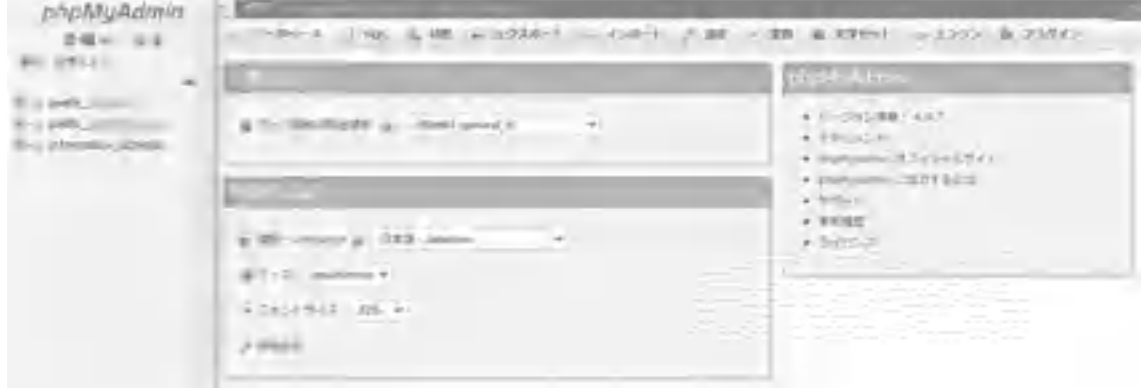

# **データベース設定/旧データベース(MySQL5.1)**

「旧データベース」は、旧 Control Panel でご利用いただいていた MySQL5.1 までの、古いバージョンのデータベースを管 理するための機能です。

MySQL5.1 は開発元による不具合・脆弱性のサポート提供が終了しているため、新しいバージョンへの移行を推奨しております。 また、 MySQL4 および PostgreSQL はこの画面からはご利用いただけません。

#### ■データベースの設定

契約者またはドメイン管理者で Control Panel にログインし、「データベース」から左側の **旧データベース** をクリックします。

※旧データベースのご利用がない場合、グレーアウトしてクリックできないようになっています。

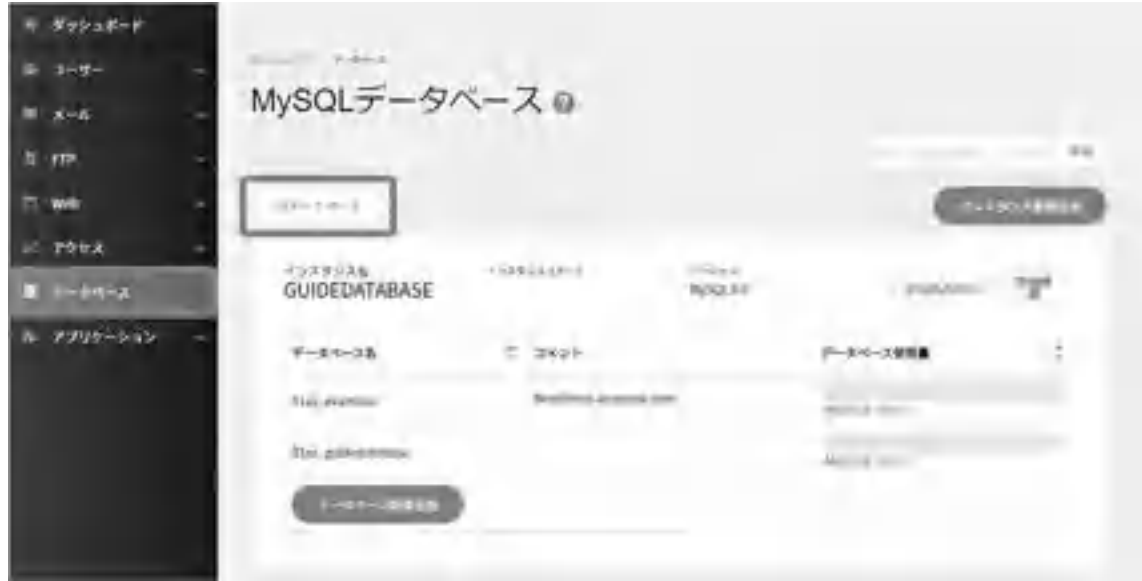

# 画面右側の **データベース新規追加** をクリックします

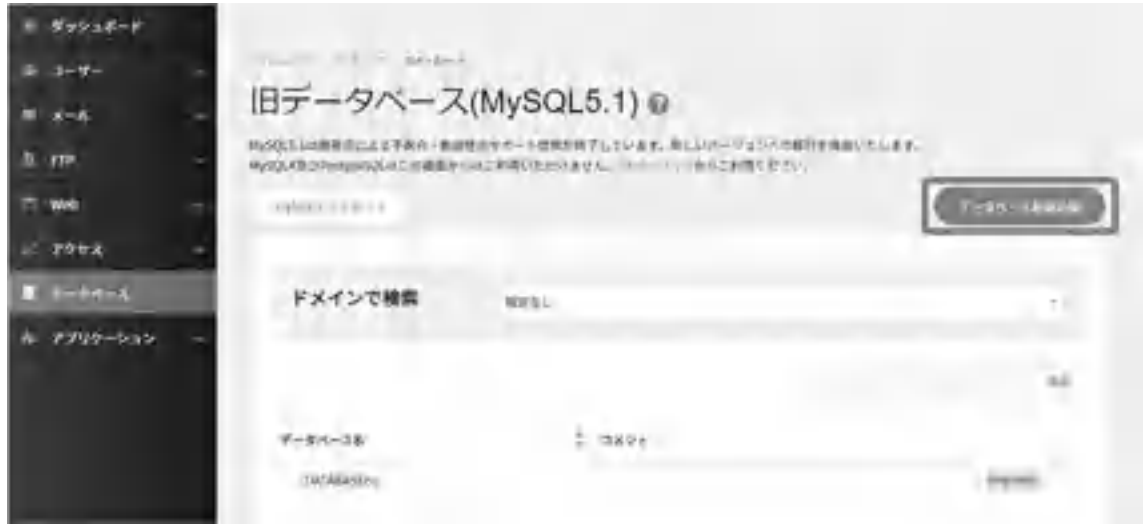

データベースを使用するドメインやパスワードなどを入力し、 **保存** をクリックします。

※MySQL5.1 のデータベース名(接続ユーザー名)はシステム内部で決定されるため、ご入力できません。

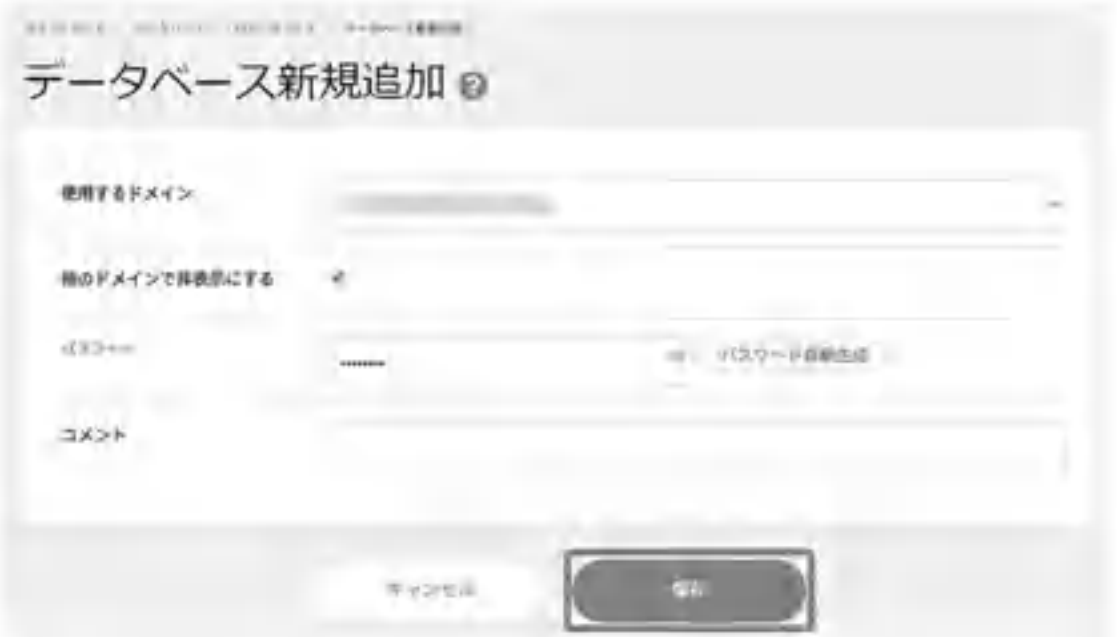

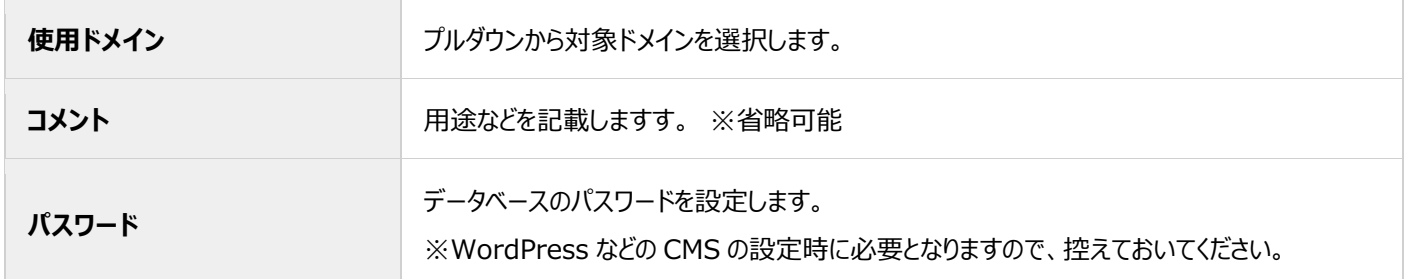

データベースを追加した旨のポップアップが出たら追加完了です。

## **■データベースの確認・編集**

作成された「データベース」の右側にある **詳細情報** をクリックします。

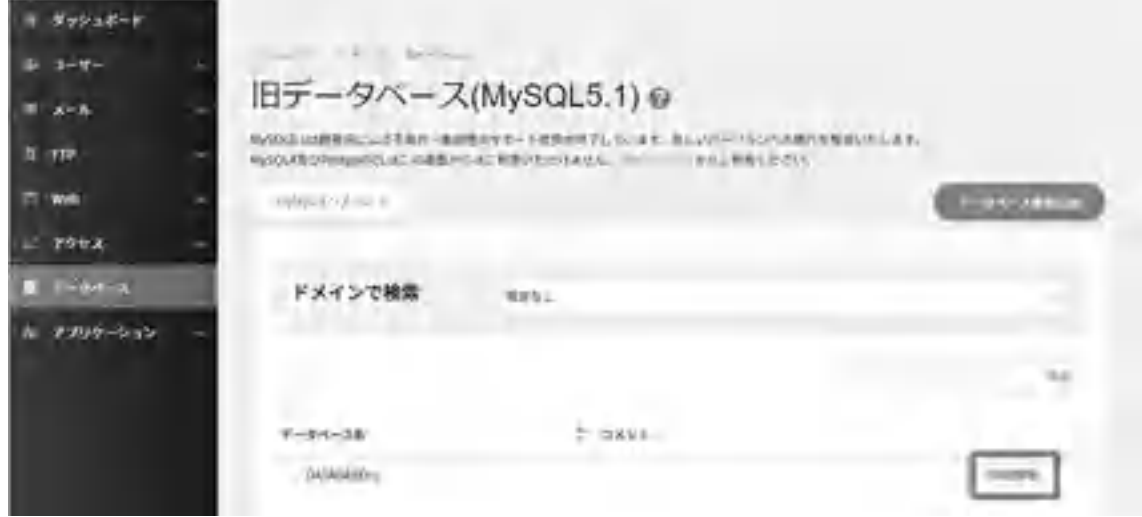

作成されたデータベースへの接続情報がご確認いただけます。

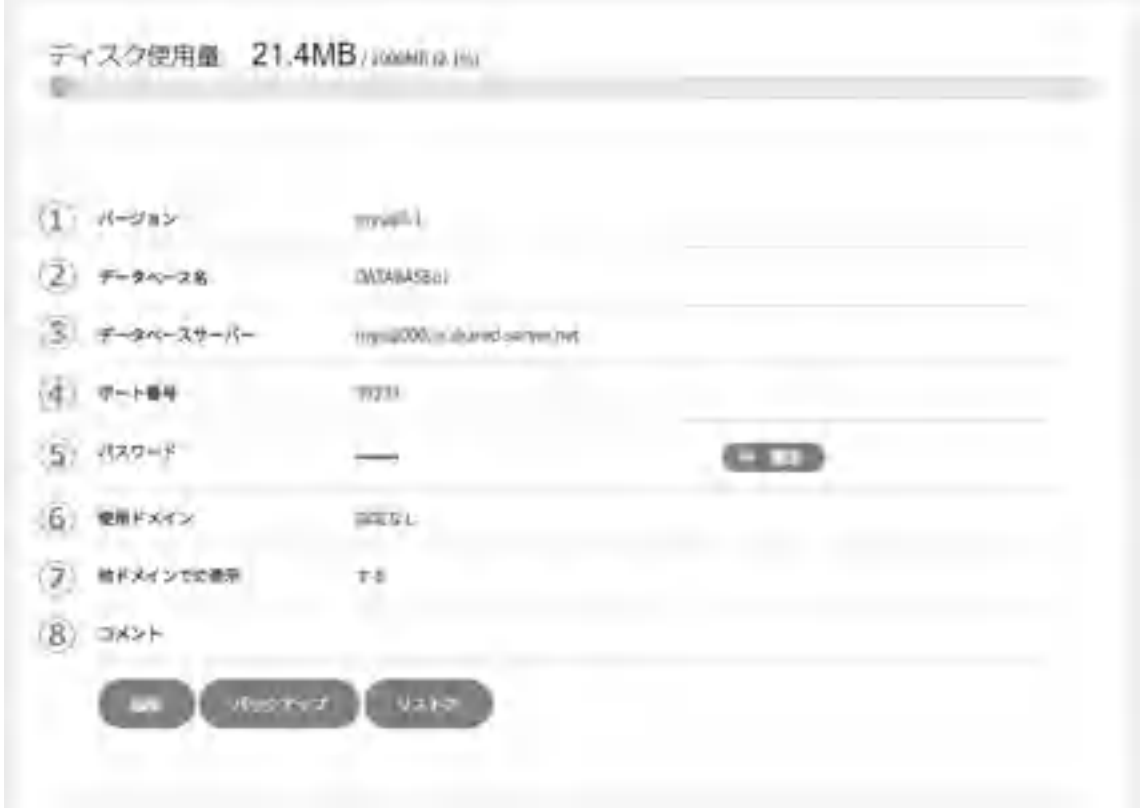

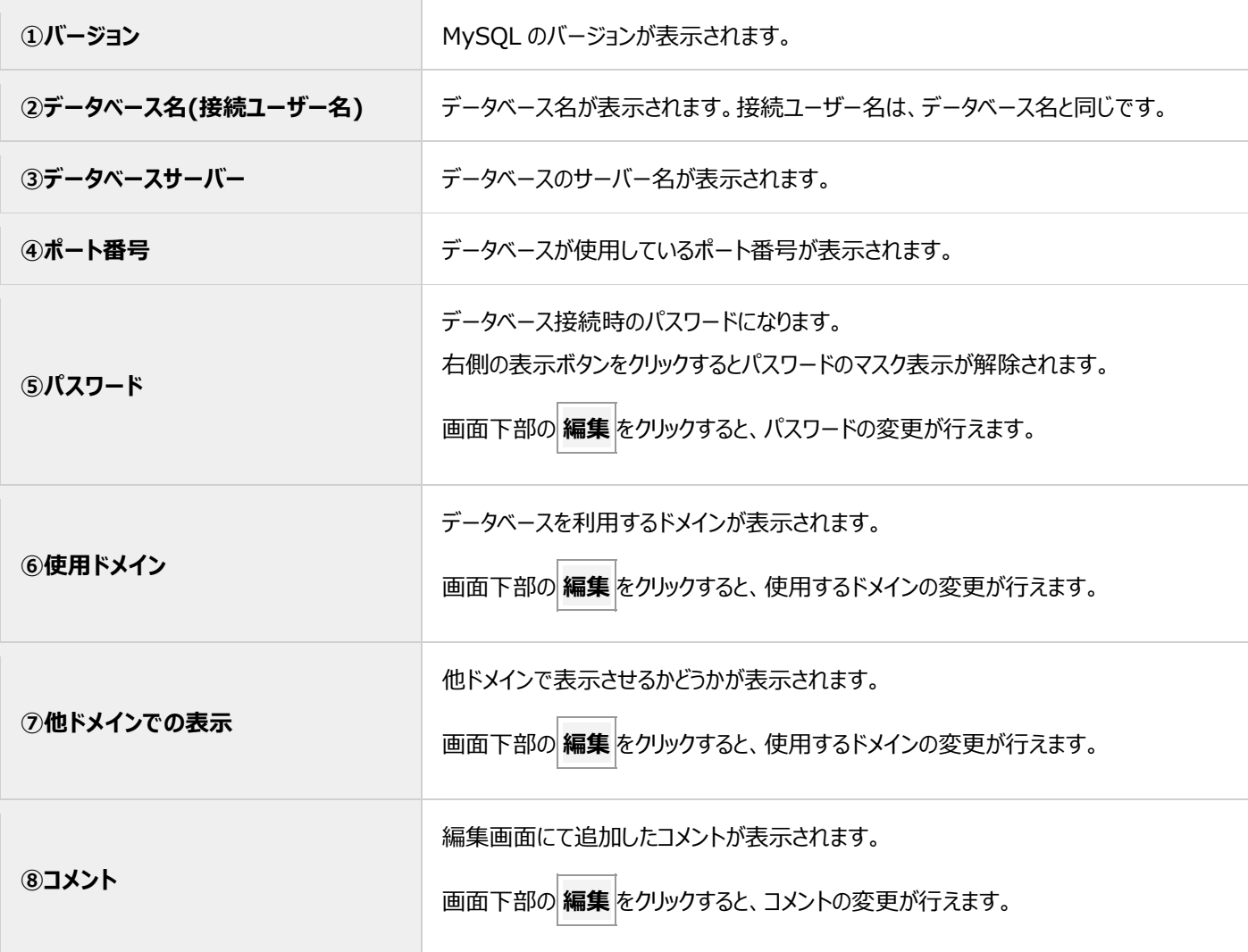

# ◼**データベースのバックアップ**

契約者またはドメイン管理者で Control Panel にログインし、「データベース」から左側の **旧データベース** をクリックします。

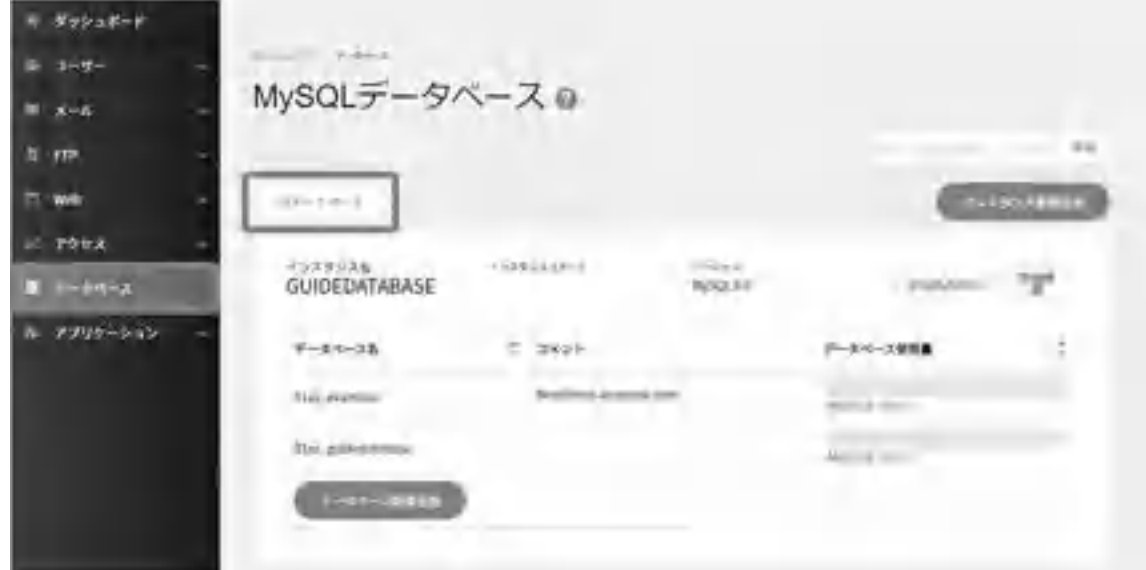

作成された「データベース」の右側にある **詳細情報** をクリックします。

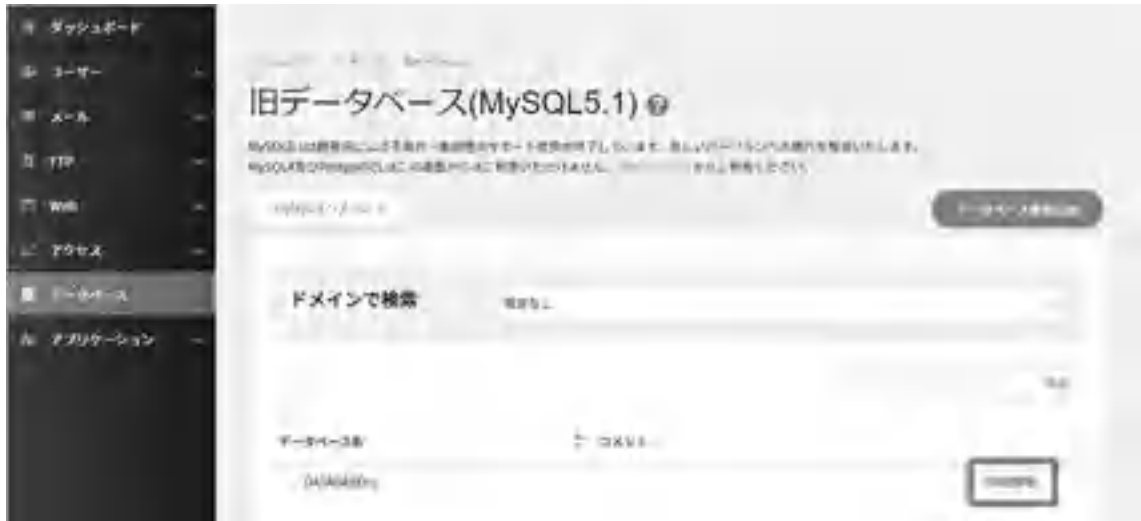

表示されたデータベース詳細情報の **バックアップ** をクリックします。

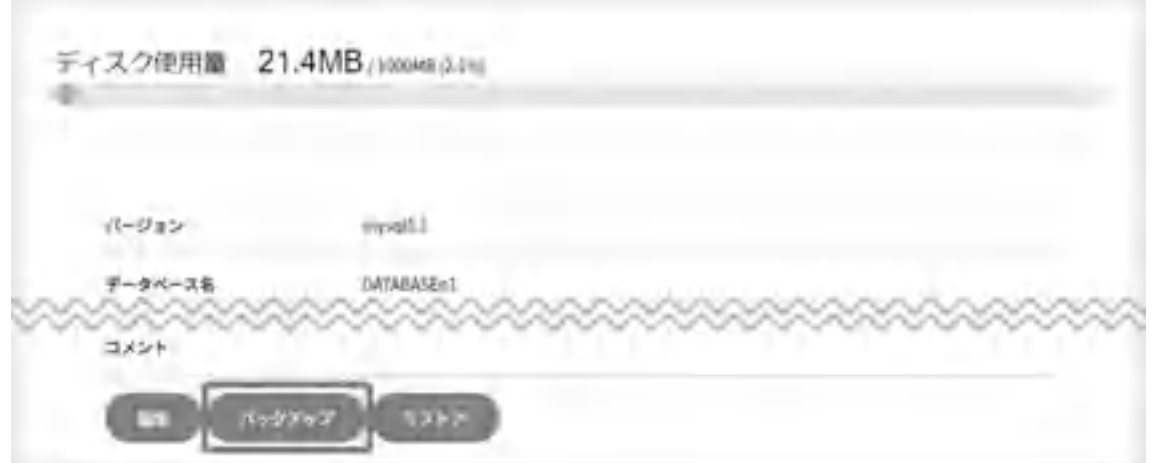

ダンプファイルを直接ダウンロードするか、Web 領域へのバックアップをするかどちらかをご選択いただけます。

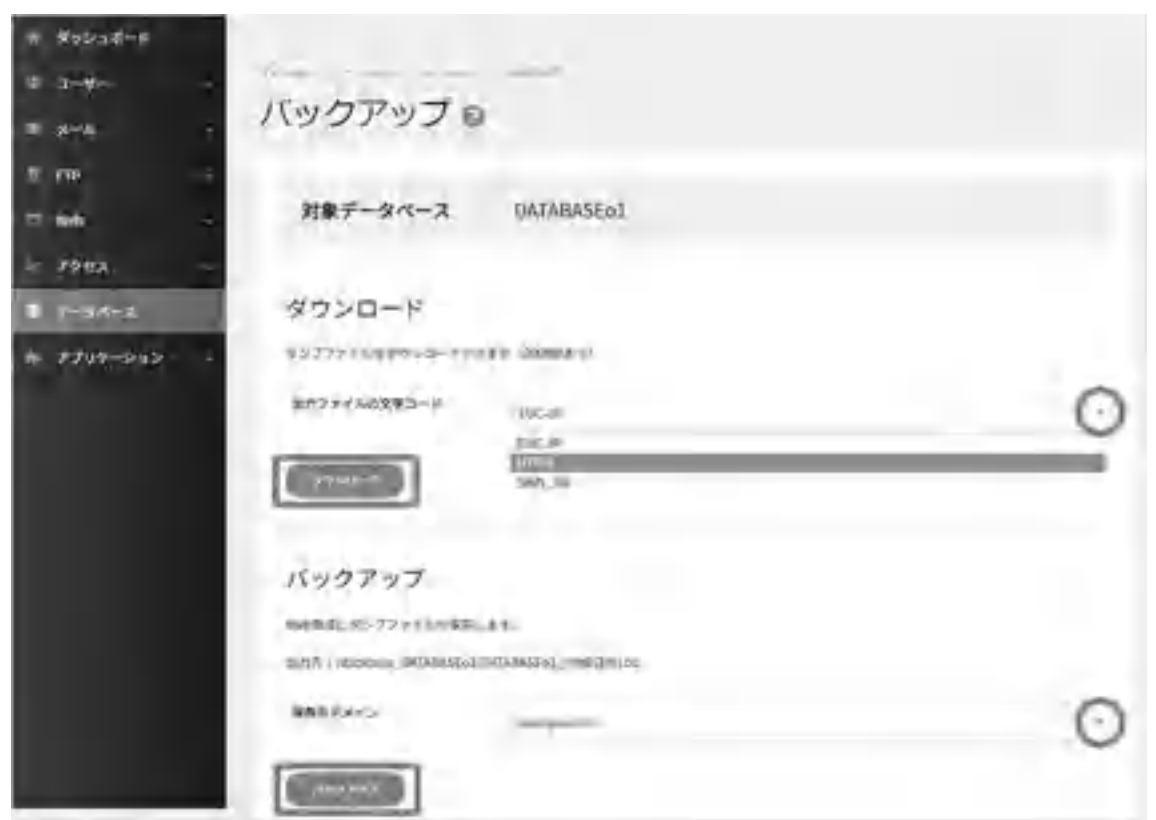

バックアップにはお時間がかかる場合があります。

再度、バックアップの画面まで移動し、「データベースのバックアップが完了しました。」と表示されていればバックアップ完了です。

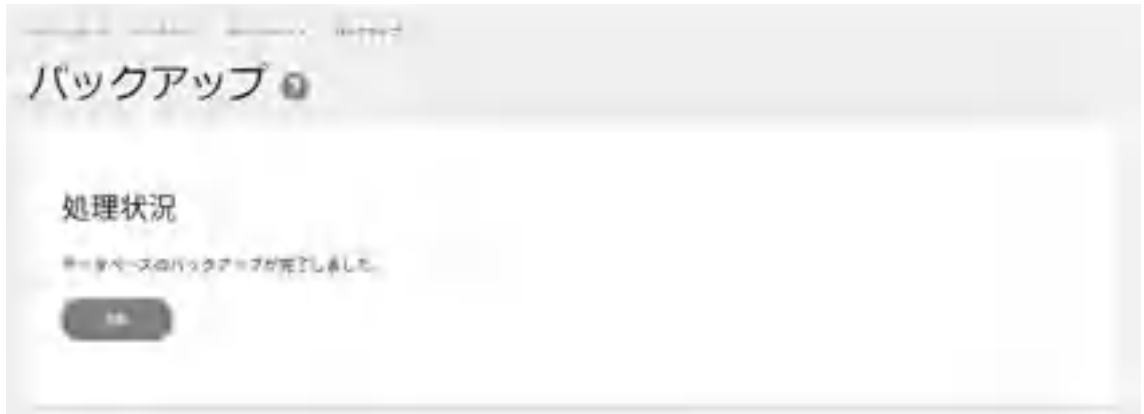

## ➢ **Web 領域へのバックアップの確認**

Web 領域へのバックアップを選択した場合、ファイルマネージャーよりバックアップ用のフォルダが作成されておりますので、その中に バックアップデータが保存されているかご確認ください。

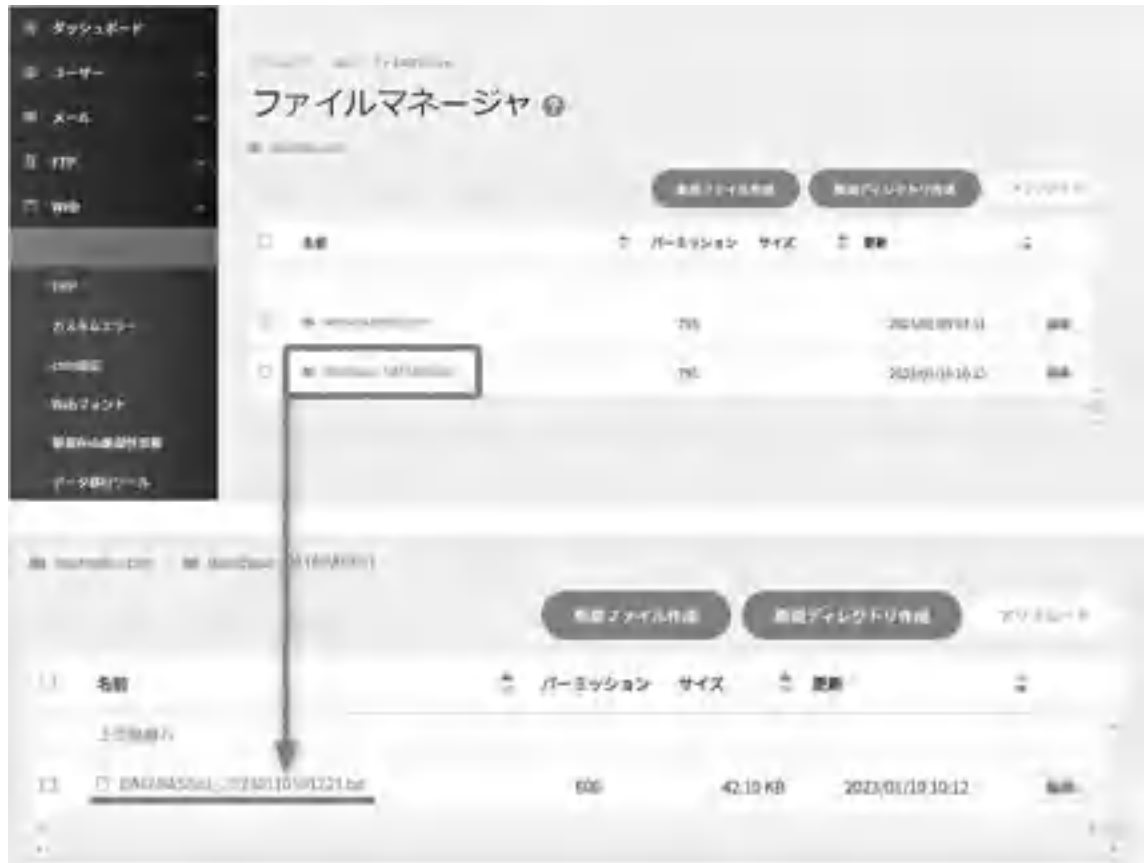

# ◼**データベースのリストア**

契約者またはドメイン管理者で Control Panel にログインし、「データベース」から左側の **旧データベース** をクリックします。

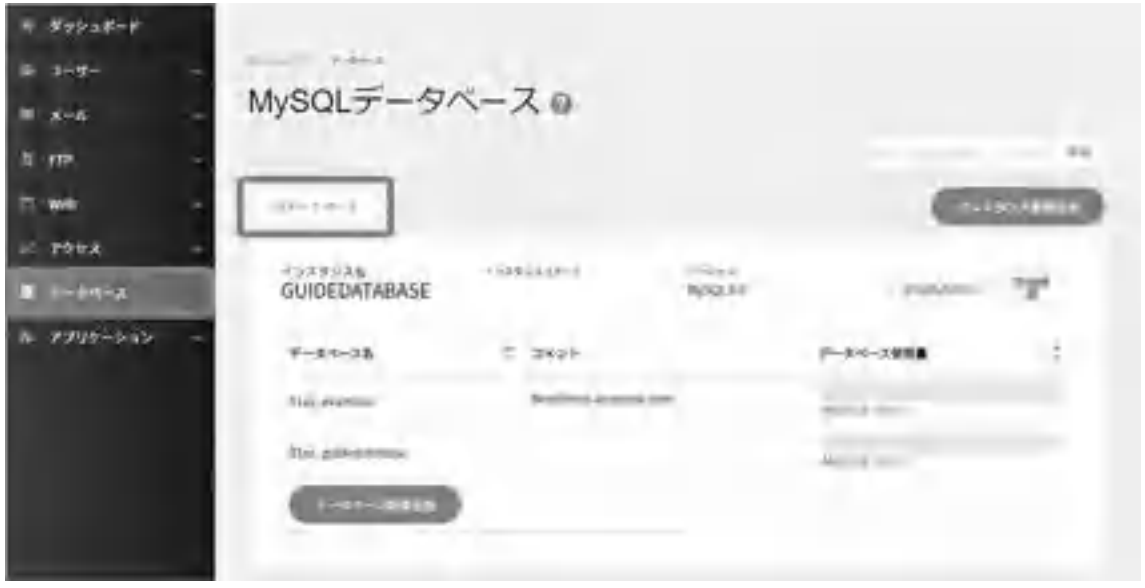

作成された「データベース」の右側にある **詳細情報** をクリックします。

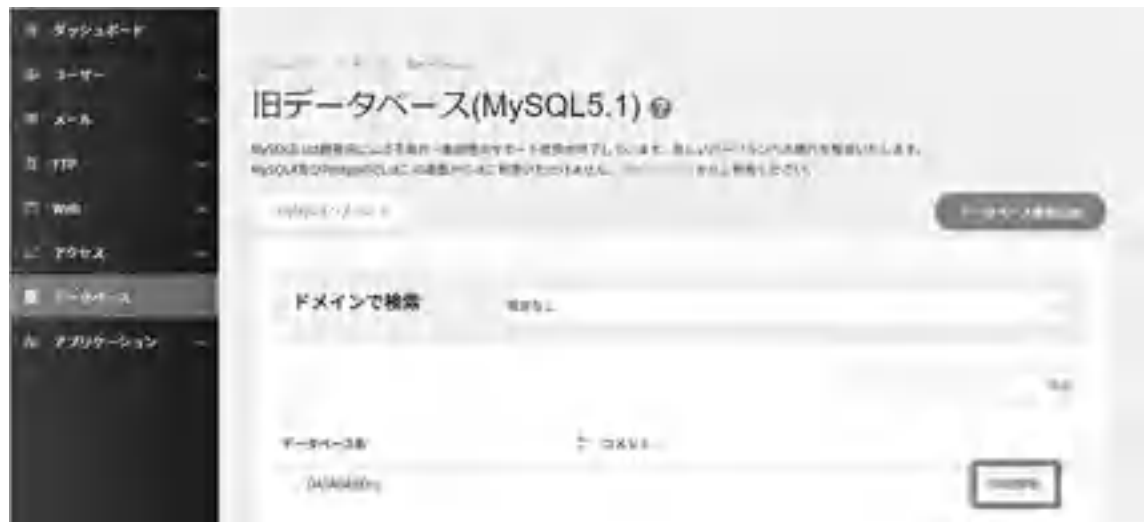

表示されたデータベース詳細情報の **リストア** をクリックします。

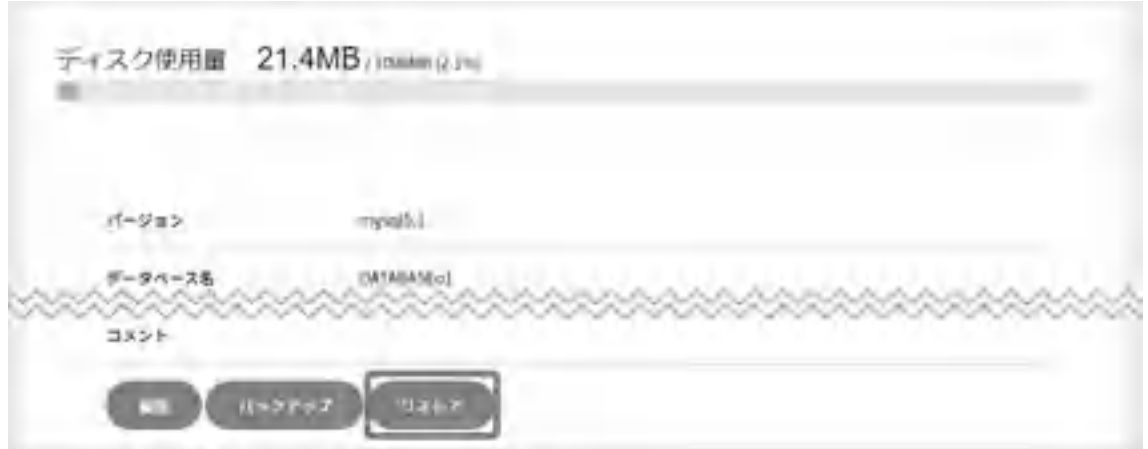

ダンプファイルを直接アップロードするか、Web 領域にあるバックアップをリストアするかどちらかをご選択いただけます。

**開始** をクリックすると、確認画面が表示されますので、 **リストアする** をクリック。

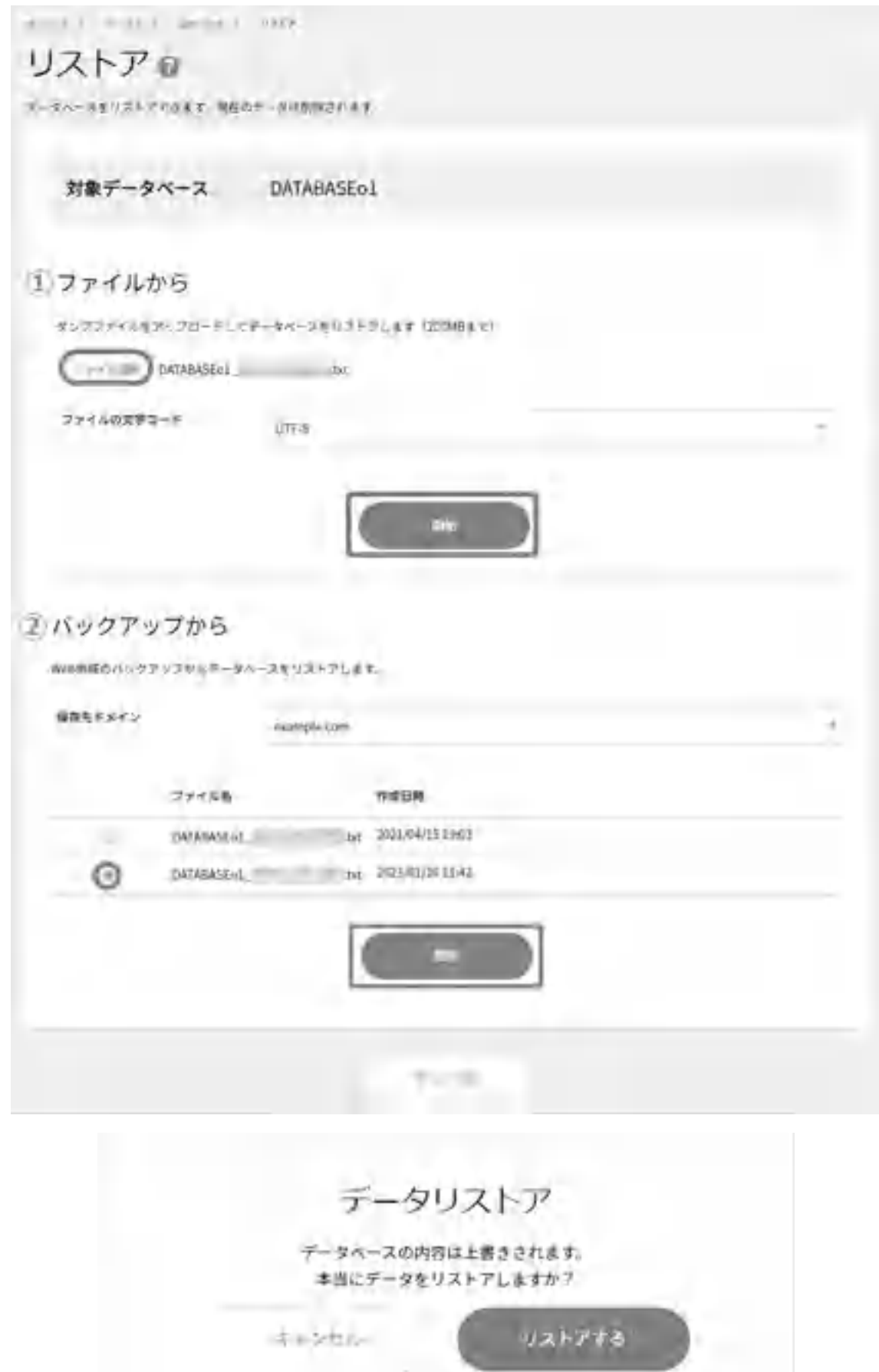
リストアにはお時間がかかる場合があります。

再度、リストアの画面まで移動し、「データベースのリストアが完了しました。」と表示されていればリストア完了です。

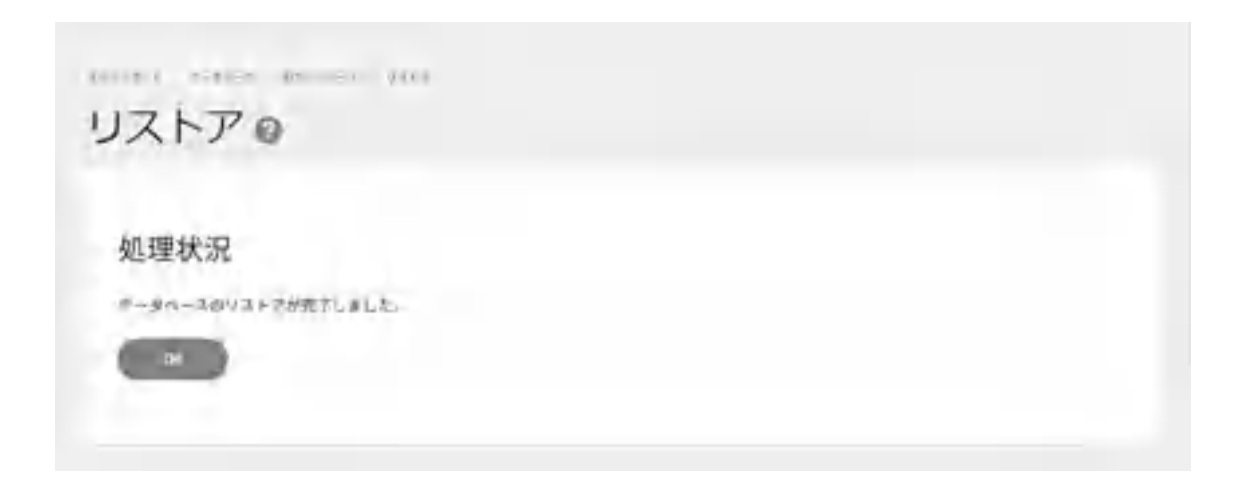

# **アプリケーション**

### **アプリインストーラー**

WordPress (ワードプレス) など広く利用されている人気アプリケーションや、掲示板、アクセスカウンタ、フォームメールなど 利用頻度の高い CGI のインストールと設定管理ができます。

※WordPress など、データベースが必要なアプリケーションをインストールする場合は、事前にデータベースを作成しておく必 要があります。

**インストール**

「アプリケーション」から「アプリインストーラー」に進み、利用したいアプリケーションにチェックをいれ、 **インストール設定に進む** をク リックします。

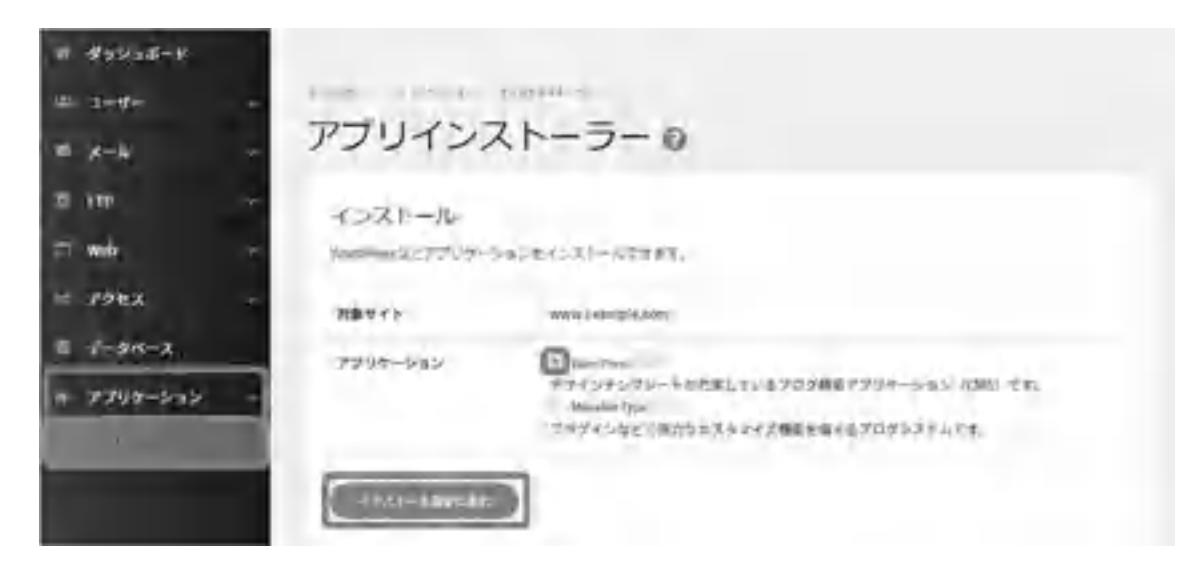

### ◼**WordPress**

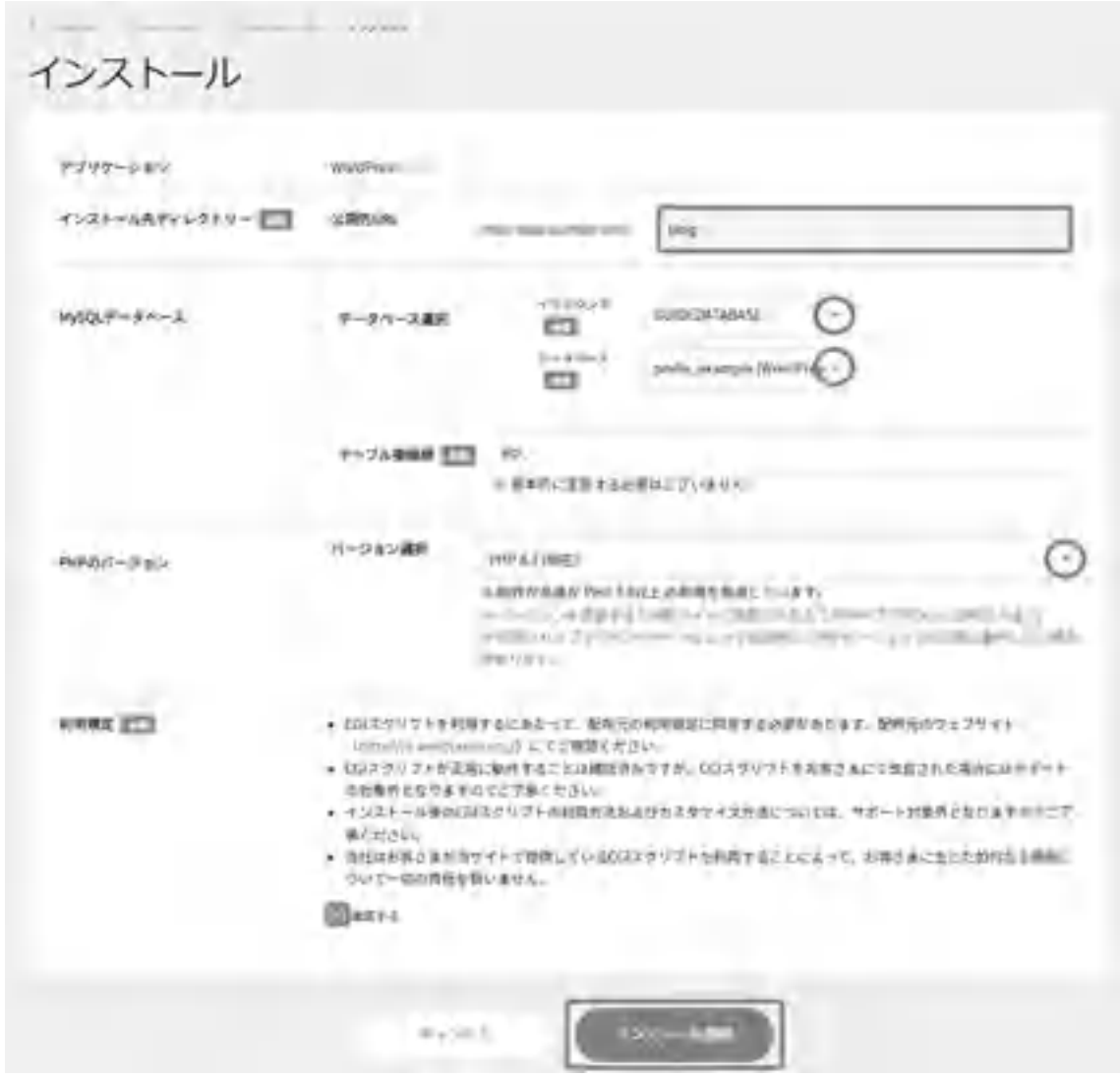

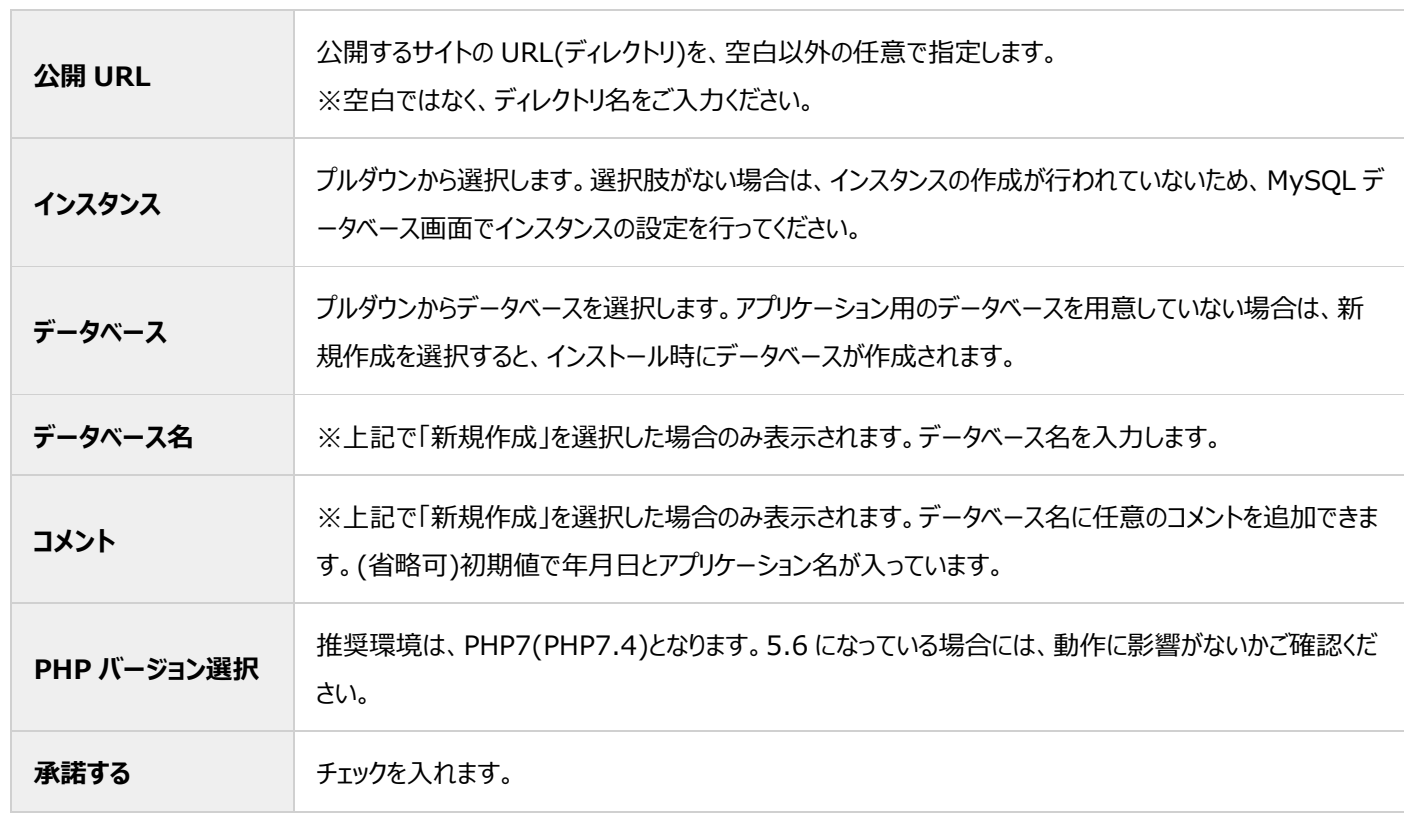

## ■Movable Type

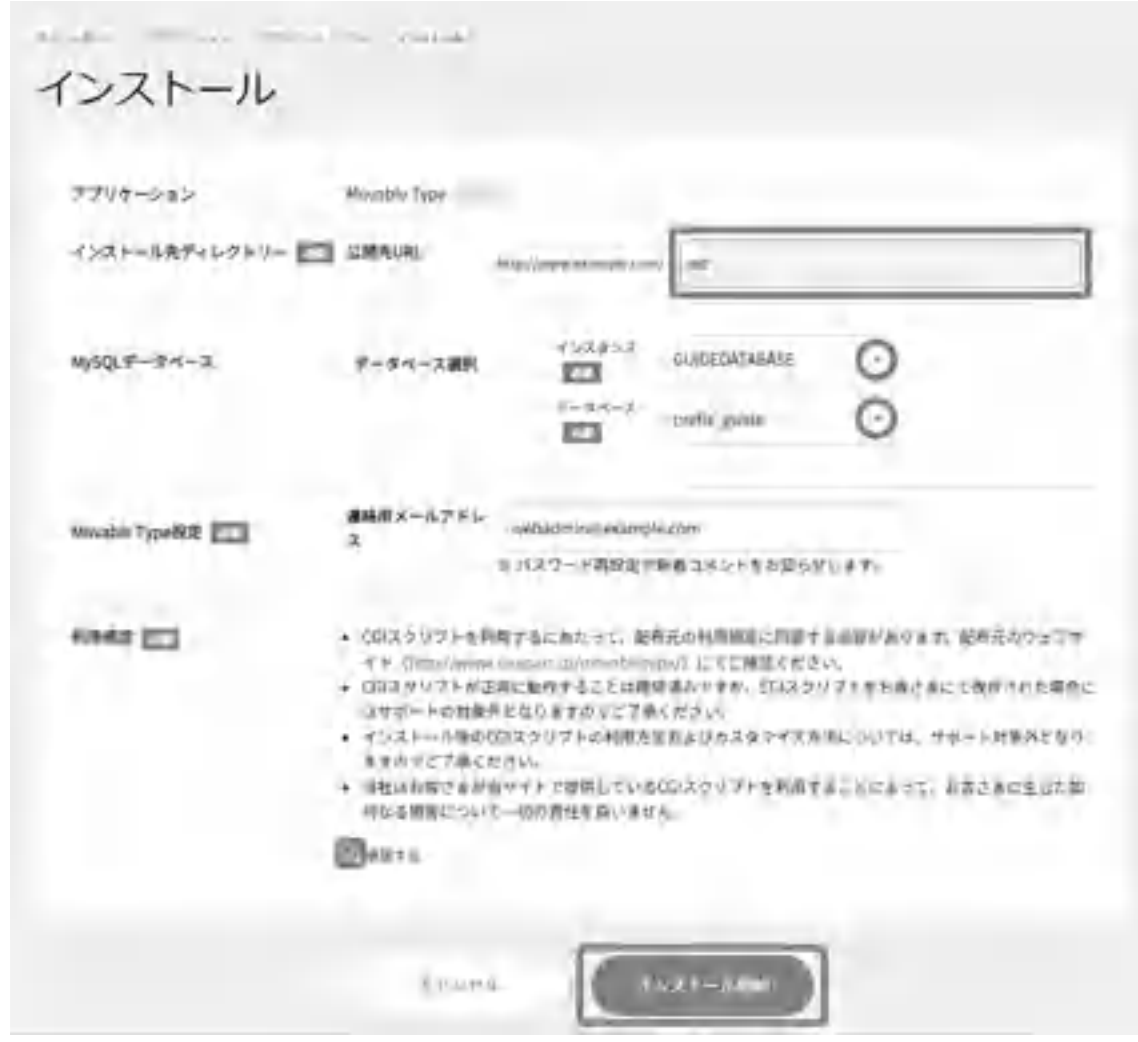

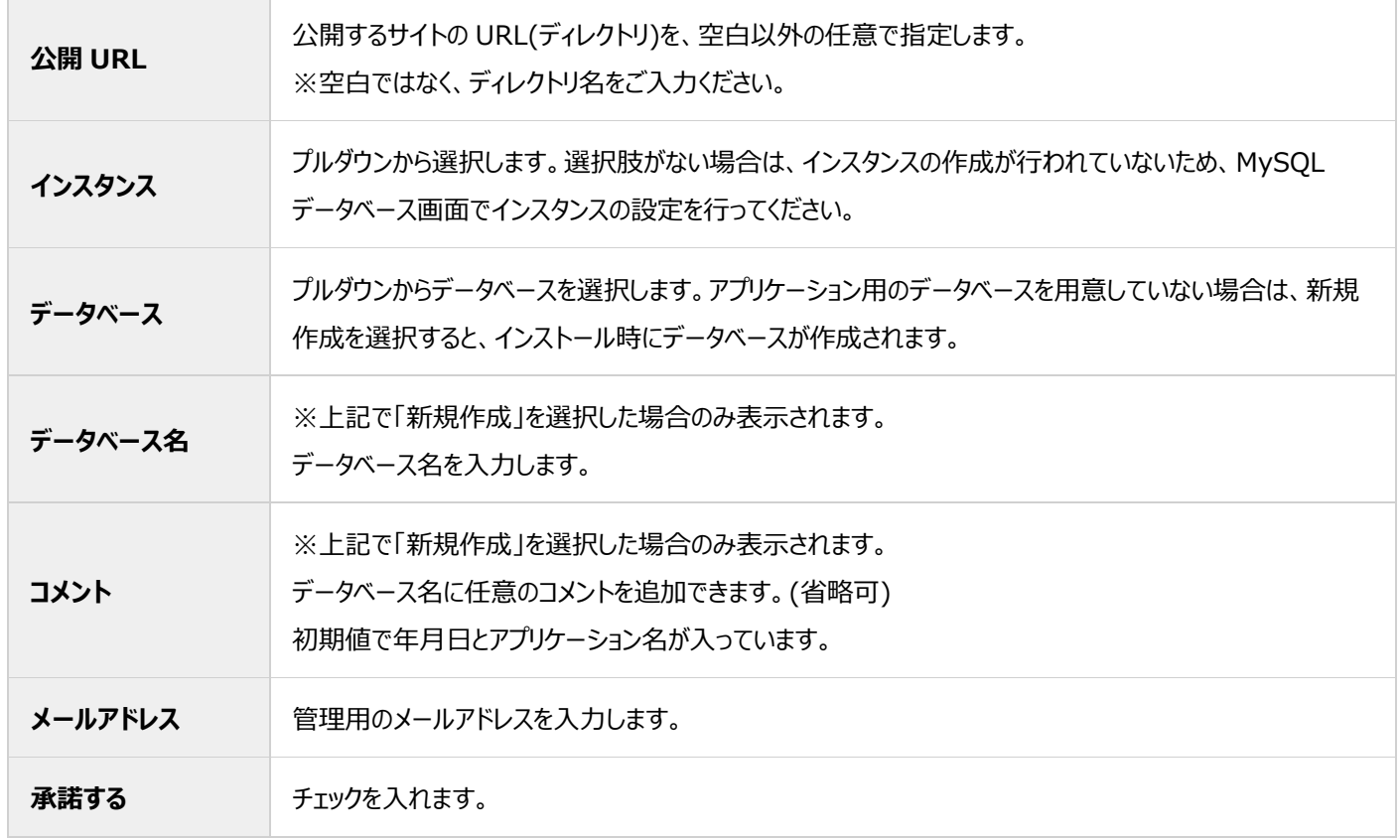

### **アンインストール**

「アプリケーション」から「アプリインストーラー」に進み、インストール済みアプリを表示<sup>|</sup> をクリックします。

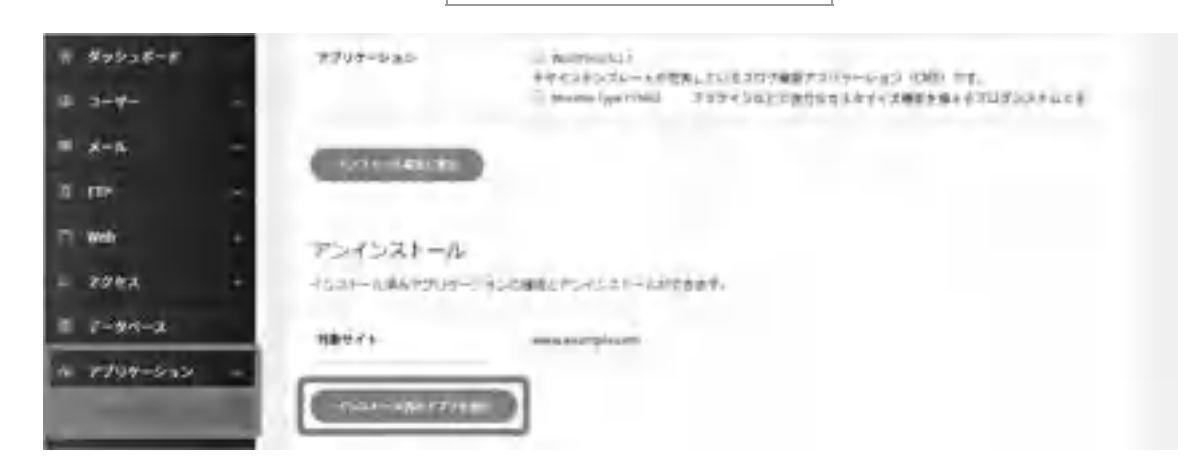

削除対象アプリケーションの右側の **削除** をクリックします。 ※このボタンをクリックしてもまだ削除はされません。

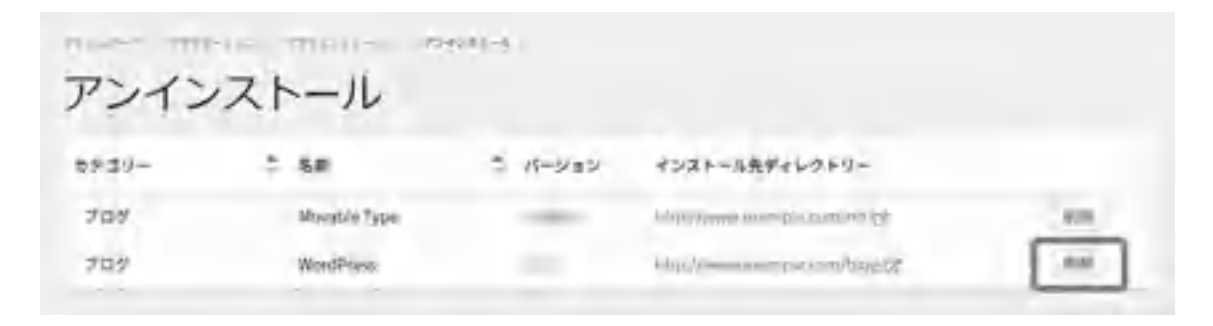

確認画面が表示されますので、内容を確認の上、 **削除** をクリックします。

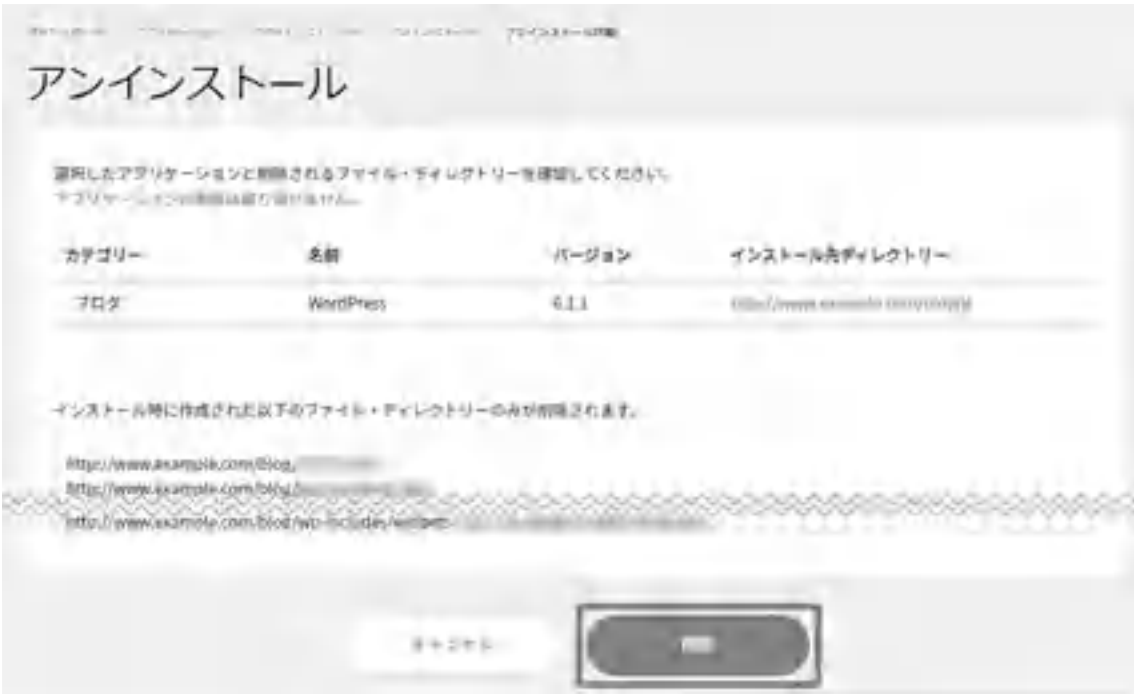

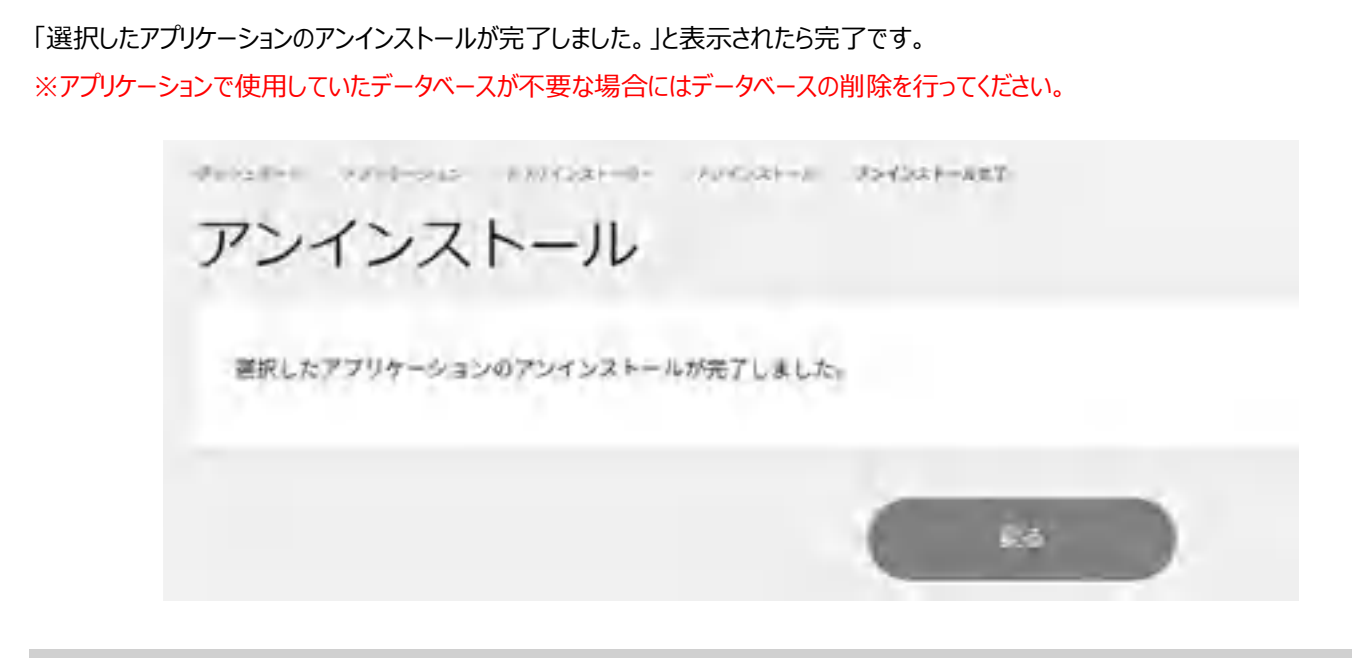

#### **標準 CGI**

「アプリケーション」から「アプリインストーラー」に進み、標準 CGI の下部に表示される **管理画面を表示** をクリックします。

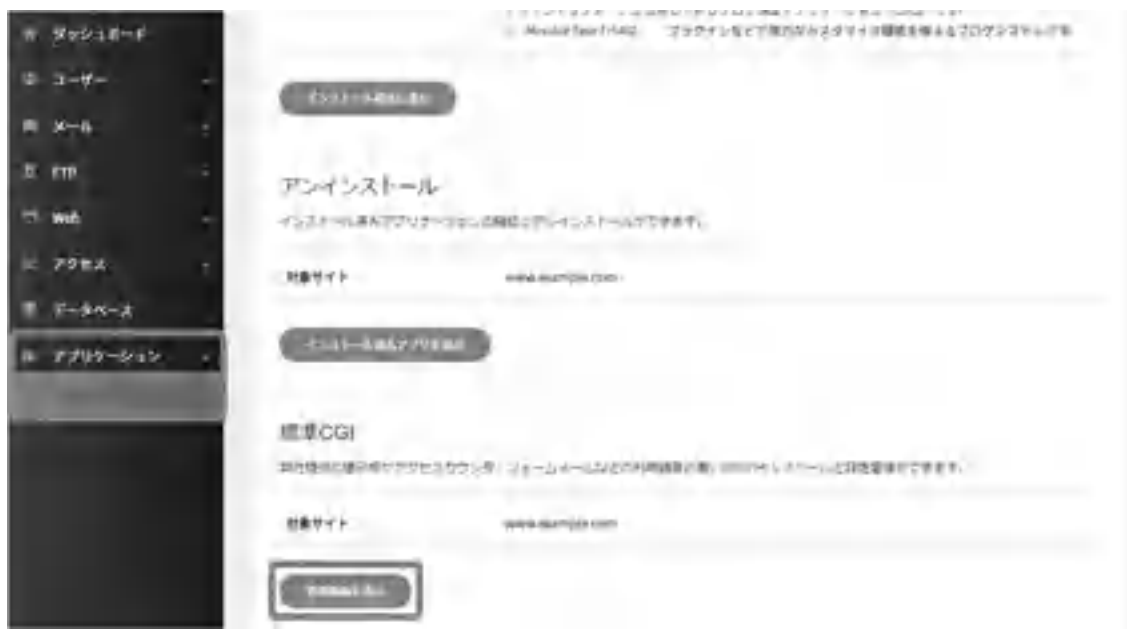

利用可能な CGI の一覧が表示されますので、適宜設定を行ってください。 設定方法は、旧 Control Panel ご利用時と同様の操作となります。

- 簡易掲示板
- スレッド式掲示板
- アクセスカウンタ
- フォームメール
- ランダムバナー
- ランダムリンク
- ランダムテキスト
- タイムテキスト